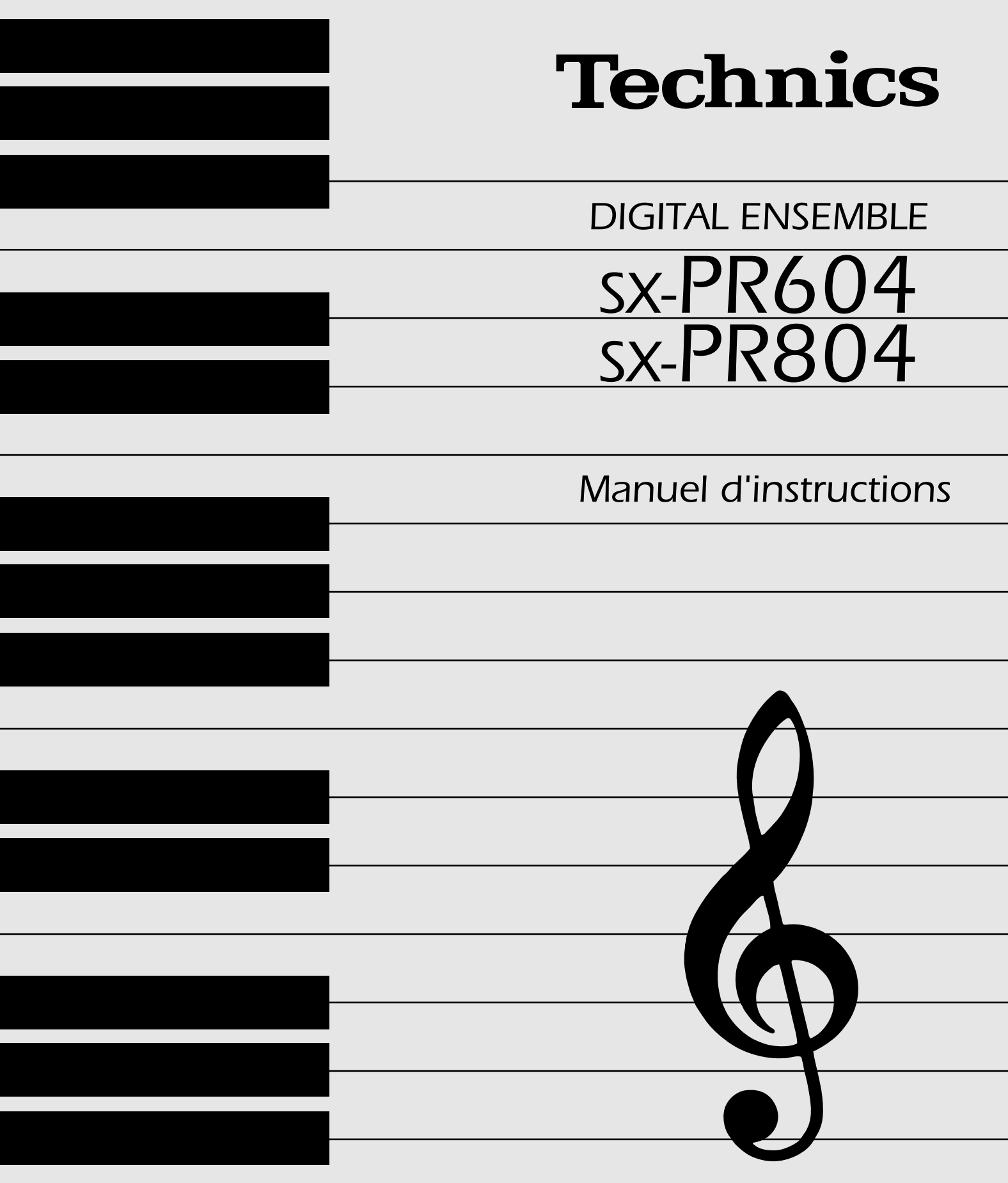

Avant de connecter, de faire fonctionner ou d'ajuster ce produit, veuillez lire ces instructions en entier. Veuillez conserver ce manuel pour r f rence ult rieure.

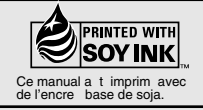

# **Cher Client,**

Nous vous remercions d'avoir acheté ce produit. Pour une performance et une sécurité optimales, veuillez lire soigneusement ces instructions.

CET APPAREIL EST DESTINÉ AUX CLIMATS TROPICAUX.

(Pour le Canada)

**ATTENTION:**

**POUR ÉVITER LES CHOCS ÉLECTRIQUES, IN-TRODUIRE LA LAME LA PLUS LARGE DE LA FICHE DANS LA BORNE CORRESPONDANTE DE LA PRISE ET POUSSER JUSQU'AU FOND.**

(Pour le Canada)

**ATTENTION: NE PAS INSTALLER CET APPAREIL DANS UNE BIBLIOTÈQUE, UNE ARMOIRE OU TOUT AUTRE ESPACE CONFINÉ. S'ASSURER QUE LA VENTILATION DE L'APPAREIL EST ADÉ-QUATE. AFIN D'ÉVITER TOUT RISQUE DE CHOC ÉLECTRIQUE OU D'INCENDIE DÛ À UN SURCHAUFFEMENT, S'ASSURER QUE RI-DEAUX OU TOUT OBJET QUELCONQUE NE BOUCHENT LES ÉVENTS D'AÉRATION DE L'AAPAREIL.**

#### **AVERTISSEMENT:**

POUR RÉDUIRE LES RISQUES D'INCENDIE, D'ÉLEC-TROCUTION OU DE DOMMAGES AU PRODUIT, N'EX-POSEZ PAS CET APPAREIL À LA PLUIE, L'HUMIDITÉ, L'ÉGOUTTEMENT OU L'ÉCLABOUSSEMENT ET NE PLACEZ PAS D'OBJETS REMPLIS DE LIQUIDES TELS **QUE VASES DESSUS.** 

#### **AVERTISSEMENT!**

- . NE PAS INSTALLER NI PLACER L'APPAREIL DANS UNE BIBLIOTHÈQUE, UN PLACARD RENFERMÉ NI AUCUN AUTRE ESPACE RÉDUIT DE FAÇON À ASSURER UNE BONNE VENTILATION. VÉRIFIER QU'AUCUN RIDEAU NI AUCUN AUTRE MATÉRIAU NE BLOQUE LA VENTILATION DE FAÇON À ÉVITER TOUT RISQUE DE CHOC ÉLECTRIQUE OU DE FEU DÛ À UNE SURCHAUFFE.
- \* NE BOUCHEZ PAS LES OUVERTURES D'AÉRATION DE L'APPAREIL AVEC DES JOURNAUX, NAPPES, **RIDEAUX OU OBJETS SIMILAIRES.**
- NE PLACEZ PAS DE SOURCES DE FLAMMES VIVES TELLES QUE BOUGIES ALLUMÉES SUR L'APPAREIL.
- \* JETEZ LES PILES D'UNE MANIÈRE COMPATIBLE **AVEC L'ENVIRONNEMENT.**

# Précautions d'utilisation

# Installation de l'instrument

- 1. Choisissez un endroit bien ventilé.
- Faites attention que la ventilation autour de l'instrument soit suffisante et que les orifices de ventilation ne soient recouverts par aucune matière comme par exemple un rideau.
- 2. Ne placez pas l'instrument à proximité d'une source de chaleur excessive.
- 3. Ne le placez pas non plus à un endroit où il pourrait être soumis à l'humidité, à des vibrations ou à la poussière.

# Alimentation de l'instrument

- 1. Assurez-vous que la tension indiquée sur le sélecteur à l'arrière de l'instrument correspond bien à la tension du secteur avant de connecter le cordon d'alimentation.
- 2. Un bloc d'alimentation externe ne peut être utilisé.

### Utilisation du cordon d'alimentation

- 1. Ne touchez jamais le cordon d'alimentation avec des mains mouillées.
- 2. Ne tirez jamais sur ce cordon pour le débrancher.

### L'insertion d'objet métallique à l'intérieur de l'instrument peut engendrer des dommages électriques.

Soyez particulièrement prudent si des enfants demeurent à proximité de l'instrument.

Si malencontreusement cela arrivait, débranchez le cordon d'alimentation de l'instrument et faites appel à votre revendeur.

# Si de l'eau pénètre dans l'instrument

Débranchez le cordon d'alimentation et faites appel à votre revendeur.

Par précaution ne placez pas de vase ni de récipient contenant un liquide, sur le dessus de l'instrument.

# Si quelque chose vous paraît anormal

Coupez l'alimentation générale immédiatement, débrancher le cordon d'alimentation et faites appel à votre revendeur.

N'utilisez pas l'instrument jusqu'à ce qu'il soit réparé par un technicien qualifié.

• L'instrument contient une alimentation, il est donc normal qu'il dégage un peu de chaleur.

### A propos du cordon d'alimentation

Si celui-ci est détérioré, partiellement entamé, cassé ou réalise un mauvais contact, il peut engendrer un risque d'incendie ou de court-circuit. N'UTILISEZ JA-MAIS un cordon d'alimentation en mauvais état. Remplacez-le immédiatement en vous adressant à votre revendeur.

# Ne touchez pas les parties internes de l'instrument

Certaines parties internes de l'instrument sont soumises à un voltage important. Ne tentez jamais de démonter le couvercle ou le panneau arrière de l'instrument et de toucher les éléments internes à main nue ou avec un tournevis.

Ne procédez jamais à une réparation quelconque par vous-même. Faites appel à un technicien qualifié.

# **Entretien**

Les instructions suivantes vous permettront une utilisation optimale de votre instrument.

- Assurez-vous que l'alimentation générale de l'instrument soit bien coupée après chaque utilisation de celui-ci. N'actionnez pas le commutateur **PO-WER** plusieurs fois de suite.
- Pour l'entretien de l'ébénisterie utilisez un chiffon doux et sec. Vous pouvez utiliser des produits d'entretien ne contenant pas de solvants.
- Ce produit peut être perturbé par les ondes des téléphones mobiles pendant l'utilisation. Si vous constatez une telle interférence, éloignez le téléphone mobile du produit.

# EN CAS DE PROBLEME, FAITES APPEL A VOTRE REVENDEUR OU A UN TECHNICIEN QUALIFIE.

# Table des matières

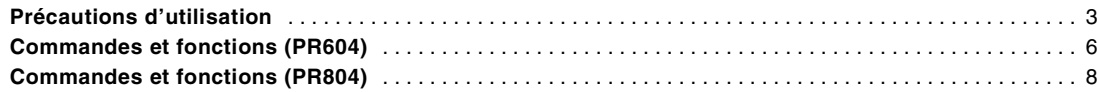

#### **FUCTION DE BASE**

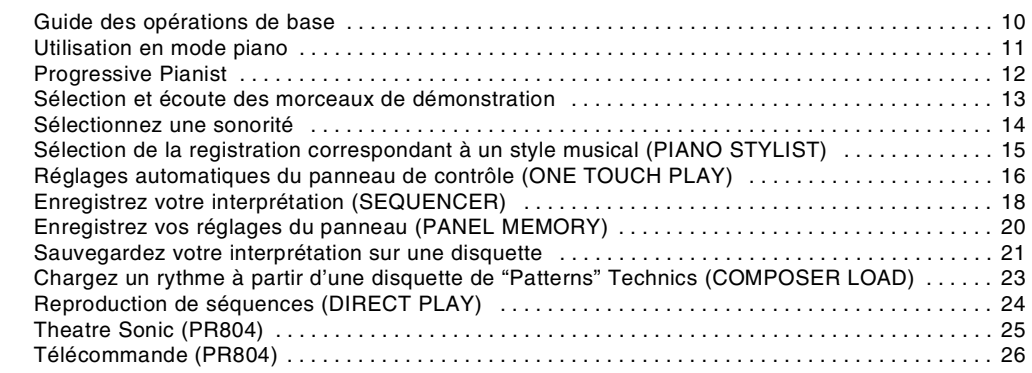

### **APPLICATIONS PRATIQUES**

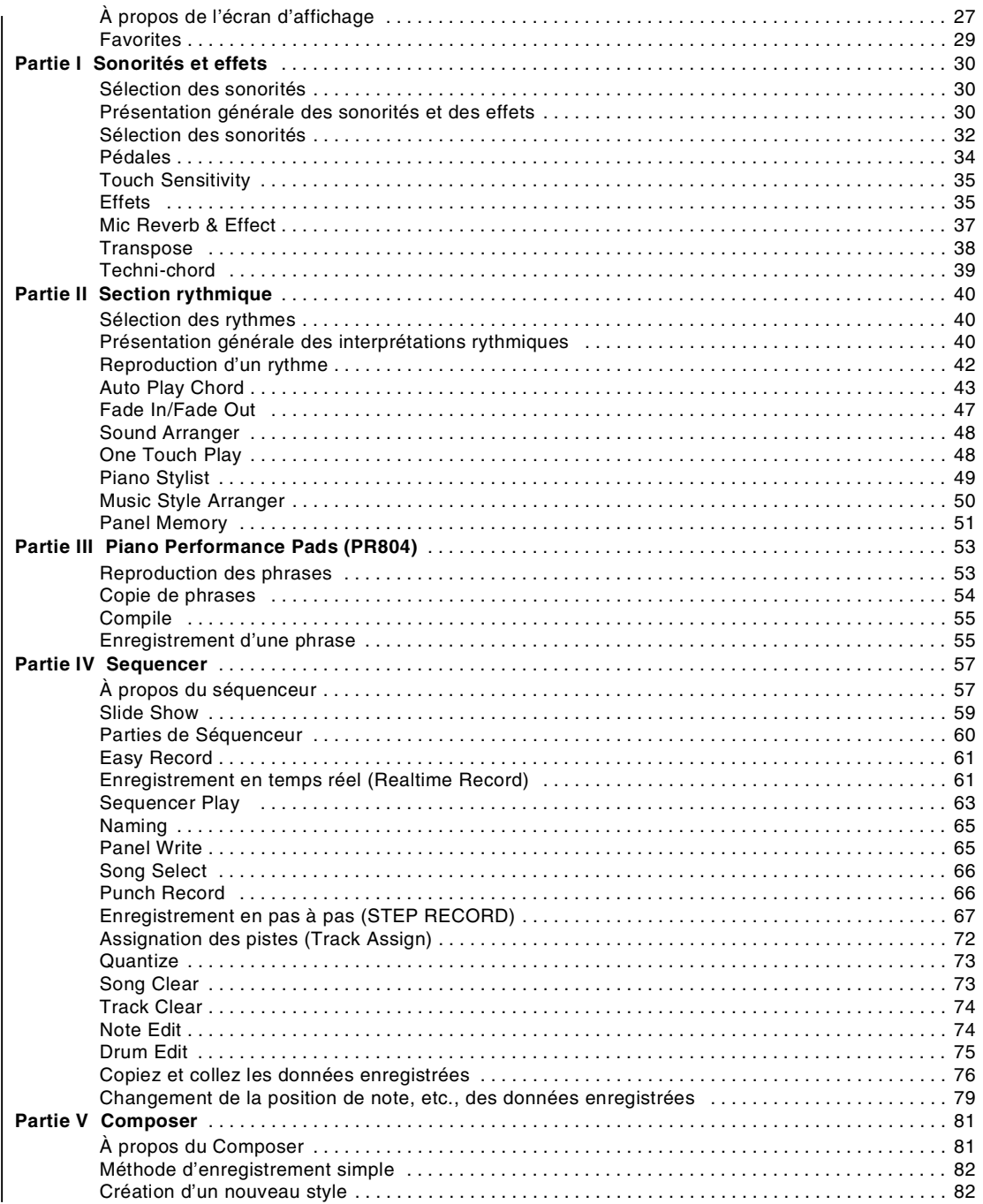

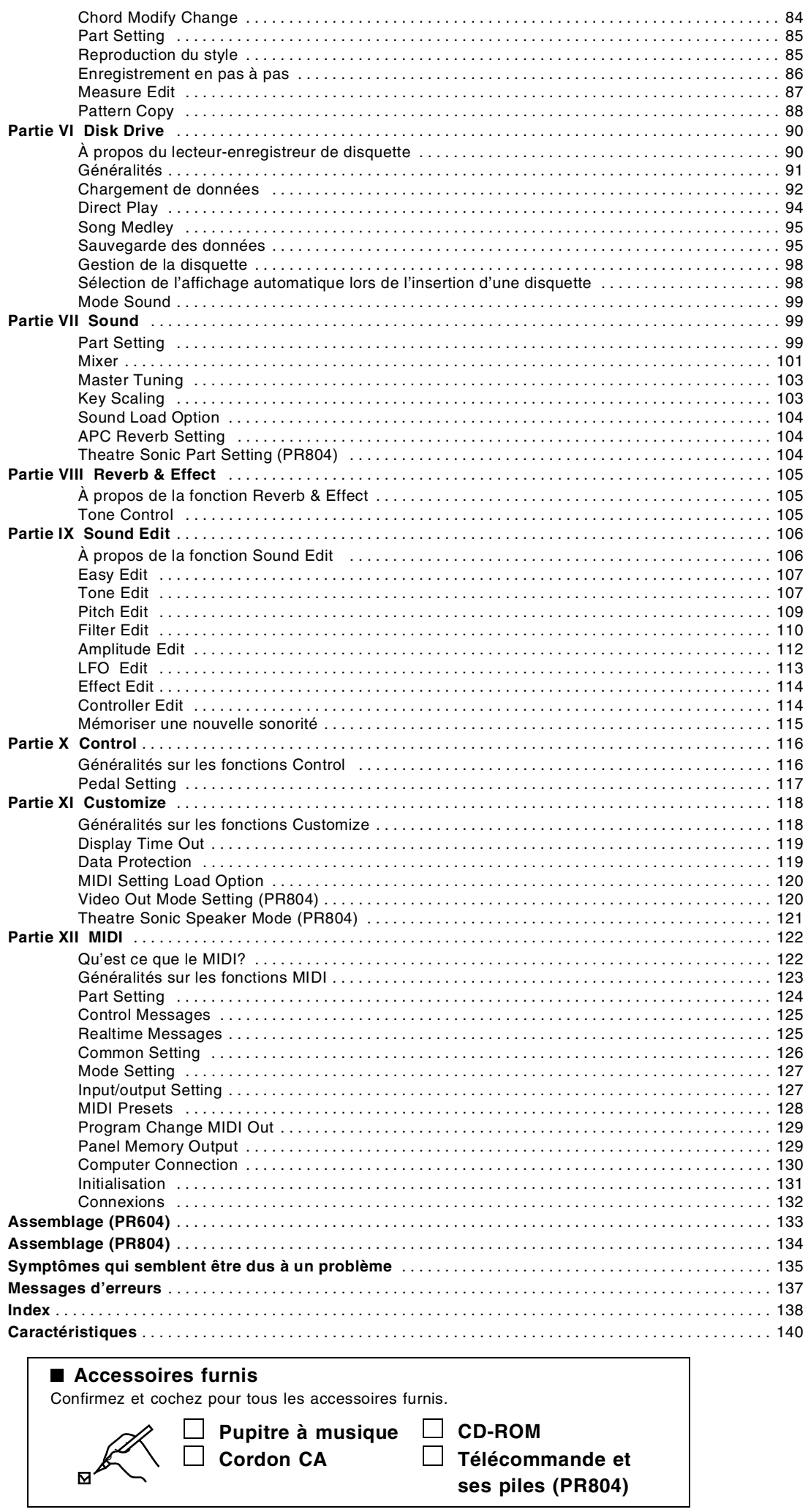

# *Commandes et fonctions (PR604)*

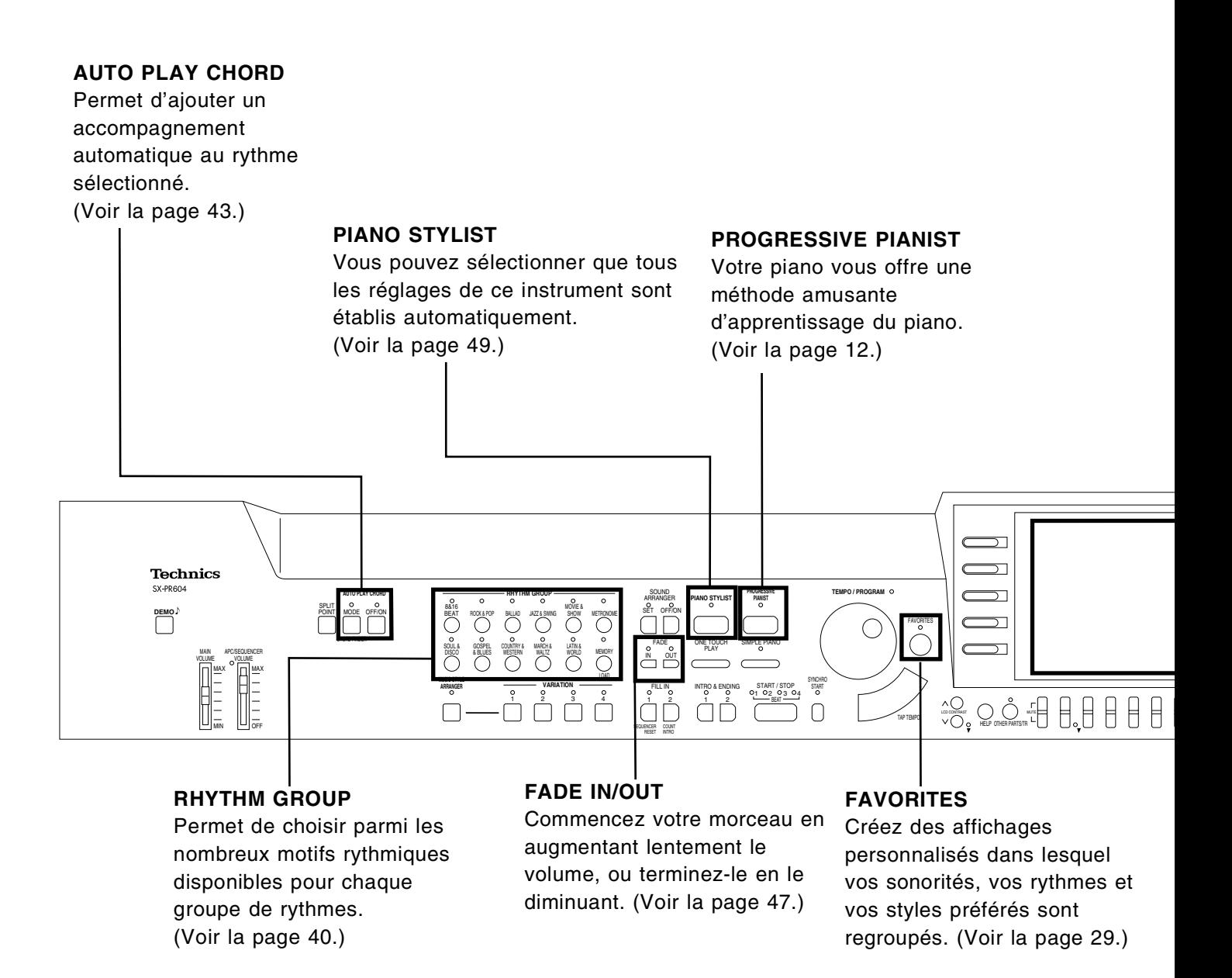

#### **Accord**

À la différence d'un piano acoustique, le Digital Ensemble de série PR n'exige aucun accord même après un usage prolongé.

Il est possible de régler la hauteur de son (l'accord) de cet instrument de façon à pouvoir jouer avec d'autres instrumentistes. (Voir la page 103.)

#### **Au sujet de la mémoire sauvegarde**

Les réglages et les mémoires sont conservés pendant environ 80 minutes après la mise hors tension de cet instrument. Si vous désirez conserver ces données, vous devez effectuer une sauvegarde sur disquette (SAVE).

- La mémoire sauvegarde ne fonctionne pas si l'instrument est mis sous tension moins de 10 minutes.
- Lorsque vous quittez un mode d'opération, un affichage REMINDER vous invite à sauvegarder votre enregistrement.

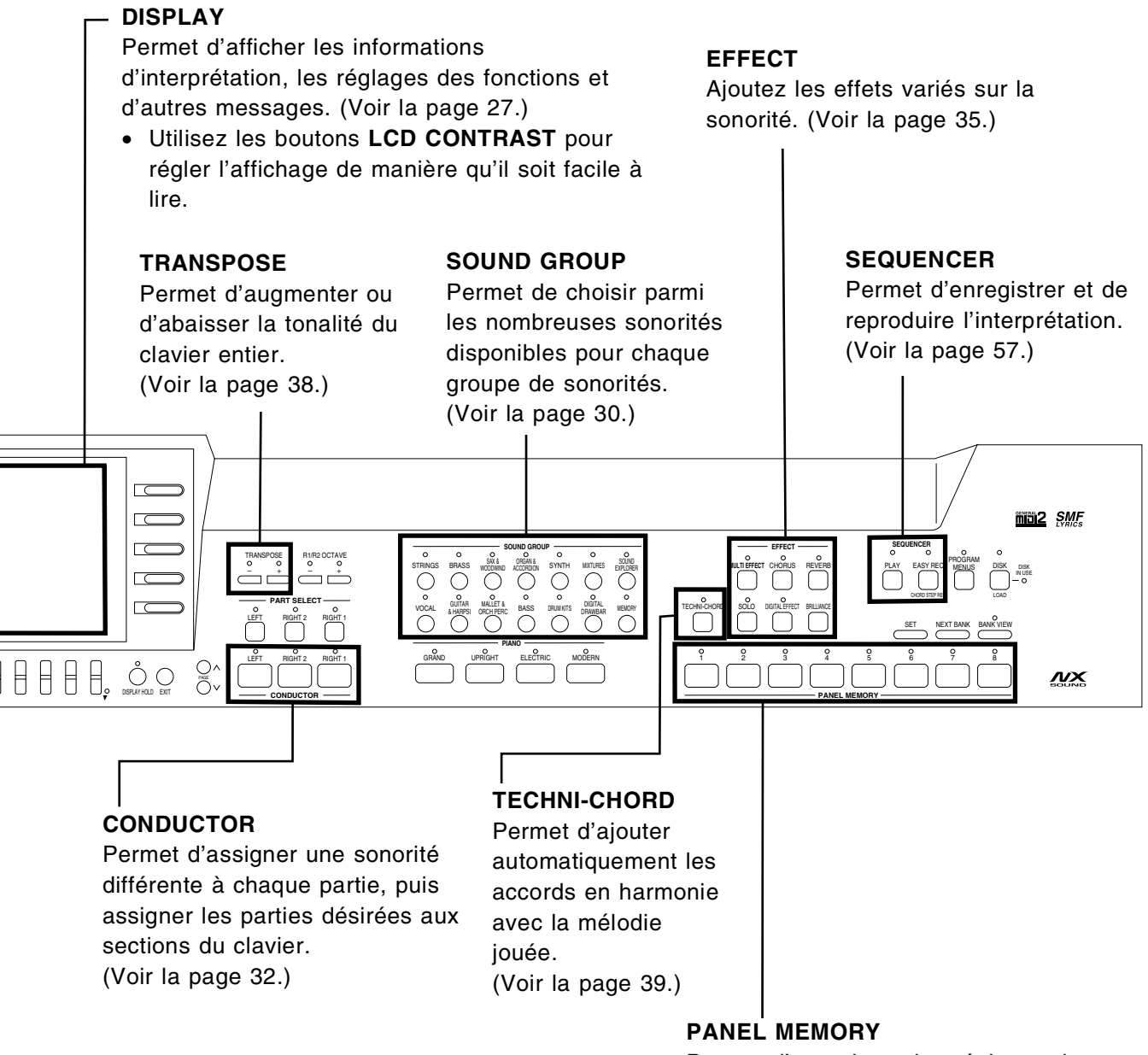

Permet d'enregistrer les réglages de panneau, pour les rappeler instantanément en pressant seulement un ou deux bouton(s). (Voir la page 51.)

# *Commandes et fonctions (PR804)*

### **AUTO PLAY CHORD**

Permet d'ajouter un accompagnement automatique au rythme sélectionné. (Voir la page 43.)

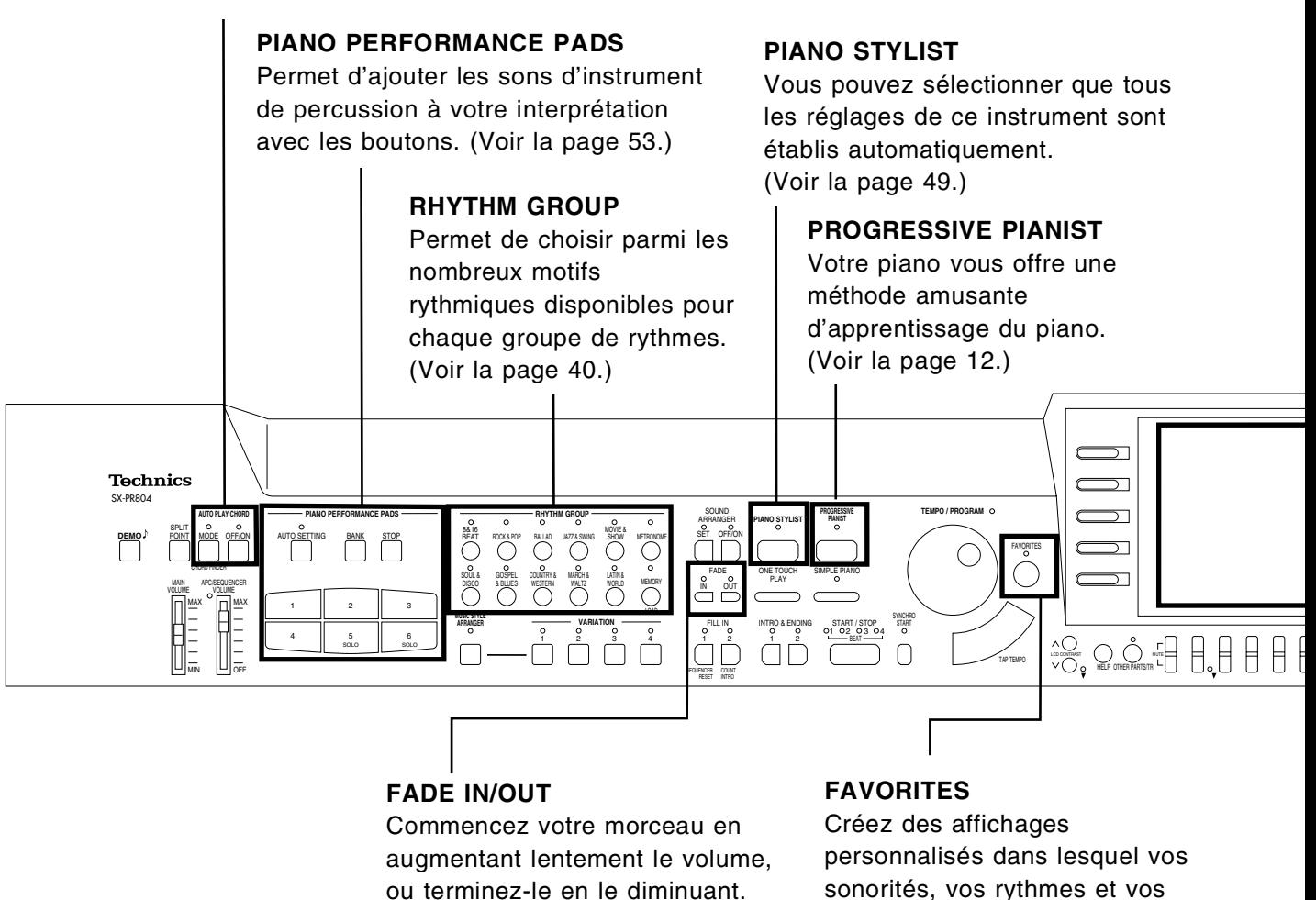

(Voir la page 47.)

sonorités, vos rythmes et vos styles préférés sont regroupés. (Voir la page 29.)

#### **Accord**

À la différence d'un piano acoustique, le Digital Ensemble de série PR n'exige aucun accord même après un usage prolongé.

Il est possible de régler la hauteur de son (l'accord) de cet instrument de façon à pouvoir jouer avec d'autres instrumentistes. (Voir la page 103.)

#### **Au sujet de la mémoire sauvegarde**

Les réglages et les mémoires sont conservés pendant environ 80 minutes après la mise hors tension de cet instrument. Si vous désirez conserver ces données, vous devez effectuer une sauvegarde sur disquette (SAVE).

- La mémoire sauvegarde ne fonctionne pas si l'instrument est mis sous tension moins de 10 minutes.
- Lorsque vous quittez un mode d'opération, un affichage REMINDER vous invite à sauvegarder votre enregistrement.

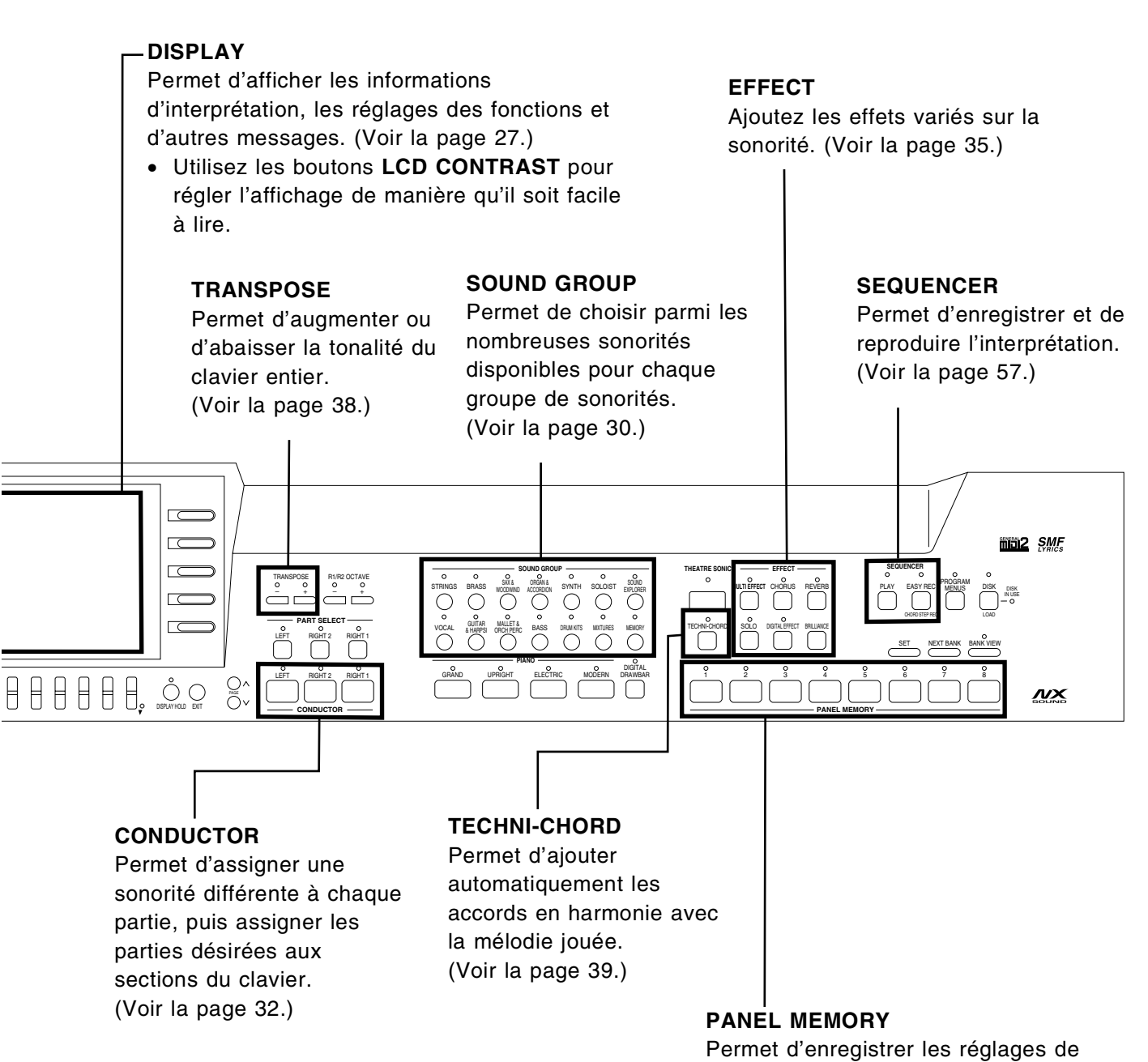

panneau, pour les rappeler instantanément en pressant seulement un ou deux bouton(s). (Voir la page 51.)

# *Guide des opérations de base*

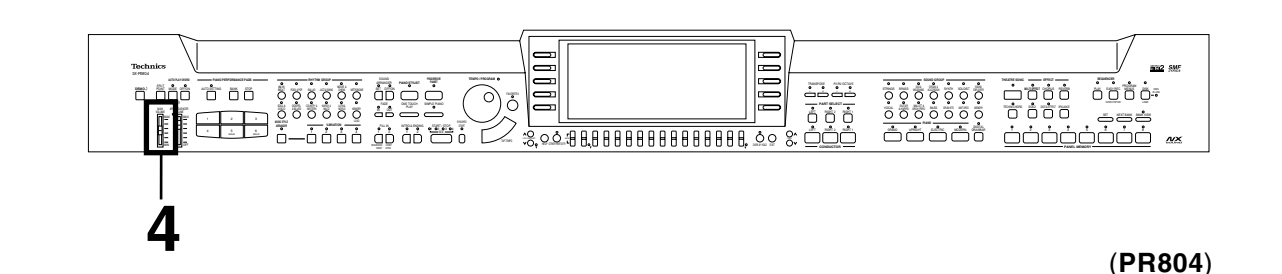

**1** Branchez le cordon d'alimentation dans une prise secteur.

**2** Pressez le bouton **POWER** pour le mettre en service.

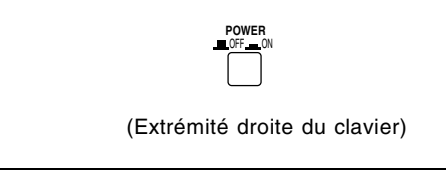

• L'indicateur situé sur le côté gauche en face du corps du piano s'allume.

31 Jouez sur le clavier.

• Le piano est doté d'une fonction "Touch Response", qui permet de contrôler le volume par la vitesse plus ou moins rapide d'enfoncement des touches.

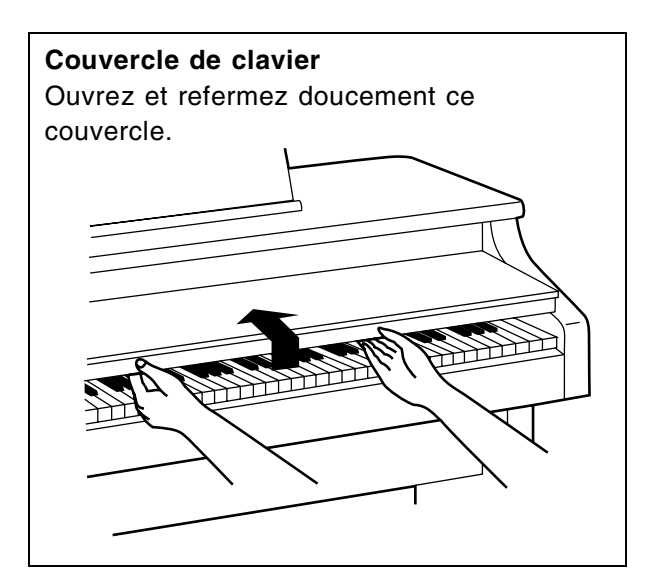

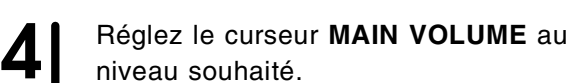

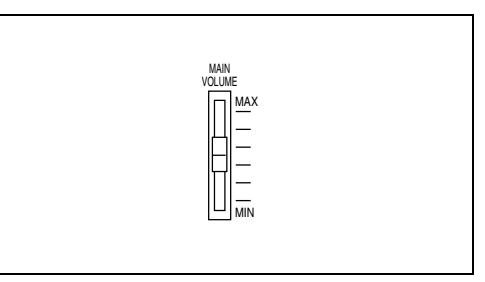

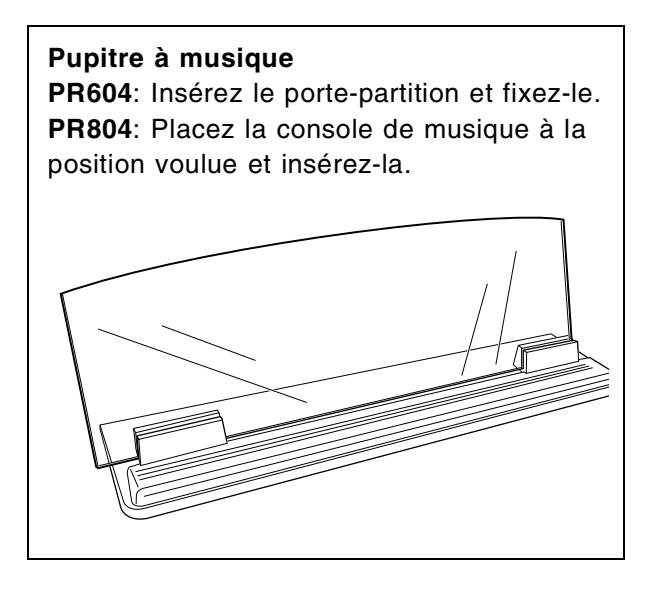

# *Utilisation en mode piano*

Ce piano est équipé de diverses fonctions sophistiquées qui lui confèrent une grande souplesse d'emploi. Mais il ne faut pas oublier qu'avant toute chose, c'est un très bon piano. Sélectionnez l'un des sons de piano pour apprécier sa remarquable qualité.

Lorsque vous activez la fonction **SIMPLE PIANO**, le clavier tout entier est transformé instantanément en un piano, et ce quel que soit les réglages d'instrument actuels.

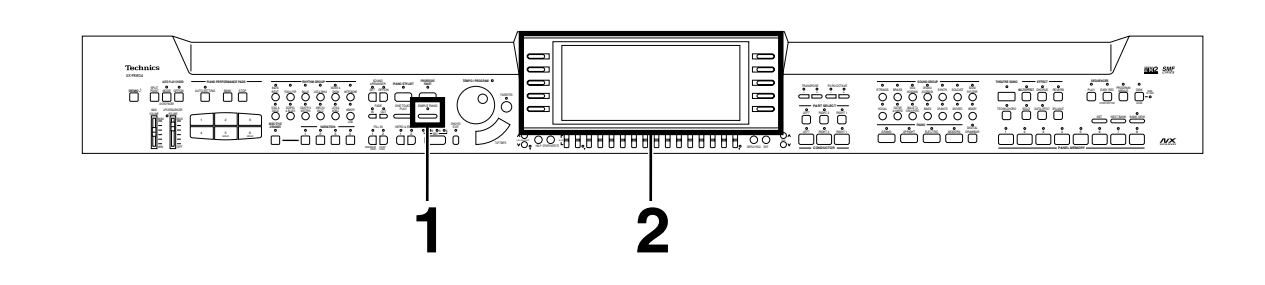

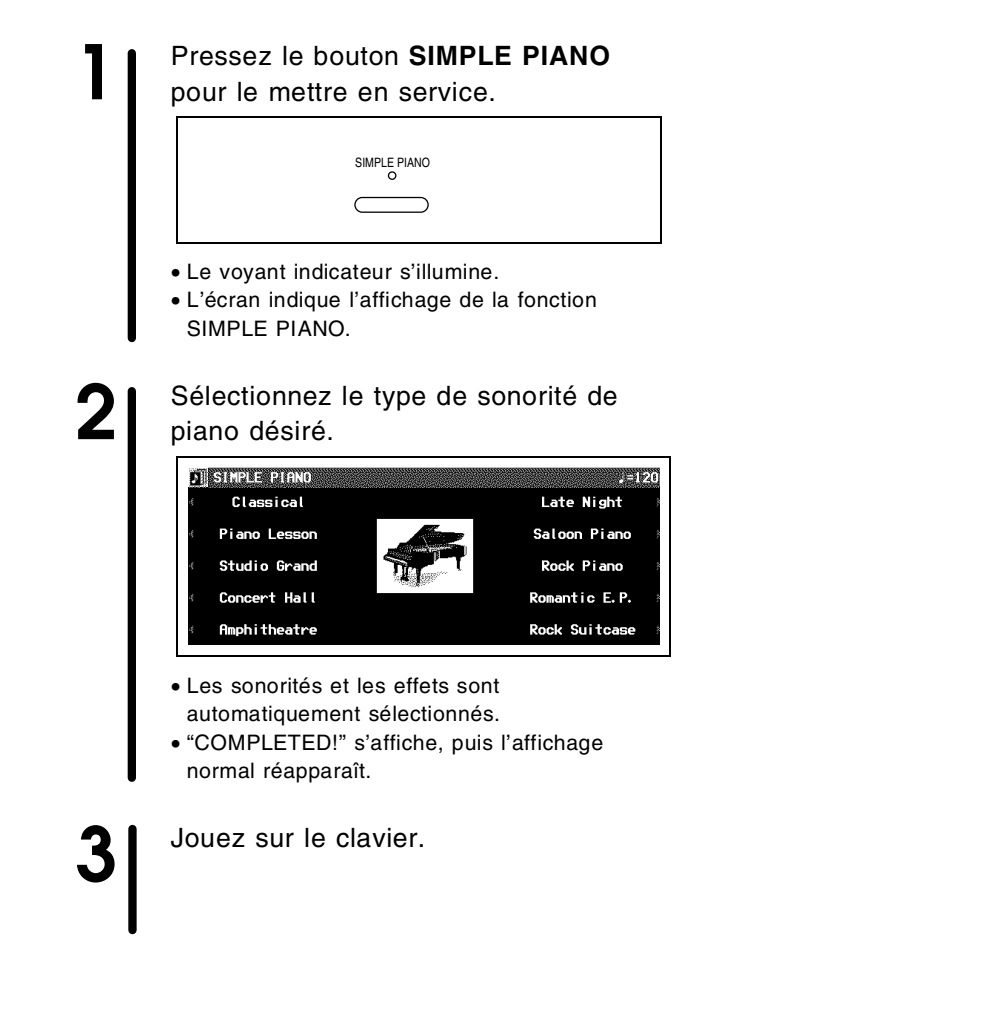

• Cette procédure annule les réglages de sonorités, d'effets etc. précédemment effectués. Avant d'effectuer cette procédure, si vous désirez utiliser plus tard vos réglages, assurez-vous de les avoir enregistrés dans un **PANEL MEMORY** (page 51) ou sur une disquette (page 95).

# **Progressive Pianist**

Votre piano vous offre une méthode amusante d'apprentissage du piano. Démarrez l'une des cent études incorporées dans ce piano, lisez la musique sur l'affichage, écoutez l'accompagnement agréable et exercez-vous bien!

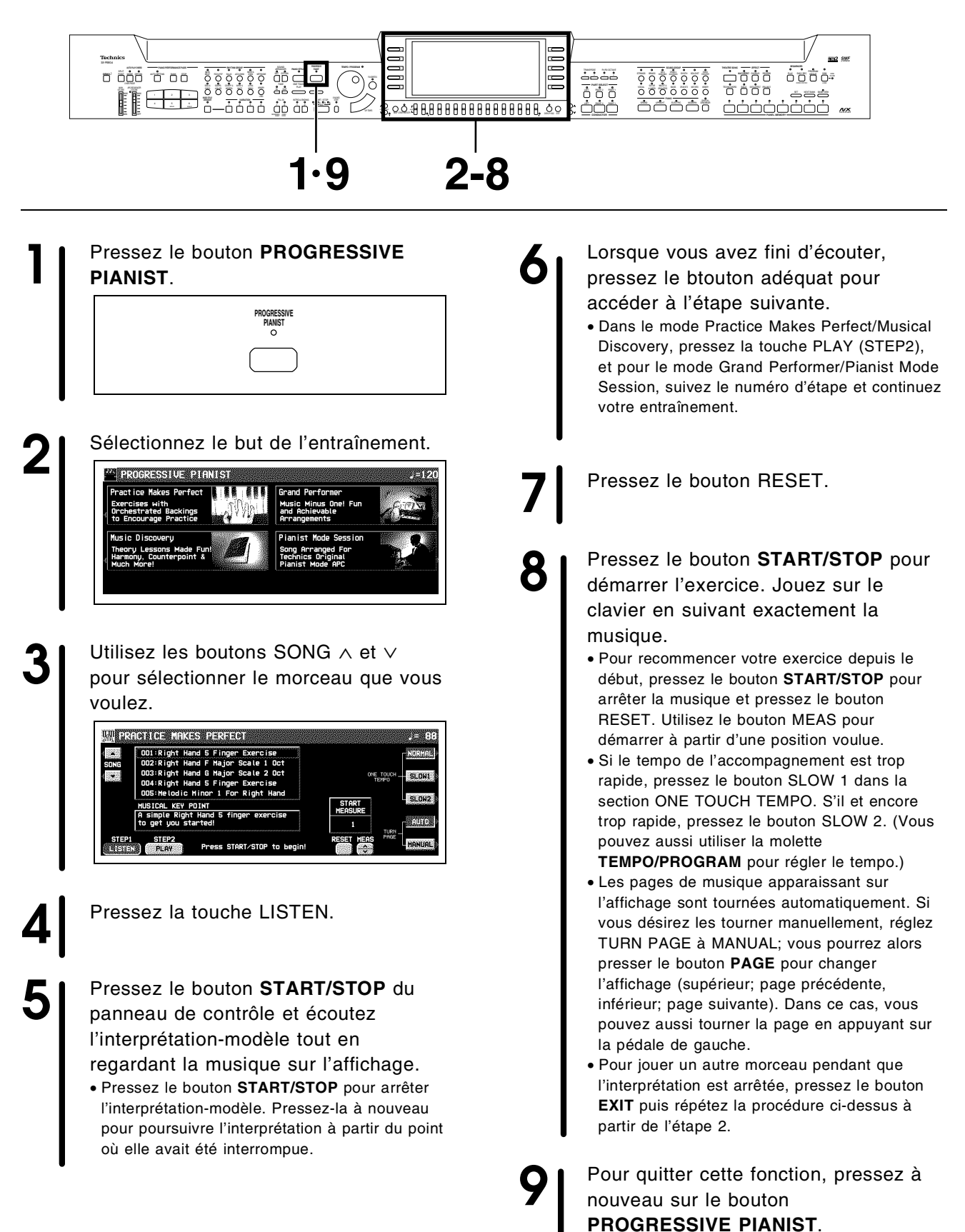

# *Sélection et écoute des morceaux de démonstration*

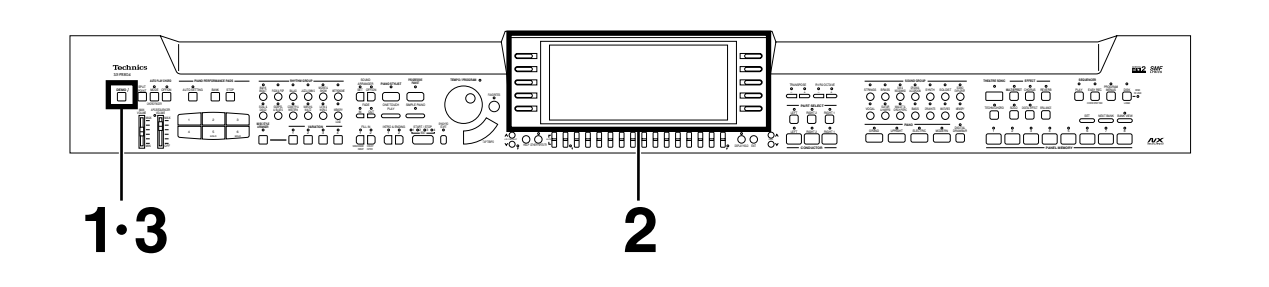

**1** Pressez le bouton **DEMO**. **DEMO**

<sup>2</sup> À l'aide des boutons situés à gauche et à droite de l'écran vous pouvez sélectionner la démonstration que vous désirez visualiser et écouter.

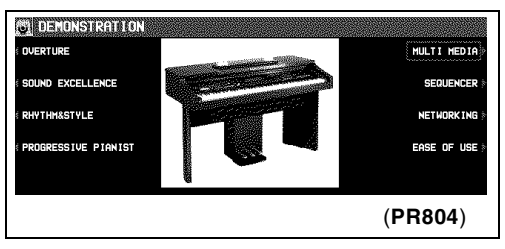

• L'affichage et l'interprétation de démonstration correspondant à votre sélection commencent.

• Pour arrêter la démonstration avant la fin, pressez le bouton **START/STOP**.

### **Slide Show**

La fonction Slide Show (projection de diapositives) montre des images qui changent au fur et à mesure de la progression de la musique. Trouvez, en essayant avec les morceaux de la démonstration, le plaisir de voir des images qui changent

automatiquement en fonction de la musique.

- Vous pouvez assigner des images de Slide Show à votre propre musique. (Voir la page 59.)
- Si vous maintenez le bouton **DEMO** enfoncé pendant quelques secondes, ou si vous pressez d'abord le bouton **DEMO** puis le bouton **START/STOP**, tous les morceaux de démonstration internes sont reproduits dans l'ordre dans une interprétation en mode enchaîné. Cette reproduction continue jusqu'à ce que vous pressiez à nouveau le bouton **START/STOP** ou le bouton **DEMO**.

**3** Lorsque vous avez terminé l'écoute des démonstrations, pressez à nouveau le bouton **DEMO**.

• Certains boutons sont inopérants durant le mode DEMO.

# *Sélectionnez une sonorité*

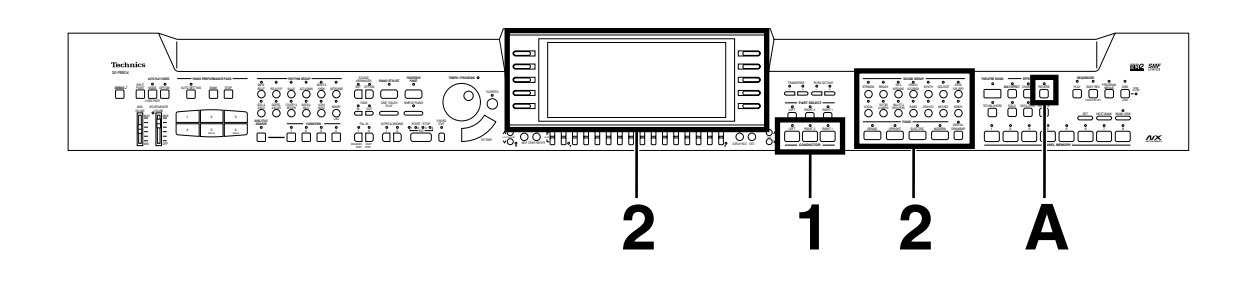

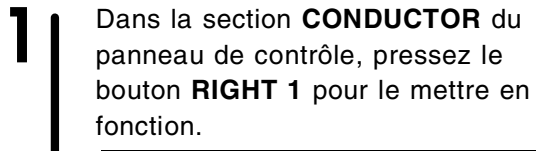

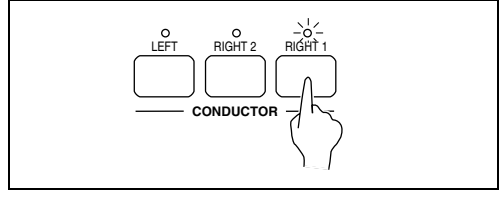

**2** Dans la section **SOUND GROUP** ou<br> **PIANO**, pressez l'un des boutons de sonorité.

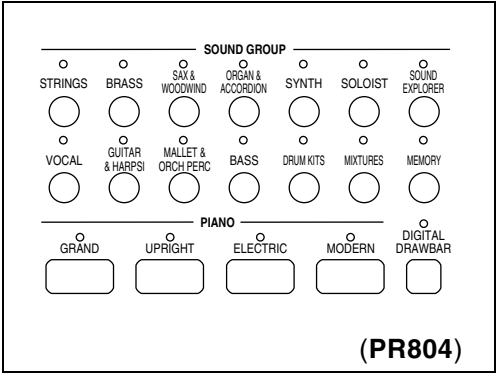

**3** Sélectionnez l'une des sonorités proposées par la liste affichée sur l'écran.

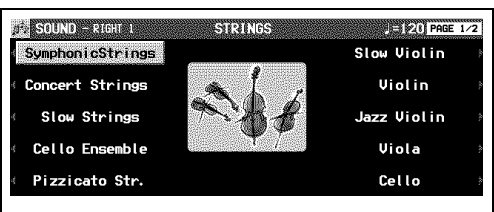

• Pour la plupart des boutons, la liste des sonorités est contenue dans deux "pages" d'écran ou plus. Pour visualiser une autre partie de la liste, pressez l'un ou l'autre bouton **PAGE**.

**4** Jouez sur le clavier.

### *Pour ajouter de la réverbération.*

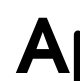

**A I** Pressez le bouton **REVERB** pour le mettre en fonction

REVERB

# *Sélection de la registration correspondant à un style musical (PIANO STYLIST)*

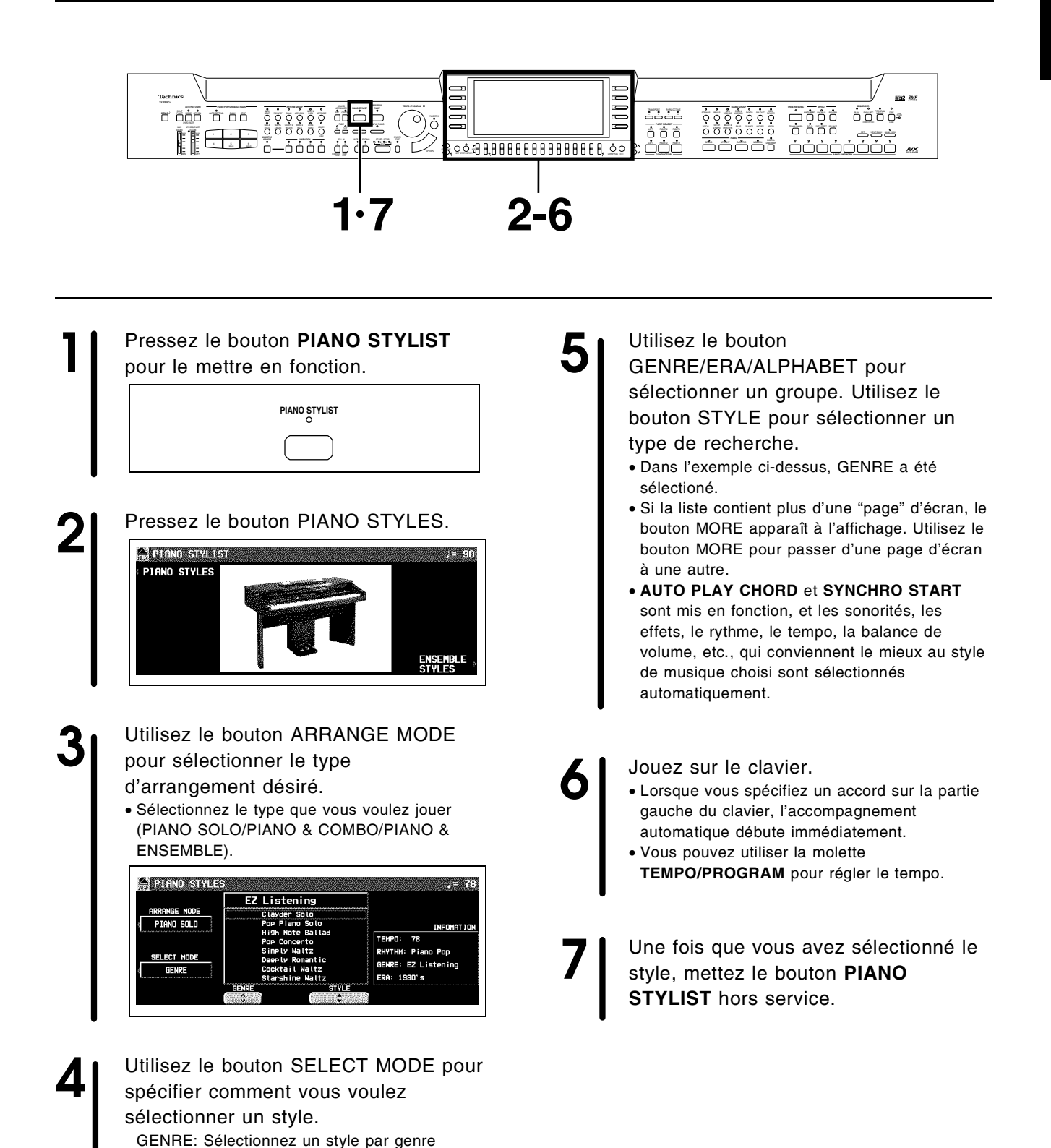

musical.

alphabétique.

ERA: Sélectionnez un style par époque. ALPHABET: Sélectionnez un style sur une liste

# *Réglages automatiques du panneau de contrôle (ONE TOUCH PLAY)*

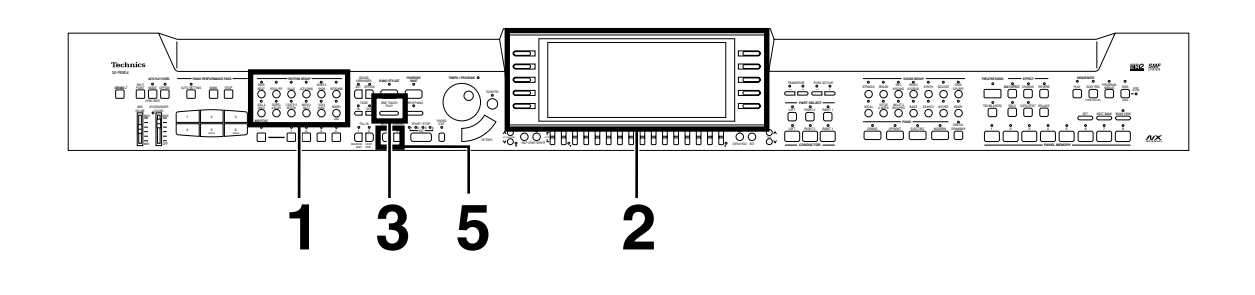

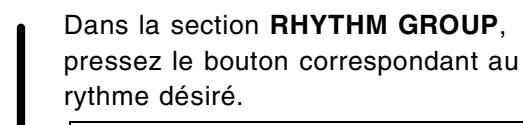

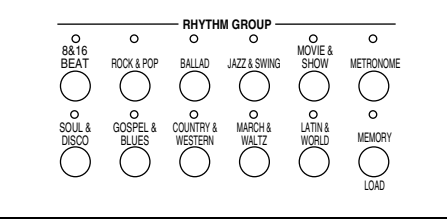

2| Sélectionnez l'un des rythmes<br>
proposés par la liste sur l'affichage.

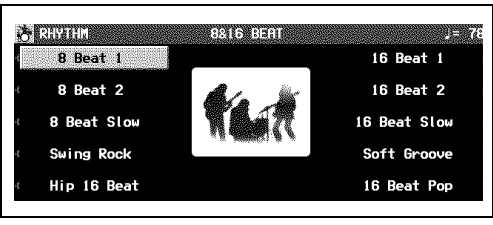

**3** Pressez et maintenez le bouton **ONE TOUCH PLAY** pendant quelques secondes.

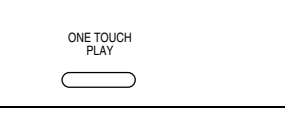

• Les sonorités, les effets et le tempo adaptés au rythme sélectionné sont automatiquement appelés. Vous pouvez modifier le tempo avec la molette **TEMPO/PROGRAM**.

- **4 Avec votre main gauche, jouez les** accords et avec votre main droite jouez la mélodie.
	- L'enfoncement d'une touche sur la partie gauche du clavier déclenche automatiquement la reproduction du rythme automatique (déclenchement synchronisé).
- **5**  $\mathbf{S}$   $\mathbf{A}$  la fin de votre interprétation, pressez le bouton **INTRO & ENDING 1** ou **2**.

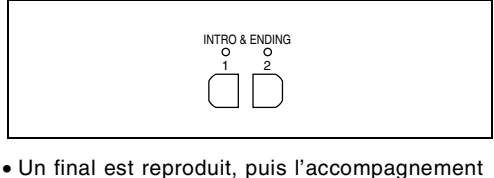

- automatique s'arrête.
- Si vous pressez le bouton **START/STOP**, l'accompagnement s'arrête immédiatement.

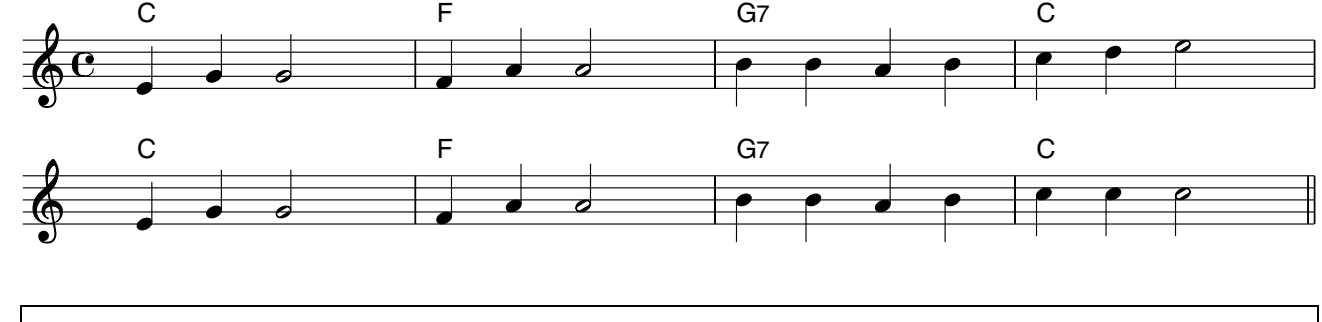

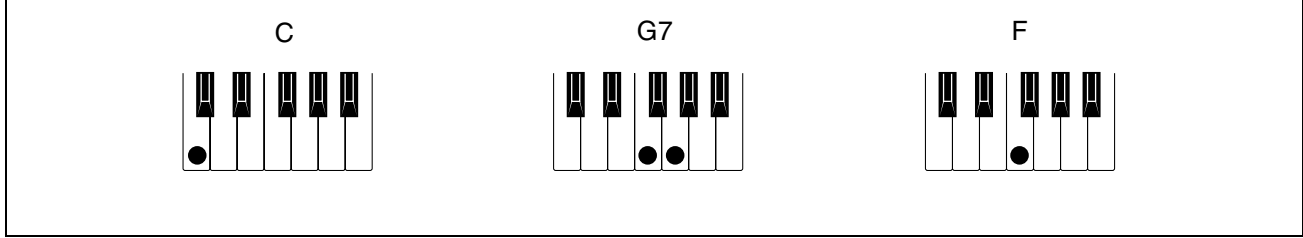

- Dans cet exemple l'accord est défini en jouant la note fondamentale (mode à un doigt ONE FINGER). Mais vous pouvez également spécifier l'accord en jouant toutes ses notes. (Voir la page 43.)
- Vous pouvez insérer une variation "fill-in" au cours de la reproduction d'un motif rythmique en pressant l'un des boutons **FILL IN 1** ou **FILL IN 2**.

# *Enregistrez votre interprétation (SEQUENCER)*

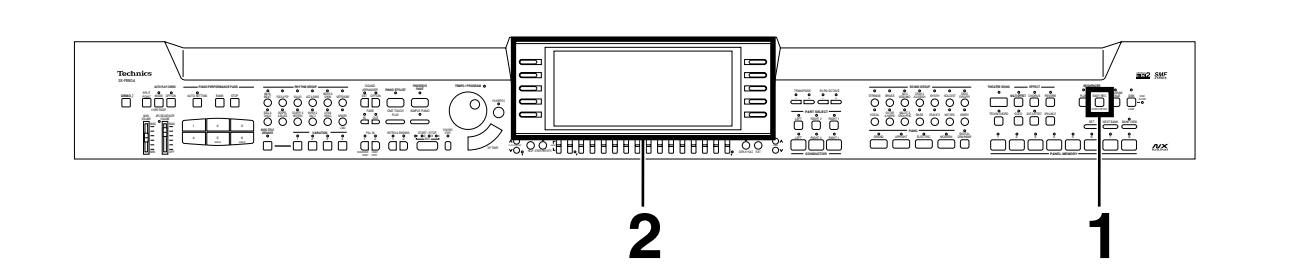

**Sonatina**

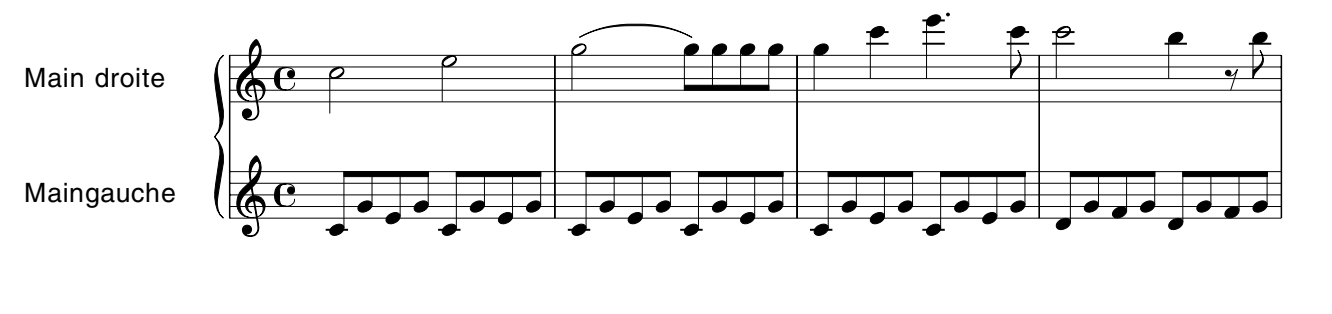

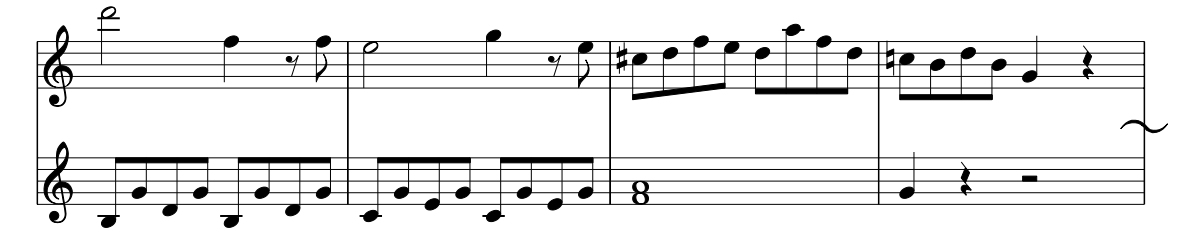

**1** Dans la section **SEQUENCER**, pressez le bouton **EASY REC** pour le mettre en service.

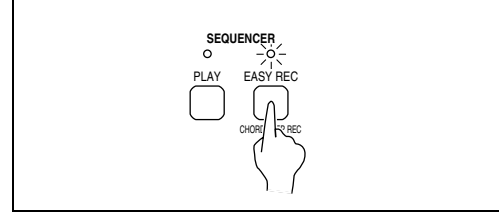

21 Pressez le bouton OK.

l'affichage.

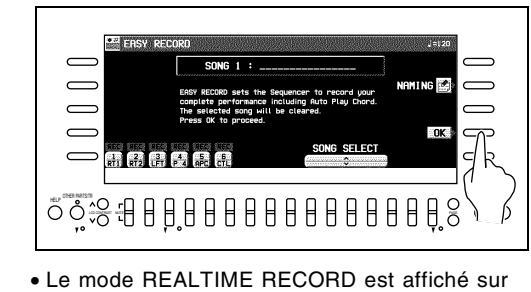

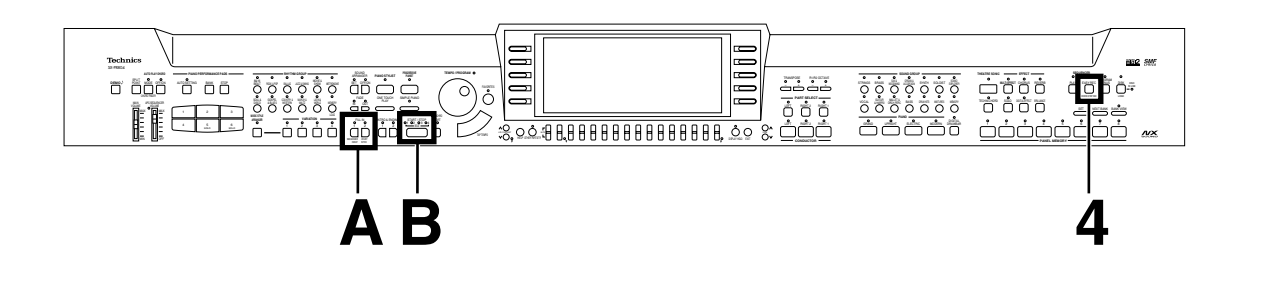

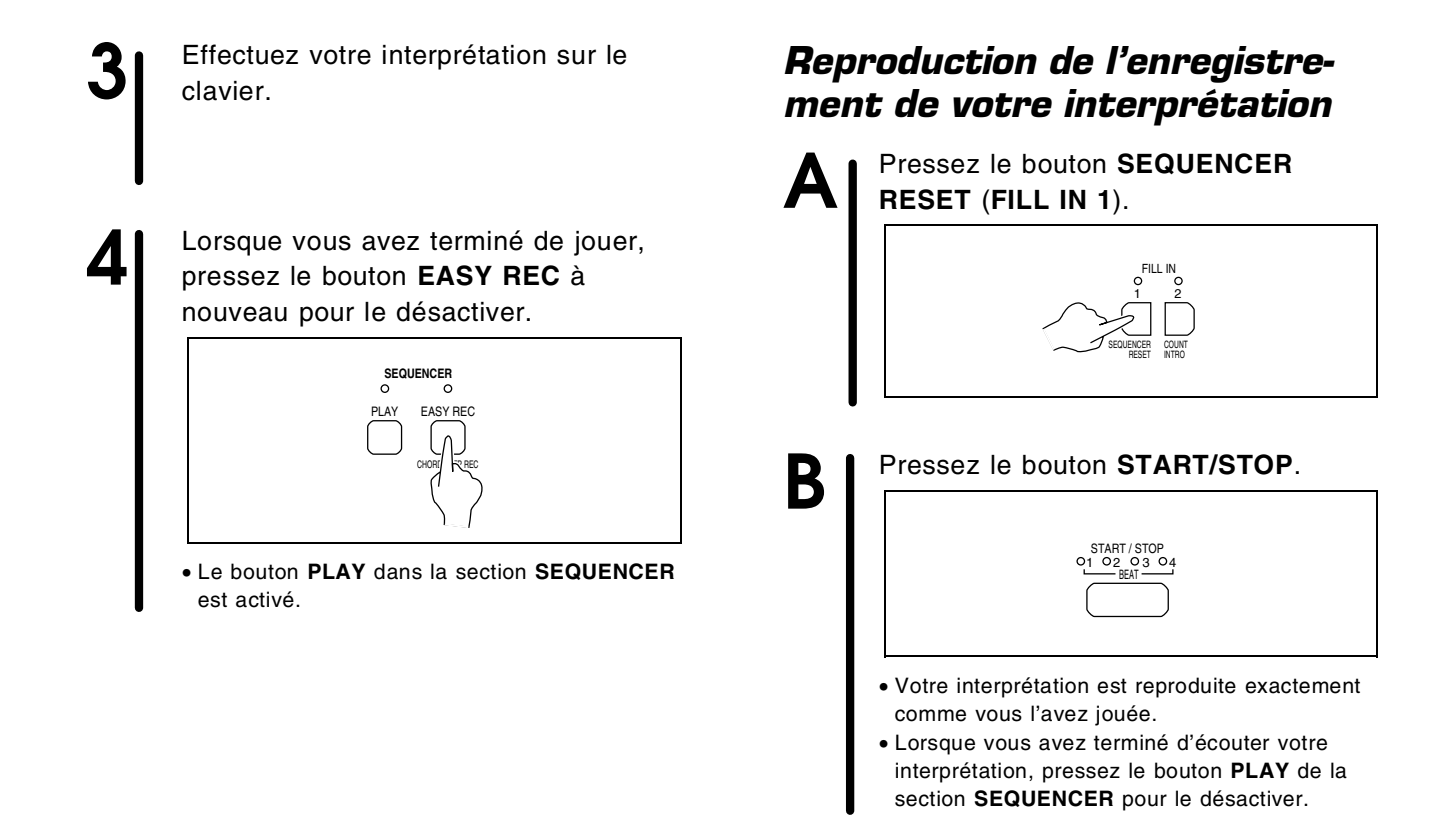

# *Enregistrez vos réglages du panneau (PANEL MEMORY)*

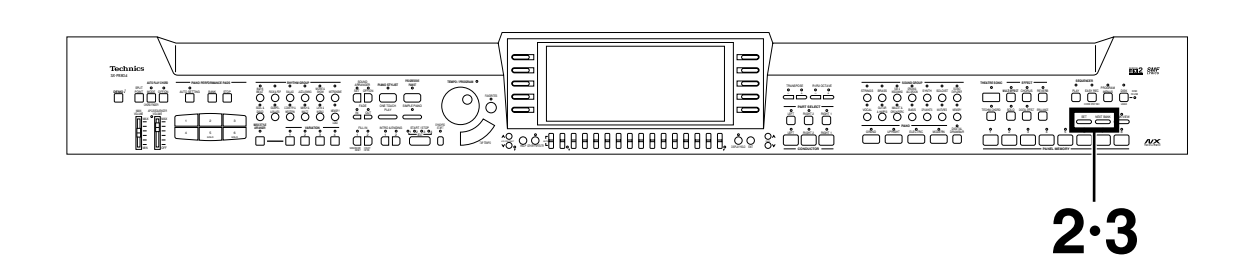

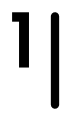

**1** Effectuez les réglages du panneau désirés (sonorités, volumes, etc.)

2<sup>*A l'aide du bouton NEXT BANK* sélectionnez une banque (A, B, C).</sup>

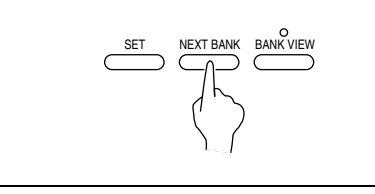

• Les noms de banques sont indiqués sur l'afficheur.

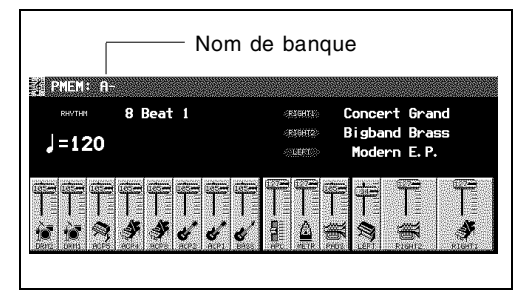

**3** Tout en maintenant le bouton **SET**, pressez l'un des boutons numérotés **PANEL MEMORY** (**1** à **8**).

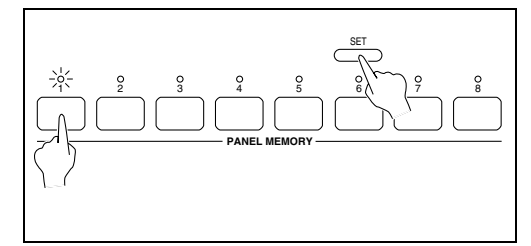

• Le réglage en cours du panneau de contrôle est à présent enregistré dans la banque et le numéro choisi. Lorsque vous sélectionnez à nouveau la même banque et le même numéro, les réglages enregistrés sont rappelés.

# *Sauvegardez votre interprétation sur une disquette*

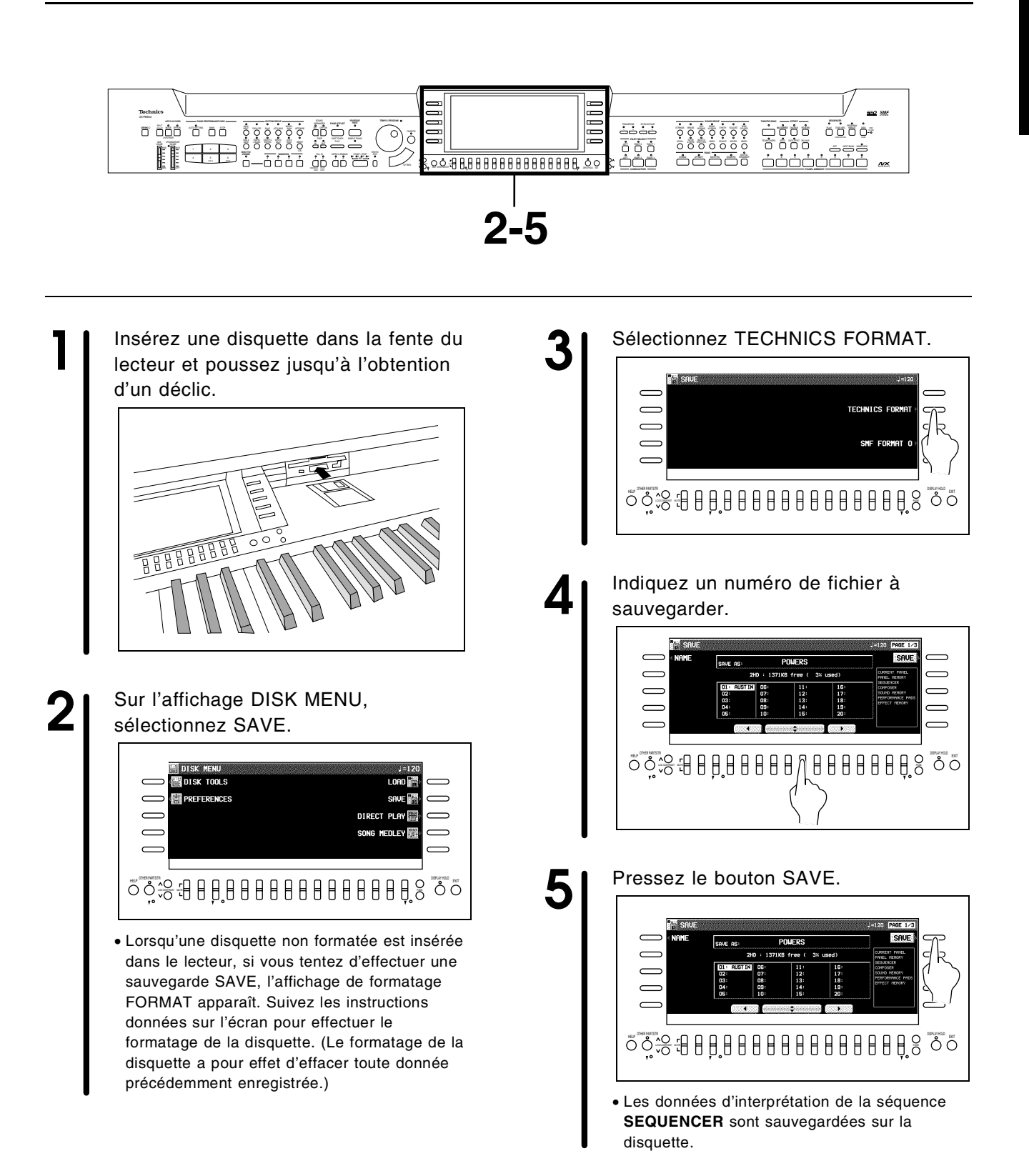

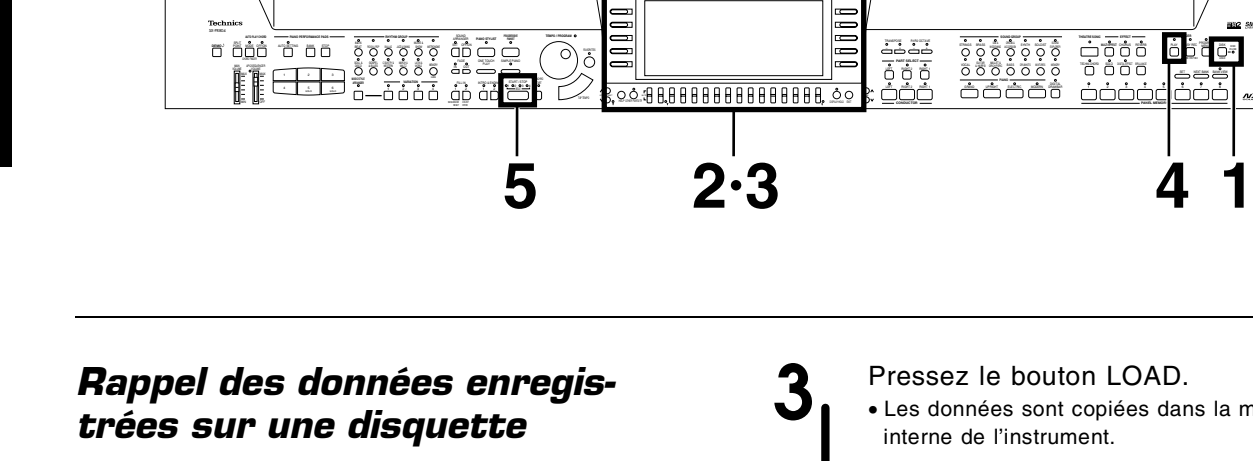

**1** Pressez et maintenez le bouton **DISK** pendant quelques secondes.

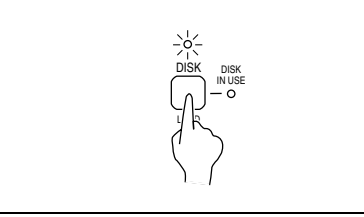

**2** Sélectionnez le fichier que vous désirez charger.

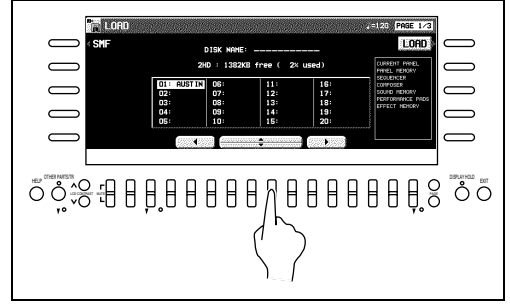

**3** Pressez le bouton LOAD. • Les données sont copiées dans la mémoire interne de l'instrument. **4** Pressez le bouton **PLAY** dans la section **SEQUENCER** pour le mettre en service.

WOODWIND  $\overline{\phantom{a}}$ 

**CONDUCTOR PANEL MEMORY**

È VOCAL LAND GUITAR AND DRUM MUSEL MORE  $\sim$  $\sim$ 

TRANSPOSE R1/R2 OCTAVE – + – + **PART SELECT** LEFT RIGHT 2 RIGHT 1

 $\Box$ 

 $\mathcal{L}$  and  $\mathcal{L}$ 

EXPLORER BRASS SYNTH SOLOIST **MULTI EFFECT** CHORUS REVERB PLAY EASY REC TECHNI-CHORD SOLO DIGITAL EFFECT BRILLIANCE

**SOUND GROUP THEATRE SONIC EFFECT SEQUENCER**

وأرباب

SET NEXT BANK BANK VIEW pa o

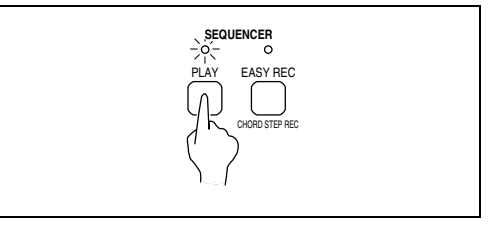

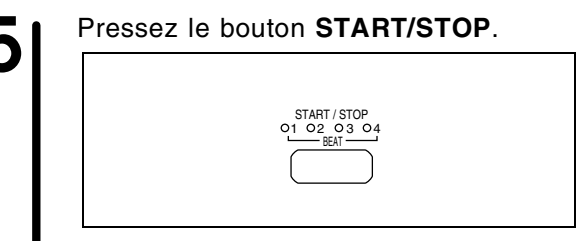

• La séquence chargée est reproduite.

### **Données qui peuvent être sauvegardées/chargées**

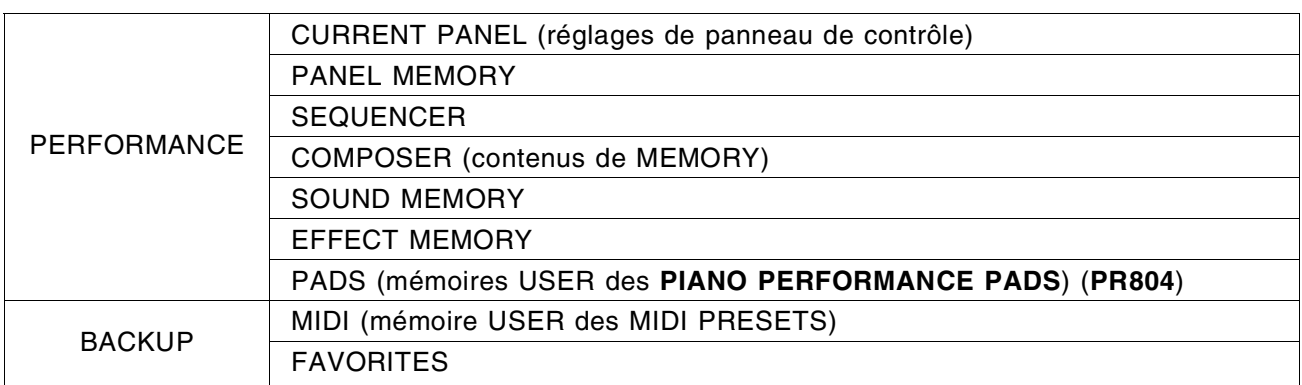

• Pour information détaillée, rapportez-vous à la page 90.

# *Chargez un rythme à partir d'une disquette de "Patterns" Technics (COMPOSER LOAD)*

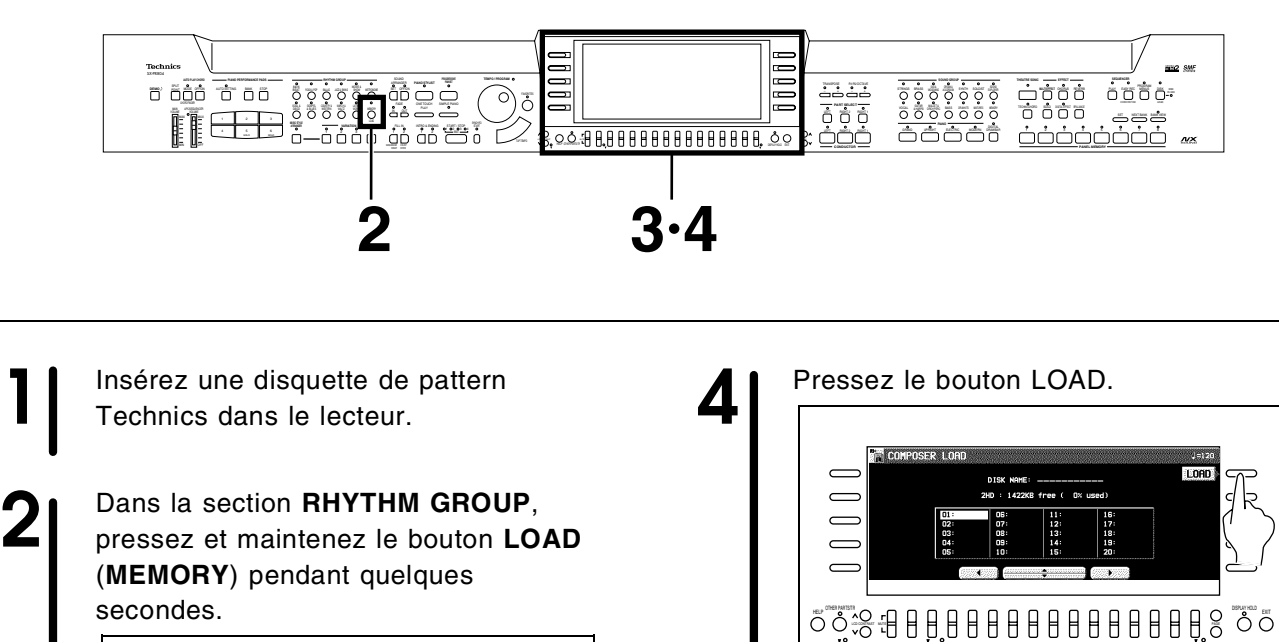

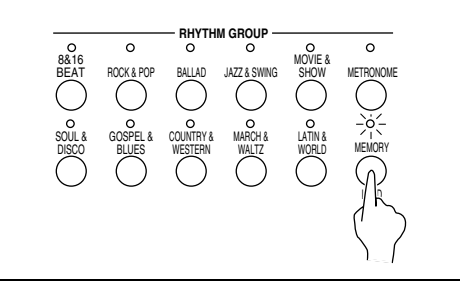

**3** Sélectionnez le nom du rythme/style à charger.

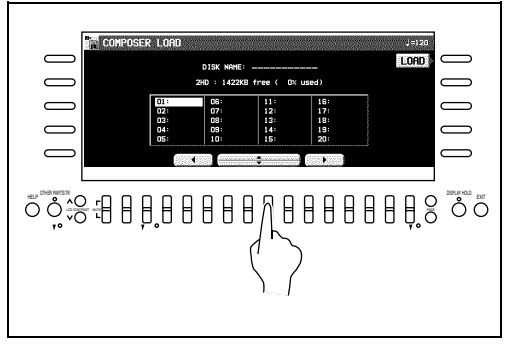

• Les données du rythme/style sont chargées dans la mémoire **COMPOSER** (**MEMORY**). Vous pouvez les utiliser pendant votre interprétation, de la même façon qu'un rythme présélectionné.

# *Reproduction de séquences (DIRECT PLAY)*

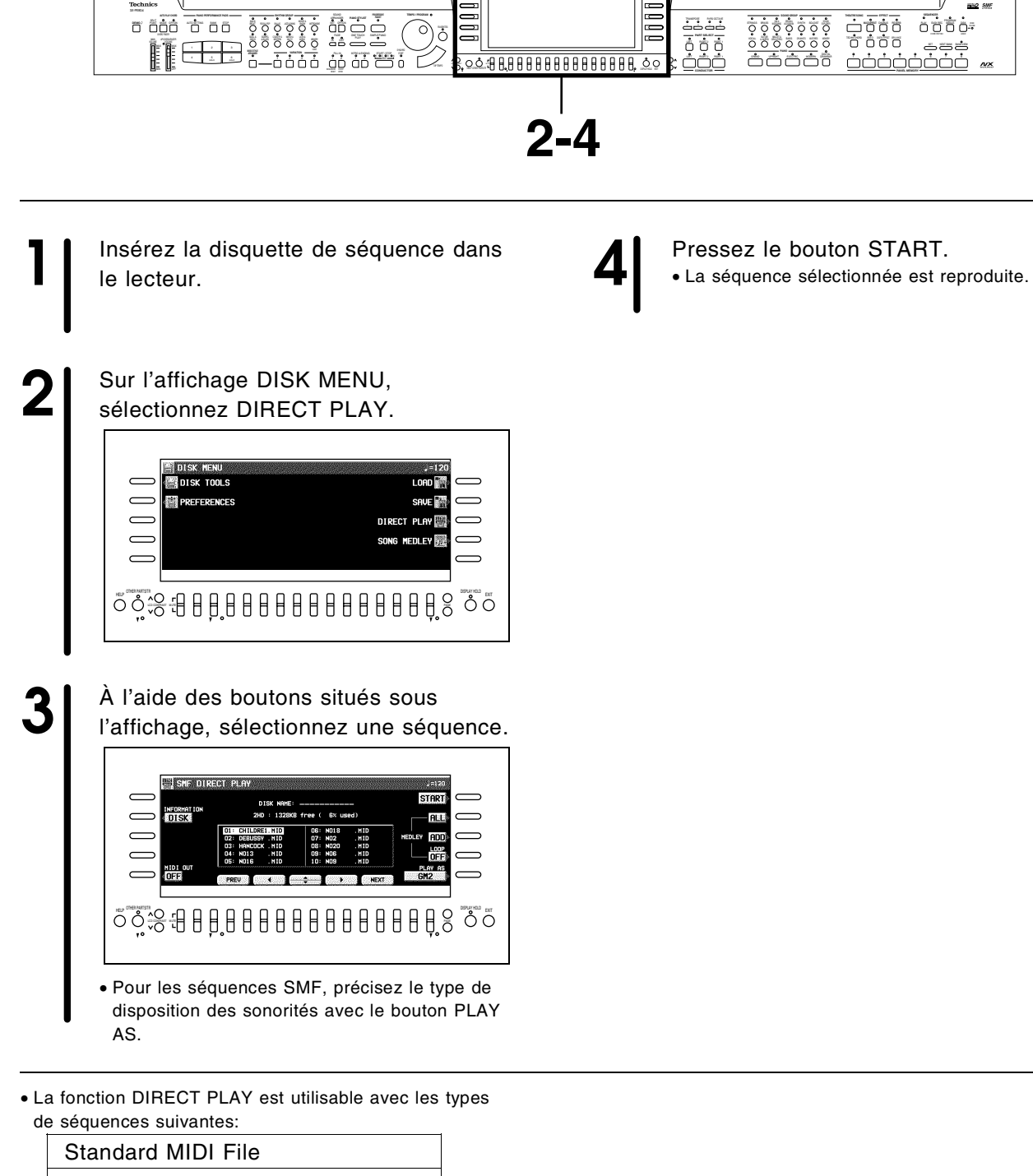

Standard MIDI File with Lyrics

DISK ORCHESTRA COLLECTION™ (DOC)

PianoDisc™

Tous les nom de produits et de sociétés sont des marques ou des marques déposées de leurs détenteurs respectifs.

\* DISK ORCHESTRA COLLECTION est une marque déposée de YAMAHA Corporation.

# *Theatre Sonic (PR804)*

La fonction **THEATRE SONIC** crée un champ sonore spécial qui permet de donner des effets stéréo à la sonorité de l'instrument. Cet effet peut être accentué en ajoutant des enceintes arrière extérieures.

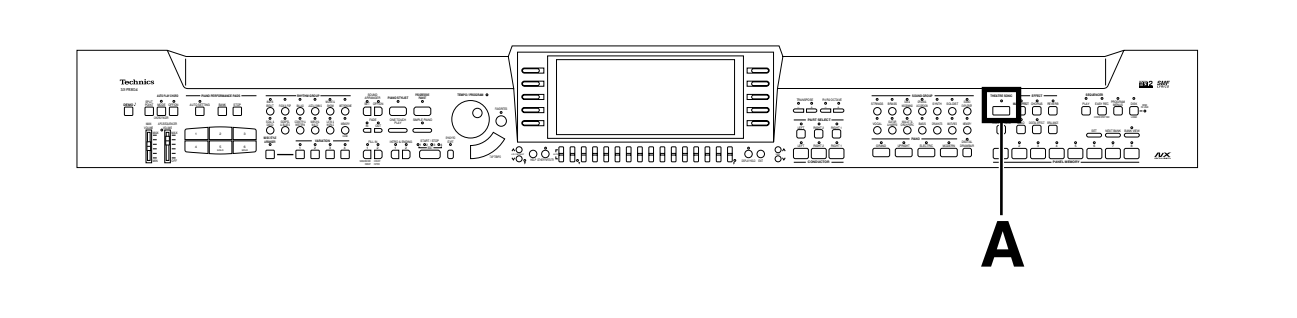

**Schéma des champs sonores**

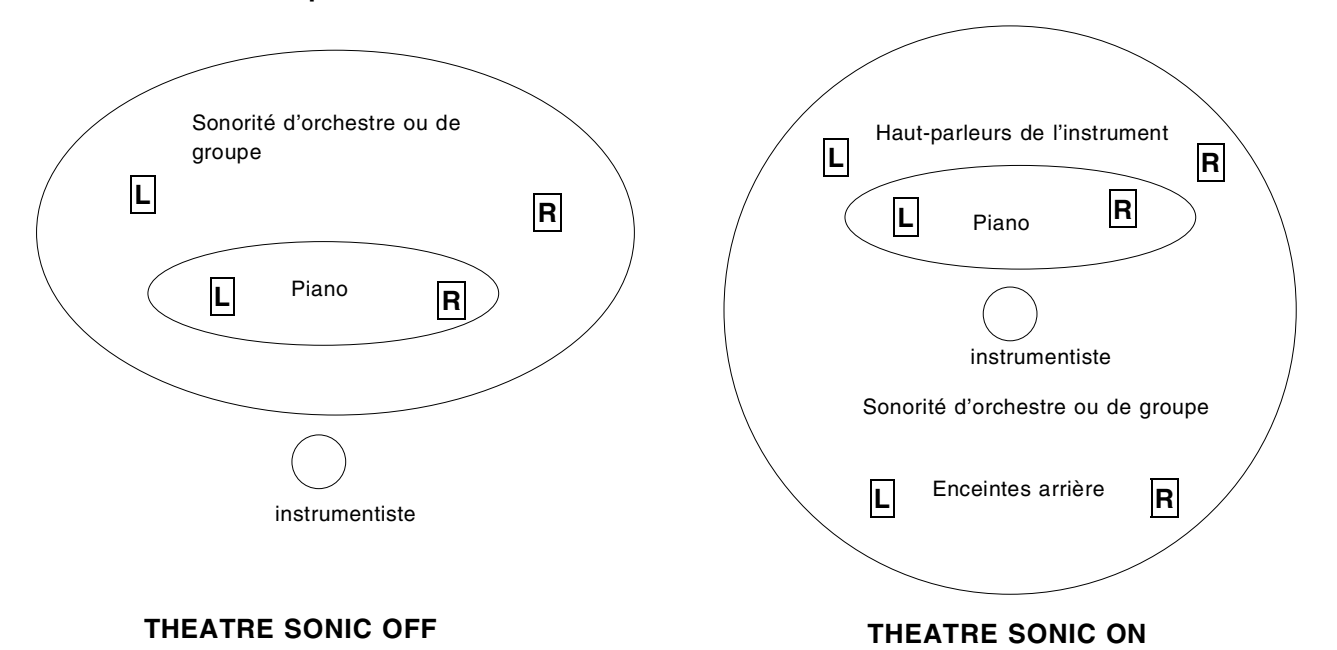

**A** Pressez le bouton **THEATRE SONIC** pour l'allumer. **THEATRE SONIC**  $\circ$ 

- L'effet est appliqué.
- Même si les enceintes arrière ne sont pas connectées, un effet virtuel à quatre canaux est appliqué.
- Pour plus de détails concernant la connexion des enceintes arrière, voir la page 132.
- Changez le mode en fonction de la présence ou non des enceintes arrière. (Voir la page 121.)
- L'effet peut être réglé à l'état activé ou désactivé pour chaque partie. (Voir la page 104.)

# *Télécommande (PR804)*

Vous pouvez utiliser la télécommande sans fil fournie pour régler le MAIN VOLUME, activer le DI-RECT PLAY (page 94), et activer la lecture du SEQUENCER (page 63).

• Pour faire fonctionner **DIRECT PLAY** avec la télécommande, l'affichage de lecture normal doit apparaître avec la disquette insérée, et pour la lecture du **SEQUENCER**, l'instrument doit être en mode d'attente pour la lecture.

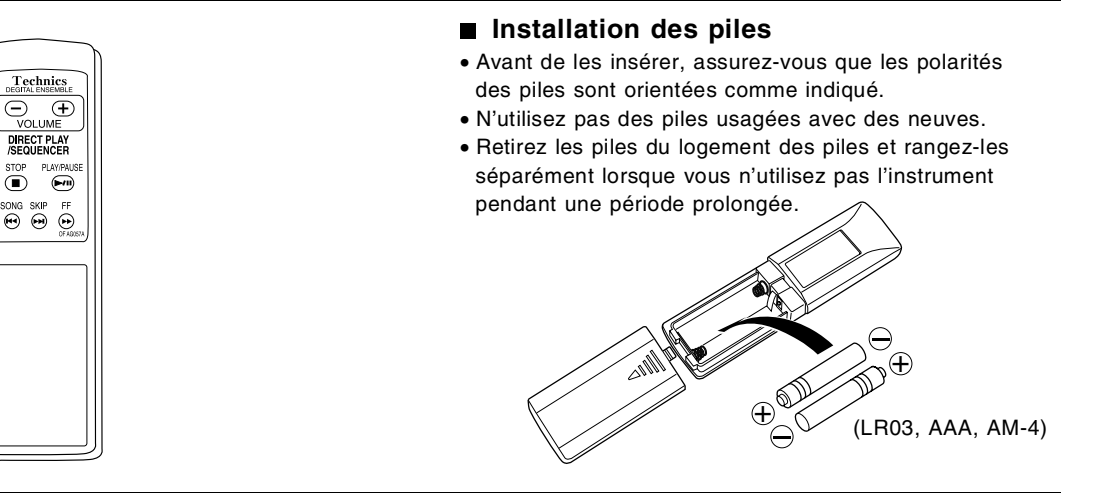

### *Fonctions des touches*

### **VOLUME**

Réglez le niveau de volume total.

- Vous pouvez régler le niveau de volume dans les limites de la valeur réglée par la commande **MAIN VOLUME** de l'instrument.
- Le niveau de volume réglé avec la télécommande est remis à zéro lorsque l'instrument est éteint.

#### **<DIRECT PLAY/SEQUENCER**> **PLAY/PAUSE**

Effectuez la lecture ou arrêtez l'interprétation momentanément.

### **FF**

Avance rapide (pour DIRECT PLAY seulement)

### **SONG SKIP**

Pour sauter le morceau actuel (pour DIRECT PLAY seulement)

### **STOP**

Pour arrêter l'interprétation.

### *Utilisation correcte de la télécommande*

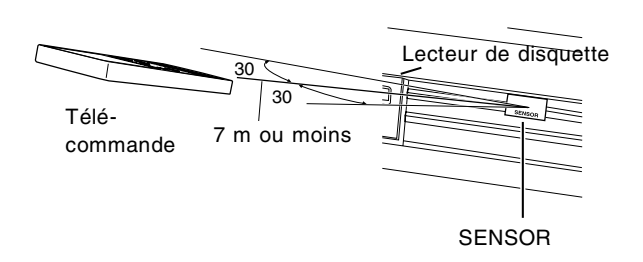

- Aucun objet ne doit se trouver entre la télécommande et le SENSOR.
- Évitez d'exposer le SENSOR à des sources de rayonnement puissantes telles que les rayons directs du soleil ou des lampes fluorescentes.
- Veillez à ce que les surfaces du SENSOR et de l'émetteur de la télécommande soient bien propres.

### **ATTENTION:**

- Ne pas démonter ou modifier.
- Ne pas placer d'objets lourds sur le Télécommande.
- Ne pas exposer aux rayons directs du soleil pendant une période prolongée.
- Ne pas renverser de liquides.

# propos de l'écran d'affichage

Cet écran de grandes dimensions et d'une excellente lisibilité vous indique diverses informations telles que, par exemple, le nom des sonorités et des rythmes sélectionnés et l'état des réglages des différentes fonctions. Regardons-le de plus près. • Les illustrations de l'écran présentées dans ce manuel sont donnés à titre d'exemple ; Les affichages de votre instrument peuvent

être différents des illustrations.

### Affichage normal (HOME PAGE)

L'illustration vous montre le type d'affichage de l'écran au cours d'une utilisation en mode normal de reproduction.

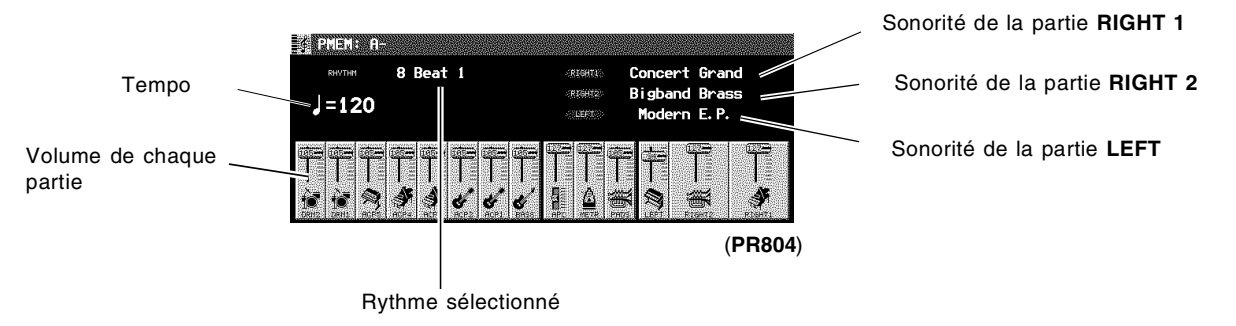

### Balance des volumes

Sur la partie inférieure de l'affichage en mode normal, le volume de chaque partie est indiqué par un curseur et une valeur (de 0 à 127). Vous pouvez utiliser les boutons de balance situés sous l'écran pour régler le volume de chaque partie.

<Parties d'interprétation>

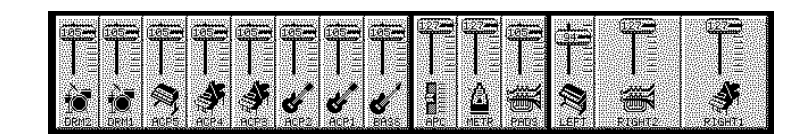

#### **RT: RIGHT APC: AUTO PLAY CHORD PADS: PIANO PERFORMANCE PADS (PR804) METR: METRONOME**

Pour régler la balance des volumes, pressez le bouton supérieur de la partie concernée pour augmenter le volume ou le bouton inférieur pour le diminuer.

• Maintenez le bouton enfoncé pour faire varier le volume rapidement.

#### **MUTE**

Pour annuler la reproduction d'une partie, pressez les deux boutons correspondants simultanément.

- Le réglage de volume de la partie mise en sourdine porte alors l'indication "MUTE".
- Pressez l'un des boutons de balance pour annuler la mise en sourdine.

#### **OTHER PARTS/TR**

Si vous pressez le bouton **OTHER PARTS/TR**, l'affichage vous indique les volumes des PART (PT) 1–16. Ces parties sont actives lors de la reproduction d'une séquence ou lorsque cet instrument est connecté à un équipement MIDI externe et qu'il est utilisé comme générateur sonore multitimbral.

• Quand il y a les autres parties ou pistes à accéder, le voyant **OTHER PARTS/TR** est allumé.

# PAGE

Lorsque l'affichage en cours comporte plusieurs pages, une indication de numéro de page, par exemple PAGE1/2, apparaît dans le coin supérieur droit de l'écran. Par exemple, 1/2 indique que cet affichage comporte deux pages et que la page affichée est la page 1. Dans ce cas, vous pouvez utiliser les boutons **PAGE** supérieur et inférieur, à droite des boutons de balance, pour visualiser les différentes pages de l'affichage.

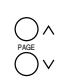

- Pressez le bouton supérieur pour visualiser la page suivante de l'affichage, et le bouton inférieur pour obtenir la page précédente.
- Sur la dernière page de l'affichage, pressez le bouton supérieur pour revenir à la première page. De même sur la première page, pressez le bouton inférieur pour obtenir la dernière page.

### Affichage des Menus

Le bouton **PROGRAM MENUS** contrôle diverses fonctions. Pressez-le pour accéder à l'affichage de ses menus.

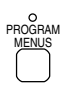

#### **Exemple d'affichage d'un menu : PROGRAM MENUS**

Sélectionnez une fonction en pressant le bouton correspondant situé à droite ou à gauche de l'écran et repéré par les flèches  $\blacktriangleleft$  et $\blacktriangleright$  .

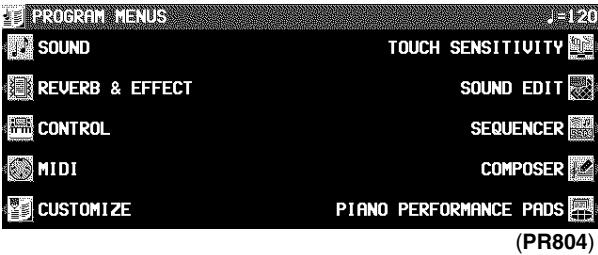

• Dans ce manuel, la procédure pour sélectionner une fonction du menu affiché est généralement abrégée sous la forme: "Sur l'affichage PROGRAM MENUS, sélectionnez SOUND."

### Affichage de réglage

Lorsque vous sélectionnez l'un des éléments de l'affichage d'un menu, l'affichage de réglage apparaît.

Les boutons situés à droite, à gauche et/ou directement en dessous de l'écran vous permettent d'effectuer vos réglages.

#### **Exemple d'affichage de réglage: MASTER TUNING**

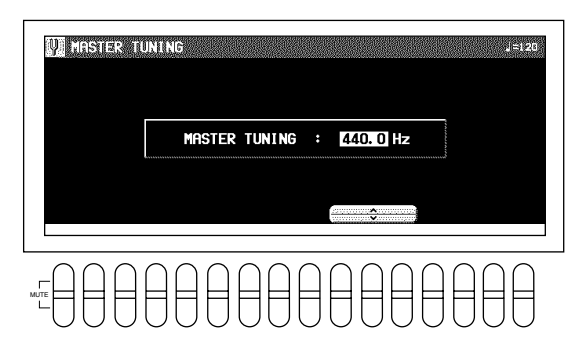

- <sup>⇒</sup> Pressez le bouton ∧ ou ∨ sur l'afficheur pour modifier le réglage.
- Dans ce manuel, cette procédure est généralement indiquée : "À l'aide des boutons ∧ et ∨ réglez l'accord."

# TEMPO/PROGRAM

Si le voyant **TEMPO/PROGRAM** est allumé, lorsque vous utilisez l'affichage pour effectuer un réglage, vous pouvez utilisez la molette pour modifier plus rapidement le réglage de la valeur indiquée.

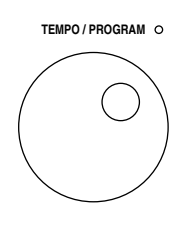

• Le réglage qui peut être effectué est mis en surbrillance sur l'afficheur.

### EXIT

Lorsque l'écran indique un affichage de réglage, pressez ce bouton pour revenir à l'affichage précédent.

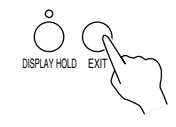

### DISPLAY HOLD

Pressez ce bouton lorsque vous désirez que l'affichage en cours soit maintenu. Vous pouvez ainsi conserver un affichage normalement de courte durée, par exemple, ou lorsqu'au cours d'une interprétation, vous désirez l'affichage d'informations non prévues en mode normal.

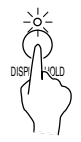

- Le voyant de ce bouton peut clignoter si l'affichage en cours est de courte durée.
- Si vous pressez le bouton **PROGRAM MENUS** par exemple, le mode **DISPLAY HOLD** est automatiquement annulé.

### CONTRAST

Utilisez les boutons **LCD CONTRAST** pour régler la lisibilité de l'affichage.

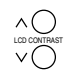

(à gauche de l'affichage)

Vous disposez sur l'afficheur d'une explication sur le bouton de chaque fonction.

1. Pressez le bouton **HELP**.

# HELP

• L'affichage suivant apparaît.

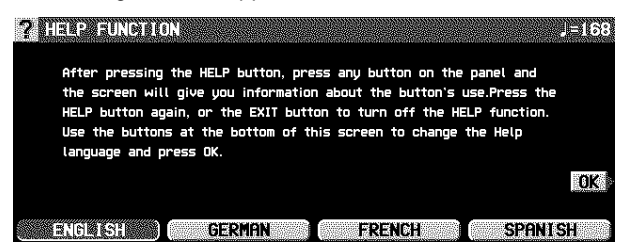

2. À l'aide des boutons situés sous l'affichage, sélectionnez un langage.

# **Favorites**

#### 3. Pressez le bouton OK.

- 4. Pressez le bouton pour lequel vous désirez une explication.
- Une explication sur la fonction associée à ce bouton est affichée sur l'écran.
- 5. Pressez le bouton **HELP** à nouveau pour sortie du mode d'aide à l'utilisateur.
- Les messages de mise en garde et d'erreur sont également indiqués dans le langage sélectionné.
- L'affichage de votre instrument peut être différent de celui illustré dans ce manuel, suivant le pays dans lequel vous l'avez acheté et de la langue sélectionnée.

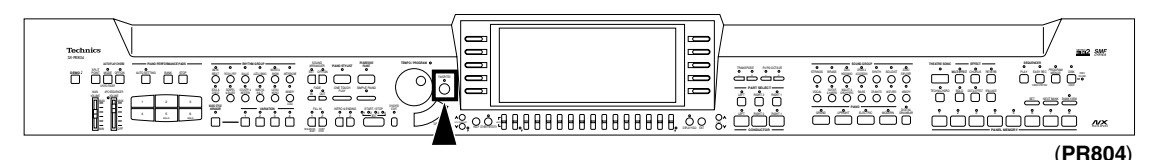

Vous pouvez créer et enregistrer des affichages spéciaux pour regrouper vos sonorités, rythmes et styles préférés.

- 1. Sélectionnez les sonorités, le rythme et les styles que vous voulez enregistrer.
- Utilisez la fonction **PIANO STYLIST** pour sélectionner le style. (Voir la page 49.)
- 2. Pressez le bouton **FAVORITES**.

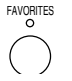

• L'affichage de l'écran est alors le suivant.

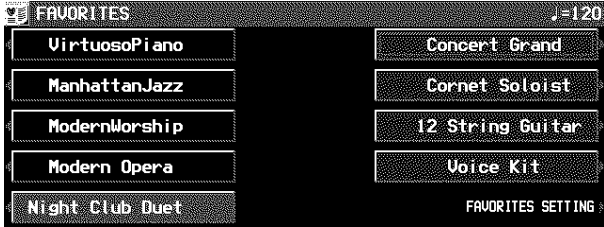

3. Pressez le bouton FAVORITES SETTING. • L'affichage de l'écran est alors le suivant.

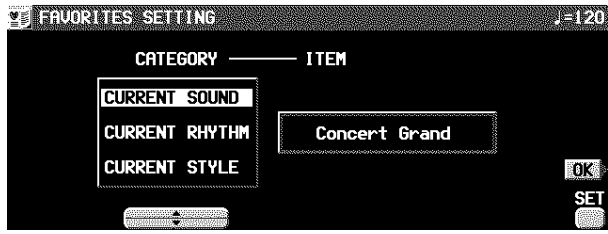

- 4. Utilisez les boutons CATEGORY s et t pour spécifier un élément (CURRENT SOUND/ RHYTHM/STYLE).
	- Les sonorité/rythme/style sélectionnés apparaissent dans la colonne ITEM.
- 5. Tout en pressant le bouton SET, spécifiez où vous désirez coller (mettre) l'élément.
- Pendant que le bouton SET est enfoncé, l'affichage de l'écran est le suivant. Utilisez les boutons situés à gauche et à droite de l'affichage pour spécifier où vous voulez coller l'élément.
- 6. Répétez les étapes 3 et 5 pour créer l'affichage que vous désirez.
	- Il y a neuf éléments réglables sur l'affichage.
- Pour enregistrer une sonorité ou un rythme autre que celui sélectionné à l'étape 1, utilisez les boutons du panneau pour sélectionner la sonorité ou le rythme désiré pendant que l'affichage FAVORITES apparaît. (La fenêtre de sélection correspondante apparaît en superposition sur l'affichage.)
- Pour enregistrer un style autre que celui sélectionné à l'étape 1, après avoir accompli les autres procédures d'enregistrement et avoir pressé le bouton OK, répétez la procédure à partir de l'étape 1.
- 7. Pressez le bouton OK.
- Votre affichage personnalisé est mémorisé.
- **Rappelez un affichage FAVORITES**
- 1. Pressez le bouton **FAVORITES**.
- 2. À l'aide des boutons situés à droite et à gauche de l'écran vous déterminez l'élément ITEM que vous souhaitez rappeler.

# Partie I Sonorités et effets

# Présentation générale des sonorités et des effets

Voici une présentation générale des parties sonores de cet instrument.

## NX SOUND

Le NX SOUND est un nouveau générateur de son développé par Technics qui vous apporte puissance, qualité et performance. Il vous permet de disposer d'une reproduction parfaite et de plus d'effets. Ce format accepte le standard GM2 (Général MIDI niveau 2) et rends divers contrôles possibles lorsque des données sont crées et reproduites par un ordinateur.

- Pour des informations à propos du standard GM2, reportez–vous à la page 91.
- Les équipements qui comportent le logo montré ci-après sont compatibles avec les données de son NX SOUND.

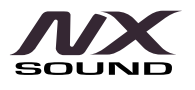

### Partie

Cet instrument comprend principalement les parties suivantes.

#### **RIGHT 1, RIGHT 2, LEFT**:

- Ce sont les parties que l'interprète joue sur le clavier.
- Ces parties sont indépendantes des parties de la reproduction. Par exemple, vous pouvez jouer sur le clavier tout en reproduisant une disquette de morceaux avec les fichiers MIDI standard (SMF) à 16 parties.

#### **PART1 à 16**:

Parties de reproduction de disquette de morceaux SMF, ou parties pour la réception MIDI.

- **ACCOMP1 à 5, BASS, DRUMS 1, 2**:
	- Parties pour l'accompagnement automatique.
- **PADS**:
- Parties pour les **PIANO PERFORMANCE PADS** (**PR804**).

#### **METRONOME**:

Parties des sonorités de **METRONOME**.

# Sélection des sonorités

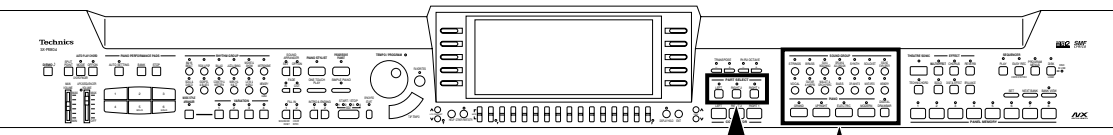

(**PR804**)

Sélectionnez les sonorités pour les trois parties que vous pouvez jouer sur le clavier—**RIGHT 1**, **RIGHT 2** et **LEFT**. Après avoir choisi une partie et un **SOUND GROUP**, sélectionnez la sonorité désirée sur l'afficheur.

### Sélectionnez une sonorité

1. Dans la section **PART SELECT**, choisissez **RIGHT 1**, **RIGHT 2** ou **LEFT**.

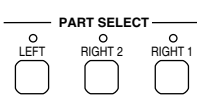

- Les boutons **CONDUCTOR** permettent de Déterminer quelle(s) partie(s) est reproduite. (Voir page 32.)
- Pour les parties **RIGHT 1** et **RIGHT 2**, quand le bouton **CONDUCTOR** est activé, le bouton **PART SELECT** correspondant est aussi activé.

#### 2. Sélectionnez un groupe de sonorités.

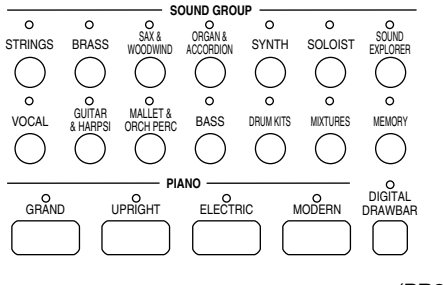

(**PR804**)

- Les sonorités du groupe **DRUM KITS** sont des instruments à percussion que vous pouvez jouer sur votre clavier.
- Le groupe **MEMORY** est destiné à l'enregistrement de vos éditions de sonorité. (Voir la page 115.)
- 3. Sélectionnez la sonorité désirée sur la liste affichée.

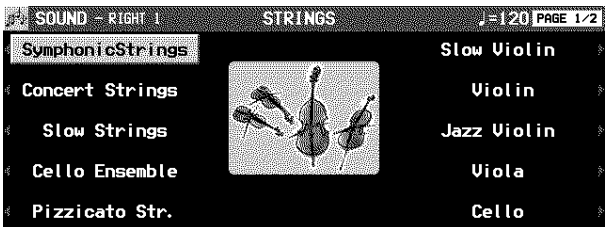

- Vous pouvez utiliser les boutons **PAGE** pour visualiser une autre partie de la liste (sauf pour une partie du groupe **PIANO**).
- La sonorité sélectionnée est mémorisée pour la partie choisie à l'étape 1.
- L'affichage des sonorités peut être différent selon les réglages des effets.
- 4. Jouez sur votre clavier.

# SOUND EXPLORER

Cette fonction permet de trouver commodément la sonorité que vous désirez parmi les nombreuses sonorités disponibles.

- 1. Dans la section **PART SELECT**, sélectionnez une partie.
- 2. Pressez le bouton **SOUND EXPLORER** pour le mettre en fonction.

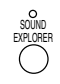

• À l'aide des boutons situés à gauche et à droite de l'écran, sélectionnez une sonorité.

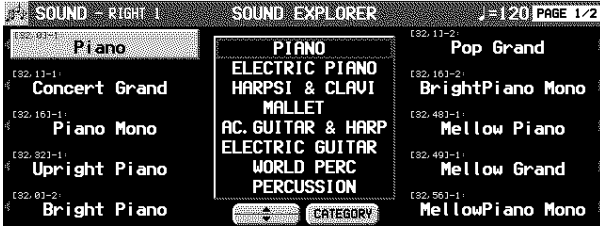

# DIGITAL DRAWBAR

Vous pouvez jouer des sonorités d'orgues électriques en les créant sur l'afficheur avec les tirettes numériques.

- 1. Dans la section **PART SELECT**, sélectionnez une partie.
- 2. Pressez le bouton **DIGITAL DRAWBAR** pour le mettre en fonction.
	- L'affichage suivant apparaît.

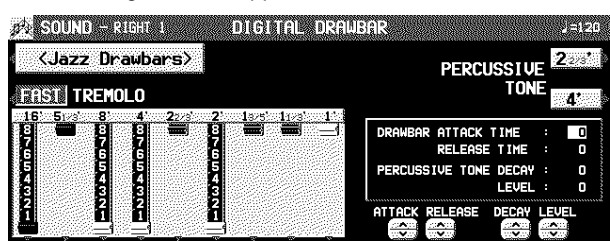

- 3. À l'aide des boutons situés sous l'affichage réglez le volume de chaque tirette.
	- Le volume de chaque registre est indiqué sur l'afficheur et change lorsque vous pressez les boutons de balance correspondants.
- Le **DIGITAL DRAWBAR** ne peut pas être sélectionné pour **COMPOSER**, **SOUND ARRANGER** ou **PIANO PER-FORMANCE PADS** (**PR804**).

#### **Changez le type de sonorité**

⇒ À l'aide du bouton <Jazz Drawbars> / <Rock Drawbars>, sélectionnez le type de sonorité.

#### **PERCUSSIVE TONE**

Les PERCUSSIVE TONE ajoutent des attaques aux sonorités d'orgue. Vous pouvez sélectionner deux hauteurs d'attaque.

⇒ Utilisez les boutons PERCUSSIVE TONE 2 2/3' et 4' pour activer ou désactiver les attaques respectives.

- 3. Utilisez les boutons ∧ et ∨ pour sélectionner une GROUP de sonorité.
- 4. Utilisez les boutons situés les côtés de l'écran pour sélectionner la sonorité.
- La liste des sonorités est contenue dans plusieurs "pages" d'écran. Utilisez les boutons **PAGE** pour visualiser une autre partie de la liste des sonorités.
- La valeur numérique qui apparaît pour chaque sonorité est le numéro MIDI [BANK MSB, LSB]-PROGRAM CHANGE.
- Les sonorités GM2 sont sélectionnées dans le groupe GM2 EXTEND ou GM2 DRUM KITS.

#### **ALPHABET**

Pressez le bouton CATEGORY pour voir les noms des sonorités par ordre alphabétique.

• Pressez le bouton ALPHABET pour revenir à l'affichage CATEGORY.

#### **TREMOLO**

Le Trémolo est une oscillation rapide du volume simulant l'effet d'un haut-parleur en rotation. La vitesse du Trémolo peut être modifiée pendant que vous jouez.

- ⇒ Avec le bouton TREMOLO vous pouvez sélectionnez les vitesses de rotation SLOW et FAST.
- Le réglage du trémolo est commun pour chaque partie.
- Vous pouvez aussi utiliser le bouton **DIGITAL EFFECT** pour passer de SLOW à FAST et vice versa.
- Le trémolo ne fonctionne pas lorsque le bouton **MULTI EFFECT** est en service.

#### **Autres réglages**

DRAWBAR ATTACK TIME:

Sélectionnez ATTACK TIME, et utilisez les boutons ∧ et ∨ pour régler la durée après laquelle la sonorité drawbar est émise après que vous ayez appuyé sur une touche.

DRAWBAR RELEASE TIME:

Sélectionnez RELEASE TIME, et utilisez les boutons ∧ et ∨ pour régler la durée après laquelle la sonorité drawbar disparaît après que vous ayez relâché les touches.

PERCUSSIVE TONE DECAY:

Sélectionnez DECAY, et utilisez les boutons ∧ et ∨ pour régler la durée après laquelle le tone de percussion disparaît.

PERCUSSIVE TONE LEVEL: Sélectionnez LEVEL, et utilisez les boutons ∧ et ∨ pour régler le volume du tone de percussion.

• Les réglages ci-dessus sont opérationnels pour toutes les parties en commun.

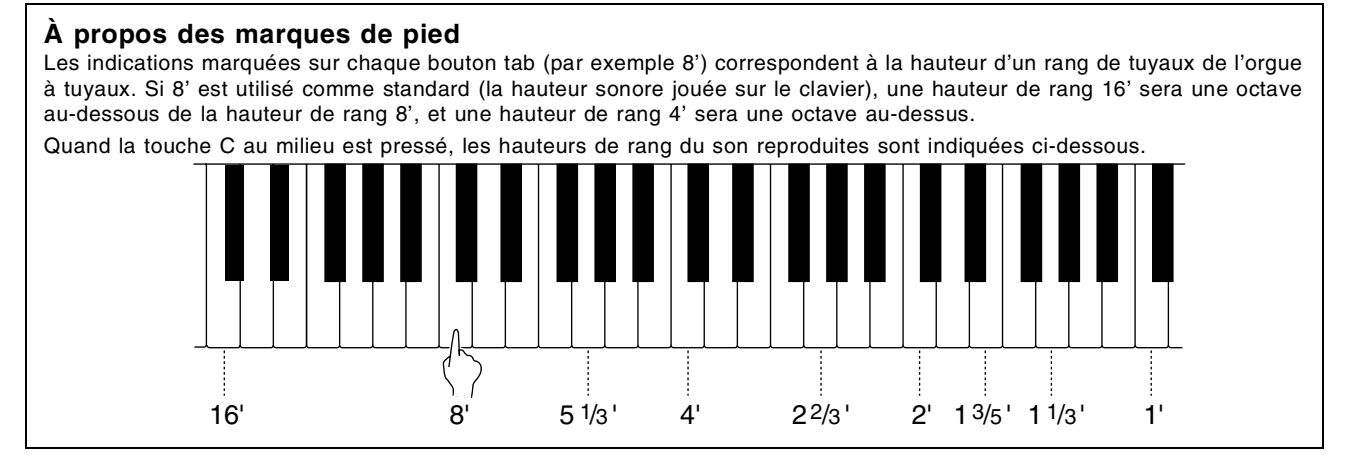

# Sélection des sonorités

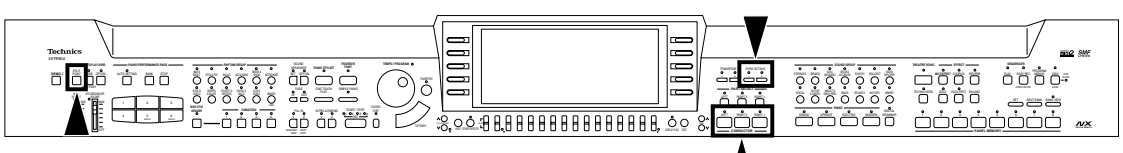

Les boutons **CONDUCTOR** servent à assigner les parties (**RIGHT 1**, **RIGHT 2**, **LEFT**) au clavier de différentes manières.

# CONDUCTOR

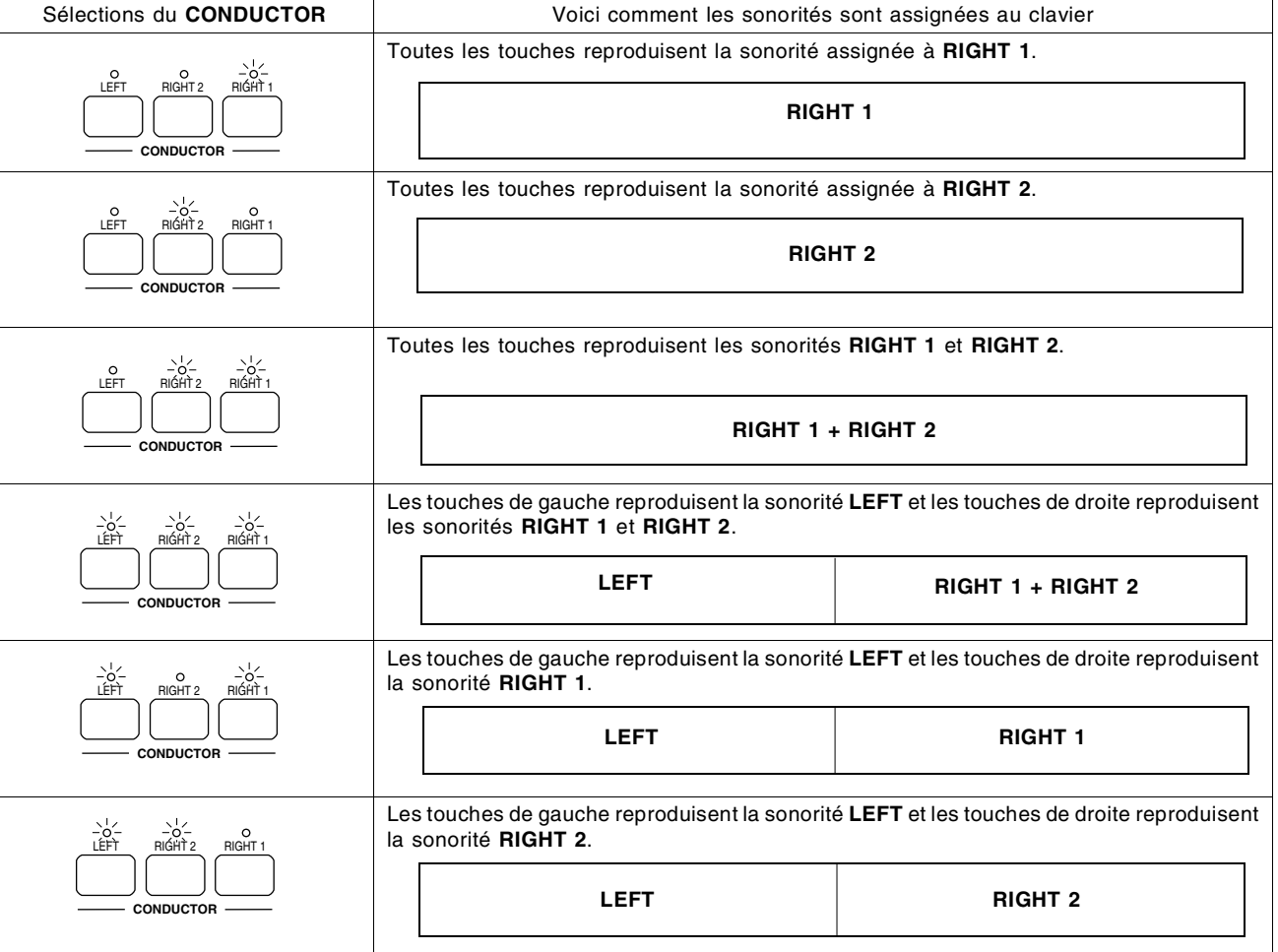

• Le volume de chaque partie peut être ajusté indépendamment. (Voir la page 27).

• Les conditions suivantes sont actives lorsque **AUTO PLAY CHORD** est utilisé.

 Mode BASIC, ADVANCED: Il n'est pas possible d'affecter des sonorités à toutes les touches. Mode PIANIST: Le clavier ne peut pas être divisé.

# SPLIT

Vous pouvez partager le clavier en deux sections, l'une droite et l'autre gauche (**SPLIT**), et assigner une sonorité différente à chaque section.Lorsque le clavier est divisé en deux parties, gauche et droite, le point de partage est indiqué par un voyant. Vous pouvez changer la position de ce point de partage.

- 1. Pressez le bouton **LEFT** du **CONDUCTOR** pour le mettre en service.
- Si la partie **LEFT** n'est pas mise en service, mettez le **AUTO PLAY CHORD** hors service, ou sélectionnez n'importe quel mode à l'exception de PIANIST.

#### **Personnalisation du point de partage**

Si vous désirez partager votre clavier à un autre endroit que G2, C3 ou C4, effectuer la procédure suivante:

1. Pressez et maintenez le bouton **SPLIT POINT** pendant quelques secondes.

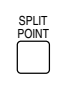

#### • L'affichage suivant apparaît.

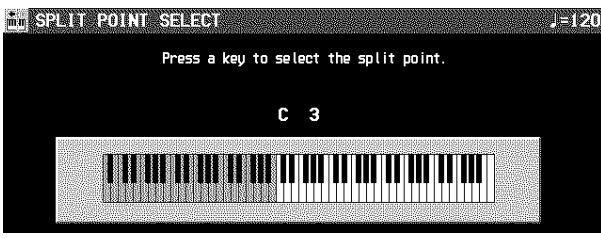

2. Utilisez le bouton **SPLIT POINT** pour définir le point qui divise les parties gauche et droite du clavier.

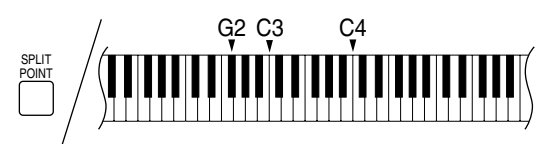

- Chaque fois que vous pressez le bouton **SPLIT POINT** le nouveau point de partage du clavier vous est indiqué par un voyant. Ces voyants se succédent dans l'ordre suivant: G2  $\rightarrow$  C3  $\rightarrow$  C4  $\rightarrow$  Point de partage personnalisé (voyants éteints—voir ci-dessous).
- 2. Pressez la touche du clavier correspondante au point de partage désiré.
- Le point de partage est assigné à la touche enfoncée et il est indiqué sur l'illustration représentant le clavier sur l'écran d'affichage.
- Cette touche est la dernière utilisable pour jouer la sonorité de la section droite du clavier.
- Après quelques secondes, l'écran revient automatiquement à son mode d'affichage normal.
- Chaque fois que le clavier est partagé, vous pouvez rappeler votre point de partage personnalisé en pressant le bouton **SPLIT POINT** jusqu'à extinction de tous les voyants. Dans ce cas le point de partage vous sera indiqué sur l'affichage de l'écran.

### RIGHT 1/RIGHT 2 OCTAVE

Durant une interprétation, vous pouvez changer facilement l'octave de la reproduction des parties **RIGHT 1** et **RIGHT 2**. Cette fonction vous permet d'étendre la tessiture de votre clavier, particulièrement lors d'une interprétation utilisant le partage du clavier (Split).

⇒ À l'aide des boutons **R1/R2 OCTAVE** (**+** et **–**), changez d'octave.

$$
\begin{array}{c}\n\text{R1/R2 OCTAVE} \\
\circ \\
\hline\n\end{array}
$$

• Pour passer à l'octave supérieure, pressez le bouton **+**, et pour passer à l'octave inférieure le bouton **–** (–2 à +2). • L'affichage de l'écran est alors le suivant.

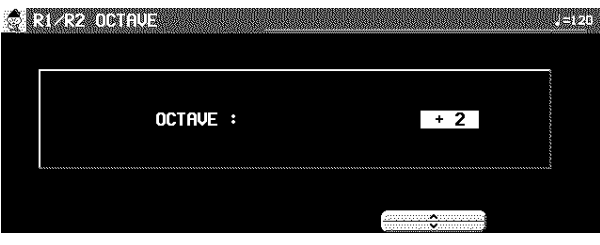

- Vous pouvez aussi utiliser les boutons ∧ et ∨ sur l'affichage R 1/R 2 OCTAVE pour modifier l'octave.
- L'écran revient à l'affichage précédent après quelques secondes.
- Si l'un des voyants **+** ou **–** est allumé, l'octave a été changée.
- Pour annuler le changement d'octave, pressez simultanément les deux boutons.
- La hauteur des notes (NOTE NUMBER) qui sont enregistrées dans **SEQUENCER** et qui sont transmises via MIDI sont aussi affectées par ce réglage de l'octave. Toutefois, il n'affecte pas la reproduction du **SEQUENCER** ni la réception des données MIDI.

# Pédales

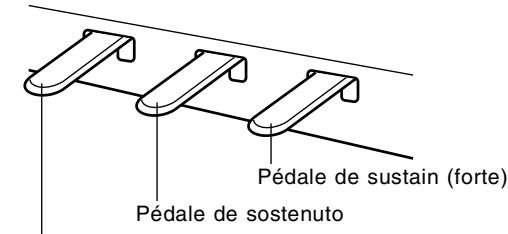

Pédale de sourdine

#### **Pédale de sustain**

Si la touche est relâchée alors que la pédale est enfoncée, le son est maintenu puis disparaît progressivement.

- Cet effet ne fonctionne pas pour les sonorités du groupe **DRUM KITS**.
- Cet effet ne fonctionne pas pour certaines sonorités.
- La durée de maintien (sustain) peut être réglée pour chaque partie. (Voir la page 100.)
- **PR804**: Cette pédale est une pédale à huit paliers, et la longueur du soutien est contrôlée par son degré d'enfoncement.

#### **Pédale de sostenuto**

Si cette pédale est enfoncée alors que des touches le sont déjà, l'effet de sustain ne s'applique qu'à ces touches. Si la pédale est enfoncée d'abord et que des touches le sont par la suite, l'effet de soutien est inopérant pour ces touches.

- Pour les sons de type continu, telles que **ORGAN**, les notes prolongent autant que la pédale est enfoncée.
- Vous pouvez assigner différents contrôles à cette pédale. (Voir la page 117.)

#### **Pédale de sourdine**

Le son est plus assourdi et le volume légèrement moins fort quand cette pédale est enfoncée.

• Diverses fonctions peuvent être contrôlées par cette pédale. (Voir la page 117.)

### String resonance

La résonance harmonique des cordes est le phénomène de résonance par sympathie des autres cordes non-frappées, lorsque l'on joue une note sur un piano acoustique en utilisant la pédale Forte (étouffoirs relevés). Pour les sonorités **GRAND PIANO** et **UPRIGHT PIANO**, cette résonance est reproduite lorsque la pédale sustain (Forte) est utilisée. L'importance de cette résonance peut être ajustée.

1. Pressez et maintenez le bouton **GRAND** pendant 3 secondes.

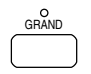

- L'indication "STRING RESONANCE DEPTH" apparaît sur l'écran.
- 2. Utilisez les boutons ∧ et ∨ pour ajuster l'importance de cette résonance (0 à 99).

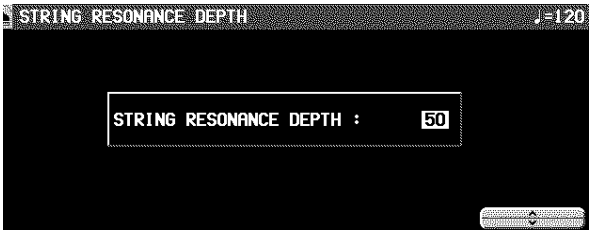

- Plus le nombre est grand, plus l'effet de résonance est important.
- Un réglage sur 0 annule cet effet.

# Touch Sensitivity

| <b>Technics</b><br>30 700 04<br><b>TIME-MODAH &amp;</b><br>40/6/19<br><b><i>PUBLISHED</i></b><br><b>FEE</b><br>$^{\circ}$<br>$\bullet$<br>saw?<br><b>MAX</b><br>100<br>school<br>nn<br>U<br><b>DOM NO</b><br><b>GANZANO</b><br>not<br>agua<br><b>MALL</b><br><b>GATE</b><br><b>HO</b><br>$\overline{\mathbf{h}}$ $\overline{\mathbf{h}}$<br>oo<br>. DH<br>. .<br>. .<br>$-0.000$<br>B.<br>OE UE<br>- 공분 | J<br>l r—<br>D<br>ir <del>c -</del><br>l r—<br>⊏<br>œ<br>—<br>н<br>.<br>. | 632 SMF<br>MARKET<br>$^{\circ}$<br>Testing Seconds<br>65.00<br>Division.<br>Meld<br>ENDS<br>9898<br><b>COLOR PART SELECT DIRECT</b><br>the state map<br>$_{\rm 500000}$<br>ioa.<br>ôôť<br>培<br>$\equiv$<br>دی.<br>_<br>__<br>$\alpha$<br>⋍<br>$\frac{1}{2}$ $\frac{1}{2}$<br>Tant, stader |
|----------------------------------------------------------------------------------------------------|---------------------------------------------------------------------------|----------------------------------------------------------------------------------------------------|
|----------------------------------------------------------------------------------------------------|---------------------------------------------------------------------------|----------------------------------------------------------------------------------------------------|

Réglez la réponse à la vélocité du clavier

1. Pressez le bouton **PROGRAM MENUS** pour le mettre en fonction.

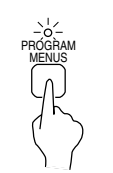

• L'affichage de l'écran est alors le suivant

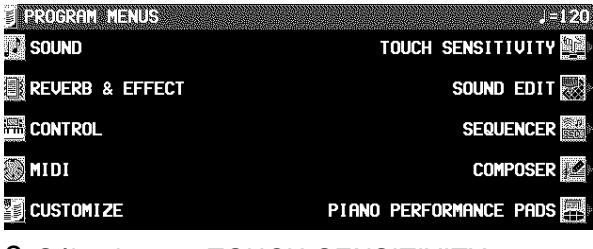

2. Sélectionnez TOUCH SENSITIVITY.

• L'affichage de l'écran est alors le suivant

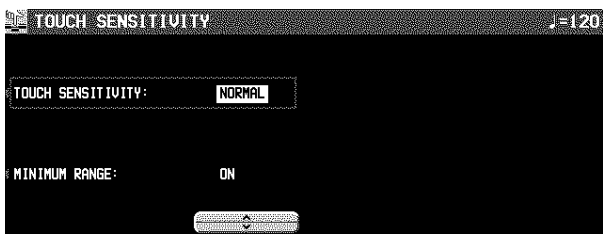

#### 3. Utilisez les boutons placés à gauche de l'affichage pour sélectionner la fonction que vous désirez régler. Utilisez les boutons ▲ et ▼ pour effectuer votre réglage.

- TOUCH SENSITIVITY: Ceci est le réglage de la réponse à la vélocité du clavier.
- Sélectionnez HEAVY 3, HEAVY 2, HEAVY 1, NORMAL, ou LIGHT.
- MINIMUM RANGE: Permet de spécifier si les touches du clavier fonctionnent ou non lorsque elles sont enfoncées très lentement (ON/OFF).
- Sur ON, les touches ne fonctionnent pas lorsque elles sont enfoncées très lentement, comme sur un piano acoustique. Sur OFF, elles fonctionnent même elles sont pressez très légèrement.
- 4. Lorsque vous avez terminé votre réglage, pressez de nouveau le bouton **PROGRAM MENUS**.

# **Effets**

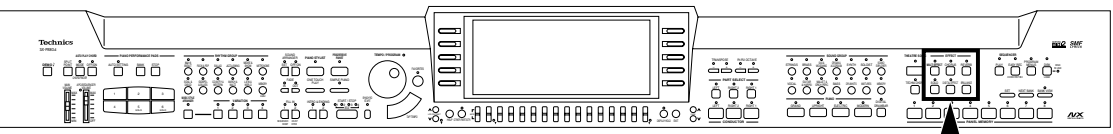

Vous pouvez embellir et dynamiser vos sonorités en leur ajoutant divers effets pour chaque partie. • Pour activer les meilleurs effets pour chaque sonorité, le **DIGITAL EFFECT** peut se mettre en service ou hors service

automatiquement selon le réglage **MULTI EFFECT**.

### MULTI EFFECT

L'effet **MULTI EFFECT** fonctionne comme générateur d'effets professionnel produisant des effets tels que le CHORUS, le PHASER, le DELAY et la DISTORTION. Cette fonction peut être réglée pour chaque partie.

- 1. Dans la section **CONDUCTOR** ou **PART SE-LECT** activez la partie à laquelle l'effet sera appliqué.
- 2. Pressez le bouton **MULTI EFFECT** pour le mettre en fonction.
	- **MULTI EFFECT**

**Réglages de type et de paramètre**

• L'affichage de l'écran est le suivant.

1. Pressez et maintenez le bouton **MULTI EF-FECT** quelques secondes.

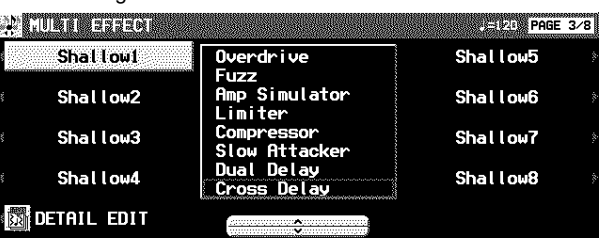

- 2. À l'aide des boutons ▲ et ▼, sélectionnez un groupe d'effet.
- The EFFECT MEMORY est pour effets édites (voir ciaprès).
- 3. À l'aide des boutons situés à droite de l'écran, sélectionnez un type.
- S'il y a plus d'une page sur l'écran, utilisez les boutons **PAGE** pour changer de page.
- Si vous pressez le bouton VARI pour le mettre en service, la variation d'effets est sélectionnée.
- Vous pouvez aussi accéder à cet écran à partir de l'affichage REVERB & EFFECT MENU. (Voir la page 105.)

#### **EFFECT EDIT**

Les effets peuvent être édités puis mémorisés dans une mémoire.

1. Sélectionnez un effet - type comme point de départ.

#### 2. Pressez le bouton EFFECT EDIT.

• L'affichage de l'écran est alors le suivant.

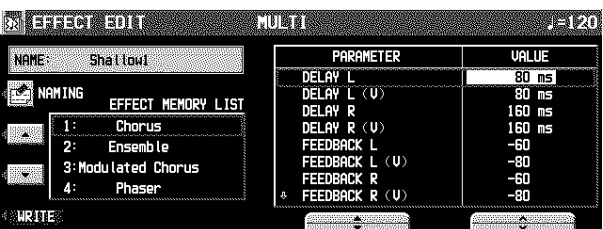

- 3. Utilisez les boutons PARAMETER ▲ et ▼ situés sous l'affichage de l'écran pour sélectionner le paramètre.
	- Les paramètres varient en fonction du type d'effet sélectionné comme base.
	- (V) indique un paramètre pour la VARIATION.
- 4. Utilisez les boutons VALUE ∧ et ∨ situés sous l'affichage de l'écran pour ajuster le réglage.
- 5. Si nécessaire, pressez le bouton EFFECT NA-MING et attribuez un nom à l'effet.
- Reportez-vous à la page 51 pour plus de détail sur cette procédure NAMING.
- 6. À l'aide des boutons EFFECT MEMORY LIST ▲ et ▼, sélectionnez l'emplacement dans lequel sera enregistré l'effet édité.
- 7. Pressez le bouton WRITE.

### DIGITAL EFFECT

Le **DIGITAL EFFECT** donne plus d'ampleur à la sonorité et dynamise votre interprétation. Cette fonction peut être réglée pour chaque partie.

- 1. Sélectionnez la sonorité à laquelle l'effet sera appliqué.
- 2. Pressez le bouton **DIGITAL EFFECT** pour le mettre en service.

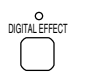

- L'activation du **DIGITAL EFFECT** est présélectionnée pour chaque sonorité.
- Cet effet peut ne pas fonctionner pour certaines sonorités.
- Si une sonorité **DRAWBAR** n'est pas sélectionnée pour une partie d'interprétation, et si le **MULTI EFFECT** est hors service pour toutes les parties, la nuance de cet effet dans la partie **RIGHT 1** sera différente de celle dans les autres parties.

### CHORUS

Ajoutez de la largeur à la sonorité. Cette fonction peut être réglée pour chaque partie.

- 1. Sélectionnez la sonorité à laquelle l'effet sera appliqué.
- 2. Pressez le bouton **CHORUS** pour le mettre en fonction.

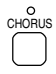

• L'activation du **CHORUS** est présélectionnée pour chaque sonorité.

#### **Réglages de type et de paramètre**

- 1. Pressez et maintenez le bouton **CHORUS** pendant quelques secondes.
- L'affichage de l'écran est alors le suivant.

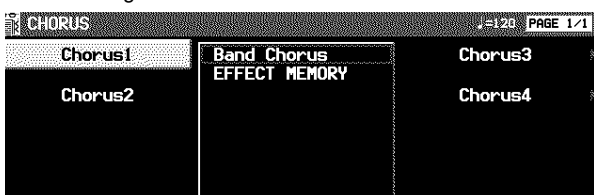

DETAIL EDIT  $\sim$ 

- 2. À l'aide des boutons ▲ et ▼ , sélectionnez un groupe d'effet.
- The EFFECT MEMORY est pour effets édites (voir ciaprès).
- 3. À l'aide des boutons situés à droite de l'écran, sélectionnez un type.
	- S'il y a plus d'une page sur l'écran, utilisez les boutons **PAGE** pour changer de page.
- Vous pouvez aussi accéder à cet écran à partir de l'affichage REVERB & EFFECT. (Voir la page 105.)

#### **EFFECT EDIT**

Pour être rappelé ultérieurement, votre effet édité peut être enregistré dans une mémoire.

• La procédure est identique à celle de **MULTI EFFECT**.
## **REVERB**

**REVERB** applique un effet de réverbération à la sonorité. Cet effet est appliqué à toutes les parties en commun.

⇒ Pressez le bouton **REVERB** pour le mettre en fonction.

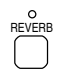

• Cet effet n'est pas opérationnel pour le **METRONOME**.

### **Réglages de type et de paramètre**

- 1. Pressez et maintenez le bouton **REVERB** pendant quelques secondes.
- L'affichage de l'écran est le suivant.

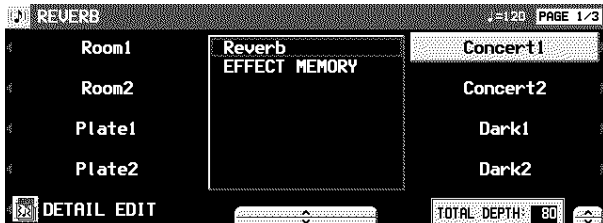

- 2. À l'aide des boutons ▲ et ▼ , sélectionnez un groupe d'effet.
- The EFFECT MEMORY est pour effets édites (voir ciaprès).
- 3. À l'aide des boutons situés à droite de l'écran, sélectionnez un type.
- S'il y a plus d'une page sur l'écran, utilisez les boutons **PAGE** pour changer de page.
- 4. À l'aide des boutons TOTAL DEPTH  $\land$  et  $\lor$ , ajustez la profondeur de l'effet.
- Vous pouvez aussi accéder à cet écran à partir de l'affichage REVERB & EFFECT. (Voir la page 105.)

## **EFFECT EDIT**

Pour être rappelé ultérieurement, votre effet édité peut être enregistré dans une mémoire.

• La procédure est identique à celle de **MULTI EFFECT**.

## SOLO

Vous pouvez régler chaque partie sur une sonorité mono.

- 1. Sélectionnez une partie.
- 2. Pressez le bouton **SOLO** pour le mettre en fonction.

SOLO

- La sonorité de cette partie sera émise en mono.
- Cette fonctionnalité n'est pas utilisable pour les sonorités **DRUM KITS**.
- Lorsque deux parties de **CONDUCTOR**, l'une avec le **SOLO** en fonction et l'autre avec le **SOLO** hors fonction, sont mélangées, la hauteur la plus haute de l'accord joué seulement sera émise dans la sonorité pour laquelle le **SOLO** est mis en fonction.
- Dans l'état initial, le **SOLO** est mis automatiquement en ou hors fonction selon la sonorité que vous sélectionnez.

## **BRILLIANCE**

La brillance de la sonorité peut être réglée pour chaque partie de l'interprétation.

## 1. Pressez le bouton **BRILLIANCE**.

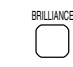

• L'affichage de l'écran est alors le suivant.

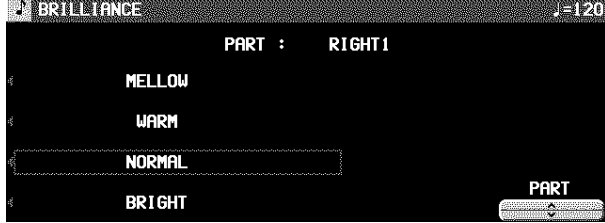

- 2. Pour sélectionner une partie, utilisez les bouton PART ∧ et ∨.
- 3. Pour sélectionner le niveau de brillance, utilisez les boutons situés à gauche de l'affichage.
- Pour certaines sonorités, la brillance ne peut être modifiée.
- Quelques secondes après la modification du réglage, l'écran revient à l'affichage précédent.

# Mic Reverb & Effect

Ces réglages sont utiles lorsqu'un microphone est connecté à l'entré **MIC**. Par exemple, vous pouvez disposer d'une réverbération numérique.

1. Pressez le bouton **PROGRAM MENUS** pour le mettre en service.

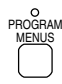

• L'affichage de l'écran est alors le suivant.

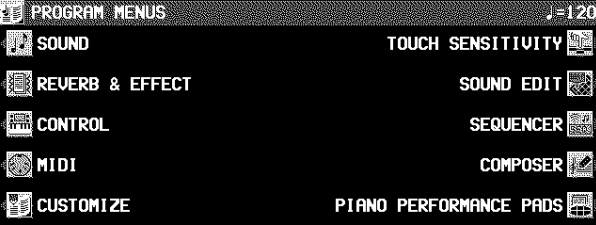

*(suivre la page suivante)*

- 2. Sélectionnez REVERB & EFFECT.
- 3. Sélectionnez MIC REVERB & EFFECT.
- L'affichage de l'écran est alors le suivant

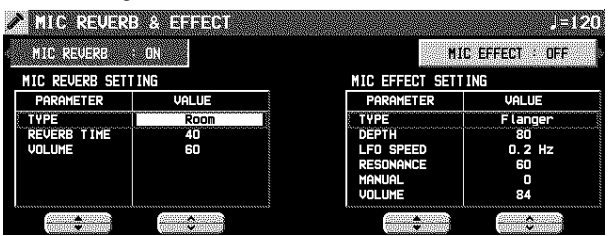

- 4. Utilisez les boutons situés à gauche de l'affichage pour sélectionner un élément que vous voulez régler (MIC REVERB SETTING/MIC EFFECT SETTING).
- 5. Utilisez les boutons PARAMETER ▲ et ▼ pour sélectionner la fonction, et les boutons VALUE ∧ et ∨ pour modifier le réglage.

MIC REVERB (réverbération réservée à l'entrée du micro) TYPE:

Type de réverbération (ROOM/KARAOKE/STAGE/CAVE) REVERB TIME: La durée de la réverbération VOLUME:

Volume de la réverbération

**Transpose** 

#### (effet réservé à l'entrée du microphone) TYPE: Réglage du type d'effet CHORUS: Effet choral. FLANGER: La voix est uniquement modulée en donnant l'ambiance de la musique "RAP". PHASER: La voix est modulée différemment que FLANGER. DELAY 1: Effet d'écho dans la montagne. DELAY 2: Effet d'écho qui élargir espace sonore gauchedroit. EXCITER: La présence de la voix est remfprcée. TALKING CAT: La voix haute ou basse produit le miaulement. RING MODULATOR: Voix de l'extra-terrestre. PITCH SHIFTER 1: Effet du chant par deux personnes. PITCH SHIFTER 2: Effet de répétition de voix en changeant la tonalité. VOICE CHANGER 1: Voix féminine aiguë. VOICE CHANGER 2: Voix masculine surnaturelle. • Les paramètres sont différents en fonction du TYPE.

MIC EFFECT

- 6. Utilisez les boutons MIC REV et MIC EFF à droite de l'affichage pour régler l'effet correspondant sur ON ou OFF.
- Pour connecter un microphone, voir la page 132.
- Utilisez la molette **MIC VOLUME** pour régler le volume du microphone.

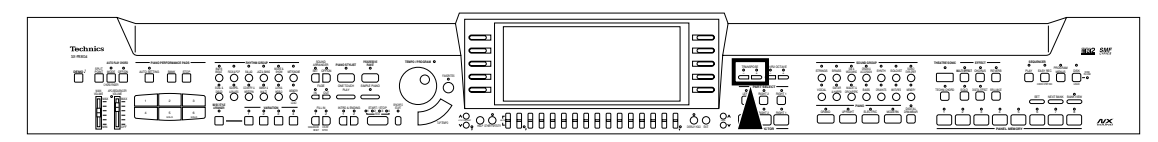

Les boutons TRANSPOSE servent à transposer la tonalité de tout l'instrument par étape d'un demi-ton sur toute une octave. Supposez que vous appreniez à jouer une chanson dans la tonalité de Do majeur et que vous souhaitiez la chanter. Vous vous apercevez alors que sa tonalité ne correspond pas à la tessiture de votre voix. Vous aurez alors le choix entre ré-apprendre cette chanson dans une tonalité mieux adaptée ou recourir tout simplement à la fonction **TRANSPOSE**.

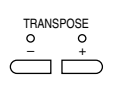

- ⇒ Sélectionnez la tonalité au moyen des boutons **+** et **–**.
	- La tonalité est changée par pas de un demi-ton jusqu'à plus ou moins une octave.
- Si les deux boutons sont pressés simultanément le réglage revient à Do majeur (C).
- Lorsque le bouton **TRANSPOSE** est en fonction, le tonalité de transposition est indiquée sur l'affichage, et l'indicateur **+** ou **–** est allumé.

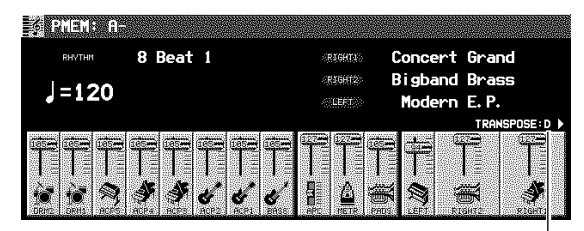

<Exemple: transposition en Ré majeur (D)>

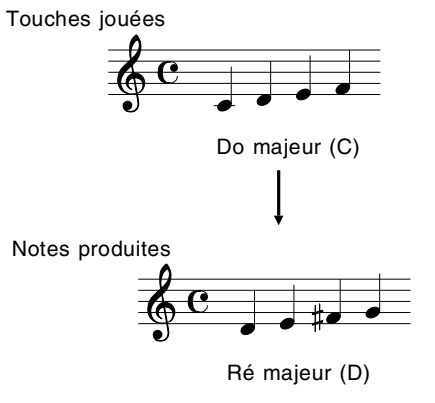

Tonalité utilisée

# Techni-chord

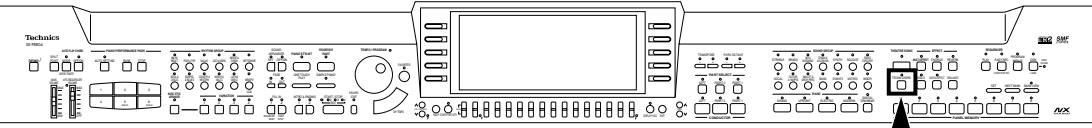

La fonction **TECHNI-CHORD** transforme vos simples mélodies en une progression d'accords et vous propose des types différents d'accords, d'un simple duo qui additionne une seule note en harmonie de celle jouée, jusqu'à 4 notes pour reproduire par exemple l'effet d'un Big Band de jazz. Si **TECHNI-CHORD** est activé par l'utilisation de **ONE TOUCH PLAY** ou de **PIANO STYLIST** le réglage du type d'accord convenant le mieux est automatiquement sélectionné.

Exemple:

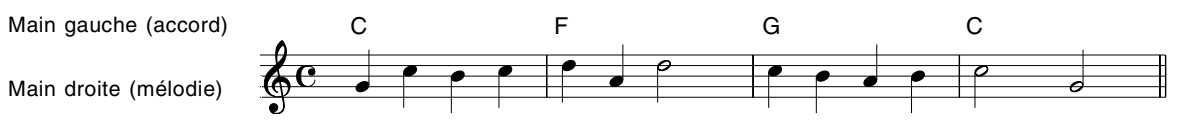

- 1. Partagez votre clavier en deux sections.
- 2. Pressez le bouton **TECHNI-CHORD** pour le mettre en foction.

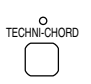

- 3. Jouez sur votre clavier.
- La mélodie que vous jouez est reproduite automatiquement comme si vous jouiez des accords avec votre main droite. Ces accords correspondent à la tonalité de l'accord que vous jouez avec votre main gauche.
- Cette fonctionnalité n'est pas utilisable pour une partie pour laquelle **SOLO** est mis en fonction.
- Cette fonction est très utile lorsqu'elle est utilisée avec le mode **AUTO PLAY CHORD**.

## Réglage du type

- 1. Pressez et maintenez le bouton **TECHNI-CHORD** pendant quelques secondes.
- L'affichage suivant apparaît.

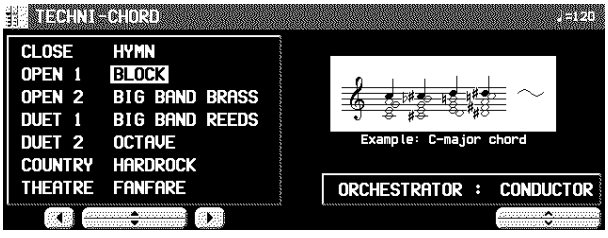

- 2. À l'aide des boutons ◀ , ▲, ▼, ▶ , sélectionnez un type d'harmonie.
- Lorsque l'un des styles OCTAVE, HARD ROCK ou FAN-FARE est sélectionné, le **TECHNI-CHORD** est en fonction même si le clavier n'est pas partagé "Split".

## **ORCHESTRATOR**

Vous pouvez choisir quelle partie sera utilisée pour générer les harmoniques. Votre utilisation du **TECHNI-CHORD** peut agrémenter votre interprétation en assignant des sonorités à l'harmonisation différentes des sonorités que vous jouez et de celles utilisées par l'accompagnement automatique.

- ⇒ À l'aide des boutons ∧ et ∨, assignez une partie à l'harmonisation.
	- Si vous choisissez CONDUCTOR, les harmoniques sont reproduites avec la sonorité de la partie sélectionnée par le **CONDUCTOR** (**RIGHT 1**, **RIGHT 2**). Plus simplement, les harmoniques sont reproduites avec la même sonorité que vous jouez sur votre clavier. Si les deux parties **RIGHT 1** et **RIGHT 2** sont sélectionnées, les harmoniques sont reproduites avec la sonorité de la partie **RIGHT 1**.
	- Dans le cas de **EASY RECORD**, (Reportez-vous à la page 61.), lorsqu'elle est réglée sur **CONDUCTOR** ou sur une partie autre que PART 4, la sonorité **TECHNI-CHORD** n'est pas enregistrée; aussi, lorsque vous utilisez **EASY RECORD**, effectuez le réglage sur l'une ou sur l'autre.

# Partie II Section rythmique

# Présentation générale des interprétations rythmiques

Voici une explication des termes relatifs à l'interprétation rythmique sur cet instrument.

## Rythme et motif d'accompagnement

Chaque rythme comprend non seulement un motif de **DRUMS**, mais aussi des motifs d'accompagnement appelés **BASS** et **ACCOMP**. La combinaison de tous ces éléments est le rythme.

• Le motif d'accompagnement est émis lorsque vous jouez en utilisant **AUTO PLAY CHORD** (APC). (Reportez-vous à la page 43.)

## Rythme et style

Un rythme de cet instrument comprend quatre motifs de VARIATION, et pour chacune les sonorités et les effets optimaux sont réglés.

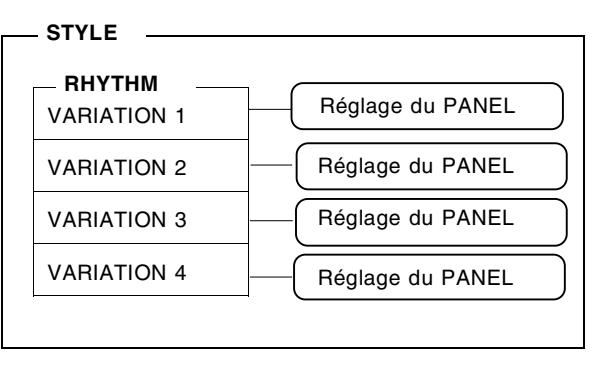

# Sélection des rythmes

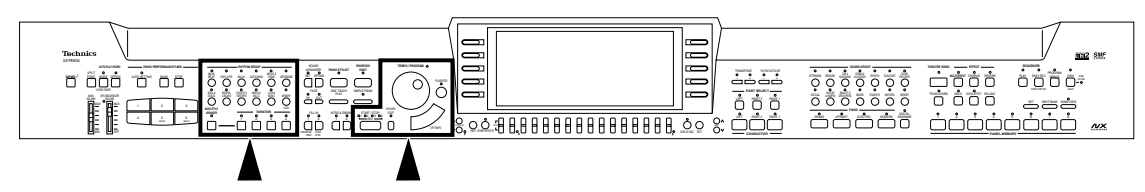

De nombreux rythmes ont été enregistrés dans la mémoire de cet instrument. Tout d'abord, sélectionnez l'un des groupes de rythme, puis choisissez le rythme désiré.

## Sélectionnez un rythme

1. Dans la section **RHYTHM GROUP**, sélectionnez un groupe de rythme.

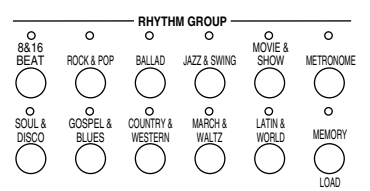

- Pour plus d'information sur le **METRONOME**, lisez la section suivante:
- **MEMORY** est le groupe qui contient les rythmes que vous avez créés avec le **COMPOSER**. (Voir la page 81.)
- 2. Sélectionnez le rythme désiré sur la liste proposée par l'affichage.

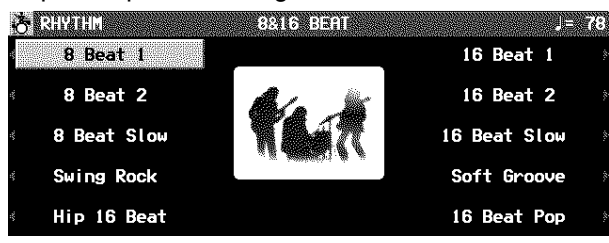

- Le manuel REFERENCE GUIDE joint à ce mode d'emploi comporte une liste des rythmes disponibles.
- Si l'affichage comporte plus d'une page, utilisez les bouton **PAGE** pour visualiser les différentes pages.
- Classic Ballad du groupe **BALLAD** n'équipe pas la partie de percussions. Jouez-le avec l'**AUTO PLAY CHORD** si non aucune sonorité ne se fait entendre.

## **VARIATION**

Chaque rythme dispose de 4 variations. Sélectionnez la variation désirée à l'aide des boutons **VARIATION**.

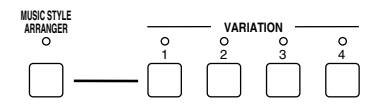

- Assurez -vous que le bouton **MUSIC STYLE ARRANGER** est désactivé. (Pour le désactiver, pressez-le une fois.)
- Suivant le numéro de variation, le motif est différent.
- Vous pouvez changer de variation pendant la reproduction du rythme.

## **METRONOME**

1. Dans la section **RHYTHM GROUP**, sélectionnez **METRONOME**.

• L'affichage suivant apparaît.

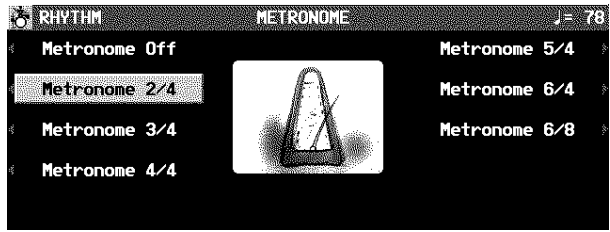

## Déclenchement du rythme

Vous disposez de deux possibilités pour déclencher la reproduction du rythme.

## **Déclenchement normal**

- 1. Sélectionnez un rythme.
- 2. Pressez le bouton **START/STOP** pour le mettre en fonction.

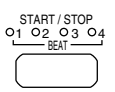

- La reproduction du rythme sélectionné débute instantanément.
- Vous pouvez arrêter la reproduction du rythme en pressant à nouveau le bouton **START/STOP**.
- Les voyants **BEAT** situés au-dessus du bouton **START/STOP** vous indiquent les temps de la mesure. Le premier temps de la mesure est indiqué par le voyant rouge. Les temps suivants sont indiqués, l'un après l'autre, par les voyants verts.

### **Déclenchement synchronisé**

Avec la fonction de déclenchement synchronisé, la reproduction du motif rythmique débute dès que l'un des touches du clavier (partie gauche).

- 1. Sélectionnez un rythme
- 2. Pressez le bouton **SYNCHRO START** pour le mettre en fonction.

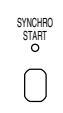

3. Enfoncez l'une des touches situées à gauche du point de partage "Split".

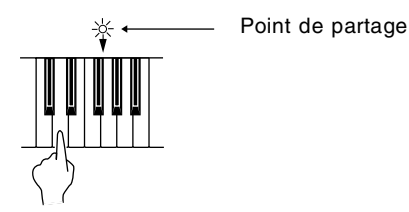

- La reproduction du rythme débute instantanément.
- Vous pouvez utiliser la fonction de déclenchement synchronisé même si le clavier n'est pas divisé en deux sections l'une droite et l'autre gauche. Pour déclencher la reproduction du rythme, pressez une touche à gauche du point de partage spécifié.
- 2. Sélectionnez le temps de mesure pour le métronome.
	- Sélectionnez "Metronome Off" si vous ne désirez pas que le premier temps de la mesure soit accentué.
	- Pressez le bouton **START/STOP** pour déclencher le métronome.

## **Réglez la vitesse du tempo**

La vitesse du tempo peut être contrôlée à l'aide de la molette **TEMPO/PROGRAM**.

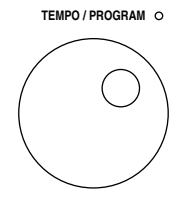

- La vitesse du tempo est indiquée sous forme d'une valeur numérique ( $= 40$  à 300).
- Lorsque le voyant **TEMPO/PROGRAM** est allumé, la molette **TEMPO/PROGRAM** peut être utilisée pour régler le tempo.
- Pour régler le tempo au cours de la reproduction, voir la page 64.

## **TAP TEMPO**

Vous pouvez régler la vitesse du tempo de reproduction du rythme en le tapant sur ce bouton.

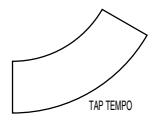

• La vitesse à laquelle vous frappez ce bouton définie celle du tempo.

# Reproduction d'un rythme

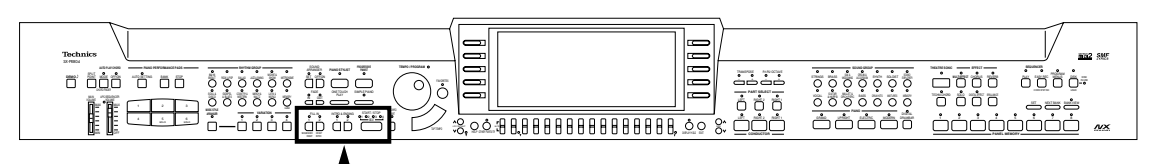

Des motifs d'introduction, de Fill-In et de conclusion (Ending) adaptés à chaque motif rythmique sont enregistrés de façon permanente dans votre instrument afin de vous proposer une grande variété de motifs rythmiques. • Ces motifs ne sont pas utilisables pour le **METRONOME**.

## INTRO

Vous pouvez faire débuter la reproduction du rythme par un motif d'introduction.

1. Pressez le bouton **INTRO & ENDING 1** ou **INTRO & ENDING 2** pour le mettre en fonction.

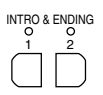

2. Pressez le bouton **START/STOP** pour déclencher la reproduction du rythme.

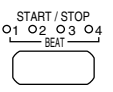

• Un motif d'introduction est reproduit puis la reproduction du motif normal débute.

## COUNT INTRO (décompte d'intro)

Vous pouvez faire commencer la reproduction d'un style par un décompte oral.

1. Pressez le bouton **COUNT INTRO** (**FILL IN 2**) pour le mettre en fonction.

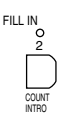

- 2. Pressez le bouton **START/STOP** pour déclencher la reproduction du rythme.
	- Un décompte est oralement effectué, puis la reproduction normale du style commence.

### **■ Réglage de mode**

Vous pouvez sélectionner le mode de reproduction du décompte.

1. Pressez le bouton **MODE** dans la section **AUTO PLAY CHORD** pour le mettre en fonction.

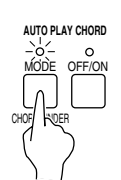

• L'affichage de l'écran est alors le suivant.

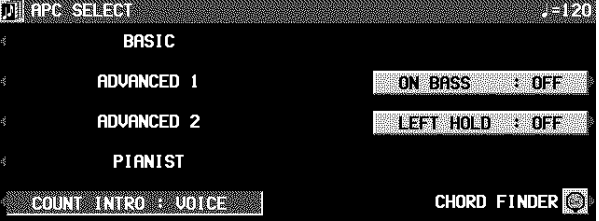

2. À l'aide du bouton COUNT INTRO, sélectionnez un mode.

VOICE : un décompte oral (réglage initial). CLICK : un click de décompte.

## FILL IN

Vous pouvez insérer une variation **FILL IN** à tout moment pendant la reproduction d'un rythme. Vous avez le choix entre deux motifs de variation différents.

- 1. Sélectionnez un rythme puis pressez le bouton **START/STOP**.
- 2. Pressez le bouton **FILL IN 1** ou **FILL IN 2**.

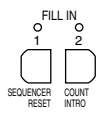

- Une variation du motif rythmique est déclenchée jusqu'à la fin de la mesure.
- Lorsqu'un bouton **FILL IN** est pressé sur le dernier temps d'une mesure, la variation correspondante est déclenchée jusqu'à la fin de la mesure suivante.

# Auto Play Chord

## ENDING (final)

Vous pouvez terminer la reproduction d'un rythme avec un motif final.

- 1. Sélectionnez un rythme puis pressez le bouton **START/STOP**.
- 2. Pressez le bouton **INTRO & ENDING 1** ou **INTRO & ENDING 2** pour le mettre en fonction.

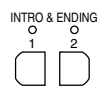

- Un motif final est reproduit puis le rythme s'arrête.
- Si vous avez accidentellement pressé le bouton **INTRO & ENDING** au milieu d'un morceau, vous pouvez presser le bouton **FILL IN 1** ou **FILL IN 2**. Le motif final est alors interrompu, une variation est interprétée, puis le rythme normal reprend.

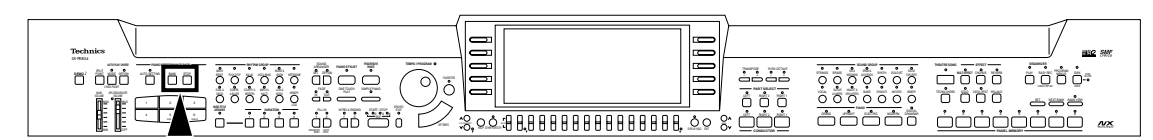

Simplement en jouant un accord, la fonction **AUTO PLAY CHORD** vous fournit un motif d'accompagnement assorti au rythme choisi. Avec cet accompagnement automatique en fond sonore, vous pouvez vous concentrer sur l'interprétation de la mélodie.

## Voici comment AUTO PLAY CHORD fonctionne.

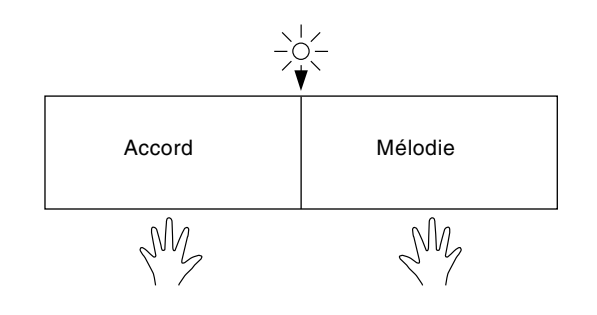

Lorsque le mode **AUTO PLAY CHORD** est sélectionné, un accompagnement automatique correspondant au rythme choisi est reproduit en fonction de l'accord que vous jouez avec votre main gauche. Avec votre main droite jouez la mélodie.

- Le motif d'accompagnement d'**AUTO PLAY CHORD** est composé de 8 parties: **DRUMS 1**, **2**, **BASS**, **ACCOMP 1** – **5**.
- Le volume de chaque partie peut être contrôlé grâce aux boutons situés sous l'écran (voir la page 27).

## Comment jouer les accords

Il y a quatre moyens pour spécifier les accords sur le clavier.

## ■ Mode BASIC

C'est le mode pour les débutants, dans lequel les accords peuvent être spécifiés avec un seul doigt. Vous pouvez enfoncer une touche de la section gauche du clavier pour spécifier la note fondamentale (mode "One Finger"), ou aussi vous pouvez jouer toutes les notes d'un accord (mode "Fingered").

- Le bouton **LEFT** dans la section **CONDUCTOR** est désactivé. Vous pouvez l'activer et la partie **LEFT** sera reproduite, mais en cas où le LEFT HOLD est sur OFF la fonction <Fingered> seulement peut être employée pour spécifier les accords. (Voir la page 45.)
- Lorsque le rythme est mis en marche, même si vous relâchez les touches du clavier, la reproduction de l'accompagnement continue jusqu'à ce qu'un autre accord soit spécifié.

## **<One-Finger>**

Enfoncez une touche du clavier gauche pour spécifier la note fondamentale. L'accord majeur correspondant à cette note fondamentale est automatiquement produit sous la forme d'un motif d'accompagnement.

• Lorsqu'au moins trois notes de l'accord sont jouées, il est reconnu comme un accord <fingered>.

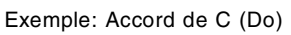

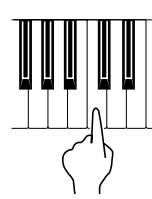

Les accords mineurs, de septième et de mineur septième peuvent être aussi facilement reproduits.

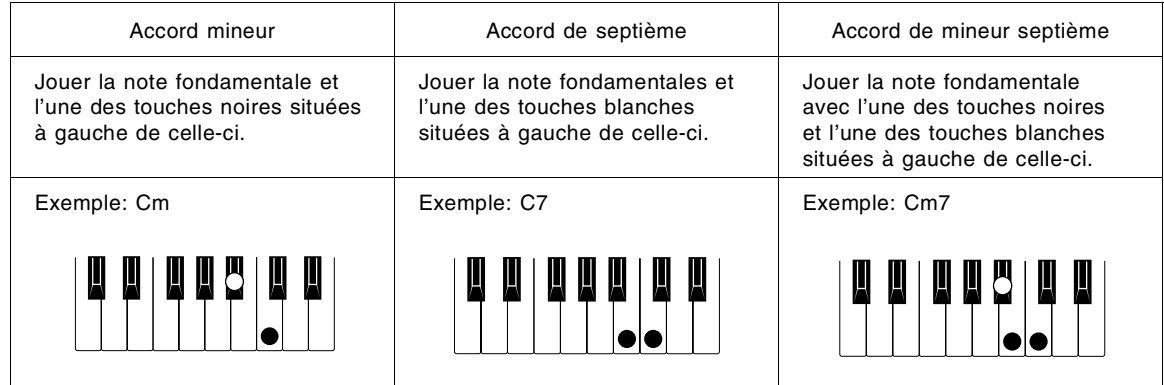

### **<Fingered>**

Spécifiez les accords en jouant toutes les notes de l'accord. De cette manière, l'**AUTO PLAY CHORD** peut distinguer plusieurs accords afin d'enrichir l'expression de votre interprétation.

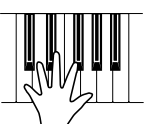

- Jouez l'accord en enfonçant au moins trois touches.
- Lorsque la procédure **CHORD FINDER** est utilisée, vous pouvez voir les types d'accord qui peuvent être reconnus et les notes que vous devez jouer. (Voir la page 46.)

## **Mode ADVANCED 1**

Dans ce mode, l'accord est spécifié par enfoncement des notes correspondantes (Fingered) sur la section gauche du clavier. Les accords qui ne sont pas reconnus par l'**AUTO PLAY CHORD** sont ignorés.

- Le clavier se divise automatiquement en sections gauche et droite.
- La sonorité choisie pour la section gauche du clavier se produit, mais vous pouvez mettre cette partie en sourdine. (Voir la page 27.)
- Jouez des accords en enfonçant au moins trois touches.
- Lorsque la procédure **CHORD FINDER** est utilisée, vous pouvez voir les types d'accord qui peuvent être reconnus et les notes que vous devez jouer. (Voir la page 46.)
- Lorsque le rythme est mis en marche, même si vous relâchez les touches du clavier, la reproduction de l'accompagnement continue jusqu'à ce qu'un autre accord soit spécifié.

### **Mode ADVANCED 2**

Les accords sont spécifiés de la même manière que les accords <Fingered> dans le mode BASIC. Toutefois, si **AUTO** PLAY CHORD ne reconnaît pas l'accord, l'accompagnement automatique est basé sur les hauteurs de certaines des touches pressées.

## **Mode PIANIST**

En mode PIANIST, tout le clavier peut servir à spécifier des accords pour l'accompagnement automatique. Ce mode s'utilise pour ajouter un accompagnement automatique sur une interprétation effectuée avec une technique pianistique conventionnelle.

- Le clavier ne sera pas partagé.
- Les accords peuvent être spécifiés sur tout le clavier (Fingered).
- Les accords sont spécifiés de la même manière que pour le mode ADVANCED 1, et les types d'accord sont également les mêmes.

## **<APC HOLD>**

Pendant l'interprétation dans le mode PIANIST par exemple, si une pédale assignée à la fonction APC HOLD est pressée, l'accord en cours sera maintenu en vous permettant vous concentrer sur l'interprétation de la mélodie solo.

- L'accompagnement continue dans le même accord tant que la pédale est enfoncée.
- Pour l'assignation des pédales, se référer à la page 117.

## Utilisation de AUTO PLAY CHORD

- 1. Sélectionnez le rythme, les sonorités et le tempo désiré.
- Ne sélectionnez pas **METRONOME**.
- 2. Pressez le bouton **OFF/ON** d'**AUTO PLAY CHORD** pour le mettre en fonction.

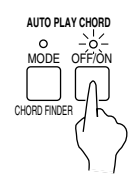

- 3. Pressez le bouton **MODE** d'**AUTO PLAY CHORD** pour le mettre en fonction.
	- L'affichage de l'écran est le suivant.

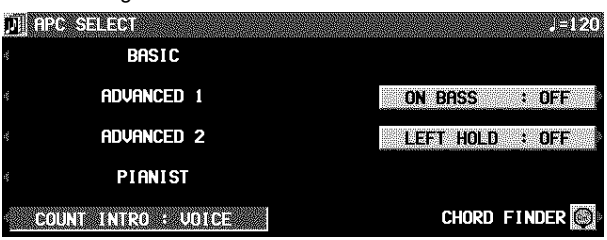

- 4. Sélectionnez un mode **AUTO PLAY CHORD**.
- Quelques secondes après la fin de votre sélection, l'affichage de l'écran retourne à son état précédent.
- Si les modes BASIC ou ADVANCED ont été sélectionnés, le clavier se partage automatiquement en deux sections : droite et gauche.

## **ON BASS**

Si le bouton ON BASS est sur ON, la partie **BASS** est reproduite dans la tonalité de la dernière note de l'accord joué. Vous pouvez ainsi jouer des accords renversés de type Do majeur basse Sol (les accords <one-finger> sont exclus).

- Par exemple, lorsque le bouton ON BASS est en fonction, si vous jouez un accord de Do (C) en pressant les touches Sol, Do et Mi (G, C et E), la partie **BASS** sera produite dans la tonalité de Sol (G).
- 5. Pressez le bouton **START/STOP** pour déclencher le rythme.
- Vous pouvez déclencher le rythme en enfonçant une touche du clavier (voir la page 41).

## LEFT HOLD

Sélection du mode de reproduction de la partie **LEFT** pendent une interprétation dans les modes BASIC, ADVANCED 1 et 2, et avec le bouton **LEFT** de **CONDUCTOR** activé.

1. Pressez le bouton **MODE** d'**AUTO PLAY CHORD** pour le mettre en service.

• L'affichage de l'écran est le suivant.

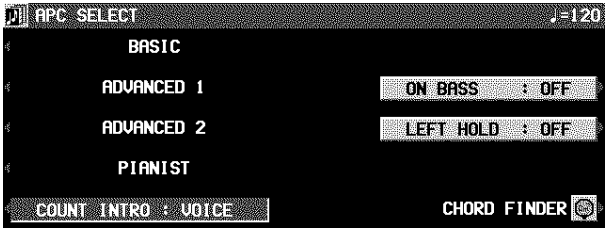

2. Utilisez le bouton LEFT HOLD: ON/OFF pour activer ou désactiver le mode.

- 6. Jouez un accord.
- Si le mode BASIC ou ADVANCED a été sélectionné, jouez un accord sur la partie gauche du clavier en dessous du point de partage (split).

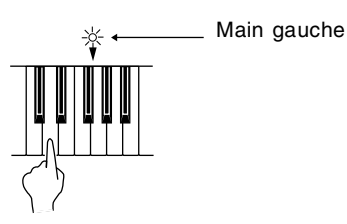

• Un motif d'accompagnement dans la tonalité de l'accord joué est automatiquement reproduit. Jouez la mélodie avec la main droite.

#### **Exemple indiquant comment obtenir un accompagnement avec le mode BASIC <One-Finger>**

Jouez la mélodie avec la main droite.

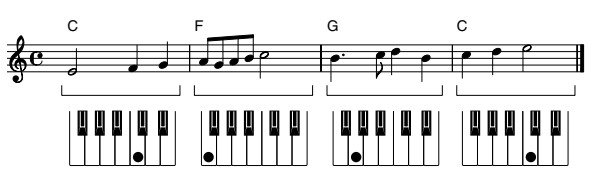

#### Main gaushe

- Lorsque vous utilisez **FILL IN**, **INTRO** ou **ENDING**, l'accompagnement automatique varie suivant le pattern activé.
- Vous pouvez sélectionner le mode déterminant la reproduction de la sonorité de main gauche (**LEFT**) pendant l'utilisation de **AUTO PLAY CHORD**. (Voir la section suivante concernant "LEFT HOLD".)
- À l'état de réglage initial, lorsque le rythme n'est pas activé, que le mode **AUTO PLAY CHORD** est en fonction et qu'un accord est spécifié, la note fondamentale (R.BASS) et les autres notes de cet accord (CHORD) seront reproduites. Le niveau de volume de ces notes peut être réglé (voir la page 27).

### 7. Pour arrêter l'accompagnement automatique, pressez le bouton **START/STOP**.

• Si vous désirez que l'accompagnement automatique commence et termine l'interprétation, réglez le bouton **OFF/ON** sur OFF.

OFF:

- Les sons de la partie **LEFT** sont produits à partir des touches d'accord jouées.
- Quand le mode BASIC est sélectionné, la partie **LEFT** ne sonne pas. Vous pouvez activer le bouton **LEFT** pour avoir le son de la partie, mais les accords ne peuvent pas être spécifiés par <One-finger>.

ON:

- Dans le mode BASIC, les accords spécifiés par <One-finger> reproduisent les sons complets de l'accord; sinon les sons de la partie **LEFT** sont produits à partir des touches d'accord jouées.
- Quand le mode BASIC est sélectionné, la partie **LEFT** est mise hors service, mais vous pouvez activer le bouton **LEFT** pour la mettre en service.
- Le "Touch Response" ne fonctionne pas pour la partie **LEFT**.
- Lorsque le mode est mis en ON, pendant une interprétation de rythmes, la partie **LEFT** continue d'être jouée même lorsque vous relâchez les touches.

## APC VOLUME

Pour faciliter le réglage de la balance du volume entre l'accompagnement automatique et les parties que vous jouez manuellement sur le clavier, le volume de toutes les parties de l'accompagnement peuvent être réglé globalement.

⇒ Utilisez le curseur **APC/SEQUENCER VO-LUME** pour contrôler le réglage du volume.

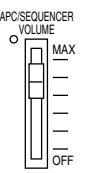

- Utilisez ce contrôle pour diminuer le volume de l'accompagnement automatique lorsqu'il est trop fort par rapport à votre interprétation.
- Sur la position **MAX**, les volumes de l'accompagnement automatique correspondent à leur réglages effectifs; sur la position **OFF**, leur volume est à 0. Réglez-le normalement sur **MAX**.
- Les valeurs réglées apparaissent dans la colonne APC de l'affichage de la balance de volume. (Voir la page 27.)
- Le volume peut être réglé pour chaque partie. (Voir la page 27.)
- Lorsque la position du curseur correspond avec le réglage de volume en cours, le voyant est allumé. Lorsque le réglage est modifié par un changement de **PANEL ME-MORY** ou le **SEQUENCER**, il est différent du réglage correspondant à la position du curseur. Dans ce cas, le voyant est éteint.
- **PR804**: Le volume de la partie **PIANO PERFORMANCE PADS** ne doit pas changer.
- Pendant la reproduction de **SEQUENCER** et que DIRECT PLAY sur la disquette, ce curseur fonctionne pour contrôler la totalité du volume des parties à reproduire.

## CHORD FINDER

Le **CHORD FINDER** peut vous aider, par exemple, lorsque vous ne connaissez pas les notes constituant un accord précis. Lorsque vous indiquez le nom d'un accord, le **CHORD FINDER** vous indique quelles touches vous devez jouer et il le joue pour vous.

### 1. Pressez le bouton **MODE** d'**AUTO PLAY CHORD** pour le mettre en service.

• L'affichage de l'écran est le suivant.

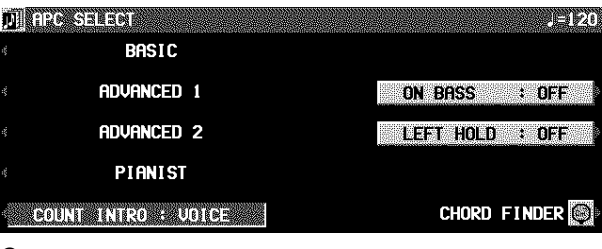

- 2. Sélectionnez CHORD FINDER.
- L'affichage de l'écran est le suivant.

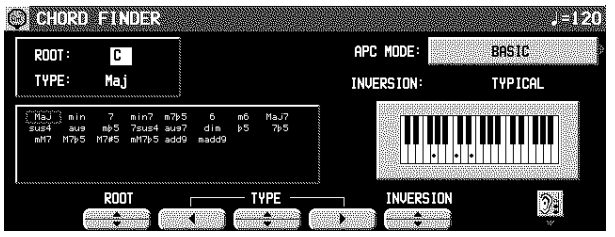

- 3. Utilisez le bouton APC MODE pour sélectionner le mode d'accompagnement automatique que vous allez utiliser pour spécifier l'accord (BASIC, ADVANCED 1).
- Pendant le mode d'enregistrement des accords dans le **SEQUENCER**, ce bouton n'est pas affiché (MODE est fixé sur BASIC).
- Dans la colonne de la liste sont indiqués les accords qui peuvent être spécifiés pour chaque mode.
- 4. Utilisez les boutons ROOT pour sélectionner la tonique de l'accord. Utilisez les boutons TYPE pour sélectionner le type d'accord.
- Une indication du doigté à utiliser pour jouer l'accord spécifié (TYPICAL) est illustrée sur un clavier.
- Chaque fois que le bouton INV. est pressé, différentes INVERSION (renversements) sont représentés dans l'ordre. (S'il n'existe pas de renversements pour l'accord spécifié, ce bouton n'apparaît pas sur l'affichage.)
- Quand le bouton avec la figure d'une oreille est pressé, les notes de l'accord illustré se sonnent.
- 5. Pour sortir de la procédure **CHORD FINDER**, presser le bouton **EXIT**.

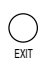

• Vous pouvez également accéder à cet affichage en maintenant le bouton **CHORD FINDER** (**MODE**) quelques secondes.

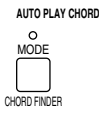

# Fade In/Fade Out

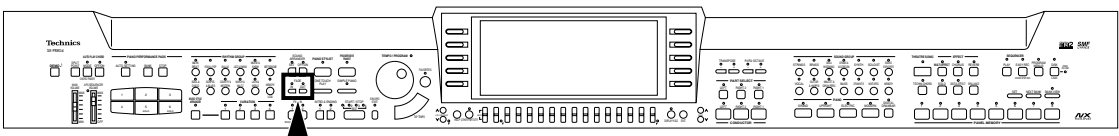

Elle permet de débuter et terminer votre interprétation avec une progression ou une diminution du volume général digne d'un professionnel.

## FADE IN

Au début de votre interprétation, le volume de chaque partie monte doucement.

- 1. Effectuez les réglages nécessaires à votre interprétation.
- 2. Pressez le bouton **FADE IN**.

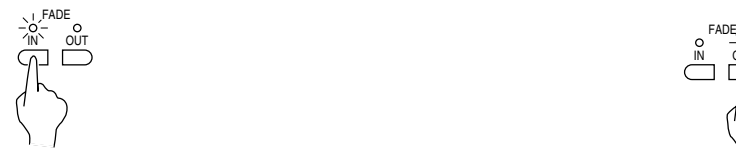

- Le voyant clignote. Dans telle condition, les volumes pour tous les parties changent à 0 et aucun son ne se produit de l'instrument jusqu'à la mise hors service du **FADE IN** ou à l'exécution de l'étape 3.
- 3. Jouez sur le clavier ou presser le bouton **START/STOP**.
- Les volumes augmentent doucement jusqu'au niveau présélectionné.
- Pour obtenir un effet **FADE IN** pour la partie rythme ou pour le **SEQUENCER**, activez le bouton **FADE IN** avant de presser le bouton **START/STOP**.
- Lorsque l'effet **FADE IN** est terminé, son voyant s'éteint.
- Durant cet effet, l'indicateur **IN** est allumé, l'indication FADE IN apparaît sur l'affichage normal.

## FADE SETTING

Réglages des fonctions FADE IN et FADE OUT.

1. Pressez et maintenez le bouton **FADE IN** ou **FADE OUT** pendant quelques secondes.

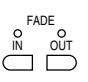

• L'affichage suivant apparaît.

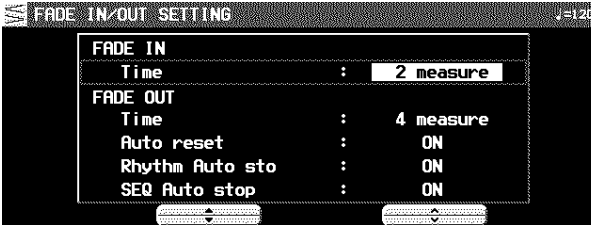

2. À l'aide des boutons ▲ et ▼ sélectionnez un élément. À l'aide des boutons ∧ et ∨ modifiez le réglage.

## FADE OUT

À la fin de votre interprétation, le volume de chaque partie disparaît progressivement.

- 1. Commencez votre interprétation.
- 2. Lorsque vous désirez obtenir l'effet **FADE OUT** pressez le bouton correspondant.

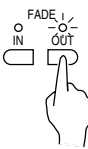

- Le volume de chaque partie diminue progressivement jusqu'à 0.
- Le voyant clignote pour indiquer que l'effet "fade-out" est terminé, puis il s'éteint. Le volume de chaque partie revient à son niveau préréglé.
- Si vous désirez interrompre cet effet, pressez le bouton **FADE OUT** pour le désactiver.

Les boutons de volume ne fonctionnent pas pendent l'indication FADE IN ou FADE OUT est visible sur l'écran.

## FADE IN

TIME:

Spécifiez le délai nécessaire pour que le volume augmente de 0 au volume prédéterminé (de 1 à 16 mesures).

FADE OUT TIME:

> Spécifiez le délai nécessaire pour le volume diminue jusqu'à 0 (de 1 à 16 mesures).

AUTO RESET:

Spécifiez si le volume de chaque partie retourne leur réglage défini automatiquement (ON, OFF).

RHYTHM AUTO STOP: Spécifiez si la reproduction du rythme s'arrête après l'effet "fade-out" (ON, OFF).

SEQ AUTO STOP:

Spécifiez si la reproduction automatique du **SEQUEN-CER** s'arrête après l'effet "fade-out" (ON, OFF).

- L'écran revient à l'affichage précédent quelques secondes après que vous ayez effectué les réglages.
- Vous pouvez également accéder à cet affichage à partir de l'écran CONTROL MENU. (Voir la page 116.)

**Section rythmique**

Section rythmique

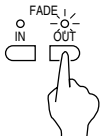

## Sound Arranger

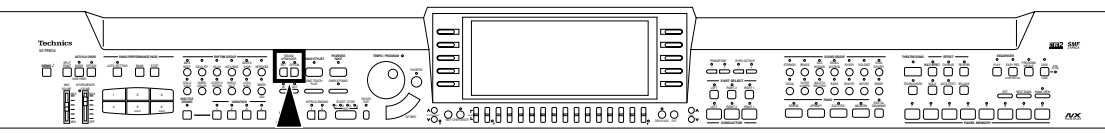

La fonction **SOUND ARRANGER** vous permet de sélectionner d'autres sonorités pour les parties de l'accompagnement **AUTO PLAY CHORD**.

- 1. Sélectionnez le rythme dont vous souhaitez modifier les assignations de sonorité.
- Ne pas sélectionner le bouton **METRONOME** ou **MEMO-RY**.
- 2. Dans la section **SOUND ARRANGER**, pressez le bouton **SET** pour le mettre en fonction.

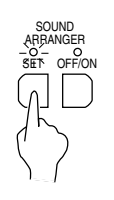

• L'affichage suivant apparaît.

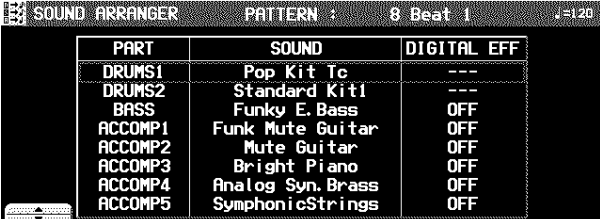

- 3. À l'aide des boutons ▲ et ▼, sélectionnez la partie dont vous désirez changer de sonorité.
- 4. Sélectionnez la sonorité désirée.
- L'activation du **DIGITAL EFFECT** peut être également prise en compte (excepté pour la partie **DRUMS**).
- Pour la partie **DRUMS**, sélectionnez les sonorités du groupe **DRUM KITS**.

## One Touch Play

- Les sonorités à partir de groupe **DIGITAL DRAWBAR** ne peuvent pas sélectionnées pour les parties **ACCOMP** et **BASS**.
- La sonorité et l'activation du **DIGITAL EFFECT** sont indiquées sur l'afficheur.
- 5. Si vous le désirez, répétez les étapes 3 et 4 pour les autres parties.
- 6. Lorsque vos assignations sont terminées, pressez le bouton **SET**.

## **Reproduction**

1. Dans la section **SOUND ARRANGER**, pressez le bouton **OFF/ON** pour le mettre en fonction.

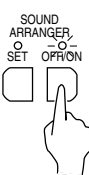

- 2. Déclenchez la reproduction du rythme (accompagnement automatique).
	- Lorsque le bouton **OFF/ON** est en fonction, les présélections d'usine sont rappelées.
	- Ce réglage peut être effectué indépendamment pour chaque rythme.
	- Si vous désirez modifier les réglages spécifiés, avec le bouton **OFF/ON** activé, pressez le bouton **SET** pour le mettre en service.

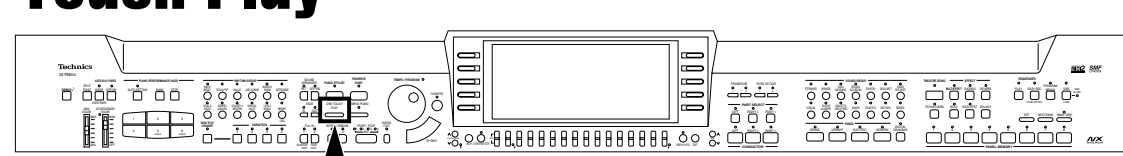

La fonction **ONE TOUCH PLAY** sélectionne automatiquement une registration et une vitesse du tempo adaptées au style d'accompagnement sélectionné.

1. Sélectionnez un rythme.

- Ne pas sélectionner le bouton **METRONOME** ou **MEMO-RY**.
- 2. Pressez et maintenez le bouton **ONE TOUCH PLAY** quelques secondes.

ONE TOUCH PLAY

• Durant le réglage, le nom de style est affiché sur l'écran.

- 
- 

• L'**AUTO PLAY CHORD** et le **SYNCHRO START** sont automatiquement mis en fonction, et les sonorités, les effets, la balance des volumes, la vitesse du tempo etc... les mieux adaptés au rythme sélectionné sont automatiquement appelés.

3. Jouez sur votre clavier.

• Lorsque vous jouez un accord, la reproduction du rythme automatique commence immédiatement.

# Piano Stylist

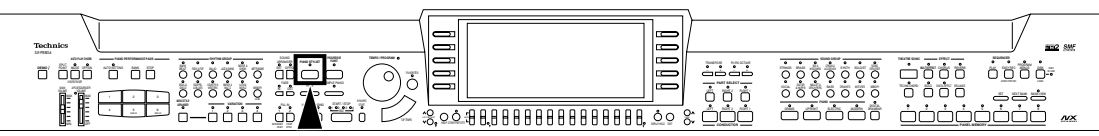

Cette fonction établie automatiquement les réglages d'instrument adéquats lorsque vous sélectionnez le style de l'arrangement que vous voulez jouer. Grâce à cette fonction vous pouvez réaliser facilement une interprétation proche de celle d'un pianiste proffessionnel.

## PIANO STYLES

Sélectionnez un style convenant à votre interprétation, basé principalement sur la sonorité de piano.

1. Pressez le bouton **PIANO STYLIST** pour le mettre en fonction.

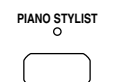

• L'affichage suivant apparaît.

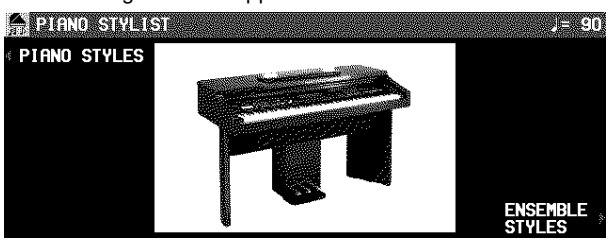

- 2. Pressez le bouton PIANO STYLES.
- L'affichage suivant apparaît.

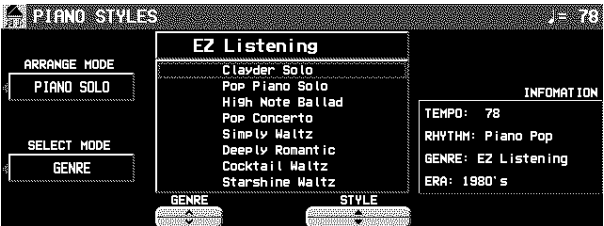

- 3. Utilisez le bouton ARRANGE MODE pour sélectionner le type d'arrangement désiré.
	- Sélectionnez le type que vous voulez jouer (PIANO SO-LO/PIANO & COMBO/PIANO & ENSEMBLE).
- 4. Utilisez le bouton SELECT MODE button pour spécifier comment vous voulez sélectionner un style.

GENRE: Sélectionnez un style par genre musical.

ERA: Sélectionnez un style par époque.

ALPHABET: Sélectionnez un style sur une liste alphabétique.

- 5. Utilisez le bouton GENRE/ERA/ALPHABET situé au-dessous de l'affichage pour sélectionner un groupe. Utilisez le bouton STYLE pour sélectionner un style.
- Dans l'exemple ci-dessus, GENRE a été sélectionné.
- Si la liste couvre plus d'une "page" d'écran, le bouton MORE apparaît à l'affichage. Utilisez le bouton MORE pour passer d'une page d'écran à une autre.
- **AUTO PLAY CHORD** et **SYNCHRO START** sont mis en fonction, et les sonorités, les effets, le rythme, le tempo, la balance de volume, etc., qui conviennent le mieux au style de musique choisi sont sélectionnés automatiquement.

## 6. Jouez sur le clavier.

- Lorsque vous spécifiez un accord sur la partie gauche du clavier, l'accompagnement automatique s'enclenche.
- Vous pouvez utiliser la molette **TEMPO/PROGRAM** pour régler le tempo.
- 7. Une fois que vous avez sélectionné le style, mettez le bouton **PIANO STYLIST** hors service.

## ENSEMBLE STYLES

Sélectionnez un style convenant à une interprétation d'ensemble qui utilise le grand nombre de sonorités et de rythmes incorporés dans cet instrument.

- 1. Sur l'affichage PIANO STYLIST, pressez le bouton ENSEMBLE STYLES.
- L'affichage suivant apparaît.

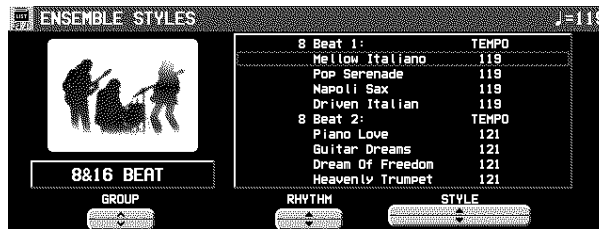

- 2. Utilisez le bouton GROUP pour sélectionner un groupe de styles.
	- Ce sont les mêmes que les groupes pour le bouton RHYTHM GROUP.
- 3. Utilisez le bouton RHYTHM pour sélectionner un rythme, et le bouton STYLE pour sélectionner un style.
- **AUTO PLAY CHORD** et **SYNCHRO START** sont mis en fonction, et les sonorités, les effets, le rythme, le tempo, la balance de volume, etc., qui conviennent le mieux au style de musique sélectionné sont sélectionnés automatiquement.
- 4. Jouez sur le clavier.
- Lorsque vous spécifiez un accord sur la partie gauche du clavier, l'accompagnement automatique s'enclenche immédiatement.
- Vous pouvez utiliser la molette **TEMPO/PROGRAM** pour régler le tempo.
- 5. Une fois que vous avez sélectionné le style, mettez le bouton **PIANO STYLIST** hors service.

# Music Style Arranger

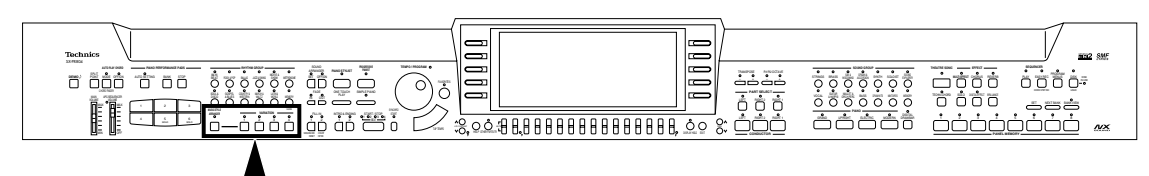

La fonction **MUSIC STYLE ARRANGER** vous aide à réaliser des changements de registration très "pro" au cours de vos interprétations. Choisissez parmi trois variations de registration en pressant un bouton ou bien laissez cet instrument changer automatiquement de registration lorsque vous pressez les boutons **FILL IN 1** ou **2**. **MUSIC STYLE ARRANGER** modifiera à la fois le motif d'accompagnement et la registration afin de créer un arrangement idéal.

## Utilisation de MUSIC STYLE ARRANGER

- 1. Sélectionnez un rythme.
- Ne pas sélectionner le bouton **METRONOME** ou **MEMO-RY**.
- 2. Pressez le bouton **MUSIC STYLE ARRAN-GER** pour le mettre en fonction.

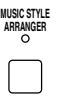

3. Utilisez le bouton **VARIATION** pour sélectionner le style (**1** à **4**).

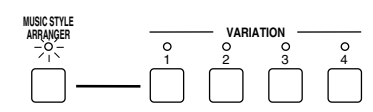

- La nuance du motif diffère en fonction de chacun des numéros.
- Les réglages du panneau (y compris le tempo) sont modifiés en fonction du rythme et du style musical sélectionnés. **AUTO PLAY CHORD** et **SYNCHRO START** sont automatiquement activés. Lorsque une touche de la partie gauche du clavier est enfoncée, le rythme débute instantanément.
- Pendant votre interprétation, le style peut être changé, mais le tempo ne change pas.

## Voici comment changer de style musical au cours d'une interprétation.

⇒ Tout en jouant après avoir activé **MUSIC STYLE ARRANGER**, pressez **FILL IN 1** ou **FILL IN 2**.

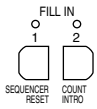

• Chaque fois que le bouton **FILL IN 1** est pressé, la variation **FILL IN 1** est déclenchée et le style musical change dans l'ordre suivant **4** → **3** → **2** → **1**. Chaque fois que **FILL IN 2** est pressé, la variation **FILL IN 2** est déclenchée et le style musical change dans l'ordre suivant **1** → **2** →  $3 \rightarrow 4$ .

## **Mode de MUSIC STYLE ARRANGER**

Vous pouvez sélectionner quel changement de réglage sera effectué lorsque vous pressez le bouton **FILL IN**, lorsque le **MUSIC STYLE ARRANGER** est en fonction.

- 1. Pressez et maintenez le bouton **MUSIC STYLE ARRANGER** pendant quelques secondes.
- L'affichage de l'écran est le suivant.

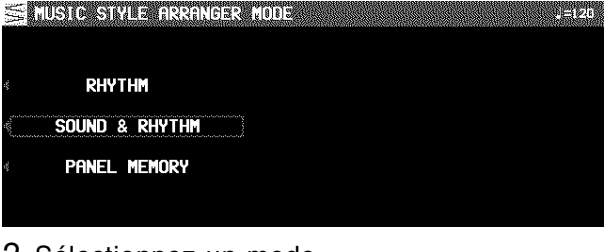

#### 2. Sélectionnez un mode.

RHYTHM:

Seulement le rythme change.

SOUND & RHYTHM: La sonorité, effets, rythmes. etc. changent.

PANEL MEMORY:

Les numéros de **PANEL MEMORY** (**1** à **4** de BANK A) changent. En mémorisant les réglages de panneau préalablement dans **PANEL MEMORY**, vous pouvez changer l'un et l'autre celon la préférence.

- Après quelques secondes, l'écran revient à son affichage normal.
- Vous pouvez aussi accéder à cet affichage de réglage à partir de l'affichage de CONTROL MENU. (Voir la page 116.)

## Panel Memory

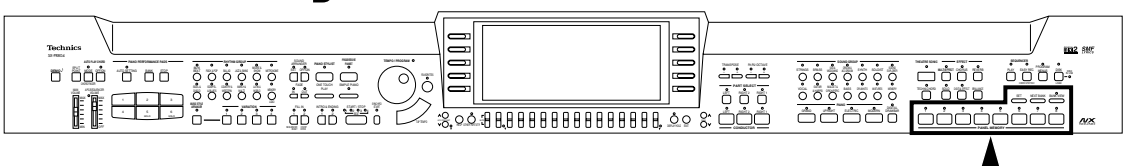

Les **PANEL MEMORY** enregistrent tous les réglages du panneau de contrôle pour vous permettre de les rappeler ultérieurement en pressant un simple bouton.

## Voici comment mémoriser les réglages du panneau

La capacité d'enregistrement et de 24 réglages du panneau (3 banques de 8 mémoires). Par exemple, en enregistrant tous les changements de réglage d'une interprétation dans une même banque, vous pourrez passer de l'un à l'autre instantanément.

- 1. Effectuez les réglages du panneau nécessaires (sonorités, volumes, etc...)
- 2. Pressez le bouton **BANK VIEW** pour le mettre en service. Sélectionnez une banque.

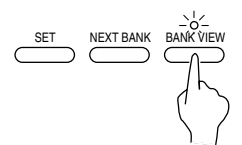

- L'affichage BANK SELECT apparaît.
- 3. Utilisez les boutons situés à gauche de l'écran pour sélectionner une banque désirée (A, B, C).
- 4. Tout en maintenant pressé le bouton **SET**, pressez l'un des boutons numérotés du **PA-NEL MEMORY** (**1** à **8**).

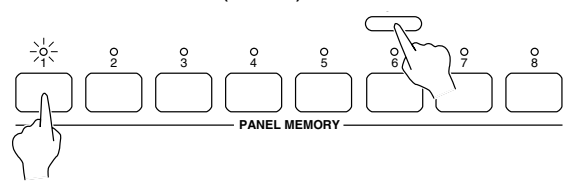

• Les réglages du panneau sont à présent enregistrés dans la banque sélectionnée, sous le numéro choisi.

## **BANK VIEW**

Après avoir sélectionné une banque, vous pouvez utiliser les boutons **PAGE** pour visualiser la page PAGE2 BANK VIEW et confirmer les noms des mémoires des 8 banques.

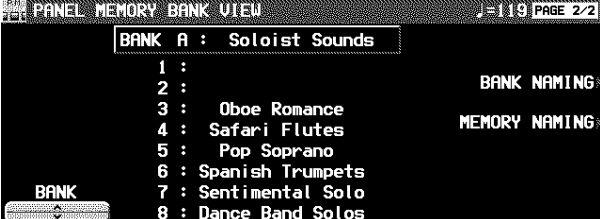

- Vous pouvez utiliser les boutons BANK ∧ et ∨ pour visualiser les autres banques.
- Vous pouvez aussi accéder à cet affichage en pressant et maintenant un des boutons numérotés **PANEL MEMO-RY** (**1** à **8**) pendent quelques secondes.

## Pour donner un nom à une banque ou une mémoire

Vous pouvez donner un nom à chaque banque ou mémoire.

- 1. Sélectionnez une banque ou une mémoire.
- 2. À l'aide des boutons **PAGE** passez à la page PAGE2/2 BANK VIEW de l'affichage.
- 3. Pressez le bouton BANK NAMING pour donner un nom à une banque, ou le bouton ME-MORY NAMING pour une mémoire. • L'affichage suivant apparaît.

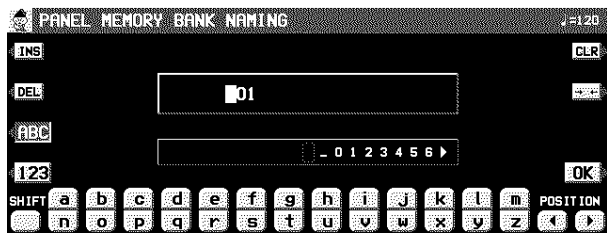

- 4. Composez un nom.
	- Pressez le bouton ABC pour entrer les caractères alphabétiques. Pendant que le bouton SHIFT est enfoncé, les lettres majuscules sont entrées.
- Pressez le bouton 123 pour entrer les chiffres, etc... En maintenant le bouton SHIFT, vous pouvez entrer les symboles.
- Pressez le bouton POSITION pour déplacer le curseur.
- Vous pouvez aussi utiliser la molette **TEMPO/PROGRAM** pour sélectionner les caractères.
- Pressez le bouton INS pour entrer un espace à la position du curseur.
- Pressez le bouton DEL pour effacer le caractère à la position du curseur.
- Pressez le bouton CLR pour effacer le nom tout entier.
- Pressez le bouton →← pour centrer le nom.
- 5. Lorsque vous avez terminé, désactivez le bouton OK.

## Rappel des réglages du panneau

- 1. Pressez le bouton **BANK VIEW** pour le mettre en service. Sélectionnez une banque.
- 2. Pressez le bouton numéroté (**1** à **8**) désiré dans la section **PANEL MEMORY**.
	- Les réglages du panneau sont effectués en fonction des données précédemment enregistrées dans la mémoire.
	- Vous pouvez manuellement modifier les réglages. De toute façon, les réglages enregistrés dans les mémoires resteront disponibles jusqu'à ce qu'ils soient remplacés par d'autres.
	- La banque "Control Preset" de **PIANO PERFORMANCE PADS** (**PR804**), la pédale Douce, la pédale Sostenuto peuvent être également utilisées pour passer d'un **PANEL MEMORY** à un autre.
- La banque, le numéro et le nom de mémoire sélectionnés en courant sont montrés à la ligne le plus haute de l'écran normal.

### **NEXT BANK**

Vous pouvez presser le bouton **NEXT BANK** pour passer directement à la banque suivante. Ceci vous permet de changer de banque sans sortir de l'affichage en mode normal.

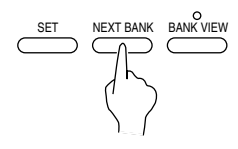

- À chaque pression sur le bouton **NEXT BANK**, la banque change dans l'ordre de A à C. Après la banque C, la banque repasse à A.
- Les réglages du panneau sont modifiés lorsque l'un des numéros (**1** à **8**)de la section **PANEL MEMORY** est pressé.

## Mode du "PANEL MEMORY"

Vous pouvez définir quels types de réglages sont rappelés lorsque vous utilisez le **PANEL MEMORY**.

1. Pressez le bouton **SET** quelques secondes. • L'affichage suivant apparaît

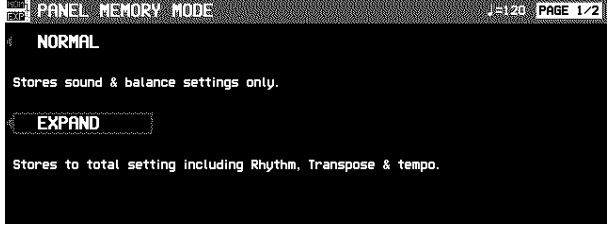

### 2. Sélection du mode.

NORMAL:

Les sonorités, la balance des volumes et le statut du **CONDUCTOR** sont enregistrés.

#### EXPAND:

- Tous les réglages de l'instrument sont enregistrés, avec le choix du rythme (excepté le statut en/hors fonction du **SOUND ARRANGER**), le réglage du **TRANSPOSE**, la vitesse du tempo, etc...
- Après quelques secondes, l'affichage de réglage disparaît.

### **EXPAND MODE FILTER**

Pour le mode EXPAND, vous pouvez sélectionner quels réglages sont pris en compte.

- 1. Utilisez les boutons **PAGE** pour accéder l'affichage PAGE 2/2 EXPAND MODE FILTER.
- L'affichage suivant apparaît

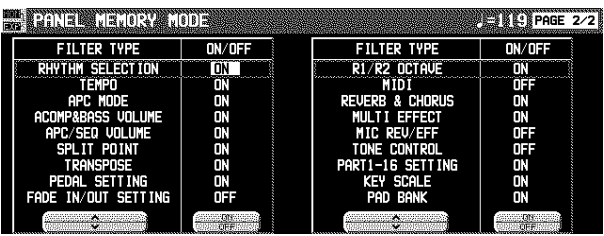

- 2. À l'aide des boutons ▲ et ▼ sélectionnez un élément.
- 3. À l'aide des boutons ON et OFF enregistrez l'état on ou off de l'élément sélectionné.

## Reproduction des phrases

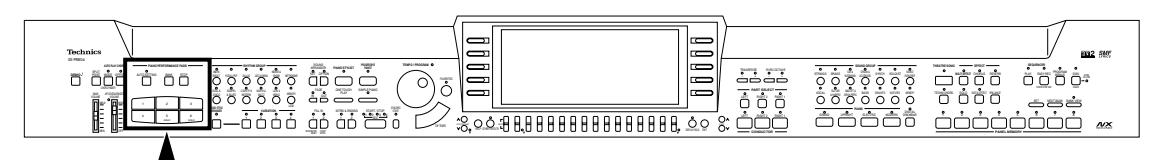

Durant votre interprétation, vous pouvez insérer une courte phrase préenregistrée ou un effet sonore en pressant un bouton "pad". Dans chaque banque, un groupe différent de phrases a été préenregistré.

### 1. Pressez le bouton **BANK**.

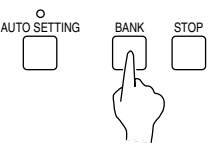

- 2. Sélectionnez l'une des banques proposées par l'affichage.
	- La liste des banques composée de 3 pages d'écrans. À l'aide des boutons **PAGE** vous pouvez passer d'une page à l'autre.

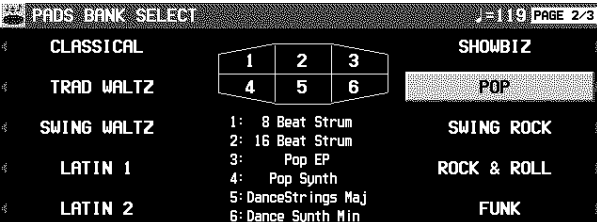

- Les banques "User Bank" 1, 2 et 3 sont destinées à l'enregistrement de vos propres phrases.
- Les banques "Compile Bank" 1 et 2 sont destinées à la réorganisation des banques.
- Dans les banques "Control Preset" diverses fonctions sont assignées à chaque "pad".
- 1: ROTARY SLOW/FAST
- 2: PANEL MEMORY BANK INCREMENT
- 3: GLIDE
- 4: PANEL MEMORY DECREMENT
- 5: PANEL MEMORY BANK DECREMENT
- 6: PANEL MEMORY INCREMENT
- Pour plus d'informations sur ces fonctions, voir la page 117.
- Lors de l'utilisation de la banque "Control Preset", réglez le bouton **AUTO SETTING** sur OFF. Lors de l'utilisation de **PANEL MEMORY**, réglez PAD BANK de l'affichage EXPAND MODE FILTER sur OFF.
- Après quelques secondes, l'écran revient à l'affichage précédent.

### 3. Pressez un bouton/pad (**1** à **6**).

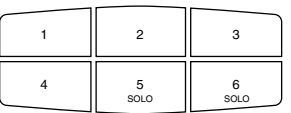

- Une phrase différente est assignée à chaque bouton/pad.
- Des informations concernant la phrase, telles que son nom et son nombre de mesure, sont indiquées sur l'affichage.
- Vous pouvez régler le volume sur l'affichage normal.
- La phrase sélectionnée est reproduite à la vitesse du tempo choisi.
- Pour arrêter la reproduction de la phrase afin qu'elle soit terminée, pressez le bouton **STOP**.
- La reproduction de certaines phrases continue jusqu'à ce que le bouton soit **STOP** ("LOOP" est affiché sur l'écran).
- Au cours d'une utilisation du rythme, certaines phrases peuvent être reproduites en synchronisation avec celui-ci.
- Lorsque l'accompagnement automatique est activé, la phrase est reproduite dans la tonalité de l'accord spécifié.

## SOLO

Les boutons Pad **5** et **6** (**SOLO**) correspondent à des phrases comportant des progressions d'accord. Simplement en pressant l'un de ces boutons pad, la phrase évolue suivant une progression d'accords typiques du style musical associé à la banque. (voir l'exemple ci-dessous.)

- Durant votre interprétation, utilisez l'accompagnement automatique.
- Le bouton Pad **5** fournit une progression d'accords en type Majeur, et le bouton Pad **6** une progression en type mineur.
- Un tableau indiquant la progression d'accords pour chaque banque est disponible dans le REFERENCE GUIDE fourni avec le mode d'emploi.

## AUTO SETTTING

Lorsque ce bouton est activé, le changement de banque s'effectue automatiquement en fonction des réglages automatiques de **PIANO STYLIST**, **ONE TOUCH PLAY** et **MUSIC STYLE ARRANGER**. Lorsqu'il est désactivé, le changement de banque ne s'effectue pas par ces fonctions.

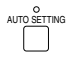

# Copie de phrases

Vous pouvez copier les données désirées, à partir du **SEQUENCER** pour chaque mémoire de Pad d'une "User Bank". • Les données d'accord sont aussi copiées dans les boutons **5** et **6** (**SOLO**).

## PHRASE COPY

Copiez une phrase d'un pad sur un autre.

1. Pressez le bouton **PROGRAM MENUS** pour le mettre en fonction.

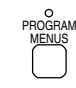

• L'affichage de l'écran est alors le suivant.

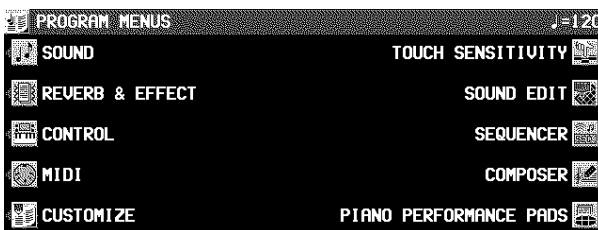

2. Sélectionnez PIANO PERFORMANCE PADS. • L'affichage de l'écran est alors le suivant.

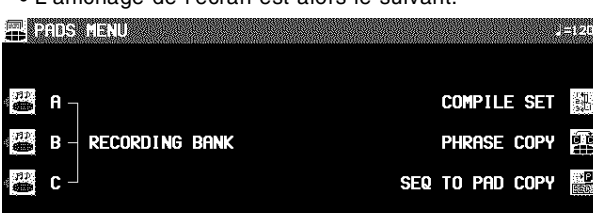

- 3. Sélectionnez PHRASE COPY.
- L'affichage de l'écran est alors le suivant.

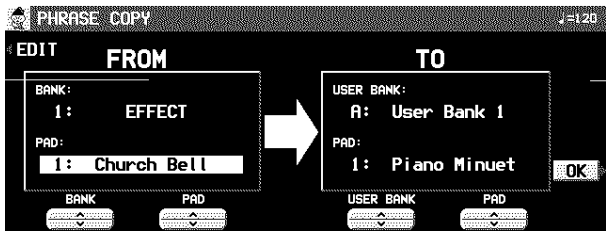

- 4. Sélectionnez le pad à partir duquel vous voulez copier.
	- Utilisez les boutons situés sur le côté FROM pour établir les réglages désirés.

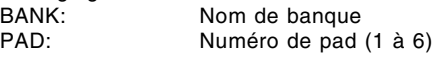

- 5. Sélectionnez le pad sur lequel vous voulez copier.
	- Utilisez les boutons du côté TO pour établir les réglages désirés.<br>USER BANK:
		- Nom de banque (USER A, B, C)
	- PAD: Numéro de pad (1 à 6)
	- Seule une phrase SOLO peut être copiée sur les Pads SOLO (5 et 6).
- 6. Pressez le bouton OK.
- 7. Pressez le bouton **PROGRAM MENUS** pour le mettre hors fonction.
	- Si vous désirez modifier une partie de la phrase copiée, appuyez sur le bouton EDIT pour changer l'affichage d'enregistrement.

## SEQ TO PAD COPY

- 1. Enregistrez une phrase dans le **SEQUENCER**, ou bien chargez des données à partir d'une disquette.
- Après cette procédure, ne changez pas le numéro de séquence.
- Pour plus détails à propos du **SEQUENCER**, reportezvous à la page 57.
- Pour plus d'informations sur le chargement des données, reportez-vous à la page 92.
- 2. Pressez le bouton **PROGRAM MENUS** pour le mettre en service.
- 3. Sélectionnez PIANO PERFORMANCE PADS.
- 4. Sélectionnez SEQ TO PAD COPY.
- L'affichage de l'écran est alors le suivant

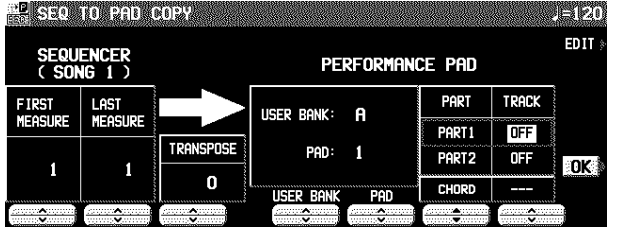

- 5. Sélectionnez les mesures du **SEQUENCER** contenant les données que vous désirez copier.
	- Sur le côté SEQUENCER, utilisez les boutons ∧ et ∨ pour effectuer les réglages correspondants.
	- FIRST MEAS: La première mesure de la phrase que vous désirez copier.
	- LAST MEAS: La dernière mesure de la phrase que vous désirez copier.
	- TRANSPOSE: Le réglage de transposition des accords lorsqu'ils ont été copiés.
	- Un maximum de 16 mesures peut être copié
- Lors d'une copie sur les boutons Pad **5** et **6**, la piste d'accord est automatiquement affichée, et les données d'accord sont également copiées. De toute manière, lorsque des données d'accord provenant de l'enregistrement en pas à pas n'existent pas, les données d'accord deviennent blanches. Dans ce cas, il est impossible d'utiliser PART 2.
- Si vous désirez convertir des accords au cours d'une reproduction, réglez TRANSPOSE sur la tonalité de Do Majeur, puis copiez la phrase.
- 6. Sélectionnez le bouton Pad de destination.
	- Sur le côté PERFORMANCE PAD, utilisez les boutons ∧ et ∨ pour effectuer les réglages correspondants.

USER BANK: Le nom de la banque (A/B/C). PAD: Numéro du bouton Pad (1 à 6). PART: La partie de destination.

- 7. Utilisez les boutons TRACK ∧ et ∨ pour sélectionner le numéro de la piste de **SEQUEN-CER** à partir de laquelle vous voulez copier.
	- S'il y a des données CHORD, elles seront sélectionnées automatiquement.

- 8. Pressez le bouton OK.
- Un affichage de confirmation apparaît. Pressez le bouton YES, si vous désirez copier la phrase, ou pressez le bouton NO pour annuler la procédure.
- 9. Lorsque vous avez terminé la procédure, pressez le bouton **PROGRAM MENUS** pour le désactiver.

## Compile

Vous pouvez réassigner comme vous le désirez les phrases dans les banques "Compile Bank" 1 et 2.

1. Pressez le bouton **PROGRAM MENUS** pour le mettre en service.

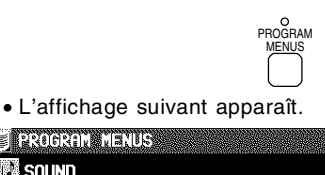

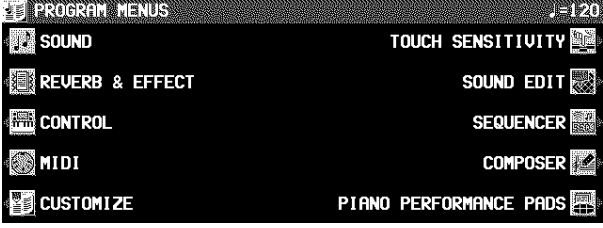

2. Sélectionnez PIANO PERFORMANCE PADS. • L'affichage suivant apparaît. **File Company of the Company of the Company of the Company of the Company of the Company of the Company of the** 

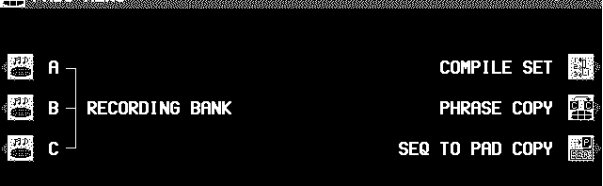

3. Sélectionnez "COMPILE SET". • L'affichage suivant apparaît.

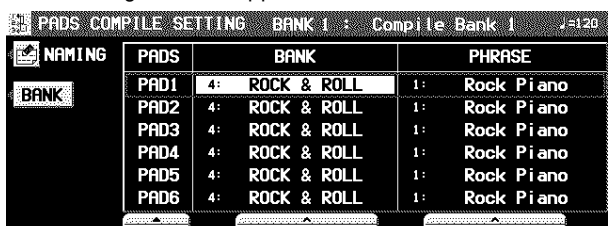

• Vous pouvez presser le bouton NAMING et assigner un nom à la banque.

- 4. Pressez le bouton BANK pour sélectionner une banque (Compile Bank: 1/2).
- 5. À l'aide des boutons PADS ▲ et ▼ sélectionnez le bouton "pad" auquel la phrase sera assignée.
- 6. À l'aide des boutons BANK et PHRASE  $\land$  et ∨ sélectionnez la banque et la phrase auxquelles vous désirez effectuer l'assignation.
	- La banque "Control" ne peut pas être sélectionnée.
- 7. Répétez les étapes 5 et 6 pour assigner des phrases aux autres bouton-pads.
- 8. Lorsque vous avez terminé vos assignations de phrases, désactivez le bouton **PROGRAM MENUS**.

## Enregistrement d'une phrase

Les banques "User Bank" A, B et C sont destinées à l'enregistrement de vos propres phrases.

- 1. Pressez le bouton **PROGRAM MENUS** pour le mettre en service.
- L'affichage de l'écran est alors le suivant

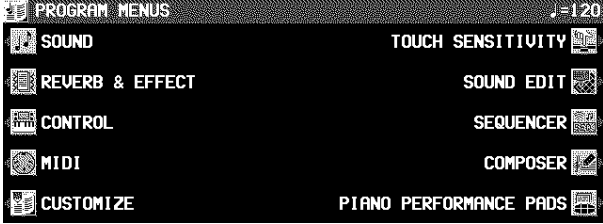

2. Sélectionnez PIANO PERFORMANCE PADS. • L'affichage de l'écran est alors le suivant

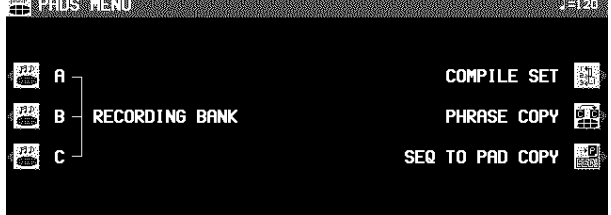

*(suivre la page suivante)*

- 3. Utilisez les boutons situés à gauche de l'affichage pour sélectionner une RECORDING BANK.
	- L'écran indique l'affichage RECORD PAD.
	- Vous pouvez presser le bouton BANK NAMING et assigner un nom à la banque.
- Si le bouton BANK CLR est pressé, toues les données de la banque sont effacées (un affichage de confirmation apparaît.)
- 4. Utilisez les boutons situés au-dessous de l'écran pour sélectionner le numéro du pad à enregistrer.
	- L'écran indique l'affichage PAD RECORDING.
	- Vous pouvez presser le bouton PAD NAMING et assigner un nom à la banque.
- Pour effacer toutes les données se trouvant actuellement dans le pad sélectionné, pressez le bouton CLEAR THE PAD, puis pressez le bouton YES sur l'affichage de confirmation.
- 5. Utilisez les boutons MEAS ∧ et ∨ pour spécifier le nombre de mesures de la phrase. Utilisez les boutons TIME SIGNATURE ∧ et ∨ pour spécifier la fraction de mesure de la phrase.
- Cette étape peut être effectuée seulement si la procédure CLEAR THE PAD a été exécutée.

## PLAY SETTING

Sélectionnez un mode de lecture.

- 1. Sur l'affichage PAD RECORDING, pressez le bouton PLAY SETTING.
- L'affichage de l'écran est alors le suivant.

4 PIAN SETTING COMMUSER BANKS ARRIVE

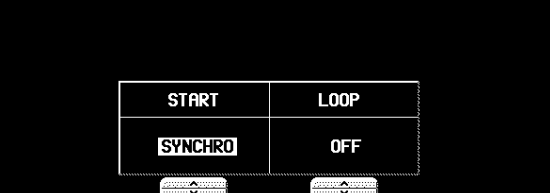

2. Utilisez les boutons START ∧ et ∨ pour sélectionner un mode de lecture.

SYNCHRO:

Pendant une interprétation rythmique, la lecture de la phrase commence sur le temps.

INSTANT:

La lecture de la phrase commence immédiatement lorsque vous pressez le bouton/pad, et ce quel que soit le rythme.

3. Utilisez les boutons LOOP  $\land$  et  $\lor$  pour activer ou désactiver la reproduction en boucle. ON:

Une fois que le bouton/pad a été pressé, la phrase est reproduite de manière répétée jusqu'à ce que vous pressiez le bouton STOP.

OFF:

La phrase est reproduite une seule fois.

- Partie III **Partie III Propertie III Propertie Pads** (PR804)
	- 6. Pressez le bouton OK.
	- Pour plus de détails concernant les réglages KEY SET-TING, reportez-vous à la page 83.
	- Pour plus de détails à propos de CHORD MODIFY CHANGE, voir page 84.
	- 7. Sélectionnez la partie sur laquelle vous voulez enregistrer.
	- Pressez le bouton pour PART 1 ou PART 2.
	- L'enregistrement commence dès que le pad a été sélectionné.
	- Deux parties peuvent être enregistrées (PAD 1–4).
	- L'affichage de l'écran est alors le suivant.

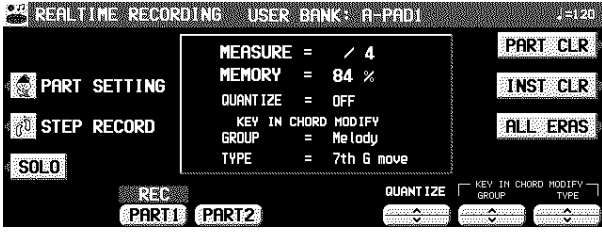

• Pour plus de détails concernant PART SETTING, reportez-vous à la page 85.

#### 8. Effectuez l'enregistrement.

- La procédure d'enregistrement est la même que pour le **COMPOSER**. (Reportez-vous à la page 81.)
- Lorsqu'elle est reproduite par **AUTO PLAY CHORD**, la phrase enregistrée sera reproduite dans l'accord spécifié.
- Sur l'affichage PLAY SETTING, si LOOP est désactivé, l'enregistrement en LOOP n'est pas possible.

## CHORD STEP RECORD

Une progression d'accord peut être enregistrée dans les PAD 5 et 6.

1. Sur l'affichage REALTIME RECORDING, pressez le bouton CHORD STEP REC. • L'affichage de l'écran est alors le suivant.

PULSI REALEVED IN THE MARKETING CONTRACT OF A REAL PROPERTY.

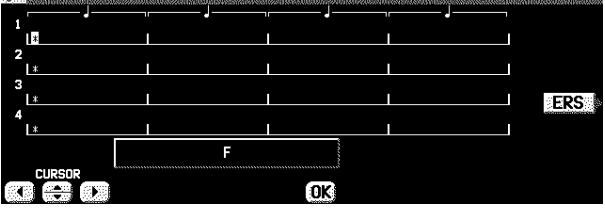

- 2. Utilisez les boutons CURSOR pour déplacer le curseur (#) sur la position ou vous désirez entrer une donnée.
	- Le curseur se déplace par incrément d'un 1/8 de note.
- 3. Entrez l'accord en le jouant sur le clavier.
- Le nom de l'accord est indiqué sur l'affichage.
- Utilisez les touches situées à gauche du point de partage de clavier spécifié (sauf pour le mode **PIANIST**).
- 4. Pressez le bouton OK.
- 5. Répétez les étapes 2 à 4 pour enregistrer le reste de la progression d'accord.
- Pour effacer un accord enregistré, déplacez le curseur sur l'accord et pressez le bouton ERS.

# À propos du séquenceur

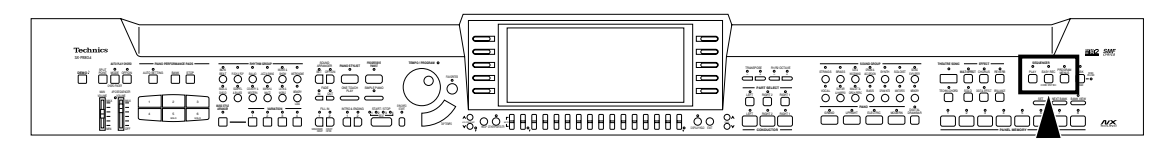

La fonction du séquenceur enregistre vos interprétations comme un véritable magnétophone. Le **SEQUENCER** de cet instrument vous permet de vous enregistrer de différentes manières. Sa capacité est de 10 séquences. Vous pouvez enregistrer votre interprétation en une seule fois (surtout si vous utilisez **AUTO PLAY CHORD** pour l'accompagnement), ou réaliser un arrangement complexe utilisant plusieurs parties jouant simultanément, comme un orchestre complet! Le séquenceur de cet instrument dispose de 16 pistes. Cela signifie que vous pouvez entegistrer 16 parties différentes. Probablement, vous utiliserez rarement ces 16 pistes simultanément! L'utilisation la plus simple se fera avec une ou deux pistes. Le **SEQUENCER** de cet instrument vous permet de modifier vos enregistrements. À la différence d'un magnétophone, vous pouvez changer la sonorité ou le tempo durant la reproduction, ou encore corriger les fausses notes et les erreurs d'interprétation.

## Caractéristiques essentielles

### **Vous pouvez changer le tempo sans changer de tonalité.**

Lorsque vous enregistrez une interprétation à un certain tempo et que vous vous ré-écouter à un tempo plus rapide, la tonalité n'est pas modifiée.

## **Stabilité de la qualité sonore**

Votre interprétation est reproduite par un module sonore utilisant des données numériques. Contrairement à un enregistrement sur bande magnétique la qualité de votre enregistrement ne va pas se détériorer même après de nombreuses utilisations.

### ■ Editions de votre enregistrement

Des fonctions d'édition, pratiques d'utilisation, vous permettent de modifier vos enregistrements. Les données peuvent être facilement effacées, corrigées ou copiées, afin de vous fournir des outils destinés à faciliter l'expression de votre inspiration.

### **Recherche instantanée**

Une bande magnétique peut être rembobinée, mais cela prend un certain temps correspondant à la longueur de celleci. Le fait d'utiliser des données numériques permet de revenir au début de l'enregistrement, ou à un point précis de celui-ci, instantanément.

### **Sauvegarde de vos enregistrements sur disquette**

Toutes les données de votre interprétation peuvent être sauvegardées sur une disquette. Le lecteur-enregistreur incorporé dans l'instrument vous permet d'utiliser les disquettes commercialisées pour votre clavier.

• Les caractéristiques et l'utilisation de ce lecteur-enregistreur de disquette sont décrites dans la Partie VI: Disk Drive (voir la page 90).

## Caractéristiques pratiques

### **Procédure d'enregistrement simplifiée**

La fonction EASY RECORD vous permet de ne pas être obligé d'effectuer de nombreux réglages compliqués. Vous pouvez enregistrer et écouter votre enregistrement très rapidement et très simplement.

• Vous pouvez dans votre enregistrement utiliser un accompagnement **AUTO PLAY CHORD**.

### **Créer un orchestre par vous-même**

Utiliser la fonction REALTIME RECORD pour vous enregistrer sur 1 ou jusqu'à 16 pistes (parties) pour créer votre propre groupe ou orchestre.

### **Mémoriser certaines données**

Pour mémoriser les répétitions de phrase ou des passages compliqués, la fonction STEP RECORD est très utile et permet un enregistrement note par note.

• Cette méthode peut être utilisée pour mémoriser une progression d'accord pilotant l'accompagnement automatique et les changements de rythme.

## Capacité de la mémoire

Vous pouvez mémoriser jusqu'à 10 morceaux dans le **SE-QUENCER**. En terme de nombre de notes la capacité maximale d'informations qui peuvent être enregistrées dans la mémoire du **SEQUENCER** sur l'ensemble des pistes et des morceaux est de 40.000 notes. La capacité disponible est indiquée sur l'écran sous forme de pourcentage (MEMORY=  $\%$ ).

- Lorsque "Memory full!" apparaît sur l'écran, il n'est plus possible d'enregistrer plus d'informations dans le **SEQUEN-CER**.
- Le contenu enregistré peut être sauvegardé sur disquette pour être rappelé ultérieurement (voir la page 95).

## Menu du SEQUENCER

L'affichage de la configuration du réglage du **SEQUENCER** est le suivant.

1. Pressez le bouton **PROGRAM MENUS** pour le mettre en service.

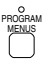

• L'affichage de l'écran est alors le suivant

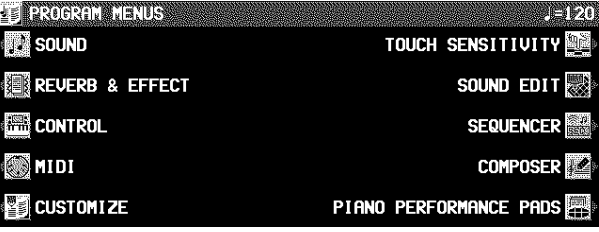

2. Sélectionnez SEQUENCER.

• L'affichage de l'écran est alors le suivant

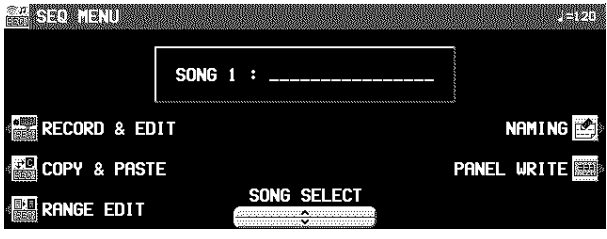

- Les boutons SONG ∧ et ∨ sont utilisés pour sélectionner un morceau.
- Vous pouvez presser le bouton NAMING pour pouvoir assigner un nom au morceau. (Voir la page 65.)
- Vous pouvez presser le bouton PANEL WRITE pour mémoriser les réglages en cours d'un instrument dans le point de départ d'une séquence. (Voir la page 65.)

### <COPY & PASTE> <RANGE EDIT>

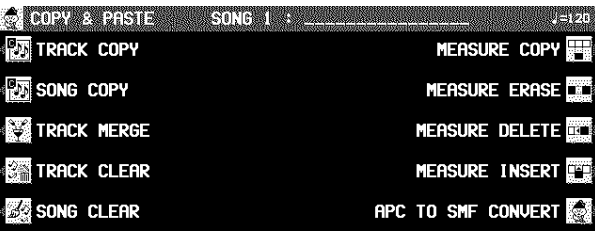

## **RECORD & EDIT**

Ces fonctions sont des opérations d'enregistrement et d'édition utilisées pour créer une nouvelle interprétation.

### REALTIME RECORD (page 61)

Pour l'enregistrement direct de l'interprétation de chaque partie comme vous la jouez sur le clavier.

PUNCH RECORD (page 66) Pour corriger un passage déterminé de l'interprétation enregistrée.

STEP RECORD (page 67)

Affichage permettant l'enregistrement en pas à pas de chaque note.

• Vous pouvez également enregistrer la progression des accords ou des rythmes qui utilisent l'**AUTO PLAY CHORD**.

#### TRACK ASSIGN (page 72)

Pour assigner les parties aux pistes.

#### QUANTIZE (page 73)

Pour corriger la mise en place (par rapport aux temps de la mesure) de votre interprétation.

### SONG SELECT (page 66)

- Sélectionnez une séquence.
- SONG CLEAR (page 66) Pour effacer toutes les données enregistrées d'un séquence.

#### TRACK CLEAR (page 74)

Pour effacer le contenu d'une piste déterminée.

#### NOTE EDIT (page 74)

- Pour enregistrer et corriger les données d'interprétation (NOTE) sur un affichage de type "rouleau de piano".
- DRUM EDIT (page 75)

Pour enregistrer et corriger les données d'interprétation de la partie DRUMS sur un affichage particulier.

### **COPY & PASTE**

Copiez les données d'enregistrement et collez-les à l'emplacement désiré.

#### TRACK COPY (page 76)

Pour copier les données de pistes déterminées. SONG COPY (page 76)

Pour copier les données de séquence.

3. Sélectionnez RECORD & EDIT, COPY & PASTE ou RANGE EDIT, et suivez la procédure correspondante.

#### <RECORD & EDIT>

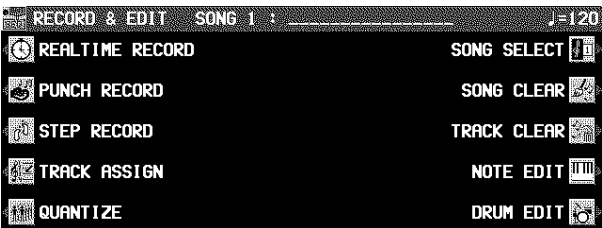

**Aperçu des éléments du menu SEQUENCER**

 $\begin{picture}(18,10) \put(0,0){\line(1,0){100}} \put(0,0){\line(1,0){100}} \put(0,0){\line(1,0){100}} \put(0,0){\line(1,0){100}} \put(0,0){\line(1,0){100}} \put(0,0){\line(1,0){100}} \put(0,0){\line(1,0){100}} \put(0,0){\line(1,0){100}} \put(0,0){\line(1,0){100}} \put(0,0){\line(1,0){100}} \put(0,0){\line(1,0){100}} \put(0,0){\line(1$  $\mathbb{C}^{n}$  )  $\mathbb{C}^{n}$  )  $\mathbb{C}^{n}$ 

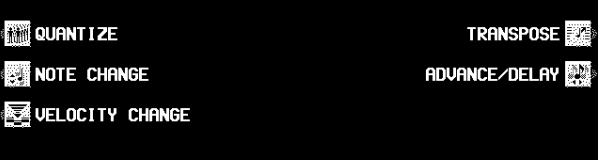

TRACK MERGE (page 77) Pour fusionner deux pistes et enregistrer cette fusion

- sur une troisième. TRACK CLEAR (page 74)
- Pour effacer le contenu d'une piste déterminée.
- SONG CLEAR (page 73) Pour effacer toutes les données enregistrées d'un séquence.
- MEASURE COPY (page 77) Pour copier des mesures déterminées.
- MEASURE ERASE (page 77) Pour effacer le contenu de mesures déterminées.
- MEASURE DELETE (page 78) Pour supprimer des mesures déterminées.
- MEASURE INSERT (page 78) Pour insérer des mesures additionnelles.

APC TO SMF CONVERT (page 78)

Avec cette fonction, les données d'interprétation de l'accompagnement automatique qui sont enregistrées collectivement dans la partie APC/CHORD/RHYTHM/ CONTROL sont distribuées dans des pistes distinctes.

### **RANGE EDIT**

Changez la position de note, etc., dans les données enregistrées.

QUANTIZE (page 73)

Pour corriger la mise en place (par rapport aux temps de la mesure) de votre interprétation.

VELOCITY CHANGE (page 79)

Pour modifier la vélocité d'enfoncement des touches enregistrée (la façon dont les notes ont été jouées) au cours de l'interprétation.

- NOTE CHANGE (page 80) Pour changer la hauteur de notes déterminées.
- TRANSPOSE (page 79) Pour transposer les données enregistrées.
- ADVANCE/DELAY (page 80) Pour avancer ou retarder la reproduction de certaines données d'interprétation.

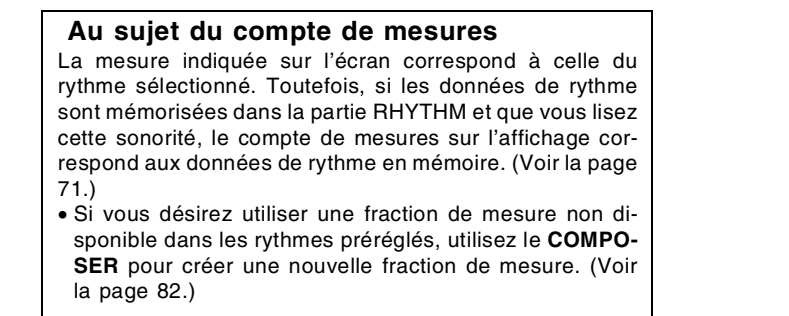

## Slide Show

La fonction Slide Show(projection de diapositives) montre des images variées qui changent au fur et à mesure de la progression de la musique comme vous pouvez le voir avec les morceaux de **DEMO**. Avec la fonction Slide Show, vous pouvez créer un spectacle multimédia dont les images sont bien synchronisées avec les sons.

## **Schéma**

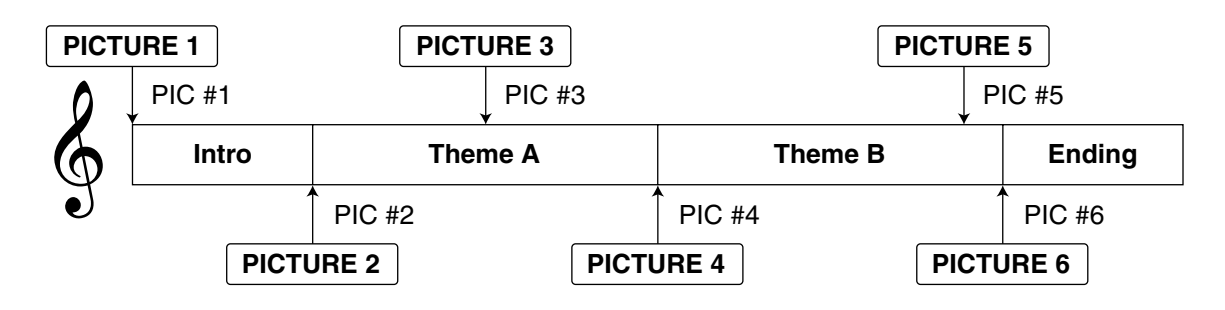

## Assignation d'images

Assignez des images selon la procédure suivante.

- 1. Enregistrez une interprétation dans le **SE-QUENCER**. (Voir les pages 61 à 63.)
- 2. Dans l'affichage STEP RECORD (CONTROL), spécifiez le point (PIC) où l'image doit être changée. (Voir la page 69.)
- 3. Démarrez la reproduction de l'interprétation.
- L'image assignée est affichée sur l'écran entier au point spécifié (PIC). L'image est affichée jusqu'à ce que le point suivant apparaisse.
- Les images apparaîtront soit sur l'affichage normal soit sur l'affichage SEQUENCER PLAY.
- **PR804**: Vous pouvez envoyer les images affichées à un moniteur externe comme un téléviseur. (Voir la page 132.)

## Chargement des images originales

En plus de la variété d'images emmagasinées dans l'instrument, vous pouvez utiliser vos images originales gardées dans l'ordinateur, par exemple.

- 1. Sauvegardez les données d'image sur une disquette.
- L'instrument peut accepter les formats .BMP et .JPG (toutes les données ayant ces extensions ne peuvent pas être compatibles).
- 2. Insérez la disquette avec les données dans le DISK DRIVE. (Voir les page 92.)
- 3. À l'aide de l'affichage STEP RECORD, chargez les données.

### **MEMO**

- L'instrument est compatible avec les images de 640 x 240 pixels. Bien qu'une image de jusqu'à 640 x 480 pixels puisse être chargée, les données seront en 640 x 240 pixels pendant le chargement.
- Selon la taille de l'image, il pourra être impossible de charger celle-ci.
- Une fois que l'affichage PICTURE LOAD apparaît, aucun son n'est plus produit sur l'instrument.
- **PR604**: L'affichage est un écran monochrome à quatre dégradés. Nous vous conseillons de refaire les images préalablement pour effectuer l'adaptation à la capacité de l'écran en utilisant une application graphique, etc., dans votre ordinateur.

# Parties de Séquenceur

Le sommaire suivant explique le contenu de chaque partie du **SEQUENCER**.

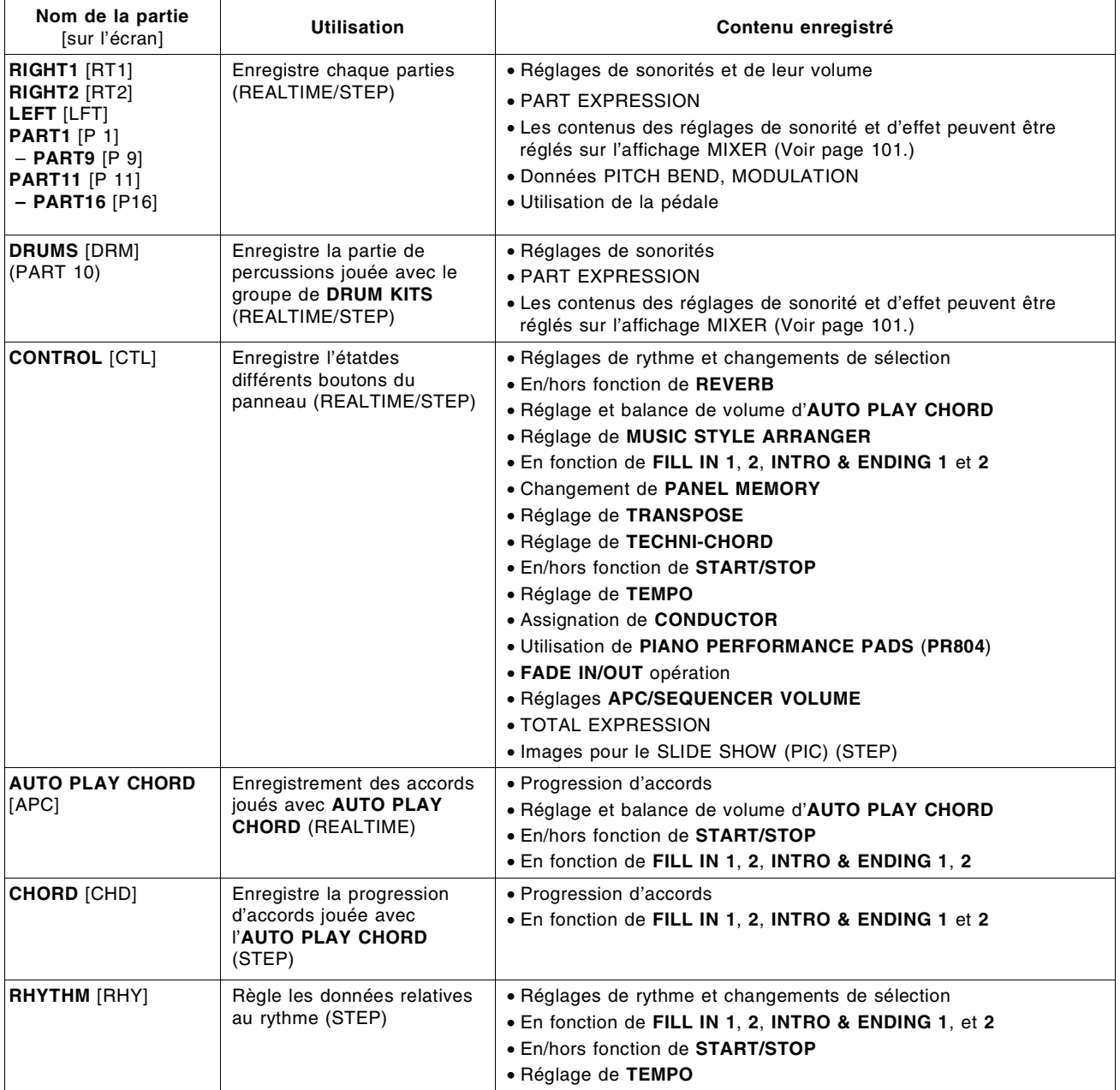

• Vous pouvez utiliser la fonction TRACK ASSIGN pour assigner les parties aux pistes (voir la page 72).

• Les éléments ci-dessus qui ne sont pas des opérations réalisables sur cet instrument peuvent être enregistrés seulement à partir d'une entrée MIDI.

## Easy Record

Si vous désirez enregistrer une interprétation et l'écouter avec un minimum de manipulations, vous pouvez le faire facilement et rapidement grâce à cette fonction.

• Notez bien qu'en exécutant **EASY REC**, les données initiales du numéro de morceau sélectionné sont effacées.

## Procédure d'enregistrement

1. Pressez le bouton **EASY REC** pour le mettre en fonction.

## PLAY EASY REC CHORD STEP REC **SEQUE**

#### • L'affichage de l'écran est alors le suivant.

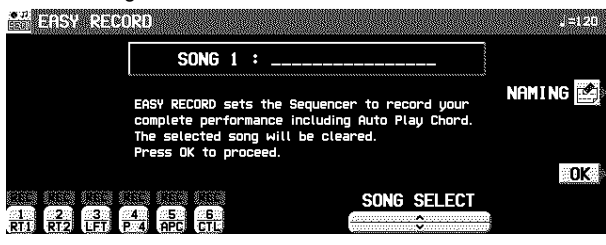

- 2. À l'aide des boutons SONG ∧ et ∨ sélectionnez le numéro de la séquence que vous allez enregistrer (1 à 10).
	- Si vous pressez le bouton NAMING, vous pouvez assigner le nom à votre morceau. (Voir page 65.)
- 3. Réglez les sonorités désirées, les effets, le rythme, etc.
- 4. Pressez le bouton OK.
- L'affichage de l'écran REALTIME RECORD apparaît.
- 5. Jouez sur votre clavier.
	- L'enregistrement débute dès que le rythme est déclenché ou qu'une touche est enfoncée.
	- Pour une interprétation utilisant des rythmes, veillez à presser le bouton **START/STOP** ou le bouton **ENDING** pour terminer votre interprétation.
- 6. Lorsque l'enregistrement est terminé, pressez le bouton **EASY REC** pour le mettre hors fonction.
	- Le bouton **PLAY** est mis en fonction.

## Pour écouter l'enregistrement

1. Pressez le bouton **SEQUENCER RESET** (**FILL IN 1**).

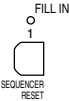

- 2. Pressez le bouton **START/STOP**.
- La reproduction de votre enregistrement débute immédiatement.
- Pour arrêter la reproduction, pressez le bouton **SEQUEN-CER PLAY** pour le mettre hors fonction.

## Enregistrement en temps réel (Realtime Record)

Avec la fonction REALTIME RECORD, votre interprétation est enregistrée exactement comme vous la jouez. Avec ce mode vous pouvez enregistrer une interprétation comportant 16 parties/pistes et créer ainsi un véritable orchestre.

## Procédure d'enregistrement

- 1. Pressez le bouton **PROGRAM MENUS** pour le mettre en service.
- L'affichage de l'écran est alors le suivant.

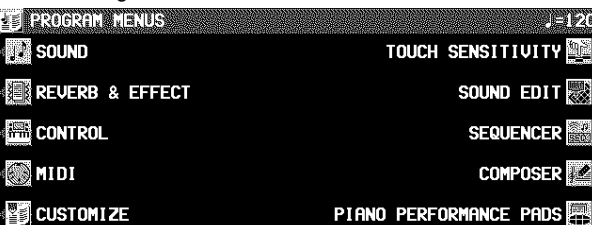

## 2. Sélectionnez SEQUENCER.

• L'affichage suivant apparaît.

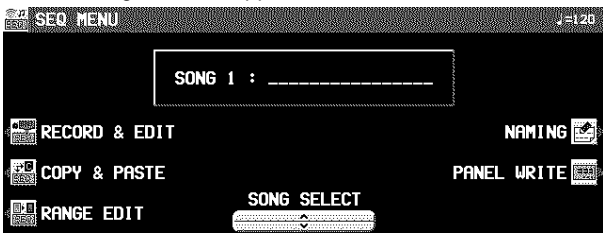

- Quand le bouton PANEL WRITE est pressé, l'affichage PANEL WRITE apparaît. Pour mémoriser les réglages en cours comme les sonorités, dans le point de départ de séquence, pressez le bouton OK.
- 3. À l'aide des boutons SONG  $∧$  et  $∨$  sélectionnez le numéro de la séquence que vous allez enregistrer. (Le numéro de la séquence est indiqué sur l'afficheur.)
- 4. Sélectionnez RECORD & EDIT.
- L'affichage suivant apparaît.

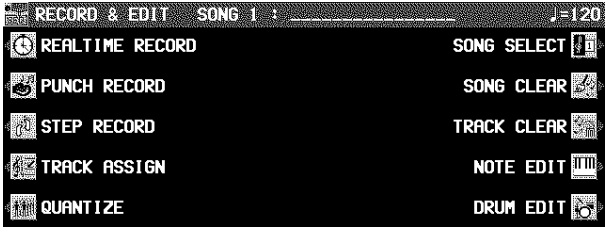

5. Sélectionnez REALTIME RECORD.

• L'affichage suivant apparaît.

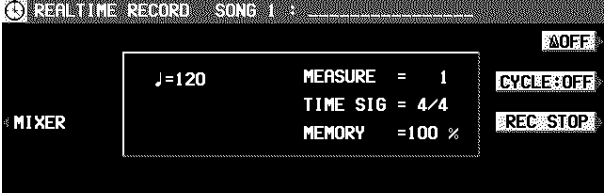

## 

- 6. Pressez les boutons situés sous l'écran pour obtenir l'indication "REC" au-dessus des numéros correspondant aux pistes que vous allez enregistrer.
- Pendant un enregistrement, vous pouvez écouter la reproduction des pistes déjà enregistrées. Pressez les boutons de balance correspondants pour obtenir l'indication "PLAY" au-dessus des numéros des pistes dont vous désirez la reproduction.
- Vous pouvez enregistrer plusieurs parties simultanément si les boutons correspondants des parties **RIGHT 1**, **RIGHT 2** et **LEFT** du **CONDUCTOR** sont en service. Les parties autres que celles-ci ne peuvent être enregistrées qu'une par une.
- Pour enregistrer les parties de l'**AUTO PLAY CHORD** (APC), activez le bouton **OFF/ON** de l'**AUTO PLAY CHORD**. Dans ce cas, pressez le bouton **START/STOP** lorsque vous commencez l'enregistrement.
- Si CHD est sélectionné, il passe à APC.
- La piste de la partie RHYTHM (RHY) peut être uniquement sélectionnée pour l'enregistrement lorsque la fonction STEP RECORD est en service.
- 7. Sélectionnez les sonorités, les effets, les volumes, etc... correspondant aux parties que vous allez enregistrer.
- Si vous pressez le bouton MIXER, vous obtenez l'affichage du MIXER. Il vous indique les différents réglages de chaque piste et vous permet de les modifier.
- Le réglage LOCAL CONTROL ON/OFF de l'affichage MIXER est utilisé pour spécifier si la partie assignée à la piste est audible quand elle est jouée sur le clavier lors de l'enregistrement. Pour LOCAL CONTROL ON/OFF pendant la reproduction, utilisez l'affichage TRACK AS-SIGN pour le régler. (Voir page 72.)
- Si vous enregistrez des données sonores en standard GM2, choisissez parmi le groupe GM2 dans le **SOUND EXPLORER**.
- Les réglages effectués au début de la procédure sont enregistrés.
- 8. À l'aide de **TEMPO/PROGRAM** réglez la vitesse du tempo d'enregistrement.
	- $\bullet$  La vitesse du tempo est indiquée sur l'afficheur par  $\downarrow$  =.
	- Si vous désirez enregistrer la vitesse du tempo et ses changements éventuels, vous pouvez l'effectuer dans la partie réservée aux données de contrôle (CTL). D'une autre façon, avec la fonction "Step Record" vous pouvez également enregistrer ces données dans la partie réservée au rythme (RHY).
- 9. Activez ou désactivez le métronome avec le bouton ON/OFF sur la partie supérieure droite de l'affichage.
	- La sélection ON ou OFF du métronome alterne à chaque pression sur le bouton.
	- Lorsque le réglage est sur ON, l'affichage de réglage du volume de métronome apparaît momentanément.
	- Le métronome n'est pas enregistré.

## 10.Jouez sur votre clavier.

- L'enregistrement commence.
- Vous pouvez aussi presser le bouton **START/STOP** pour déclencher la reproduction du rythme et l'enregistrement.
- Si le métronome est activé, lorsque vous pressez le bouton **START/STOP**, un décompte de deux mesures est effectué. Puis l'enregistrement commence automatiquement. Dans ce cas, le rythme n'est pas reproduit. L'enregistrement ne commence pas avant la fin du décompte de deux mesures.
- L'état de l'enregistrement est continuellement remis à jour sur l'afficheur:

MEASURE= indique la mesure courante. TIME SIG.= indique le type de mesure courant. MEMORY= indique la capacité mémoire (%) restante disponible pour l'enregistrement.

- Si vous désirez recommencer l'enregistrement, pressez le bouton REC STOP et enregistrez de nouveau. Pour modifier le choix de sonorités, d'effets, etc... veuillez effectuer vos nouvelles sélections.
- Si vous commettez une erreur au cours d'un enregistrement, vous pouvez corriger une partie déterminée de votre interprétation sans avoir à réenregistrer la totalité de la partie. (Voir page 66.)
- 11.Lorsque votre enregistrement est terminé, pressez le bouton REC STOP sur l'affichage ou désactivez le bouton **PROGRAM MENUS**.
	- Lorsque le bouton **PROGRAM MENUS** est hors service ou si vous pressez le bouton REC STOP, la commande de fin (END) est enregistrée. Notez bien que tant que la commande de fin n'a pas été enregistrée, l'enregistrement vierge continue même si vous arrêtez de jouer.
	- Le bouton **SEQUENCER PLAY** est mis en fonction.

## **Enregistrement multipiste**

La procédure suivante permet l'enregistrement d'une piste tout en écoutant la reproduction d'une ou plusieurs pistes déjà enregistrées.

- 1. Suivez la procédure normale pour enregistrer la première piste, puis pressez le bouton REC STOP à la fin de l'enregistrement.
- L'indication de la piste enregistrée passe de "REC" à "PLAY".
- 2. Sélectionnez l'indication "REC" pour la piste suivante que vous allez enregistrer, et sélectionnez les sonorités, les effets, etc...
- 3. Pressez le bouton **START/STOP**, l'enregistrement commence.
- Les pistes portant l'indication "PLAY" sont reproduites, et vous pouvez continuer votre enregistrement en étant synchro avec celles-ci.
- 4. Pour arrêter l'enregistrement, pressez le bouton REC STOP.
- 5. Si nécessaire, répétez les étapes 2 à 4 pour les autres pistes.
- 6. Lorsque l'enregistrement multipiste est terminé, désactivez le bouton **PROGRAM MENUS**.
- L'enregistrement terminé, si vous désirez enregistrer de nouveaux réglages des parties, pressez le bouton MIXER et suivez la procédure PANEL WRITE. (Voir la page 65.)
- Pour enregistrer les données **START/STOP** de rythme en enregistrement multi-pistes, entrez les données dans la partie CONTROL ou RHYTHM de STEP RECORD. (Reportez-vous à la page 67.)

## CYCLE RECORD (Enregistrement en boucle)

Ce mode vous permet de répéter continuellement des mesures d'enregistrement spécifiées. Ainsi, vous pouvez enregistrer des mesures en ajoutant des notes pendant un cycle quelconque.

- 1. Sur l'affichage REALTIME RECORD, spécifiez "REC" pour un numéro de piste que vous allez enregistrer, et "PLAY" pour les numéros de piste que vous voulez reproduire.
- 2. Pressez le bouton CYCLE: OFF. • L'affichage de l'écran est le suivant.

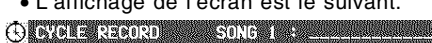

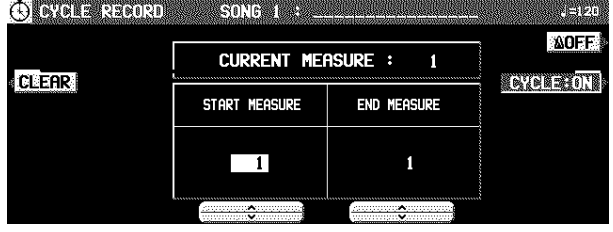

- 3. Utilisez les boutons START MEASURE ∧ et ∨ pour sélectionner le point de départ (numéro de mesure).
- 4. Utilisez les boutons END MEASURE ∧ et ∨ pour sélectionner le point de fin (numéro de mesure).

• Vous pouvez aussi spécifier la mesure à laquelle la commande END a été mémorisée.

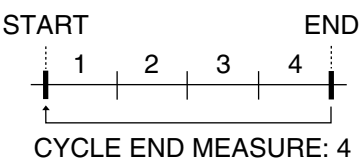

### 5. Pressez le bouton **START/STOP**.

- Si le métronome est activé, l'enregistrement en cycle des mesures spécifiées commence après un compte de deux mesures.
- L'enregistrement ne s'enclenche pas, même lorsque vous jouez sur le clavier.

### 6. Jouez sur votre clavier.

- Les mesures spécifiées sont répétées; vous pouvez alors enregistrer en ajoutant progressivement des notes aux moments adéquats (enregistrement superposé).
- Si vous voulez effacer toutes les données d'interprétation des mesures spécifiées, pressez le bouton CLEAR.
- Si le bouton CYCLE : ON est pressé, il passe sur OFF. Cette fonction n'est pas disponible pendant l'enregistrement
- Pressez le bouton **EXIT** pour revenir à l'affichage REAL-TIME RECORD.
- L'enregistrement de cycle peut aussi être enclenché à partir de l'écran REALTIME RECORD lorsque l'indication CYCLE: ON est affichée.
- 7. Lorsque vous avez fini d'enregistrer, pressez le bouton REC STOP sur l'affichage, ou mettez le bouton **PROGRAM MENUS** hors fonction.

## Sequencer Play

Déclenchez la reproduction de votre interprétation enregistrée.

1. Pressez le bouton **SEQUENCER PLAY** pour le mettre en fonction.

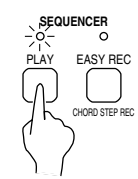

## • L'affichage de l'écran est le suivant.

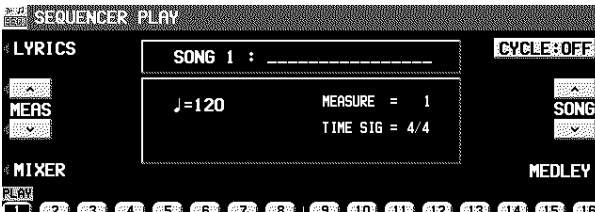

## **解發係無關係 (第188 8 8 8 8 8 8 8 8**

- 2. À l'aide du bouton SONG sélectionnez le numéro de la séquence dont vous souhaitez la reproduction.
- 3. Utilisez les boutons situés sous l'écran pour afficher "PLAY" au-dessus des numéros des pistes que vous voulez reproduire.
- Les pistes déjà enregistrées sont affichées en surbrillance. Seules ces pistes peuvent être sélectionnés pour la lecture.
- Vous pouvez sélectionner deux pistes ou plus à reproduire en une seule fois.

### 4. Pressez le bouton **SEQUENCER RESET** (**FILL IN 1**).

- Le **SEQUENCER** revient au début de l'enregistrement et les réglages de départ sont automatiquement rappelés.
- 5. Pour enclencher la reproduction à partir d'une mesure autre que la mesure 1, pressez le bouton MEAS, puis utilisez les boutons MEAS ∧ et ∨ pour spécifier la mesure de début.
- "MEASURE=" indique le numéro de la mesure sélectionnée.

## 6. Pressez le bouton **START/STOP**.

- La reproduction de la séquence débute à partir de la mesure spécifiée.
- Lorsque la reproduction commence sur une mesure où **INTRO**, **COUNT INTRO**, **FILL IN** ou **ENDING** ont été enregistrés, la variation enregistrée ne sera pas reproduite.
- Vous pouvez presser le bouton MIXER et modifier les réglages de chaque partie.

- 7. Pour arrêter la reproduction, pressez le bouton **START/STOP**.
- Si vous pressez encore le bouton **START/STOP**, la reproduction reprendra sur le temps de la mesure sur lequel elle s'était arrêtée.
- 8. Pour arrêter la reproduction, pressez le bouton **SEQUENCER PLAY** pour le mettre hors fonction.

Si une progression de rythmes a été enregistrée dans la partie RHYTHM (RHY), l'affichage MEASURE utilisé dans les affichages STEP RECORD et EDIT sera conforme aux données de fraction de mesure mémorisées dans la partie RHYTHM.

## CYCLE PLAY (reproduction en boucle)

Vous pouvez enclencher la reproduction continue de mesures spécifiées.

- 1. Sur l'affichage SEQUENCER PLAY, spécifiez "PLAY" pour les numéros de piste que vous voulez reproduire.
- 2. Pressez le bouton CYCLE.
- L'affichage de l'écran est le suivant.

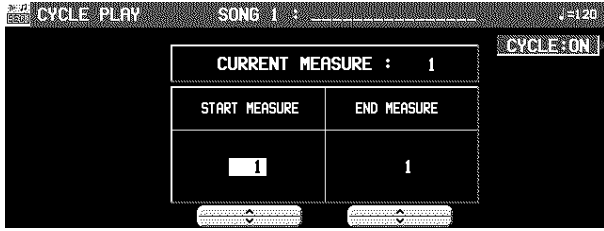

- 3. Utilisez les boutons START MEASURE ∧ et ∨ pour sélectionner le point de départ (numéro de mesure).
- 4. Utilisez les boutons END MEASURE ∧ et ∨ pour sélectionner le point de fin (numéro de mesure).
- Vous pouvez aussi spécifier la mesure à laquelle la commande END a été mémorisée.

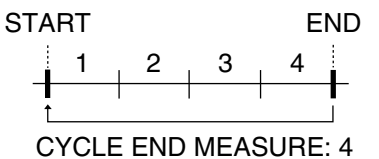

- 5. Pressez le bouton **START/STOP**. • La reproduction en boucle des mesures spécifiées com
	- mence. • Normalement la partie rythmique n'est pas reproduite.
- 6. Pour arrêter la reproduction, pressez à nouveau le bouton **START/STOP**.
- Lorsque la reproduction est arrêtée, si vous pressez le bouton **SEQUENCER RESET** (**FILL IN 1**), le **SEQUEN-CER** retourne au numéro de mesure spécifié à l'étape 3. Si vous pressez à nouveau le bouton **SEQUENCER RE-SET**, le **SEQUENCER** retourne à la mesure 1.

### **Réglez la vitesse du tempo de reproduction**

Même si la séquence comporte déjà des données de tempo, vous pouvez régler celui-ci comme vous le désirez avec **TEMPO/PROGRAM** ou **TAP TEMPO**.

- Lorsque le tempo est changé, toutes les données de tempo de la séquence sont automatiquement modifiées avec le même rapport. De cette manière, même si une séquence comporte déjà un changement de tempo, un simple réglage de tempo produit un effet très naturel.
- Pour retourner au tempo initial, pressez le bouton **SE-QUENCER RESET** pendant que le morceau est arrêté (les données de tempo sont nécessaires au début de la piste CONTROL). Notez bien que le changement de tempo est aussi annulé lorsque vous passez à un autre morceau ou que vous chargez un nouveau morceau.
- Le réglage du tempo est annulé lorsque vous commencez la procédure d'enregistrement et le tempo original sera enregistré.
- Si vous pressez le bouton CYCLE : ON pour le désactiver sur OFF, la reproduction en boucle n'est pas possible.
- Pressez le bouton **EXIT** pour revenir à l'affichage SE-QUENCER PLAY.
- La reproduction en cycle peut aussi être spécifiée sur l'affichage SEQUENCER PLAY lorsque l'indication CY-CLE: ON est affichée.

## MEDLEY

Les morceaux enregistrés peuvent être reproduits en mode enchaîné/MEDLEY.

- 1. Sur l'affichage SEQUENCER PLAY, pressez le bouton MEDLEY.
- L'affichage suivant apparaît.

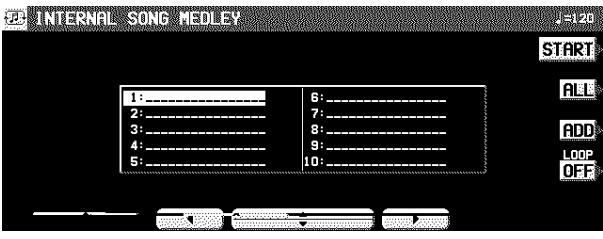

- 2. Spécifiez l'ordre des morceaux dans une séquence.
	- Si vous pressez ALL, tous les fichiers sont sélectionnés, et les séquences sont reproduites dans l'ordre l'une après l'autre. Si ALL est pressé de nouveau, les sélections de fichiers sont annulées.
	- Vous pouvez utilisez les boutons situés sous l'affichage pour sélectionner une séquence à additionner à la liste, puis pressez le bouton ADD pour valider l'addition. Répétez ces étapes pour créer votre propre liste de séquences. Les indications M01, M02 etc... vous informent de la position des séquences dans la liste.
	- Vous pouvez annuler de marquer un fichier sur la liste de la reproduction enchaînée en le sélectionnant et en pressant le bouton ADD.
	- À l'aide du bouton LOOP sélectionnez ON ou OFF pour indiquer la répétition continue de la reproduction enchaînée.
- 3. Pressez le bouton START.
- Durant la reproduction enchaînée, en pressant le bouton SKIP vous pouvez passer à la séquence suivante.

## SEQUENCER VOLUME

Lorsque vous jouez sur votre clavier au cours de la reproduction d'une séquence, vous pouvez régler le volume général de toute les parties reproduites.

⇒ Utilisez le curseur **APC/SEQUENCER VO-LUME** pour contrôler le réglage du volume.

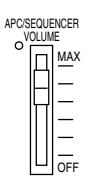

- Utilisez pour baisser le volume de l'enregistrement lorsqu'il est trop fort par rapport à votre propre interprétation.
- Le volume de toutes les autres sonorités—incluant **PIANO PERFORMANCE PADS** (**PR804**), MIDI, etc.—est abaissé.

## **Naming**

Voici comment donner un nom à une séquence.

- 1. Sur l'affichage SEQ MENU, utilisez les boutons SONG ∧ et ∨ pour sélectionner une séquence.
- 2. Pressez le bouton NAMING.
- L'affichage suivant apparaît.

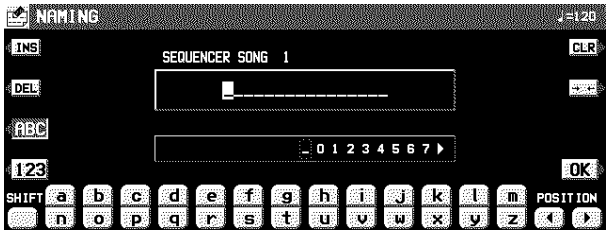

- Sur la position **MAX**, les volumes des parties de la reproduction correspondent à leurs réglages en cours; sur la position **OFF**, le réglage du volume est 0.
- Le volume peut être réglé pour chaque partie. (Voir la page 27.)
- Excepté durant la reproduction du **SEQUENCER** et du DIRECT PLAY sur la disquette, ce curseur fonctionne pour contrôler la totalité du volume des parties de l'accompagnement automatique.
- Pendant l'enregistrement du **SEQUENCER**, le volume est réglé automatiquement sur MAX indépendamment de la position du curseur. Toutefois la position du curseur inférieur à **MAX**, est prise en compte (abaisse le volume) lors de l'enregistrement. Mettez-le en la position plus gauche de **MAX** normalement.

- 3. Donnez un nom à la séquence.
- Pressez le bouton ABC pour entrer les caractères alphabétiques. Pendant que le bouton SHIFT est enfoncé, les lettres majuscules sont entrées.
- Pressez le bouton 123 pour entrer les chiffres, etc... En maintenant le bouton SHIFT, vous pouvez entrer les symboles.
- Pressez le bouton POSITION pour déplacer le curseur.
- Vous pouvez aussi utiliser la molette **TEMPO/PROGRAM**
- pour sélectionner les caractères. • Pressez le bouton INS pour entrer un espace à la position du curseur.
- Pressez le bouton DEL pour effacer le caractère à la position du curseur.
- Pressez le bouton CLR pour effacer le nom tout entier.
- Pressez le bouton →← pour centrer le nom.
- 4. Pressez le bouton OK.

## Panel Write

Vous pouvez modifier le réglage du panneau de contrôle qui est sélectionné au début d'une séquence. Ces réglages sont rappelés lorsque vous pressez le bouton **SEQUENCER RESET**.

1. Sur l'affichage SEQ MENU, à l'aide des boutons SONG ∧ et ∨ sélectionnez un numéro de séquence. Puis, sélectionnez PANEL WRITE.

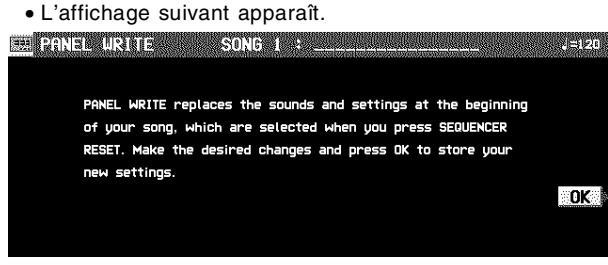

2. Utilisez les boutons du panneau pour établir les réglages désirés.

### 3. Pressez le bouton OK.

- L'indication "COMPLETED!" apparaît sur l'écran.
- La fonction PANEL WRITE est automatiquement activée lorsque vous commencez un enregistrement, ou lors d'un changement de réglage du panneau durant l'arrêt d'un enregistrement.
- Pour les données de rythme, les données dans la partie RHYTHM ont la priorité.

## Song Select

Vous pouvez sélectionner une séquence à partir de la liste de séquences enregistrées.

- 1. Sur l'affichage SEQ MENU, sélectionnez RE-CORD & EDIT.
- 2. Sur l'affichage RECORD & EDIT, sélectionnez SONG SELECT.
- L'affichage suivant apparaît.

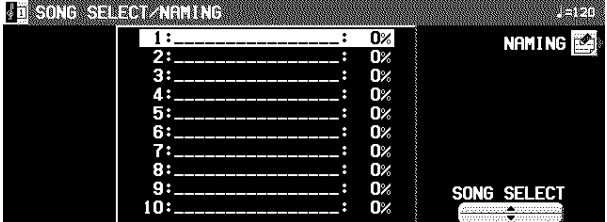

- 3. Utilisez les boutons SONG SELECT ▲ et ▼ pour sélectionner une séquence.
- La capacité de la mémoire utilisée par la séquence affichée est indiquée en pourcentage (%) à droite du nom de la séquence.
- Si le bouton NAMING est pressé, l'affichage NAMING apparaît.
- Pour optimiser l'utilisation de la mémoire, supprimez les séquences que vous ne désirez pas conserver. (Voir la page 73.)

## Punch Record

Si vous commettez une erreur pendant un enregistrement REALTIME RECORD, ou si vous désirez modifier l'enregistrement pour une autre raison, il est possible en utilisant la fonction d'enregistrement par insertion (punch), de corriger un passage déterminé, sans devoir ré-enregistrer la totalité de la piste.

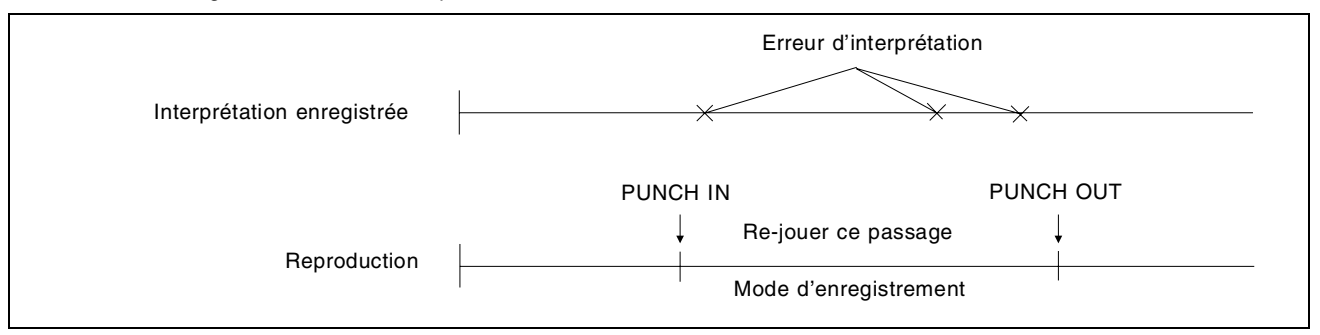

- 1. Sur l'affichage SEQ MENU, à l'aide des boutons SONG SELECT ∧ et ∨ sélectionnez un numéro de séquence. Puis sélectionnez RE-CORD & EDIT.
- 2. Sur l'affichage RECORD & EDIT, sélectionnez PUNCH RECORD.
	- L'affichage de l'écran est le suivant.

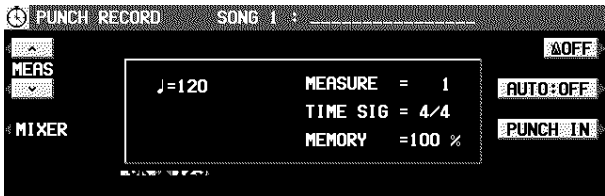

## 

- 3. Sélectionnez la piste contenant le passage que vous désirez corriger.
	- Une piste dans laquelle aucune données n'est enregistrée ne peut pas être sélectionnée.
	- Sur l'écran "REC" indique les pistes déjà enregistrées et "PLAY" les pistes qui sont reproduites.
- 4. Utilisez les bouton MEAS ∧ et ∨ pour spécifier la mesure du début de la reproduction.
- "MEASURE=" indique le numéro de la mesure sélectionnée.
- 5. Pressez le bouton **START/STOP** pour déclencher la reproduction de la piste spécifiée.
- 6. Pendant cette reproduction, pressez le bouton PUNCH IN lorsque vous désirez commencer à corriger un passage.
- L'enregistrement débute dès que PUNCH IN est pressé. Commencez à jouer immédiatement.
- L'indication REC change à l'indication PUNCH.
- Le bouton PUNCH IN commute alors sur REC STOP.
- 7. Pressez le bouton REC STOP lorsque vous désirez stopper votre enregistrement.
- L'enregistrement par insertion stoppe immédiatement.
- Vous pouvez également commencer l'insertion en jouant sur le clavier.
- Vous pouvez déclencher PUNCH IN et PUNCH OUT au moyen d'un pédale (voir la page 117).

Il est également possible de fixer les points d'insertion et de suppression au préalable de manière à ce que l'enregistrement commence et se termine automatiquement aux points spécifiés.

- 1. Sur l'affichage PUNCH RECORD, pressez le bouton AUTO: OFF.
	- Si REC n'apparaît sur aucune piste, le bouton n'est pas mis en fonction.
- L'affichage de l'écran est le suivant.

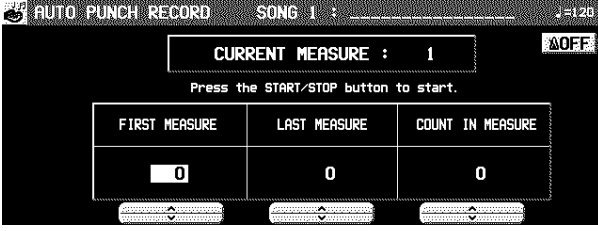

- 2. Utilisez les boutons FIRST MEASURE ∧ et ∨ pour spécifier le numéro de la mesure où commencera l'insertion (PUNCH IN).
- 3. Utilisez les boutons LAST MEASURE ∧ et ∨ pour spécifier le numéro de la mesure où se terminera l'insertion (PUNCH OUT).
- Le chiffre de la mesure de fin d'insertion (LAST) doit être plus élevé que le chiffre de la mesure de début d'insertion (FIRST).
- La mesure spécifiée sera aussi enregistrée.
- 4. Utilisez les boutons COUNT IN MEASURE ∧ et ∨ pour spécifier le nombre de mesures que vous désirez voir jouer avant la mesure d'insertion.
- Sélectionnez la mise en fonction du métronome à l'aide du bouton métronome ON/OFF.

## 5. Pressez le bouton **EXIT**.

• L'écran indique l'affichage PUNCH RECORD.

## 6. Pressez le bouton **START/STOP**.

- La reproduction commence à la mesure indiquée par CURRENT MEASURE sur l'écran.
- Des informations utiles, comme FIRST MEASURE, sont indiquées dans la partie supérieure de l'affichage.
- 7. Enregistrez votre nouvelle interprétation.
- Le mode d'enregistrement s'enclenche automatiquement dès que le reproduction arrive à la mesure de début d'insertion (FIRST). Le mode d'enregistrement s'arrête dès que la reproduction arrive à la mesure de fin d'insertion (LAST).
- Si vous voulez arrêter l'enregistrement en mi-chemin, pressez le bouton CANCEL. Dans ce cas, le contenu enregistré jusqu'alors est effacé.

## Enregistrement en pas à pas (STEP RECORD)

La fonction STEP RECORD permet d'enregistrer un morceau très simplement en enregistrant chaque note l'une après l'autre en la visualisant sur l'écran. Au lieu d'enregistrer directement votre interprétation sur le clavier comme dans le mode REALTIME RECORD, vous pouvez prendre votre temps pour enregistrer chaque note. C'est une méthode très pratique pour enregistrer des passages compliqués difficiles à interpréter.

## Procédure d'enregistrement

Enregistrement d'une interprétation et des changements de réglage du panneau.

- 1. Sur l'affichage SEQ MENU, à l'aide des boutons SONG ∧ et ∨ sélectionnez un numéro de séquence. Puis sélectionnez RECORD & EDIT.
- 2. Sur l'affichage RECORD & EDIT, sélectionnez STEP RECORD.
- L'affichage de l'écran vous indique les différentes parties PART SELECT disponibles. **PO STEP RECORD PART SEECH SONG TO BE**

Press the up/down button under the screen corresponding to the track that you want to STEP RECORD.

## 品牌每番每品品品牌需要要用品品品

3. Utilisez les boutons de balance situés sous l'écran pour spécifier la piste pour la partie que vous désirez enregistrer (une seule piste peut être enregistrée à la fois).

• L'affichage de l'écran vous indique les conditions et les données d'enregistrement de STEP RECORD.

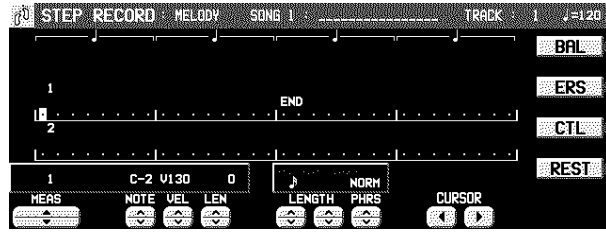

- Si vous sélectionnez la piste pour laquelle la partie CHORD (enregistrement d'une progression d'accord) a été assignée, l'écran passe à l'affichage de la fonction STEP RECORD: CHORD (voir la page 70).
- Si vous sélectionnez la piste pour laquelle la partie RHYTHM a été assignée, l'écran passe à l'affichage de la fonction STEP RECORD: RHYTHM (voir la page 71).
- Si une piste à laquelle la partie CONTROL est assignée, l'écran passe à l'affichage STEP RECORD: CONTROL.
- 4. Utilisez les boutons MEAS ▲ et ▼ pour sélectionner le numéro de mesure.
- Cette étape n'est pas nécessaire si votre enregistrement commence à la première mesure d'une piste vierge.
- 5. Utilisez les boutons CURSOR < et ▶ pour positionner le curseur sur le point où la note doit être enregistrée.
- Chaque point représente 1/8ème de noire (1/32 de ronde).
- Lorsque vous enregistrez des triolets, il peut ne pas être possible de visualiser exactement la position des notes au 1/32ème de ronde. De toute façon, si vous sélectionnez un type de notes en triolet avec le bouton LENGTH à l'étape 6, la position exacte sera automatiquement corrigée.
- 6. Utilisez les boutons de gauche de REC NOTE LENGTH ∧ et ∨ pour spécifier la valeur de la note. Choisissez entre -3, -, 3, , 3, , 3,  $\downarrow$ ,  $\downarrow$ ,  $\sim$   $\sim$  2 à 4 (le 3 désigne un triolet).
- Pour les notes de valeur différentes, utilisez les boutons centraux de REC NOTE LENGTH pour déterminer quelle valeur doit être additionnée à celle déjà spécifiée pour réaliser la valeur désirée.

Exemple: pour enregistrer une noire pointée ( $\downarrow$ )  $+$ 

7. Utilisez les boutons droites REC NOTE LENGTH ∧ et ∨ pour déterminer la durée de la note jouée pour obtenir un effet "Legato" ou "Staccato".

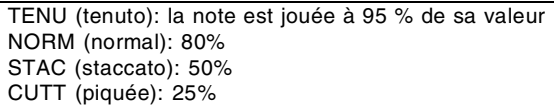

- 8. Spécifiez la hauteur de l'accord et la vitesse d'attaque de la note en jouant sur le clavier.
	- Le point sur lequel la note a été enregistrée indique une ∗.
- Lorsque vous enregistrez des accords, vous pouvez mémoriser plusieurs notes sur une seule position.
- Tout changement de réglage du panneau—par exemple, de sélection de sonorité, etc.—est enregistré sur la position où le curseur est pointé.
- Lorsque vous manipulez sur le cadran **TEMPO/PRO-GRAM**, la valeur entrée est indiquée sur l'affichage. Assurez-vous que cette valeur est correcte, puis pressez le bouton YES pour enregistrer la valeur ou sur le bouton NO pour l'annuler.

#### BAL:

Pour spécifier le volume à la position du curseur, pressez le bouton BAL, puis utilisez les boutons VALUE pour régler le volume (de 0 à 127).

#### ERS:

Si vous avez commis une erreur, déplacez le curseur sur l'erreur, puis, après avoir affiché la donnée que vous désirez effacer, pressez le bouton ERS.

#### REST:

Pour mémoriser un silence, spécifiez la durée LENGTH de la note, puis pressez le bouton REST.

- Les positions où aucune donnée n'a été mémorisée sont considérées comme des silences.
- 9. Répétez les étapes 5 à 8 pour continuer votre enregistrement.
	- Pour enregistrer sur une autre piste, presser le bouton de la piste désirée et répéter la procédure à partie de l'étape 2.
- 10.Lorsque votre enregistrement est terminé, pressez le bouton **PROGRAM MENUS** pour le mettre hors fonction.

**Mémorisation des données de contrôle** Différentes données de contrôle peuvent être mémorisées à la position du curseur.

- 1. Sur l'affichage STEP RECORD: MELODY, pressez le bouton CTL.
- 2. Utilisez les boutons CTL ∧ et ∨ pour sélectionner les données de contrôle que vous désirez insérer.
- Sélectionnez parmi PAN, KEY SHIFT (COARSE TUNE), TUNING (FINE TUNE), BEND SENS.
- 3. Utilisez les boutons VALUE ∧ et ∨ pour régler la valeur numérique du réglage.
- 4. Pressez le bouton YES.
- **Correction des données enregistrées**
- 1. Dans le mode STEP RECORD, indiquez la piste que vous désirez corriger.
- 2. Utilisez les bouton MEAS pour vous déplacer sur la mesure à corriger. Utilisez le bouton CURSOR pour vous positionner sur le point (∗) que vous voulez modifier.
	- Les données mémorisées à cet endroit sont indiquées sur l'écran.
- Lorsque plusieurs données sont mémorisées, chaque pression sur le bouton CURSOR vous indiquera l'une des données. Lorsqu'un accord est enregistré sur cette position, une différente note composant l'accord vous est indiquée à chaque pression sur le bouton CURSOR.

## 3. Corrigez les données.

Il y a trois types de données:

### **Données d'interprétation**

Les données NOTE (hauteur de note), les données VEL (force avec laquelle touche est attaquée) et les données LEN (1 = 1/96 de la note noir  $[\ ]$ ) sont affichées. Utilisez les boutons correspondants pour rectifier les données.

#### **Donnée de choix de sonorité**

Le nom de la sonorité concernée apparaît sur l'écran. Changez la sonorité si vous le désirez (l'affichage correspondant s'incruste sur celui déjà affiché).

#### **Données de contrôle**

Le nom de la fonction concernée apparaît sur l'écran. Modifiez la donnée si vous le désirez.

- Pressez le bouton ERS pour effacer les données actuellement affichées.
- Vous pouvez aussi corriger les données précédemment enregistrées en mode REALTIME RECORD.
- Les données d'interprétation (NOTE) peuvent être enregistrées ou modifiées sur un affichage en rouleau de piano. (Voir la page 74.)

## Assignation des images

Assignez les images aux points sélectionnés (PIC) d'une interprétation.

- 1. Utilisez les boutons SONG SELECT ∧ et ∨ sur l'affichage SEQUENCER MENU pour sélectionner un numéro d'interprétation et sélectionnez RECORD & EDIT.
- 2. Sur l'affichage RECORD & EDIT, sélectionnez STEP RECORD.
- 3. Utilisez les boutons situés sous l'affichage, sélectionnez CONTROL TRACK (CTL).
- L'affichage suivant apparaît.

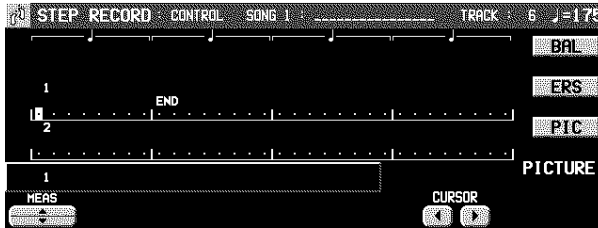

- 4. Utilisez les boutons MEAS ∧ et ∨ pour spécifier la mesure à assigner.
- 5. Utilisez les buttons CURSOR pour placer le curseur (un cadre de couleur renversé) sur le point auquel une image doit être assignée.
	- Chaque point représente 1/8ème de noire (1/32ème de ronde).
- 6. Pressez le bouton PIC.
- L'affichage suivant apparaît.

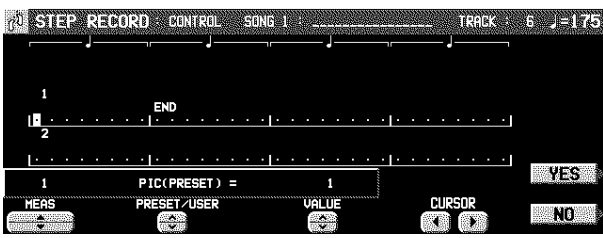

- 7. Utilisez le bouton PRESET/USER pour en choisir une. PRESET:
	- images présélectionnées
	- USER:

Vos images originales chargées auparavant

- 8. Utilisez le bouton VALUE pour sélectionner le numéro d'image.
- 9. Pressez le bouton YES.
	- L'image du numéro spécifié est assignée à ce point (PIC).
- 10.Répétez les étapes 4 à 9 pour continuer l'assignation.
- 11.Après avoir fini l'assignation, pressez le bouton **PROGRAM MENUS** pour le mettre hors service.
	- Lorsque vous effectuez la reproduction du morceau, les images apparaissent sur l'affichage et changent automatiquement pour correspondre à la progression de la musique (SLIDE SHOW).
- Le moment où les images sont montrées peut être légèrement en retard par rapport au point spécifié. Si le décalage est trop important, ajustez le point pour qu'il se déplace un peu plus tôt.
- Si deux points assignés sont placés trop près l'un de l'autre, le résultat ne sera pas favorable. Il vaut mieux de ne pas les placer dans un intervalle de moins de deux temps pour une musique de tempo  $\sqrt{ }$  =120, par exemple.
- Les images présélectionnées ne sont pas comatibles avec les autres modèles.

## **PICTURE LIST**

Si vous pressez le bouton PICTURE sur l'affichage apparu dans l'étape 3, une liste des images USER apparaîtra.

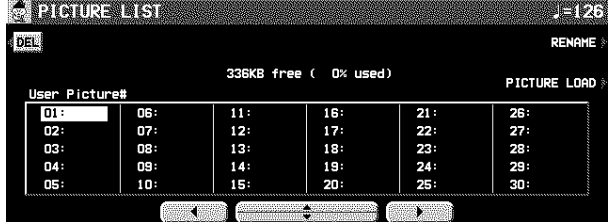

- Pressez le bouton RENAME pour changer le nom de l'image sélectionnée.
- Pressez le bouton DEL pour effacer l'image sélectionnée.

#### **Chargements de vos images originales**

- 1. Sauvegarder l'image sur une disquette en utilisant votre PC, etc.
- 2. Insérez la disquette contenant les données de l'image dans le lecteur. (Voir les page 92.)
- 3. Sur l'affichage CONTROL de STEP RECORD, pressez le bouton PICTURE.
- 4. Sur l'affichage PICTURE LIST, pressez PIC-TURE LOAD.
	- L'affichage suivant apparaît.

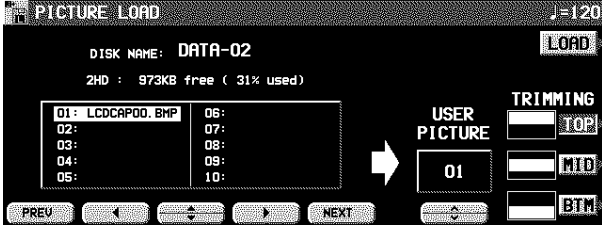

- 5. Sélectionnez les données de l'image à charger.
	- Si la taille de l'image sélectionnée dépasse 640 x 240 pixels, pressez le bouton TRIMMING pour choisir le mode de cadrage (comment tailler).
- 6. Utilisez les boutons USER PICTURE ∧ et ∨ pour spécifier le numéro d'image dans lequel les données de l'image doivent être chargées.

### 7. Pressez le bouton LOAD.

• L'image est chargée et l'indication "COMPLETED!" apparaît sur l'écran.

## Enregistrement d'une progression d'accord

Enregistrement d'une progression d'accord avec **AUTO PLAY CHORD** sur la piste assignée à la partie CHORD. Cette procédure vous permet d'enregistrer une partie d'accompagnement utilisant l'**AUTO PLAY CHORD**, pour vous libérer des accords de la main gauche, qui seront reproduits automatiquement, afin de vous concentrer sur la partie de main droite. • La durée de l'accord est spécifiée à l'aide des touches **CHORD STEP RECORD** situées sur le clavier.

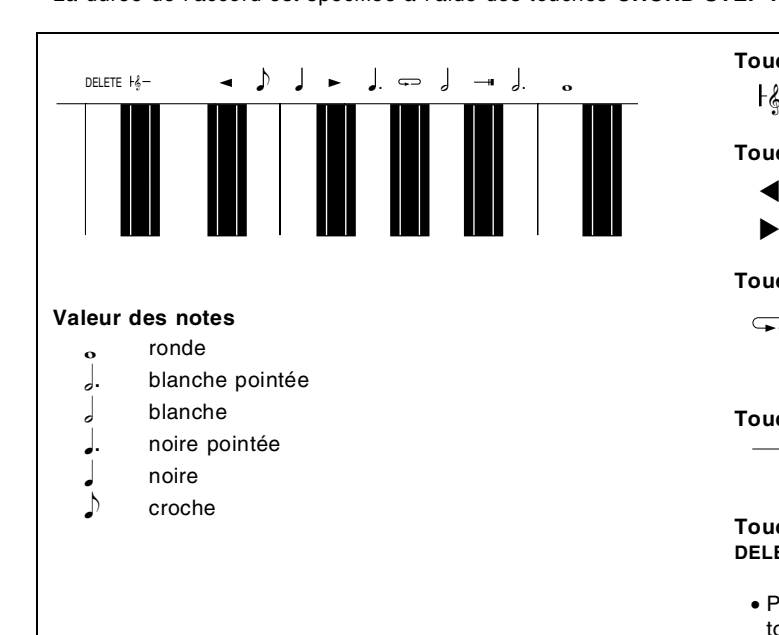

#### **Touche de retour (Reset)**

Pressez cette touche pour commencer l'enregistrement au début du morceau.

#### **Touches de correction**

- pour se déplacer sur l'accord précédent. ▲
- pour se déplacer sur l'accord suivant. ▼

#### **Touche de répétition**

Pressez cette touche à la fin de l'enregistrement  $\overline{\phantom{0}}$ de la progression d'accords pour indiquer une répétition de toute la progression.

#### **Touche de fin**

 $\overline{\phantom{0}}$ Pressez cette touche pour terminer votre enregistrement.

#### **Touch DELETE**

- **DELETE** Pressez cette touche pour effacer les données enregistrées.
- Pour effacer toutes les données de la piste sélectionnée, tout en pressant la touche **DELETE**, pressez la touche de fin  $($   $-\!$  1  $)$ .

### **Exemple d'enregistrement d'une progression d'accords**

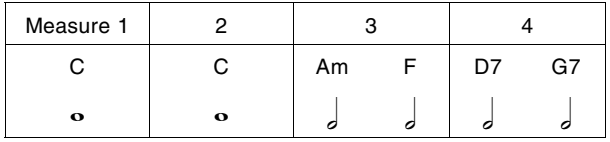

- 1. Sur l'affichage SEQ MENU, à l'aide des boutons SONG ∧ et ∨ sélectionnez un numéro de séquence. Puis sélectionnez RECORD & EDIT.
- 2. Sur l'affichage du menu RECORD & EDIT, sélectionnez STEP RECORD.
- L'affichage de l'écran PART SELECT apparaît.
- 3. Utilisez les boutons de balance situés sous l'écran pour sélectionner la piste à laquelle la partie CHORD (CHD/APC) a été assignée.
	- L'affichage de l'écran STEP RECORD: CHORD apparaît.
- Vous pouvez aussi accéder à cet affichage en maintenant le bouton **CHORD STEP REC (EASY REC)** enfoncé pendant quelques secondes.

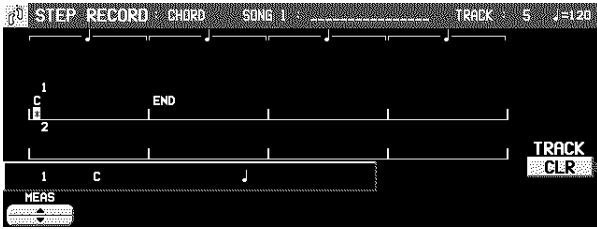

4. Enregistrez les accords.

- <Mesure 1, mesure 2>
- ⇒ Tout en jouant l'accord de Do majeur (C) avec votre main gauche presser la touche, une fois.

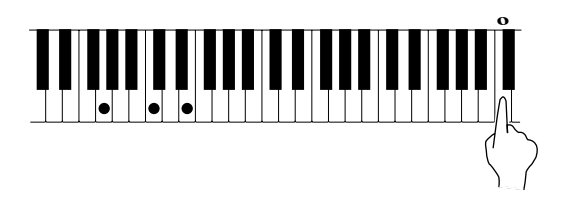

- Un "beep" vous indique que l'enregistrement de l'accord est accompli avec succès.
- Le point sur l'écran auquel l'accord a été enregistré indique \* et le curseur se déplace sur la position suivante en fonction de la valeur de l'accord spécifiée. Le nom de l'accord est indiqué sur l'écran.

#### <Mesure 3>

(1) Tout en pressant un accord de La mineur  $(Am)$ , pressez la touche  $\frac{1}{2}$  une fois.

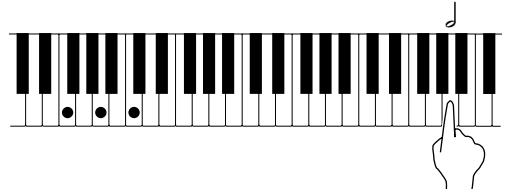

(2) Tout en jouant un accord de Fa (F), pressez la touche  $\frac{1}{2}$  une fois.

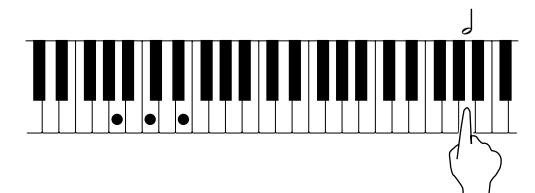

<Mesure 4>

- (1) Tout en pressant un accord de Ré septième  $(D7)$ , pressez la touche  $\int$  une fois.
- (2) Tout en pressant un accord de Sol septième (G7), pressez la touche  $\int$  une fois.
- Vous pouvez presser le bouton **INTRO & ENDING** ou l'un des boutons **FILL IN** pour enregistrer le style sur la position du curseur désirée (**INTRO** ou **COUNT INTRO** pourra être enregistrée uniquement au début d'un enregistrement).
- Mémorisez un silence en pressant la touche d'une note sans spécifier d'accord.
- 5. À la fin de l'enregistrement de la progression d'accord, presser la touche de fin  $($   $-\#$ ).
- L'instrument quitte le mode d'enregistrement.
- Durant la reproduction, celle-ci s'arrêtera à ce point. Pour une répétition automatique de la progression d'accord, pressez la touche de répétition ( $\Rightarrow$ ) au lieu de la touche de fin  $($   $-\text{+}$ ).
- Lorsque vous écoutez la reproduction de la piste CHORD, tout l'accompagnement automatique suit la progression d'accord enregistrée.
- Pour spécifier des accords par la méthode ONE FINGER, sélectionnez le mode ONE FINGER avant d'entrer dans le mode STEP RECORD.
- Les accords peuvent également être spécifiés avec le <one-finger>.
- La fonction **CHORD FINDER**, qui vous indique comment jouer l'accord désiré, est disponible. (Voir page 46.)

### ■ Correction de l'enregistrement d'une pro**gression d'accord**

- 1. Suivez la procédure pour sélectionner l'affichage de l'écran STEP RECORD: CHORD.
- 2. Utilisez les boutons MEAS pour vous déplacer sur la mesure à corriger. Utilisez les touches  $\text{correction} \triangleleft \text{ et } \blacktriangleright \text{ pour déplace } \text{le curseur}$ sur le point (∗) que vous désirez corriger.
- La durée des silences est indiquée par le symbole correspondant et éventuellement un coefficient multiplicateur.

#### Exemple:

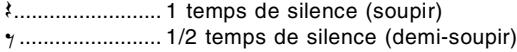

- $\stackrel{\scriptscriptstyle \rm !}{\scriptscriptstyle \rm !}{\scriptscriptstyle \rm !}}\times$  1 +  $\scriptscriptstyle \rm !{}}$  ........... 1-1/2 temps de silence
- (soupir pointé)
- × 10................ 10 temps de silence
- Pour vous déplacer directement sur la fin de la progression d'accords, tout en pressant la touche de retour  $( \begin{array}{ccc} \uparrow \downarrow \downarrow \end{array} )$ , pressez la touche  $\blacktriangleleft$  .

### 3. Corrigez l'accord.

## **Données de l'accord**

Lorsque le nom d'un accord est spécifié sur l'écran à la position du curseur sélectionné, vous pouvez presser la touche **DELETE** pour effacer les données afin d'enregistrer un autre accord.

- Si vous n'effacez pas ces données avant d'enregistrer un autre accord, le nouvel accord sera inséré sur cette position et l'accord précédent sera décalé de la valeur de ce nouvel accord.
- Les silences peuvent être aussi effacés. Chaque fois que la touche **DELETE** est pressé, le silence est effacé par valeur d'un soupir ( $\sqrt[k]{\times 1}$ ). Le demi-soupir  $\gamma$ est effacé en dernier.
- Si vous désirez annuler REPEAT, insérez une commande END.

### **Données de contrôle**

Le nom de la fonction mémorisée (INTRO, FILL, etc.) est indiqué sur l'écran. Vous pouvez utiliser la touche **DELETE** pour effacer la fonction qui est indiquée.

### **TRACK CLEAR**

Pour effacer toutes les données de la piste actuelle, appuyer sur le bouton CLR, puis pressez le bouton YES sur l'affichage de confirmation.

• Pour annuler la procédure d'effacement, pressez le bouton NO.

## Enregistrement d'une progression de rythme

Les changements de sélection de rythme et de tempo, comme l'intro, les fill ins et le ending, peuvent être mémorisés à chaque mesure en utilisant la méthode d'enregistrement en pas à pas.

- 1. Sur l'affichage SEQ MENU, à l'aide des boutons SONG ∧ et ∨ sélectionnez un numéro de séquence. Puis, sélectionnez RECORD & EDIT.
- 2. Sur l'affichage RECORD & EDIT, sélectionnez STEP RECORD.
- L'affichage de l'écran PART SELECT apparaît.
- 3. Utilisez les boutons de balance situés sous l'écran pour sélectionner la piste qui a été affectée à la partie RHYTHM (RHY).
- L'affichage de l'écran STEP RECORD: RHYTHM apparaît.

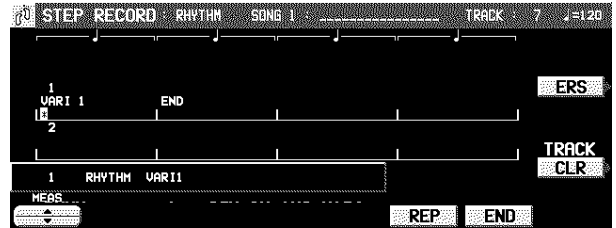

- 4. Utilisez les boutons MEAS ▲ et ▼ pour vous déplacer sur la mesure que vous voulez enregistrer.
- 5. Enregistrez les données concernant le rythme.
	- Les données qui peuvent être enregistrées: **START/STOP** Les changements de sélection de rythme **COUNT INTRO**, **INTRO**, **FILL IN**, **ENDING** Les changements de tempo
- Assurez-vous de bien enregistrer le **START/STOP** dans la mesure à laquelle le rythme doit débuter.
- Si vous enregistrez un **COUNT INTRO** ou un **INTRO**, faites-le avant d'enregistrer un **START/STOP**.
- Si vous changez le tempo, l'affichage de confirmation apparaît sur l'écran. Spécifiez le tempo désiré, puis pressez le bouton YES pour mémoriser le tempo spécifié, ou pressez le bouton NO pour annuler la nouvelle valeur de tempo.
- 6. Répétez les étapes 4 et 5 pour continuer d'enregistrer la progression de rythme.

- 7. À la fin de l'enregistrement de la progression de rythme, pressez le bouton END.
- Si vous pressez le bouton REP au lieu du bouton END, la progression rythmique enregistrée sera répétée pendant la reproduction.
- L'instrument sort du mode d'enregistrement.

## **Correction d'un progression de rythme**

- 1. Suivez la procédure pour sélectionner l'affichage de STEP RECORD: RHYTHM.
- 2. Utilisez les boutons MEAS pour vous déplacer sur la mesure à corriger (\* apparaît en surbrillance).
- 3. Corrigez les données de rythme.
- Pressez le bouton ERS pour effacer les données à la position du curseur.
- Si vous désirez annuler REPEAT, insérez une commande **FND.**
- Si vous sélectionnez un rythme correspondant à une mesure différente, les mesures suivantes seront toutes affectées.
- Si des données de rythme ont été enregistrées sur une autre piste, vous ne pourrez pas sélectionner un rythme correspondant à une mesure différente.

### **■ TRACK CLEAR**

Pour effacer toutes les données de la piste actuelle, pressez le bouton CLR, puis pressez le bouton YES sur l'affichage de confirmation.

• Pour annuler la procédure d'effacement, pressez le bouton NO.

## Assignation des pistes (Track Assign)

Chacune des parties du **SEQUENCER** est déjà préassignée à un numéro de piste. Toutefois, avec la fonction TRACK ASSIGN vous pouvez réassigner les parties aux pistes comme vous le désirez.

- 1. Sur l'affichage SEQ MENU, à l'aide des boutons SONG ∧ et ∨ sélectionnez un numéro de séquence. Puis, sélectionnez RECORD & EDIT.
- 2. Sur l'affichage RECORD & EDIT, sélectionnez TRACK ASSIGN.

• L'affichage suivant apparaît.

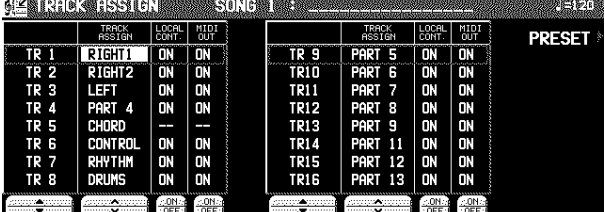

- 3. À l'aide des boutons TR ▲ et ▼, sélectionnez une piste.
- 4. À l'aide des boutons TRACK ASSIGN ∧ et ∨ sélectionnez une partie pour la piste spécifiée.
	- Lors de l'assignation d'une partie autre que CONTROL, APC, CHORD ou RHYTHM, la procédure d'assignation de piste est terminée.
	- Indifféremment, l'une des parties CHORD ou APC peuvent être assignées à une piste, mais jamais simultanément.
	- Les parties CONTROL, APC, CHORD et RHYTHM ne peuvent pas être assignées à plus d'une piste.
- Avec les boutons ON et OFF de la colonne LOCAL CONT. vous pouvez choisir si la sonorité assignée à la partie est reproduite. Puisqu'aucun son n'est généré pour les parties de cet instrument assignées aux pistes qui sont mises sur OFF dans cette étape, utilisez ces réglages pour générer le son de la source extérieure via MIDI connexion.
- Avec les boutons MIDI OUT ON et OFF pour indiquer si les données de chaque partie sont transmises en MIDI. Lorsque OFF est sélectionné, les données ne sont pas transmises, même si un équipement MIDI est correctement connecté.
- 5. Lors de l'assignation d'une partie CONTROL, APC, CHORD ou RHYTHM, pressez le bouton OK.

**Présélections d'assignation des pistes TRACK ASSIGN PRESET**

Une assignation présélectionnée des pistes peut être utilisée.

- 1. Sur l'affichage TRACK ASSIGN, pressez le bouton PRESET.
- L'affichage suivant apparaît.

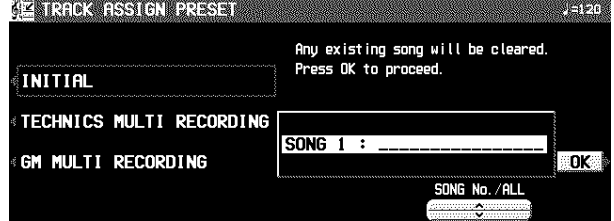

- 2. À l'aide des boutons SONG ∧ et ∨ sélectionnez le numéro de la séquence pour laquelle les assignations présélectionnées des pistes seront effectives.
- Si ALL SONGS est sélectionné, l'assignation des pistes sera la même pour toutes les séquences.
- 3. Sélectionnez un mode d'assignation des pistes.
	- INITIAL:

Réglages d'usine présélectionnés.

TECHNICS MULTI RECORDING: Assignation de pistes optimale pour un enregistrement en multipiste.

GM MULTI RECORDING:

Assignation de pistes optimale pour l'enregistrement d'une séquence en mode GENERAL MIDI.

- 4. Pressez le bouton OK.
- L'indication "COMPLETED!" apparaît sur l'écran et le mode d'assignation sélectionné est activé.
- Vous pouvez contrôler l'assignation des pistes sur l'affichage TRACK ASSIGN.
# **Quantize**

La fonction QUANTIZE permet de corriger un décalage non désiré de votre interprétation par rapport au tempo. Si votre rythme est légèrement décalé ou inexact, il sera automatiquement corrigé au niveau de quantification spécifié.

- 1. Sur l'affichage SEQ MENU, sélectionnez RE-CORD & EDIT.
- 2. Sur l'affichage RECORD & EDIT, sélectionnez QUANTIZE.
- L'affichage suivant apparaît.

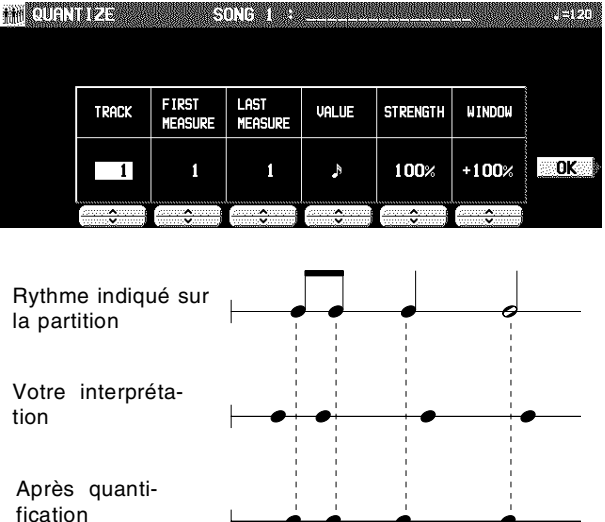

- 3. Sélectionnez TRACK. Utilisez les boutons ∧ et ∨ pour spécifier le numéro de piste.
	- Cette fonction n'est pas disponible pour les pistes CONTROL, RHYTHM ou CHORD.
- Si vous sélectionnez ALL, toutes les pistes sont quantifiées.
- 4. Utilisez les boutons FIRST MEASURE ∧ et ∨ pour spécifier le point de départ (numéro de mesure).
- 5. Utilisez les boutons LAST MEASURE ∧ et ∨ pour spécifier le point de fin (numéro de mesure).

## Song Clear

Permet d'effacer le contenu de toutes les pistes.

- 1. Sur l'affichage SEQ MENU, sélectionnez RE-CORD & EDIT.
- 2. Sur l'affichage RECORD & EDIT, sélectionnez SONG CLEAR.
- L'affichage suivant apparaît.

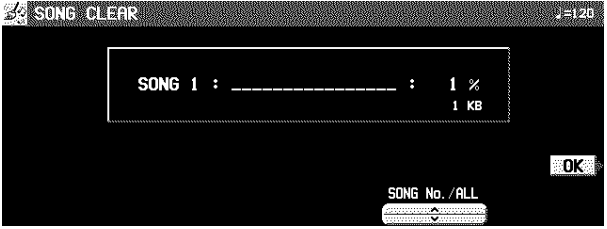

- 6. Utilisez les boutons VALUE ∧ et ∨ pour spécifier le niveau de quantification.
- Choisissez entre J,  $\mathcal{P}$ ,  $\mathcal{P}3$ ,  $\mathcal{P}3$ ,  $\mathcal{P}3$ ,  $\mathcal{P}3$ ,  $\mathcal{P}3$ . (Un 3 désigne un triolet.)
- 7. Utilisez les boutons STRENGTH ∧ et ∨ pour sélectionner la quantité de quantification (%).
- 100% est un réglage commode. Lorsque le réglage est à 100%, les données d'interprétation sont quantifiées exactement au niveau spécifié pour la VALUE (valeur "juste"). Par exemple, lorsque le réglage est à 50%, les données sont quantifiées à une valeur égale à la moitié du niveau juste. En utilisant ce réglage, vous pouvez produire un très léger effet de décalage rythmique.
- 8. Utilisez les boutons WINDOW  $\land$  et  $\lor$  pour spécifier l'étendue (%) affectée par le réglage de quantification.
- L'incrément étant réglé à 100 pour la VALUE, à un réglage +, les données proches du point juste sont corrigées, et à un réglage –, les données éloignées du point juste sont corrigées. Par exemple, si vous réglez à –30%, la fonction de quantification affectera les données éloignées du point juste, et si vous réglez à +30%, la fonction de quantification affectera les données proches du point juste. +100% est un réglage commode.
- Les réglages +100% et –100% sont identiques.

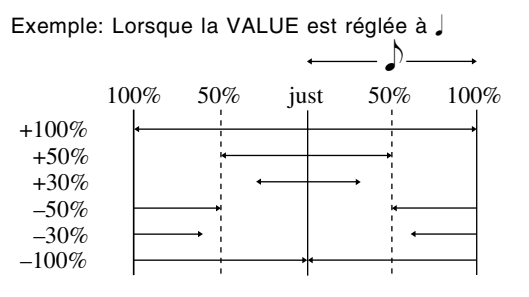

- 9. Pressez le bouton OK.
- L'affichage de confirmation apparaît. Pressez le bouton YES pour activer la fonction, ou pressez le bouton NO pour annuler la fonction.
- 3. Utilisez les boutons ∧ et ∨ de SONG No./ALL pour spécifier le numéro du morceau à effacer.
- La taille des données (KB) et la quantité totale de mémoire de **SEQUENCER** ou de mémoire de morceau actuel utilisée est indiquée sous forme de pourcentage (%) à droite du nom du morceau.
- Si vous sélectionnez ALL SONGS, tous les morceaux enregistrés dans le **SEQUENCER** seront effacés.
- 4. Pressez le bouton OK.
- L'affichage de confirmation apparaît. Pressez le bouton YES pour activer la fonction, ou pressez le bouton NO pour annuler la fonction.
- Si vous pressez le bouton YES, l'indication "COMPLE-TED!" apparaît sur l'affichage de l'écran, les morceaux spécifiés sont effacés, et l'instrument retourne au mode de fonctionnement normal.

## Track Clear

Pour effacer le contenu d'une piste spécifiée.

- 1. Sur l'affichage SEQ MENU, sélectionnez RE-CORD & EDIT.
- 2. Sur l'affichage RECORD & EDIT, sélectionnez TRACK CLEAR.

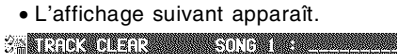

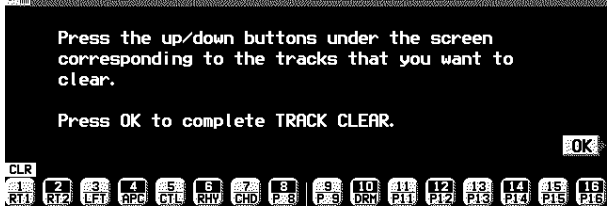

- 3. Utilisez les boutons de balance pour sélectionner la (les) piste(s) que vous voulez effacer.
- Une marque "CLR" est visible pour les pistes sélectionnées.
- 4. Pressez le bouton OK.
	- L'affichage de confirmation apparaît. Pressez le bouton YES pour activer la fonction, ou pressez le bouton NO pour annuler la fonction.
	- Si vous pressez le bouton YES, les morceaux spécifiés sont effacés.

## Note Edit

Vous pouvez éditer des données (NOTE) d'interprétation sur un affichage ressemblant à un rouleau de mécanique. Cette procédure diffère de la procédure d'édition STEP RECORD normale, et permet de vérifier commodément les données de chacune des notes. • Les données autres que celles de NOTE ne peuvent pas être corrigées ou enregistrées. Pour corriger ou enregistrer d'autres types de données, utilisez l'écran STEP RECORD. (Voir la page 67.)

**PACK** 

- 1. Sur l'affichage SEQ MENU, sélectionnez RE-CORD & EDIT.
- 2. Sur l'affichage RECORD & EDIT, sélectionnez NOTE EDIT.
- 3. Sur l'affichage PART SELECT, sélectionnez une piste.
	- Les pistes CHORD, RHYTHM et CONTROL ne peuvent pas être sélectionnées.
- L'affichage de l'écran est le suivant.<br>
IIII NOTE EDIT SONG 1 :

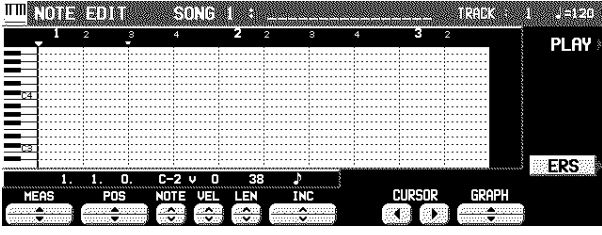

- 4. Utilisez les boutons MEAS ▲ et ▼ pour vous déplacer sur la mesure à modifier.
- 5. Utilisez les boutons CURSOR < et ▶ pour vous positionner sur le point que vous voulez modifier (▼).
- Les données (NOTE) d'interprétation enregistrées apparaissent sous forme de barres horizontales. Les données sélectionnées pour l'édition sont en surbrillance.
- Vous pouvez utiliser les boutons INC ∧ et ∨ pour changer l'incrément du mouvement du curseur. La résolution peut être réglée à //96. Cependant, si des données de NOTE sont présentes entre les incréments, le curseur s'arrêtera.
- Utilisez les boutons POS ▲ et ▼ pour modifier la valeur. Exemple: 10.2.48 indique un point de la mesure 10, temps 2, point 48 (un point est 1/96 de noire  $[\ ]$ ).
- $\bullet$  L'indication  $\phantom{0}$  = s'affiche au point où la commande END est mémorisée.
- 6. Sélectionnez les données à modifier (devient une barre horizontale mise en valeur). Modifiez les données.
- Utilisez les boutons POS ▲ et ▼ pour vous positionner sur le point que vous voulez modifier, NOTE ∧ et ∨ pour changer le numéro de note, les boutons VEL ∧ et ∨ pour changer la vélocité (intensité de frappe des notes) et les boutons LEN ∧ et ∨ pour changer la longueur de note  $(1 = 1/96$  de noire  $[\downarrow]$ ]).
- Utilisez les boutons GRAPH ▲ et ▼ pour visionner une section supérieure ou inférieure du clavier (par pas d'une octave).
- Si vous pressez le bouton ERS, les données NOTE sélectionnées seront effacées.
- 7. Répétez les étapes 4 à 6 pour continuer l'édition.

### **Insertion de données de note**

Vous pouvez aussi mémoriser des données de notes sur cet affichage.

- 1. Spécifiez le point où les nouvelles données de notes seront mémorisées.
- 2. Utilisez les boutons LEN ∧ et ∨ pour spécifier la longueur de note.
- Exemples de longueurs de notes  $($  $)$  = 96)
	- 91: tenuto (95%)
- 76: normal (80%)
- 48: staccato (50%)
- 24: piquée (25%)
- 3. Pressez une touche du clavier pour spécifier la hauteur de note (NOTE NUMBER) et la vélocité (intensité de frappe de la note).
- 4. Répétez les étapes 1 à 3 pour entrer davantage de données de notes.

Vous pouvez vérifier les données que vous modifiez actuellement en accédant à l'écran CYCLE PLAY à partir de l'écran NOTE EDIT.

- Si vous désirez reproduire d'autres pistes, celles-ci doivent être préalablement sélectionnées sur l'affichage SE-QUENCER PLAY. (Voir la page 63.)
- 1. Sur l'affichage NOTE EDIT, pressez le bouton PI AY.
- L'affichage de l'écran est le suivant.

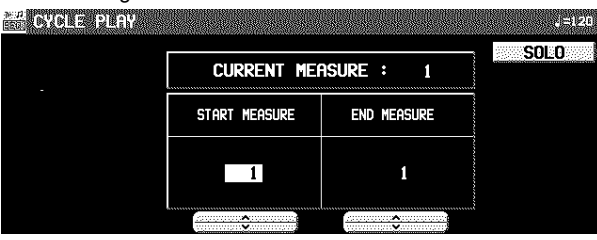

- 2. Utilisez les boutons START MEASURE ∧ et ∨ pour sélectionner le point de départ (numéro de mesure).
- 3. Utilisez les boutons END MEASURE  $\land$  et  $\lor$ pour sélectionner le point de fin (numéro de mesure).

## Drum Edit

La partie DRUMS peut être éditée sur un affichage spécial. Cette procédure diffère de la procédure d'édition STEP RECORD normale, et permet de vérifier commodément les données de chacune des notes.

- 1. Sur l'affichage SEQ MENU, sélectionnez RE-CORD & EDIT.
- 2. Sur l'affichage RECORD & EDIT, sélectionnez DRUM EDIT.
- 3. Sur l'affichage PART SELECT, sélectionnez une piste pour la partie DRUMS.
	- Les pistes CHORD, RHYTHM et CONTROL ne peuvent pas être sélectionnées.
	- L'affichage de l'écran est le suivant.

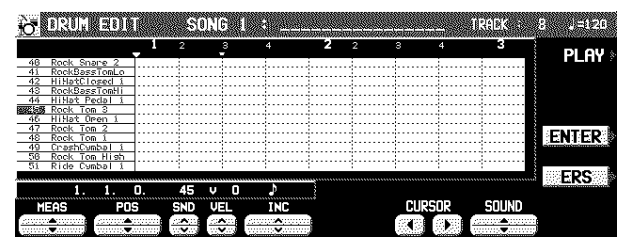

- 4. Utilisez les boutons SOUND ▲ et ▼ pour sélectionner l'instrument à percussion que vous désirez modifier.
	- Le nombre qui se trouve à gauche du nom de l'instrument répresente le numéro MIDI NOTE NUMBER de la disposition Technics.
- Si des sonorités autres que celles d'instruments à percussion sont assignées, elles ne sont pas affichées.
- 5. Utilisez les boutons MEAS ▲ et ▼ pour vous déplacer sur la mesure à modifier.
- 4. Pressez le bouton **START/STOP**.
- La reproduction de cycle des mesures spécifiées commence.
- Si le bouton SOLO est mis en fonction, la reproduction de la piste d'enregistrement seulement sera effectuée. S'il est mis hors fonction, toutes les pistes spécifiées sur l'affichage SEQUENCER PLAY seront reproduites.
- 5. Pour arrêter la reproduction, pressez à nouveau le bouton **START/STOP**.
- Lorsque la reproduction est arrêtée, si vous pressez le bouton **SEQUENCER RESET** (**FILL IN 1**), le **SEQUEN-CER** retourne au numéro de mesure spécifié à l'étape 2. Si vous pressez à nouveau le bouton **SEQUENCER RE-SET**, le **SEQUENCER** retourne à la mesure 1.

- 6. Utilisez les boutons CURSOR < et ▶ pour vous positionner sur le point que vous voulez modifier (▼).
	- Les données d'interprétation enregistrées apparaissent sous forme de barres verticales. Les données sélectionnées pour l'édition sont en surbrillance.
- Vous pouvez utiliser les boutons INC ∧ et ∨ pour changer l'incrément du mouvement du curseur. La résolution peut être réglée à //96. Cependant, si des données de NOTE sont présentes entre les incréments, le curseur s'arrêtera.
- Utilisez les boutons POS ∧ et ∨ pour changer la valeur. Exemple: 10.2.48 indique un point de la mesure 10, temps 2, point 48 (un point est 1/96 de noire  $[\downarrow]$ ).
- $\bullet$  L'indication  $\equiv$  s'affiche au point où la commande END est mémorisée.
- 7. Sélectionnez les données à modifier (une barre longue apparaît alors). Modifiez les données.
- Utilisez les boutons POS ▲ et ▼ pour vous positionner sur le point que vous voulez modifier, SND ∧ et ∨ pour changer la sonorité d'instrument à percussion, et les boutons VEL ∧ et ∨ pour changer la vélocité (intensité de frappe des notes).
- Si vous pressez le bouton ERS, les données NOTE sélectionnées seront effacées.
- 8. Répétez les étapes 2 à 5 pour continuer l'édition.

### **Insertion des données DRUMS**

Vous pouvez aussi mémoriser des données DRUMS sur cet affichage.

- 1. Spécifiez le point où les nouvelles données de notes seront mémorisées.
- 2. Utilisez les boutons VEL ∧ et ∨ pour spécifier la vélocité (intensité de frappe de la note).
- 3. Pressez le bouton ENTER pour mémoriser les données.
- Au lieu de presser le bouton ENTER, vous pouvez mémoriser des données (y compris les données de vélocité) en jouant sur le clavier. Dans ce cas, l'instrument choisi est l'instrument spécifié sur l'affichage, et ce quelle que soit la touche pressée.

4. Répétez les étapes 1 à 3 pour entrer davantage de données DRUMS.

### **CYCLE PLAY (reproduction boucle)**

Vous pouvez vérifier les données que vous modifiez actuellement en accédant à l'écran CYCLE PLAY à partir de l'écran DRUM EDIT.

- La procédure est la même que pour NOTE EDIT.
- Si vous désirez reproduire d'autres pistes, celles-ci doivent être préalablement sélectionnées sur l'affichage SE-QUENCER PLAY. (Voir la page 63.)

## Copiez et collez les données enregistrées

Vous pouvez copier et coller des parties particulières des données enregistrées.

### Sélectionnez la fonction

1. Sur l'affichage SEQ MENU, à l'aide des boutons SONG ∧ et ∨ sélectionnez un numéro de séquence. Puis sélectionnez COPY & PASTE. • L'affichage suivant apparaît.

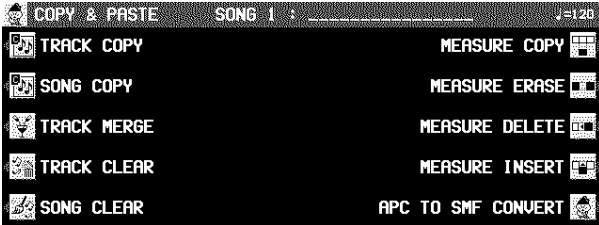

### SONG COPY

Copiez toutes les données d'enregistrement d'un morceau sur une mémoire de morceau spécifique.

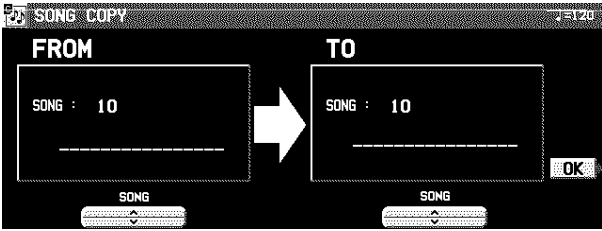

- 1. Sur le côté FROM, utilisez les boutons ∧ et ∨ pour sélectionner le numéro de morceau à partir duquel vous voulez copier.
- 2. Sur le côté TO, utilisez les boutons ∧ et ∨ pour sélectionner le numéro du morceau sur lequel vous voulez copier.
- 3. Pressez le bouton OK.
- L'affichage de confirmation apparaît. Pressez le bouton YES pour activer la fonction, ou pressez le bouton NO pour annuler la fonction.
- 2. Sur l'affichage COPY & PASTE, sélectionnez une fonction.
- 3. Suivez les procédures d'édition. (Voir ciaprès.)
- Durant une procédure d'édition, si le voyant de **TEM-PO/PROGRAM** est allumé, vous pouvez utiliser **TEM-PO/PROGRAM** pour effectuer l'édition.

### TRACK COPY

Pour copier les données enregistrées de pistes particulières d'un morceau.

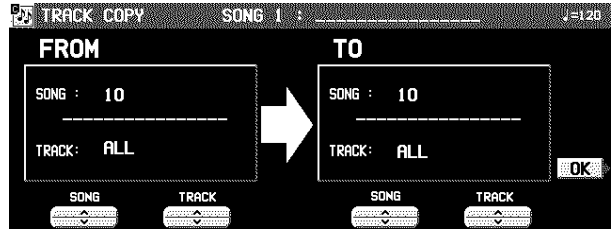

- 1. Spécifiez la piste que vous désiré copier.
- Sur le côté FROM, utilisez les boutons SONG ∧ et ∨ et les boutons TRACK ∧ et ∨ pour spécifier une piste.
- Si vous sélectionnez ALL, toutes les pistes du numéro de morceau spécifié seront copiées.
- 2. Du côté TO, spécifiez la piste sur laquelle vous allez effectuer la copie.
- 3. Pressez le bouton OK.
- L'affichage de confirmation apparaît. Pressez le bouton YES pour activer la fonction, ou pressez le bouton NO pour annuler la fonction.
- Les réglages d'assignation des pistes sont aussi copiés. Bien noter que dans certains cas, les données des parties CONTROL, RHYTHM et CHORD des pistes de destination peuvent être perdues.

## TRACK MERGE

Permet de fusionner les contenus de deux pistes (pistes source) et d'enregistrer leurs contenus fusionnés sur une troisième piste (piste de destination).

• Lorsque la fonction TRACK MERGE est activée, les contenus des deux pistes source sont effacés.

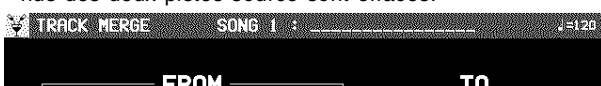

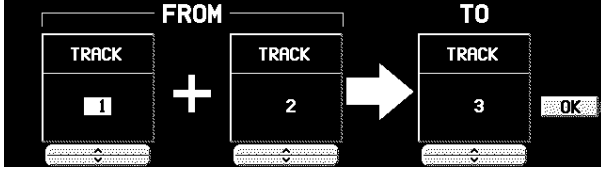

1. Sélectionnez les deux pistes source (FROM). • Sur le côté FROM, utilisez les boutons TRACK ∧ et ∨ pour sélectionner les deux pistes sources.

### MEASURE COPY

Pour copier des données enregistrées de mesures spécifiées sur un point spécifié.

• Sur la piste de destination, les nouvelles données remplacent les précédentes.

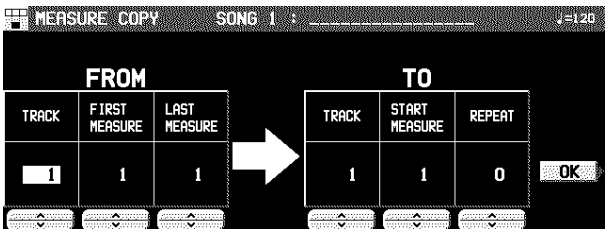

- 1. Spécifiez les mesures à copier de la piste source (FROM).
- Sur le côté FROM, spécifiez les réglages avec les boutons correspondants.
	- TRACK: Spécifiez le numéro de piste contenant les mesures à copier.
	- Vous ne pouvez pas sélectionner la piste assignée à la partie RHYTHM ou CHORD si une information de répétition y a déjà été enregistrée.
	- Si ALL est sélectionné, les données des mesures spécifiées sont copiées sur toutes les pistes à la fois.

FIRST MEAS: Spécifiez la mesure de départ. LAST MEAS: Spécifiez la mesure finale.

### 2. Spécifiez l'emplacement dans laquelle les mesures sélectionnées doivent être copiées.

- Sur le côté TO, spécifiez les réglages avec les boutons correspondants.
	- TRACK: Spécifiez le numéro de la piste dans laquelle la copie est effectuée.
	- Les mesures d'une piste concernant la partie CONTROL, RHYTHM ou CHORD ne peuvent être copiées que sur la même piste.
	- START MEAS: Spécifiez le point de départ à partir duquel les mesures sélectionnées doivent être copiées.
	- REPEAT: Spécifiez combien de fois les mesures doivent être copiées.

### 3. Pressez le bouton OK.

- L'affichage de confirmation apparaît. Pressez le bouton YES pour activer la fonction, ou pressez le bouton NO pour annuler la fonction.
- Notez bien que si la commande END est incluse dans les données de source, elle sera aussi copiée. Les données suivant la commande END ne sont pas copiées.
- Cette fonction n'est pas disponible pour les pistes CONTROL, RHYTHM ou CHORD.
- Si la partie assignée à la première piste (en haut de l'écran TRACK MERGE) est différente de celle assignée à la deuxième piste (en bas de l'écran), lorsque les parties seront fusionnées dans la piste de destination, cette nouvelle piste sera assignée à la même partie que la première piste.
- 2. Sélectionnez la piste de destination (TO).
- Utilisez les boutons TRACK ∧ et ∨ situés à droite de l'affichage pour spécifier le numéro de piste.
- 3. Pressez le bouton OK.
- L'affichage de confirmation apparaît. Pressez le bouton YES pour activer la fonction, ou pressez le bouton NO pour annuler la fonction.

### MEASURE ERASE

Permet d'effacer le contenu des mesures spécifiées. Vous pouvez aussi spécifier quels types de données seront effacés.

• Notez bien que seulement le contenu des mesures est effacé, et non les mesures elles-mêmes; la longueur de l'interprétation reste la même.

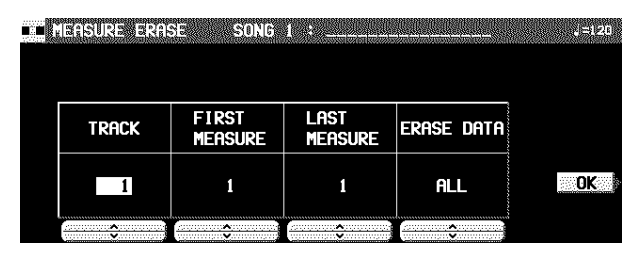

- 1. Utilisez les boutons TRACK ∧ et ∨ pour spécifier le numéro de piste.
- Cette fonction n'est pas disponible pour la partie RHYTHM ou CHORD si une information de répétition y a déjà été enregistrée.
- Si ALL est sélectionné, les données des mesures spécifiées sont effacées sur toutes les pistes à la fois.
- 2. Utilisez les boutons FIRST MEASURE ∧ et ∨ pour spécifier le point de départ (numéro de mesure).
- 3. Utilisez les boutons LAST MEASURE ∧ et ∨ pour spécifier le point de fin (numéro de mesure).
- 4. Utilisez les boutons ERASE DATA ∧ et ∨ pour spécifier le type de données que vous voulez effacer.

ALL: Toutes les données sont effacées. NOTE: Les données de note seulement sont effacées. CONTROL: Les données de contrôle seulement (volume, effets et autres réglages du panneau et changements de sélection) sont effacées.

### 5. Pressez le bouton OK.

• L'affichage de confirmation apparaît. Pressez le bouton YES pour activer la fonction, ou pressez le bouton NO pour annuler la fonction.

## MEASURE DELETE

- Permet d'effacer des mesures spécifiées d'une piste.
- La durée de l'interprétation diminue en fonction des mesures effacées correspondantes.

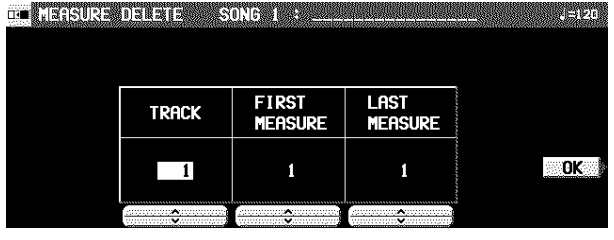

- 1. Utilisez les boutons TRACK ∧ et ∨ pour spécifier la piste dans laquelle des mesures doivent être effacées.
- Cette fonction n'est pas disponible pour la partie CHORD ou RHYTHM si une information de répétition y a déjà été enregistrée.
- Si ALL est sélectionné, les données des mesures spécifiées sont effacées sur toutes les pistes à la fois.

### MEASURE INSERT

Permet d'insérer des mesures spécifiées à un point spécifié. • La durée de l'interprétation augmente en fonction des

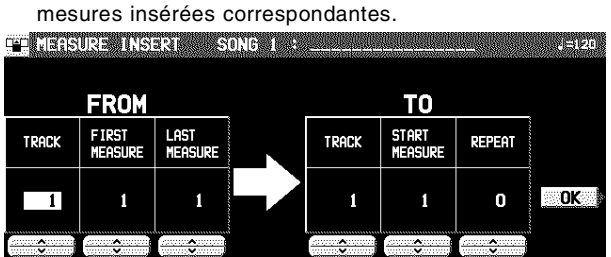

- 1. Spécifiez les mesures à copier de la piste source.
- Sur le côté FROM, spécifiez les réglages avec les boutons correspondants.
	- TRACK: Spécifiez le numéro de piste contenant les mesures à copier.
	- Cette fonction n'est pas disponible pour la partie CHORD ou RHYTHM si une information de répétition y a déjà été enregistrée.
	- Si ALL est sélectionné, les données des mesures spécifiées sont insérées sur toutes les pistes à la fois.

FIRST MEAS: Spécifiez la mesure de départ.

LAST MEAS: Spécifiez la mesure finale.

- 2. Spécifiez la location dans laquelle les mesures sélectionnées doivent être insérées.
	- Sur le côté TO, spécifiez les réglages avec les boutons correspondants.
		- TRACK: Spécifiez le numéro de la piste dans laquelle l'insertion est effectuée.
		- Les mesures d'une piste concernant la partie CHORD, RHYTHM ou CONTROL ne peuvent être insérées que sur la même piste.
		- START MEAS: Spécifiez le point de départ au quel les mesures sélectionnées doivent être insérées.
		- REPEAT: Spécifiez combien de fois les mesures doivent être insérées.

### 3. Pressez le bouton OK.

- L'affichage de confirmation apparaît. Pressez le bouton YES pour activer la fonction, ou pressez le bouton NO pour annuler la fonction.
- Notez bien que si la commande END est incluse dans les données de source, elle sera aussi insérée. Les données suivant la commande END ne sont pas insérées.
- 2. Utilisez les boutons FIRST MEASURE ∧ et ∨ pour spécifier la première mesure à effacer.
- 3. Utilisez les boutons LAST MEASURE ∧ et ∨ pour spécifier la dernière mesure à effacer.
- 4. Pressez le bouton OK.
- L'affichage de confirmation apparaît. Pressez le bouton YES pour activer la fonction, ou pressez le bouton NO pour annuler la fonction.

### APC TO SMF CONVERT

Lorsqu'une séquence est enregistrée en utilisant **AUTO PLAY CHORD**, les données **SEQUENCER** contiennent seulement une séquence d'accords sur une piste. APC TO SMF CONVERT crée un fichier du séquenceur dans lequel les parties APC/CHORD/RHYTHM/CONTROL et les phrases **PIA-NO PERFORMANCE PADS** (**PR804**) sont enregistrées respectivement sur une piste séparée, ce qui vous permet de sauvegarder la séquence en format MIDI File standard pour la reproduction sur d'autres instruments

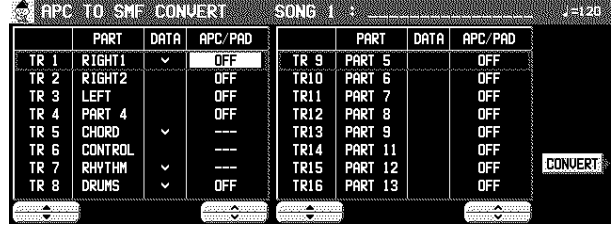

- 1. À l'aide des boutons TR ▲ et ▼, sélectionnez la piste que vous désirez convertir.
	- Dans la colonne PART, le nom de la partie est indiqué.
- Dans la colonne DATA, un repére (√) indique la piste dans laquelle les données sont enregistrées.
- Les pistes dans lesquelles des parties RHYTHM, CONTROL, APC et CHORD ont été enregistrées ne peuvent être sélectionnées (– – – est indiqué sur l'écran)
- 2. À l'aide des boutons APC/PAD ∧ et ∨, sélectionnez les parties que vous désirez convertir. • Les parties réglées sur OFF ne peuvent être converties.
- 
- 3. Pressez le bouton CONVERT.
- Notez bien qu'après la conversion, les données de la partie d'accompagnement automatique seront effacées; au besoin, sauvegardez ces données auparavant.
- Un affichage de confirmation apparaît.
- 4. Pressez EXECUTE pour poursuivre la conversion, ou pressez le bouton CANCEL si vous désirez l'interrompre.
- Après avoir pressé le bouton EXECUTE, la conversion commence. La conversion a la même durée que la reproduction.
- Si vous désirez interrompre la conversion en cours, pressez le bouton ABORT.

## Changement de la position de note, etc., des données enregistrées

Vous pouvez changer la hauteur et la position de note, etc., des données enregistrées.

### Sélectionnez la fonction d'édition

1. Sur l'affichage SEQ MENU, à l'aide des boutons SONG ∧ et ∨ sélectionnez un numéro de séquence. Puis sélectionnez RANGE EDIT. • L'affichage suivant apparaît.

A NORTHER RESERVED ON A STRAIGHT

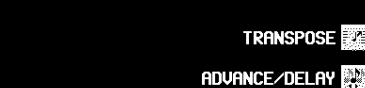

**EST** NOTE CHANGE VELOCITY CHANGE

**NO QUANTIZE** 

### VELOCITY CHANGE

Permet de modifier la vélocité enregistrée dans certaines mesures de certaines pistes.

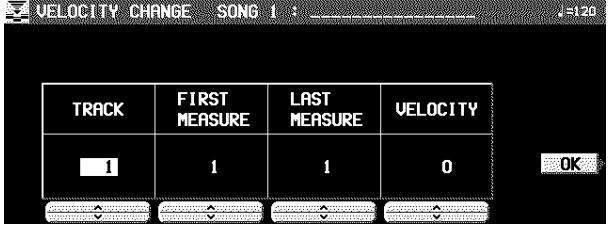

- 1. Sélectionnez TRACK. Utilisez les boutons ∧ et ∨ pour spécifier le numéro de piste.
- Cette fonction n'est pas disponible pour les pistes CONTROL, RHYTHM ou CHORD.
- Si vous sélectionnez ALL, toutes les pistes sont modifiées.
- 2. Utilisez les boutons FIRST MEASURE ∧ et ∨ pour spécifier le point de départ (numéro de mesure) du changement de vélocité.
- 3. Utilisez les boutons LAST MEASURE ∧ et ∨ pour spécifier la fin (numéro de mesure) du changement de vélocité.
- 4. Utilisez les boutons VELOCITY ∧ et ∨ pour spécifier le changement de vélocité.
- La valeur que vous sélectionnez est ajoutée ou effacée de la vélocité en cours.
- 5. Pressez le bouton OK.
- L'affichage de confirmation apparaît. Pressez le bouton YES pour activer la fonction, ou pressez le bouton NO pour annuler la fonction.
- 2. Sur l'affichage RANGE EDIT, sélectionnez une fonction.
- 3. Suivez les procédures d'édition. (Voir ciaprès.)
- Durant une procédure d'édition, si le voyant de **TEM-PO/PROGRAM** est allumé, vous pouvez utiliser **TEM-PO/PROGRAM** pour effectuer l'édition.

### **TRANSPOSE**

Changement de la tonalité de mesures spécifiques de pistes désignées

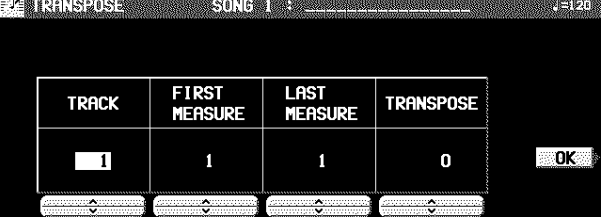

- 1. Utilisez les boutons TRACK ∧ et ∨ pour spécifier le numéro de piste.
- Cette fonction n'est pas disponible pour les pistes CONTROL, RHYTHM ou CHORD.
- Si vous sélectionnez ALL, toutes les pistes sont modifiées.
- 2. Utilisez les boutons FIRST MEASURE ∧ et ∨ pour spécifier le point de départ (numéro de mesure).
- 3. Utilisez les boutons LAST MEASURE ∧ et ∨ pour spécifier le point de fin (numéro de mesure).
- 4. Utilisez les boutons TRANSPOSE ∧ et ∨ pour spécifier le changement de hauteur.
- Les incréments sont par demi-tons. Une valeur de 12 correspond à une octave. Une valeur – abaisse la hauteur, et une valeur + l'élève.
- 5. Pressez le bouton OK.
- L'affichage de confirmation apparaît. Pressez le bouton YES pour activer la fonction, ou pressez le bouton NO pour annuler la fonction.

### NOTE CHANGE

Pour changer la hauteur de notes spécifiées.

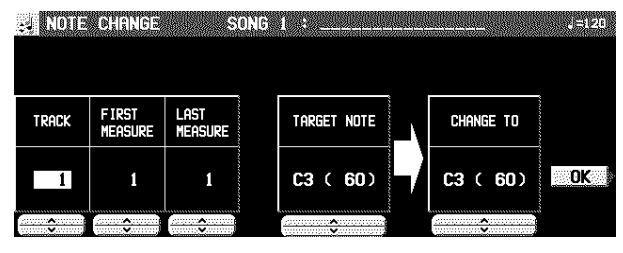

- 1. Utilisez les boutons TRACK ∧ et ∨ pour spécifier le numéro de piste.
- Cette fonction n'est pas disponible pour les pistes CONTROL, RHYTHM ou CHORD.
- Si vous sélectionnez ALL, toutes les pistes sont modifiées.
- 2. Utilisez les boutons FIRST MEASURE ∧ et ∨ pour spécifier le point de départ (numéro de mesure).
- 3. Utilisez les boutons LAST MEASURE ∧ et ∨ pour spécifier le point de fin (numéro de mesure).
- 4. Utilisez les boutons TARGET NOTE ∧ et ∨ pour spécifier la hauteur de la note que vous voulez changer.
- Le numéro placé à côté du nom de la note est son numéro de note.
- 5. Utilisez les boutons CHANGE TO ∧ et ∨ pour spécifier la hauteur que vous voulez obtenir.
- 6. Pressez le bouton OK.
- L'affichage de confirmation apparaît. Pressez le bouton YES pour activer la fonction, ou pressez le bouton NO pour annuler la fonction.

### ADVANCE/DELAY

Pour accélérer ou retarder la production des sonorités des données d'interprétation spécifiées.

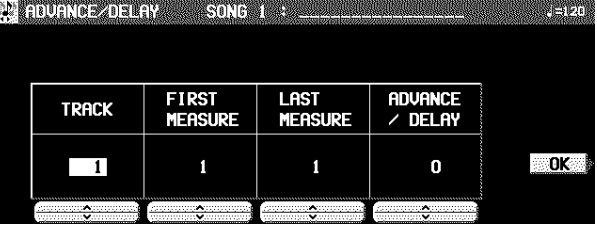

- 1. Utilisez les boutons TRACK ∧ et ∨ pour spécifier le numéro de piste.
	- Cette fonction n'est pas disponible pour les pistes CONTROL, RHYTHM ou CHORD.
- Si vous sélectionnez ALL, toutes les pistes sont modifiées.
- 2. Utilisez les boutons FIRST MEASURE ∧ et ∨ pour spécifier le point de départ (numéro de mesure).
- 3. Utilisez les boutons LAST MEASURE ∧ et ∨ pour spécifier le point de fin (numéro de mesure).
- 4. Utilisez les boutons ADVANCE/DELAY ∧ et ∨ pour accélérer ou retarder le minutage de production des sonorités (–96 à + 96).
- Une valeur + permet de retarder la production du son des notes, et une valeur – permet de l'avancer.
- 5. Pressez le bouton OK.
- L'affichage de confirmation apparaît. Pressez le bouton YES pour activer la fonction, ou pressez le bouton NO pour annuler la fonction.

# À propos du Composer

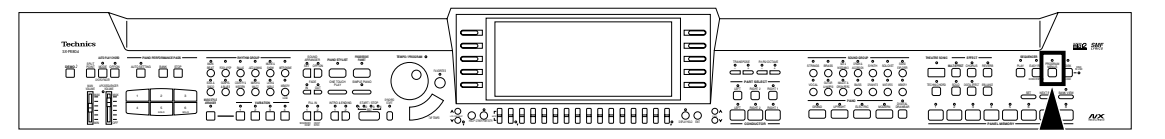

Le **COMPOSER** vous permet de créer vos propres arrangements d'accompagnement. Un style est composé de 8 parties: **DRUMS 1**, **2**, **BASS** et les parties **ACCOMP1**–**5**. Ces parties peuvent constituer l'orchestration d'accompagnement d'une chanson.

### Éléments d'un style qui peuvent être enregistrés

Différents motifs d' INTRO 1, 2, VARIATION 1 à 4, ENDING

- 1, 2 peuvent être créés pour chaque **MEMORY** (A, B, C).
- Chaque VARIATION est composée de un PATTERN, FILL 1 et FILL 2.
- Un motif Maj (majeur) et Min (mineur) est disponible pour chacun des boutons INTRO et ENDING 1 et 2.

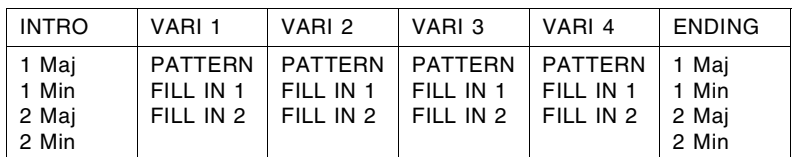

• Les motifs figurant dans le tableau ci-dessus peuvent être créés pour chaque **MEMORY** (A, B, C).

### Capacité de la mémoire

Exprimée en nombre de notes, la capacité totale de la mémoire du **COMPOSER** est d'environ 13.000. La capacité de mémoire disponible est indiquée sur l'afficheur sous la forme d'un pourcentage (%).

• Lorsque l'indication "Memory full!" apparaît sur l'écran, il n'est plus possible de poursuivre l'enregistrement du **COM-POSER**.

### Menu du COMPOSER

- 1. Pressez le bouton **PROGRAM MENUS** pour le mettre en service.
	- L'affichage de l'écran est alors le suivant

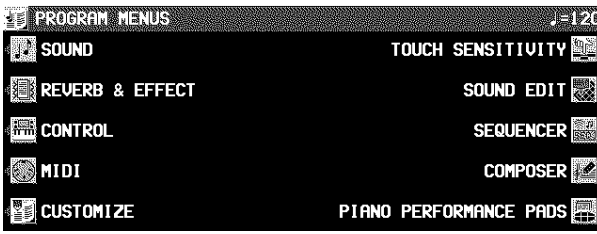

2. Sélectionnez COMPOSER.

• L'affichage de l'écran est alors le suivant

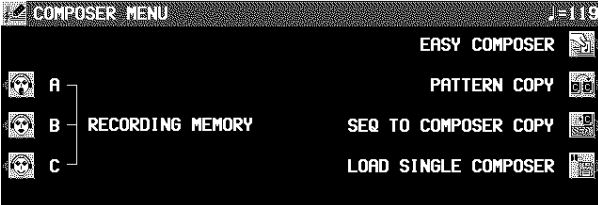

### **MEMORY**

En raison de l'effacement automatique des mémoires **ME-MORY** environ 80 minutes après la coupure de l'alimentation générale, vous devez les sauvegarder sur une disquette si vous désirez les conserver. (Voir la page 95.)

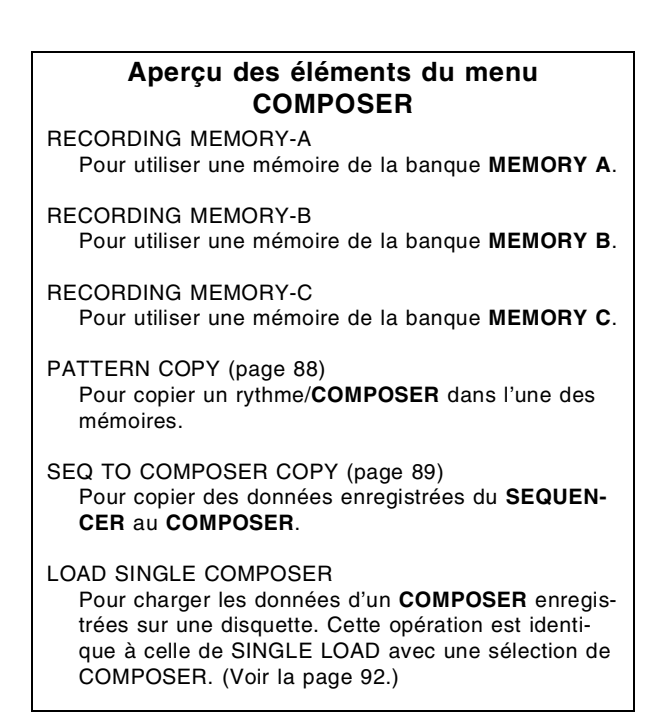

## Trois méthodes d'enregistrement du COMPOSER

Vous disposez de trois méthodes pour créer et enregistrer un rythme.

### **Méthode simple d'enregistrement**

Utilisez la fonction EASY COMPOSER pour créer rapidement un pattern nouveau en sélectionnant un motif pour chaque partie.

### **Créer un rythme complètement nouveau**

Composez, en les enregistrant, chacune des parties d'un rythme complètement nouveau.

• Vous pouvez utiliser indifféremment les modes d'enregistrement en temps réel ou en pas à pas pour effectuer l'enregistrement de n'importe quelle partie.

**Copier le paterrn présélectionné** (page 88)

Il suffit de copier un style présélectionné ou des données du **SEQUENCER** dans une mémoire du **COMPOSER**, d'effectuer les éditions nécessaires, puis d'enregistrer le nouveau style.

## Méthode d'enregistrement simple

Avec EASY COMPOSER vous pouvez créer facilement un motif rythmique nouveau en sélectionnant un style différent pour chaque partie du rythme.

- 1. Sur l'affichage COMPOSER MENU, sélectionnez EASY COMPOSER.
	-

• L'affichage de l'écran est le suivant.

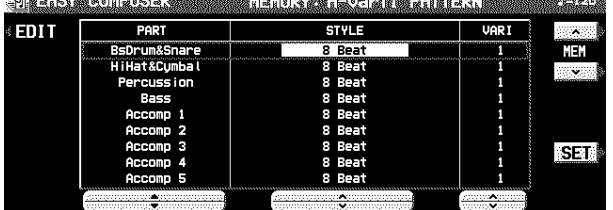

- 2. Utilisez les boutons MEM ∧ et ∨ pour spécifier la mémoire.
- Choisissez parmi A-vari 1 à 4, B-vari 1 à 4, C-vari 1 à 4.
- 3. Utilisez les boutons PART ▲ et ▼ pour sélectionner la partie désirée.
- Dans le EASY COMPOSER, le nouveau motif rythmique est divisé en 9 parties, à chacune desquelles un style et une variation sont assignées.
- 4. Utilisez les boutons STYLE ∧ et ∨ pour sélectionner un style.

## Création d'un nouveau style

Effacez les mémoires et composez complètement un nouveau rythme.

• Vous pouvez également utiliser cette méthode lorsque vous copiez un style présélectionné ou une partie d'une séquence **SEQUENCER**.

## Préparatifs à l'enregistrement

- 1. Sur l'affichage COMPOSER MENU, sélectionnez une mémoire destinée à l'enregistrement (RECORDING MEMORY A, B, ou C).
- L'affichage suivant apparaît.

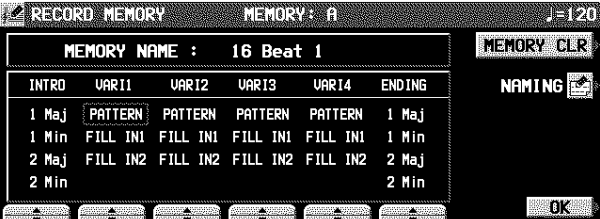

- 5. Utilisez les boutons VARI ∧ et ∨ pour sélectionner un numéro de variation.
- Le nombre de variations diffère selon le style sélectionné. • La partie qui est réglée sur OFF ne produit pas de son. Notez bien que, la partie "BsDrum&Snare" ne peut pas être réglée sur OFF.
- 6. Répétez les étapes 3 à 5 pour sélectionner le style des autres parties.
- 7. Pressez le bouton SET.
- Le motif rythmique est reproduit.
- Si vous n'êtes pas satisfait du motif rythmique, répétez les étapes 3 à 7.
- Si vous désirez corriger les sonorités ou les phrases de votre motif rythmique, pressez le bouton EDIT. L'affichage de l'écran d'enregistrement apparaît alors.
- Pour la reproduction, voir la page 85.

Partie V Composer

- 2. Utilisez les boutons situés au-dessous de l'affichage pour sélectionner le motif que vous voulez créer.
- Si vous pressez le bouton MEM CLR, tout le contenu actuel de la MEMORY sera effacé (un affichage de confirmation apparaît alors).
- Utilisez le bouton NAMING pour donner un nom à la mémoire MEMORY.

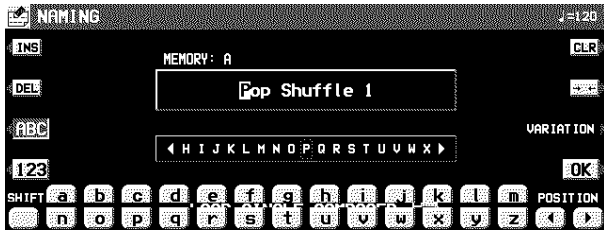

- Pour assigner un nom à chaque VARIATION, pressez le bouton VARI et sélectionnez un numéro.
- 3. Sur l'affichage RECORD MEMORY, pressez le bouton OK.
- L'affichage suivant apparaît.

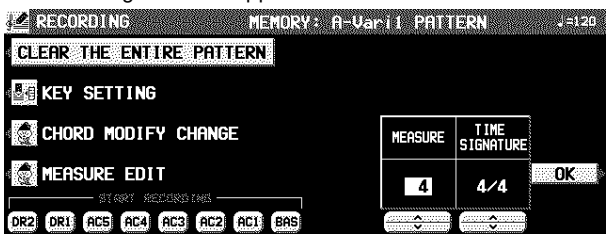

### KEY SETTING

Réglez la tonalité et l'accord dans lesquels vous voulez que le motif enregistré soit joué. Si l'interprétation enregistrée est jouée dans une tonalité ou un accord différents de ce réglage, l'accompagnement automatique ne pourra pas distinguer l'accord correct.

- 1. Sur l'affichage RECORDING, pressez le bouton KEY SETTING.
- L'affichage de l'écran est alors le suivant.

**Le Kay Sannie WEIGNA GELATI PATERN KEY CHORD**  $\overline{c}$ Maj —ు

- 2. Utilisez les boutons KEY ∧ et ∨ pour régler la tonalité. Utilisez les boutons CHORD ∧ et ∨ pour régler le type d'accord (Maj/Min).
- 3. Une fois les réglages accomplis, pressez le bouton **EXIT**.
- 4. Pressez le bouton CLEAR THE ENTIRE PAT-TERN.
- L'affichage de l'écran est alors le suivant.

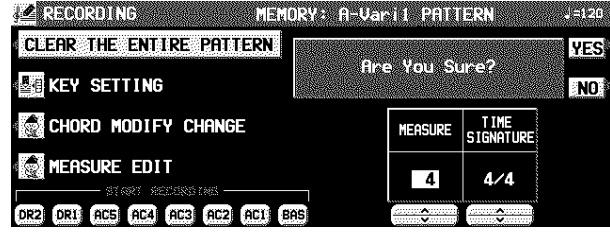

### 5. Pressez le bouton YES.

- Toutes les données du motif sélectionné sont effacées.
- 6. Utilisez les boutons MEASURE ∧ et ∨ pour spécifier le nombre de mesures de votre nouveau motif de rythme (1 à 16).
- 7. Utilisez les boutons TIME SIGNATURE ∧ et ∨ pour spécifier la fraction de mesure du motif (1/4 à 8/4).
- Lorsque vous changez les réglages de MEASURE et de TIME SIGNATURE des motifs INTRO ou ENDING, les réglages Maj et Min changent simultanément.
- 8. Pressez le bouton OK.

## Procédure d'enregistrement

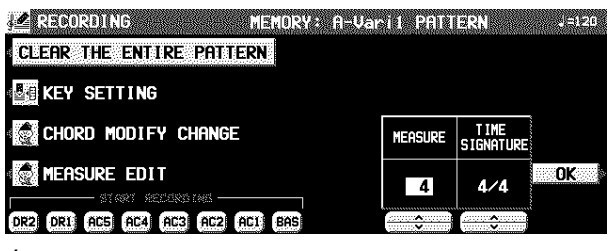

- 1. Dans la section START RECORDING de l'affichage, sélectionnez la partie du style que vous désirez enregistrer en premier.
	- BAS: **BASS** AC1–5: **ACCOMP 1**–**5** DR1, 2: **DRUMS 1**, **2**
- Le métronome se déclenche et l'affichage de l'écran est alors le suivant.

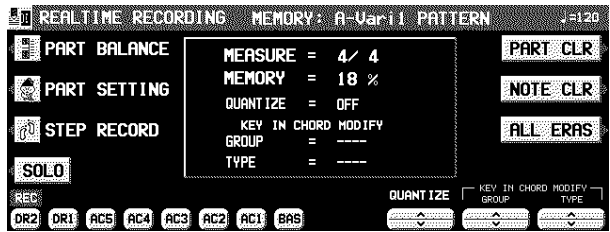

- 2. Réglez la vitesse du tempo.
- $\bullet$  La vitesse du tempo est indiquée par  $\downarrow$  =.
- La vitesse du tempo peut être réglée librement lors de la reproduction du style, ainsi pour l'enregistrer vous pouvez utiliser la vitesse qui vous convient.
- 3. Sélectionnez la sonorité.
- Pour la partie **DRUMS**, uniquement les sonorités du groupe de sonorités **DRUM KITS** peuvent être sélectionnées. *(suivre la page suivante)*

- Pour les parties **ACCOMP** et **BASS**, sélectionnez les sonorités des groupes autres que de **DIGITAL DRAW-BAR**.
- 4. Enregistrez la partie.

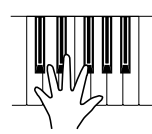

- Les mesures correspondantes au nombre indiqué sont reproduites en continu, durant cette répétition toute note jouée s'additionne à celles déjà enregistrées. Le numéro de la mesure en cours de reproduction est indiqué sur l'afficheur par "MEASURE=".
- Pour obtenir une reproduction correcte de la progression des accords, effectuez votre enregistrement en Do Majeur. Suivez la procédure KEY SETTING si vous désirez effectuer votre enregistrement dans une tonalité différente.
- L'opération de la pédale de sustain ou les effets PITCH BEND et MODULATION (lorsque les données MIDI sont reçues) sont aussi enregistrés (sauf pour la partie **DRUMS**).

### **Fonction des boutons**

PART BALANCE:

- Réglage du volume de chaque partie sur l'affichage PART
- BALANCE. (Ces réglages ne sont pas enregistrés.) • Le réglage du volume du METRONOME peut être réglé sur l'affichage de la PAGE 2/2.

PART SETTING:

Vous pouvez effectuer des réglages détaillés pour chaque partie. (Voir la page 85.)

STEP RECORD:

Pour passer au mode STEP RECORD. (Voir la page 86.) PART CLR:

Pour effacer tout le contenu de la partie sélectionnée.

- NOTE CLR:
	- Les données sont effacées à raison d'une note ou d'une seule sonorité d'instrument de percussion (partie DRUMS) à la fois.
	- Maintenez ce bouton pressé, et appuyez sur la touche du clavier qui correspond à la note ou à la sonorité d'instrument de percussion (partie DRUMS) que vous voulez effacer.
- ALL ERAS:
- Aussi longtemps que ce bouton est pressé, les données d'interprétation de la partie sélectionnée sont effacées. QUANTIZE:
	- Pour corriger vos erreurs d'interprétation par rapport au rythme.
- Avant de l'enregistrement, sélectionnez le niveau, en valeur de note, de quantification désiré. (Le niveau de quantification est indiqué sur l'affichage par QTZ=.)
- SOLO:
	- Uniquement la partie en cours d'enregistrement est reproduite..
- Sur l'affichage toutes les autres parties portent une indication MUTE.
- Pour désactiver la fonction SOLO, pressez ce bouton à nouveau.

KEY IN CHORD MODIFY

- (excepté pour INTRO, ENDING, DRUMS): Utilisez les boutons GROUP et TYPE ∧ et ∨ pour sélectionner le type de progression de motifs.
- Ce réglage concerne la sonorité qui va être enregistrée cette fois.
- 5. Pour sélectionner une autre partie, utilisez les boutons situés sous l'affichage et enregistrez chacune des parties l'une après l'autre.
- 6. Lorsque vous avez terminé l'enregistrement de votre style, désactivez le bouton **PRO-GRAM MENUS**.

## Chord Modify Change

Pour les données qui ont déjà été enregistrées, vous pouvez sélectionner le type de progression de motifs pour les parties de basses et d'accompagnement.

• Cette fonction ne peut être utilisée pour les choix INTRO et ENDING.

- 1. Sur l'affichage RECORDING, pressez le bouton CHORD MODIFY CHANGE.
- L'affichage de l'écran est alors le suivant.

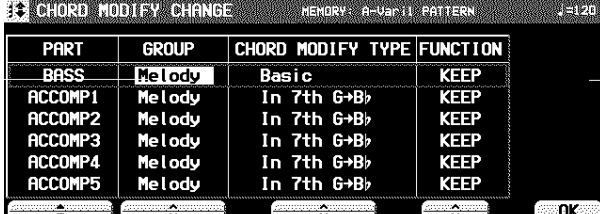

- 2. Utilisez les boutons PART ▲ et ▼ pour sélectionner la partie que vous voulez régler.
- 3. Utilisez les boutons GROUP et MODIFY TYPE ∧ et ∨ pour sélectionner le type de progression correspondant.
- Si un type de progression correspondant à une tonalité (en Do Majeur) a été sélectionné pour un groupe d'accord, les notes jouées qui ne sont pas affichées sont reproduites suivant les notes affichées.
- 4. Utilisez les boutons FUNCTION ∧ et ∨ pour activer ou désactiver la fonction. KEEP: Aucun changement<br>CHANGE: Le changement est Le changement est activé.
- 5. Une fois les réglages de chaque partie accomplis, pressez le bouton OK.
- 6. Pressez le bouton **EXIT**.

## Part Setting

Vous pouvez effectuer des réglages détaillés pour chaque partie.

- 1. Sur l'affichage REALTIME RECORDING, pressez le bouton PART SETTING.
- Les réglages comprennent trois pages de l'affichage. Utilisez les boutons **PAGE** pour passer d'une page à l'autre.
- 2. Utilisez les boutons PART ▲ et ▼ pour sélectionner une partie.
- 3. Utilisez les boutons ∧ et ∨ pour régler l'élément correspondant.

### <PAGE 1>

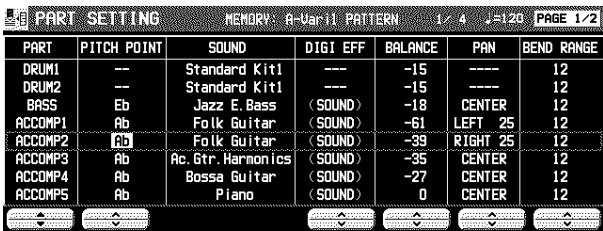

PITCH POINT:

- La hauteur à laquelle la progression est reproduite est abaissée d'une octave.
- Lorsque la fondamentale de l'accord spécifié est plus haut que le "Pitch Point" défini, la hauteur de cette partie est automatiquement abaissé d'une octave, afin de ne pas produire un accompagnement trop haut.
- Ceci est applicable seulement pour la partie pour laquelle le groupe Melody a été sélectionné dans CHORD MODIFY CHANGE.

SOUND:

- Utilisez les boutons du panneau pour sélectionner la sonorité.
- DIGI EFF: Réglez le **DIGITAL EFFECT** sur en fonction ou hors fonction.
- (SOUND) est le réglage initial de la sonorité.

## Reproduction du style

1. Dans la section **RHYTHM GROUP**, pressez le bouton **MEMORY**.

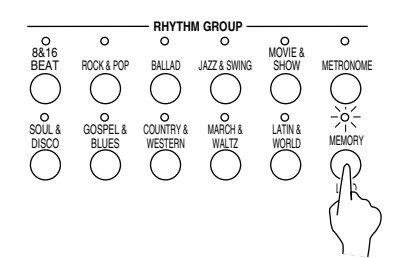

• L'affichage suivant apparaît

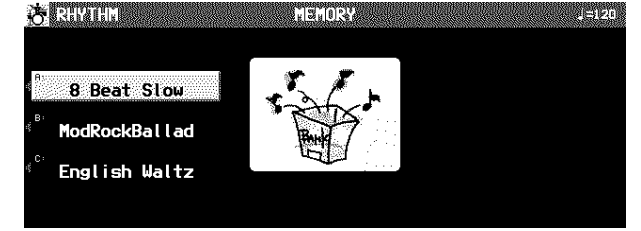

BALANCE:

Réglez la balance du volume.

PAN:

- Réglage de la balance stéréo de chaque partie (LEFT 64  $-$  CENTER  $-$  RIGHT 63).
- Sur "LEFT 64", la sonorité est reproduite à gauche, sur "RIGHT 63" à droite. Le point central est la position CEN-TER.

BEND RANGE:

Réglez la plage de hauteur lorsque les données PITCH BEND sont reçues (0 à 12).

### <PAGE 2>

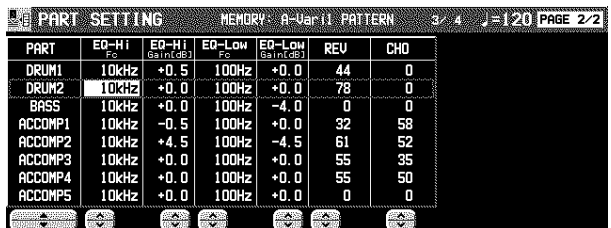

EQ-Hi:

Correction de la sonorité dans les aigus

• Utilisez les boutons FC ∧ et ∨ pour régler la fréquence standard. Utilisez les boutons GAIN ∧ et ∨ pour régler le taux de change.

EQ-Low:

- Correction de la sonorité dans les graves
- Utilisez les boutons FC ∧ et ∨ pour régler la fréquence standard. Utilisez les boutons GAIN ∧ et ∨ pour régler le taux de change.

REV:

Profondeur de la **REVERB** (0 à 127)

CHO:

- Profondeur du **CHORUS** (0 à 127)
- 2. À l'aide des boutons situé à gauche de l'écran, sélectionnez la mémoire désirée.
- 3. Utilisez les boutons **VARIATION** pour sélectionner une variation.
- 4. Pressez le bouton **START/STOP**.
- La reproduction de la partie **DRUMS** commence.
- Les parties **BASS** et **ACCOMP** sont reproduites lorsque l'**AUTO PLAY CHORD** est en fonction.

## Enregistrement en pas à pas

Utilisez STEP RECORD pour enregistrer les notes une par une sur l'écran. C'est une façon pratique pour enregistrer un Pattern compliqué, difficile à jouer.

### Procédure d'enregistrement

- 1. Tout en effectuant votre enregistrement, pressez le bouton STEP RECORD.
- L'affichage de l'écran vous indique les conditions et les données d'enregistrement de STEP RECORD.

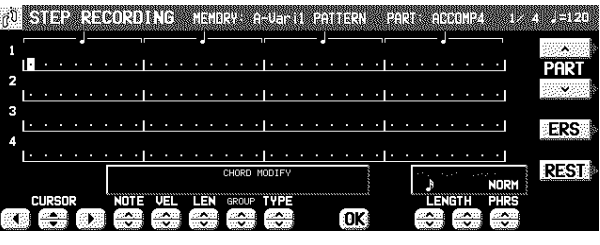

- 2. Utilisez les boutons CURSOR pour positionner le curseur sur le point où la note doit être enregistrée.
- Chaque point représente 1/8éme de noire (1/32 de ronde).
- Lorsque vous enregistrez des triolets, il peut ne pas être possible de visualiser exactement la position des notes au 1/32éme de ronde. De toute façon, si vous sélectionnez un type de notes en triolet avec le bouton LENGTH à l'étape 4, la position exacte sera automatiquement corrigée.
- 3. Utilisez les boutons LENGTH pour spécifier la valeur de note que vous allez mémoriser ensuite. Sélectionnez une valeur entre  $\beta$ 3,  $\beta$ ,  $\beta$ 3,  $\beta$ ,  $\beta$ ,  $\beta$ ,  $\beta$ ,  $\beta$ ,  $\beta$ ,  $\beta$ ,  $\alpha$ ,  $\alpha \times 2$  à 4. (Le 3 désigne un triolet.)
- Pour les notes de valeur différentes, utilisez les boutons de droite de LENGTH pour déterminer quelle valeur doit être additionnée à celle déjà spécifiée pour réaliser la valeur désirée.

Exemple: pour enregistrer une noire pointée (.)  $+1$ 

4. Utilisez les bouton PHRS ∧ et ∨ pour déterminer la durée de la note jouée pour obtenir un effet "Legato" ou "Staccato".

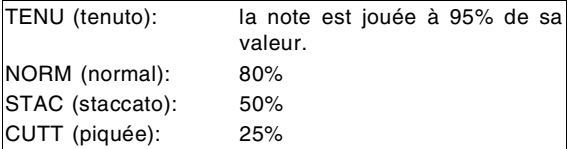

- 5. Spécifiez la hauteur tonale et la vitesse d'attaque de la note en jouant sur le clavier.
	- Le point sur lequel la note a été enregistrée indique une ∗.
	- Lorsque vous enregistrez des accords, vous pouvez mémoriser plusieurs notes sur une seule position.

REST:

- Pour mémoriser un silence, spécifiez la durée LENGTH de la note, puis pressez le bouton REST.
- Les positions où aucune donnée n'a été mémorisée sont considérées comme des silences. ERS:
	- Si vous une erreur, déplacez le curseur sur l'erreur, puis, après avoir affiché la donnée que vous désirez effacer, pressez le bouton ERS.
- 6. Répétez les étapes 2 à 5 pour continuer d'enregistrer les autres notes.
- Pour enregistrer une autre partie, utilisez les boutons PART ∧ et ∨ pour sélectionner cette autre partie.
- PAGE 1/2: Les données de NOTE, VEL(OCITY), LEN(GTH), CHORD MODIFY et CONTROL peuvent être révisées ultérieurement. Déplacez le curseur pour sélectionner les données que vous voulez réviser, corrigez la valeur, puis pressez le bouton OK.
- Vous pouvez décider d'enregistrer une partie en mode REALTIME et une autre en mode STEP. Pour retourner au mode REALTIME à partir de STEP RECORD, pressez simplement le bouton **EXIT**.

## Measure Edit

Vous pouvez éditer les données enregistrées mesure par mesure.

### Sélectionnez la fonction que vous voulez éditer.

- 1. Pendant l'enregistrement, pressez le bouton MEASURE EDIT.
	-

### • L'affichage de l'écran est alors le suivant. **Maria Andrew Arabischer Schwarzen**

- **THE MEASURE COPY**
- **The Measure Erase**
- **RES** MEASURE DELETE
- **we measure insert**

### MEASURE COPY

Pour copier des données enregistrées de mesures spécifiées sur un point spécifié.

• Sur la piste de destination, les nouvelles données rem-

placent les précédentes.<br>Pliatsus corres de la dividence de la primer.

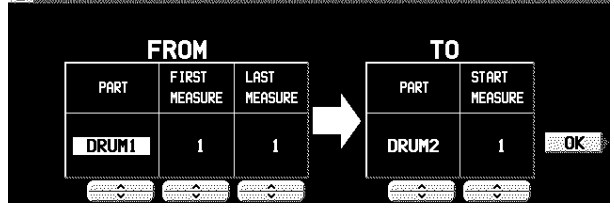

- 1. Spécifiez les mesures à copier de la piste source (FROM).
- Sur le côté FROM, spécifiez les réglages avec les boutons correspondants.

### PART:

Sélectionnez la partie à partir de laquelle vous voulez copier. (Si vous sélectionnez ALL, toutes les parties seront copiées.)

FIRST MEASURE: Spécifiez la mesure de départ.

### LAST MEASURE:

Spécifiez la mesure finale.

- 2. Spécifiez la location dans laquelle les mesures sélectionnées doivent être copiées.
	- Sur le côté TO, spécifiez les réglages avec les boutons correspondants.

PART:

Sélectionnez la partie sur laquelle vous voulez copier.

START MEASURE:

Spécifiez le point de départ au quel les mesures sélectionnées doivent être copiées.

3. Pressez le bouton OK.

- L'affichage de confirmation apparaît. Pressez le bouton YES pour activer la fonction, ou pressez le bouton NO pour annuler la fonction.
- Si les parties FROM et TO sont identiques et que les mesures FROM et TO dépassent, la copie n'est pas possible.
- 2. Sélectionnez la fonction.
- 3. Suivez la procédure pour éditer la fonction (voir ci-dessous).
- Il est possible d'éditer seulement le contenu du même motif.

### MEASURE ERASE

Permet d'effacer le contenu des mesures spécifiées. Vous pouvez aussi spécifier quels types de données seront effacés.

• Notez bien que seulement le contenu des mesures est effacé, et non les mesures elles-mêmes; la longueur de l'interprétation reste la même.

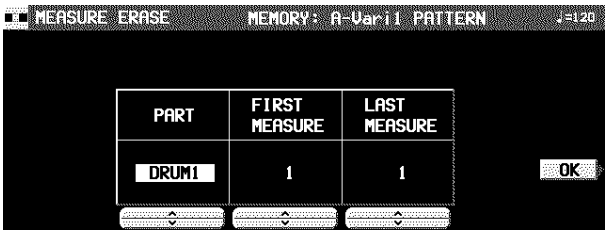

- 1. Utilisez les boutons PART ∧ et ∨ pour spécifier le numéro de piste.
- Si ALL est sélectionné, les données des mesures spécifiées sont effacées sur toutes les pistes à la fois.
- 2. Utilisez les boutons FIRST MEASURE ∧ et ∨ pour spécifier le point de départ (numéro de mesure).
- 3. Utilisez les boutons LAST MEASURE ∧ et ∨ pour spécifier le point de fin (numéro de mesure).
- 4. Pressez le bouton OK.
- L'affichage de confirmation apparaît. Pressez le bouton YES pour activer la fonction, ou pressez le bouton NO pour annuler la fonction.

## MEASURE DELETE

Effacez les mesures spécifiées sur toutes les parties à la fois.

• La durée de l'interprétation diminue en fonction des mesures effacées correspondantes.

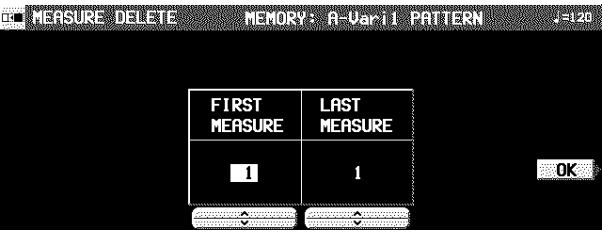

- 1. Utilisez les boutons FIRST MEASURE ∧ et ∨ pour spécifier la première mesure à effacer.
- 2. Utilisez les boutons LAST MEASURE ∧ et ∨ pour spécifier la dernière mesure à effacer.
- Une mesure est la plus petite unité qui peut être effacée.
- 3. Pressez le bouton OK.
- L'affichage de confirmation apparaît. Pressez le bouton YES pour activer la fonction, ou pressez le bouton NO pour annuler la fonction.
- Lorsque les mesures de INTRO ou ENDING sont effacées, les données Maj et Min sont effacées simultanément.

## Pattern Copy

Cette fonction permet de copier un rythme ou des données du **SEQUENCER**.

### PATTERN COPY

Copie d'un rythme dans le **COMPOSER**.

- Vous pouvez copier le motif de **MEMORY** aussi.
- 1. Sur l'affichage COMPOSER MENU, sélectionnez PATTERN COPY.
- L'affichage suivant apparaît.

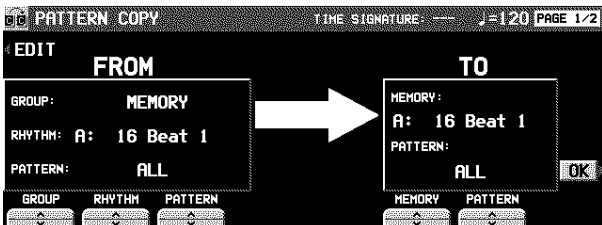

- 2. Sélectionnez le rythme que vous désirez copier.
	- Dans la case FROM, spécifiez les réglages avec les boutons correspondants.

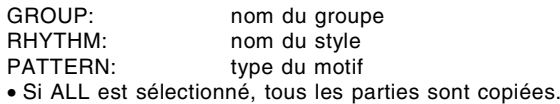

- 3. Sélectionnez la mémoire de destination de la copie.
	- Dans la case TO, spécifiez les réglages avec les boutons correspondants.

MEMORY: nom de la mémoire (A, B or C) PATTERN: type du motif

• Si ALL est sélectionné, tous les parties sont copiées.

## MEASURE INSERT

Insérez des mesures vierges au point spécifié.

• La durée de l'interprétation augmente en fonction des mesures insérées correspondantes.

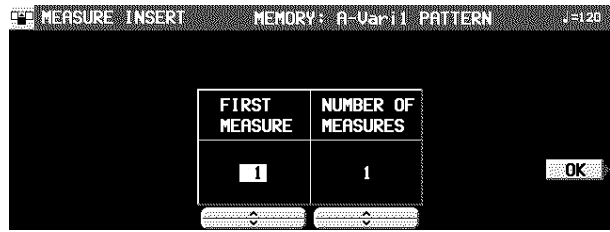

- 1. Utilisez le bouton FIRST MEASURE pour sélecitonner le point (mesure) où vous voulez insérer les mesures.
- 2. Utilisez le bouton NUMBER OF MEASURE pour sélectionner le nombre de mesures vierge à insérer.
- Vous ne pouvez insérez plus de 16 mesures.
- 3. Pressez le bouton OK.
- L'affichage de confirmation apparaît. Pressez le bouton YES pour activer la fonction, ou pressez le bouton NO pour annuler la fonction.
- Les données Maj ou Min sont insérées dans INTRO et ENDING en même temps.

- 4. Pressez le bouton OK.
- Lorsque la copie s'est effectuée avec succès, l'indication "COMPLETED!" apparaît sur l'afficheur.
- Si vous voulez utiliser la fonction **COMPOSER** pour éditer les données copiées, pressez le bouton EDIT, et suivez la procédure pour enregistrer un motif.

### **Copie d'une partie à la fois**

1. Utilisez les boutons **PAGE** ∧ et ∨ pour sélectionner PAGE 2/2.

• L'affichage de l'écran est alors le suivant.

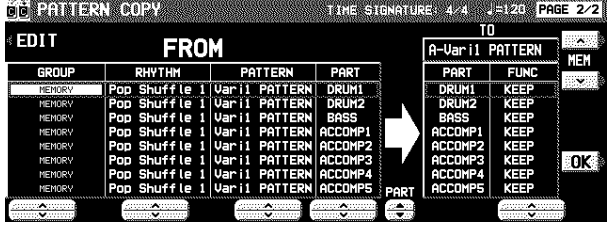

- 2. À l'aide des bouton MEM ∧ et ∨, sélectionnez un motif à copier.
- 3. Utilisez les boutons PART ▲ et ▼ pour spécifier la partie sur laquelle vous voulez copier.

- 4. Sur le côté FROM, utilisez les boutons pour spécifier la partie à partir de laquelle vous voulez copier.
- Pour la partie DRUM, vous pouvez sélectionnez la parie DRUMS 1 ou 2; pour les autores partie, spéciferz une autre que la partie DRUMS.
- 5. Sur le côté TO, utilisez les boutons FUNC ∧ et ∨ pour spécifier pour chaque partie si oui ou non il faut copier les données. KEEP:

Les données de partie ne sont pas copiées. CLEAR:

Les données de partie sont copiées. COPY:

Les données de parties sont copiées.

6. Pressez le bouton OK.

### SEQ TO COMPOSER COPY

Les données du **SEQUENCER** peuvent être copiées sur une mémoire **COMPOSER**. Par exemple, vous pouvez utiliser un motif rythmique d'une disquette de morceaux comme accompagnement automatique de votre propre interprétation.

- 1. Reproduisez le morceau que vous désirez copier à partir du **SEQUENCER** pour confirmer les pistes, les mesures et la fraction de mesure que vous voulez copier.
- 2. Effectuez la procédure de la section "Préparatifs à l'enregistrement" pour préparer la mémoire du **COMPOSER** sur laquelle vous allez copier. (Voir la page 82.)
- Veillez à ce que le réglage de la fraction de mesure des données du **SEQUENCER** à partir desquelles vous copiez et de la fraction de mesure de la mémoire du **COMPOSER** sur laquelle vous copiez sont identiques, sinon les données ne pourront pas être copiées correctement.
- 3. Sur l'affichage COMPOSER MENU, sélectionnez SEQ TO COMPOSER COPY.
- L'affichage de l'écran est le suivant.

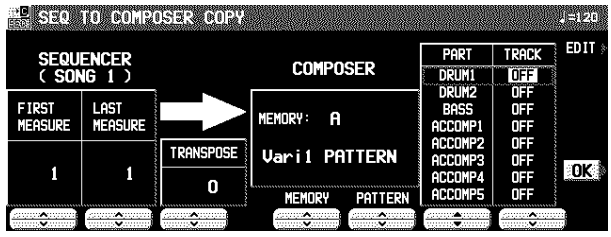

- 4. Utilisez les boutons FIRST MEASURE ∧ et ∨ pour spécifier le numéro de la première mesure à copier.
- 5. Utilisez les boutons LAST MEASURE ∧ et ∨ pour spécifier le numéro de la dernière mesure à copier.
- 6. Utilisez les boutons TRANSPOSE ∧ et ∨ pour changer la tonalité des mesures copiées (–24  $\hat{a} + 24$ ).
- Les unités sont en demi-tons.
- 7. Utilisez les boutons MEMORY ∧ et ∨ pour spécifier la mémoire **COMPOSER** de destination.
- 8. À l'aide des boutons PATTERN ∧ et ∨, sélectionnez le motif à copier.
- 9. Pour chaque partie **COMPOSER**, spécifiez la piste **SEQUENCER** à partir de la quelle vous voulez copier des données.
	- Utilisez les boutons PART ▲ et ▼ pour spécifier le nom de la partie, et utilisez les boutons TRACK ∧ et ∨ pour spécifier le numéro de piste.
	- Les parties réglées sur OFF sont vierges.
- 10.Pressez le bouton OK.
	- L'indication "COMPLETED!" apparaît sur l'écran.
	- Si vous voulez utiliser la fonction **COMPOSER** pour éditer les données copiées, pressez le bouton EDIT, et suivez la procédure pour enregistrer un motif.
	- Dans les cas de INTRO ou ENDING, si une mesure contient une commande Maj ou Min, elle sera reproduite aussi dans l'autre motif.

# Partie VI Disk Drive

## À propos du lecteur-enregistreur de disquette

Ce lecteur-enregistreur vous permet d'enregistrer sur des disquettes les données des mémoires de cet instrument. Il vous permet également d'utiliser des disquettes issues de différentes collections de séquences disponibles chez votre revendeur.

### La mémoire interne et le lecteur-enregistreur de disquette

La mémoire interne d'enregistrement de cet instrument et la durée de conservation des données sont limitées. Toutefois, grâce au lecteur-enregistreur vous disposez d'une gestion optimale des données. Il vous permet de les enregistrer (SAVE) sur disquette et de les rappeler (LOAD) à tout instant.

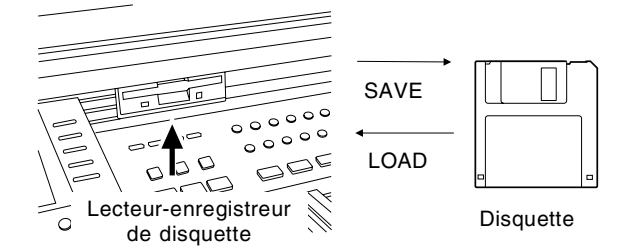

### **Les données suivantes peuvent être sauvegardées/chargées :**

### **PERFORMANCE**

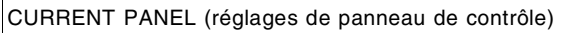

PANEL MEMORY\*

**SEQUENCER** 

COMPOSER\* (contenus de MEMORY)

SOUND MEMORY\*

EFFECT MEMORY

PADS (mémoire USER de **PIANO PERFORMANCE PADS**) (**PR804**)

### **BACKUP**

MIDI (mémoires USER des MIDI PRESETS) FAVORITES

- Quand créer ou sauvegarder les données de performance, il est recommandé de utiliser seulement des données dans le groupe PERFORMANCE.
- Évitez d'utiliser MIDI & FAVORITES comme les données fréquemment chargées ou sauvegardées, il est recommandé de les utiliser comme les données de sauvegarde de l'instrument.
- Une marque ∗ indique que les données peuvent être chargées sur et à partir d'une mémoire spécifique (SINGLE LOAD).
- Le contenu du **SEQUENCER** peutêtre sauvegardé par incrément d'une séquence (SEQUENCER SONG SAVE).
- Veuillez utiliser des disquettes de type 2HD pour sauvegarder/charger des données de type BACKUP.

### Principales parties du lecteur

Fente d'insertion de la disquette

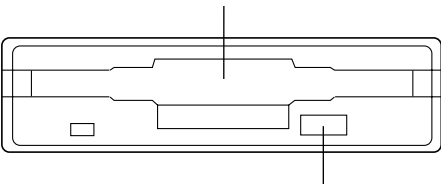

Bouton d'éjection

### **Bouton d'éjection**

- ⇒ Pressez ce bouton pour extraire la disquette.
- Vous pouvez utiliser des disquettes 3.5 pouces de type 2DD (720 KB) ou 2HD (1.44 MB); Toutefois, des disquettes de type 2HD formatées en 2DD ne peuvent pas être utilisées.

### A propos des séquences du commerce

Non seulement les disquettes enregistrées sur cet instrument, mais aussi celles disponibles chez votre revendeur Technics peuvent être utilisées par votre clavier.

• Cet instrument accepte les formats de fichier suivants :

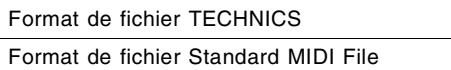

### **Chargement des disquettes formatées de Technics File**

Les disquettes sous le format Technics vous permet de charger de nouvelles sonorités éditées avec la fonction SOUND EDIT, des rythmes et des accompagnements, des **PANEL MEMORY**, des **PADS**, et des séquences. Ces données vous permettront de mieux exploiter le potentiel de votre instrument.

### **À propos des fichiers au format "Standard MIDI Files"**

Le format "Standard MIDI File" (SMF) est un format standardisé des données qui permet une compatibilité entre tous les séquenceurs utilisant celui-ci. Les données enregistrées sur un séquenceur d'une autre marque peuvent être interprétées par votre instrument et inversement. Notez toutefois, que le "Standard MIDI Files" permet une compatibilité des données de NOTE, de VELOCITY, de PROGRAM NUMBER (numéro de sonorité) etc.... Il ne garantit pas à 100% une reproduction parfaite de la séquence enregistrée sous ce format. Il se peut que vous ayez à effectuer des réglages supplémentaires de sonorité pour obtenir complète satisfaction.

- Seuls les fichiers comportant l'extension ".MID" peuvent être chargés.
- Les fichiers "Standard MIDI File" FORMAT 1 peuvent être chargés, mais pas sauvegardés.
- Les données du **SEQUENCER** de cet instrument peuvent être sauvegardées sur disquette sous le format "Standard MIDI File" FORMAT 0 et utilisées par un autre équipement.

### Reproduction des séquences du commerce

La fonction DIRECT PLAY vous permet de lire en mode direct certaines disquettes proposées à la vente par votre revendeur Technics. Avantage principal: cela est rapide, car vous n'avez pas à charger les données de la disquette dans la mémoire de votre instrument.

• La fonction DIRECT PLAY est utilisable avec les types de séquences suivantes :

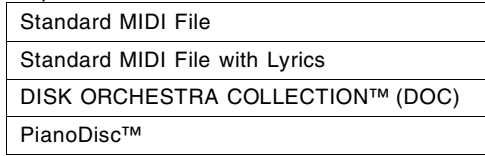

\* Tous les nom de produits et de sociétés sont des marques ou des marques déposées de leurs détenteurs respectifs.

\* DISK ORCHESTRA COLLECTION est une marque déposée de YAMAHA Corporation.

### **Fichiers SMF avec paroles LYRICS**

Les fichiers SMF avec paroles LYRICS comportent des textes qui sont inclus avec les données MIDI, pour une utilisation karaoké et peuvent être affichés. Cet instrument est compatible avec ce format. Il permet de visualiser les paroles des chansons simultanément avec la reproduction des données musicales.

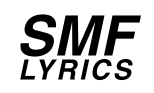

### **GENERAL MIDI LEVEL 2 (GM2)**

Cet instrument est compatible avec le standard GENERAL MIDI (GM) LEVEL 2. Le GM LEVEL 2 est standard pour les générateurs sonores MIDI de nouveau type. Il permettent d'obtenir une plus grande expression de reproduction sonore. Les générateurs de cette catégorie peuvent reproduire les enregistrements avec un parfaite authenticité.

Tout équipement conforme au standard GENERAL MIDI LE-VEL 2 comporte le logotype suivant:

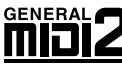

• Cet instrument est aussi conforme à la norme de lecture GENERAL MIDI.

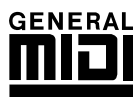

## Généralités

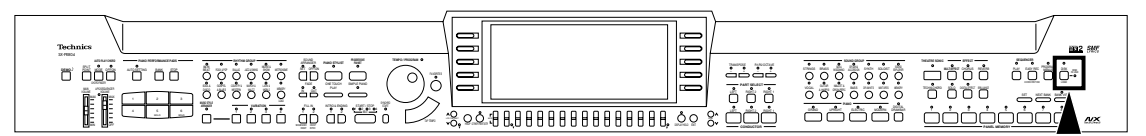

1. Insérez une disquette dans la fente du lecteur. Poussez jusqu'à l'audition d'un déclic.

• Sur cet instrument, pendant l'affichage normal est présent, l'affichage change automatiquement à DISK MENU (réglage par défaut), après l'insertion d'une disquette. Le menu PREFERENCES vous permet de choisir quel affichage sera montré quand la disquette est insérée.

- 2. Sélectionnez un menu sur l'affichage DISK MENU.
- Si l'affichage DISK MENU n'est pas présent, pressez le bouton **DISK** pour l'activer.
- 3. Suivez la procédure correspondante à la fonction (voir ci-après).
- Lors de l'utilisation d'une fonction, si le voyant de **TEM-PO/PROGRAM** est allumé, **TEMPO/ PROGRAM** peut être employée pour régler la fonction.
- 4. Lorsque vous avez terminé le réglage des fonctions, désactivez le bouton **DISK**.

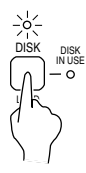

### **DISK IN USE**

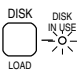

Le voyant s'allume lorsque des données sont en cours de chargement ou de sauvegarde.

• Pour prévenir toute perte de donnée, n'éjectez pas la disquette ou n'interrompez pas l'alimentation de l'instrument lorsque le voyant est allumé.

### **À propos du menu**

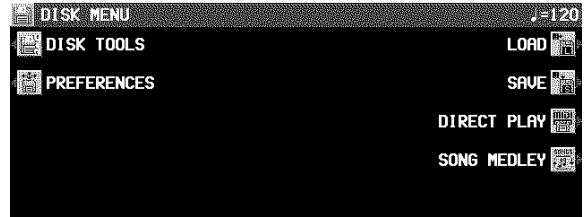

LOAD (page 92)

Chargement des données d'une disquette dans la mémoire de cet instrument.

SAVE (page 95)

Sauvegarde des données des mémoires de cet instrument sur une disquette.

DIRECT PLAY (page 94)

La reproduction directe des fichiers SMF etcEdes séquences commerciales et la reproduction enchaînée. SONG MEDLEY (page 95)

Reproduction enchaînée des séquences d'une disquette (format Technics).

DISK TOOLS (page 98)

Accès direct aux procédures, telles que le formatage de disquette.

## Chargement de données

- Rappel (chargement/load) des données d'une disquette dans les mémoires de cet instrument.
- Notez que la procédure de chargement écrase toutes les données précédemment enregistrées dans la mémoire concernée.

### LOAD

Chargement des données sauvegardées sur une disquette dans la mémoire de cet instrument.

1. Insérez la disquette contenant les données enregistrées dans le lecteur. Poussez jusqu'à l'obtention d'un déclic.

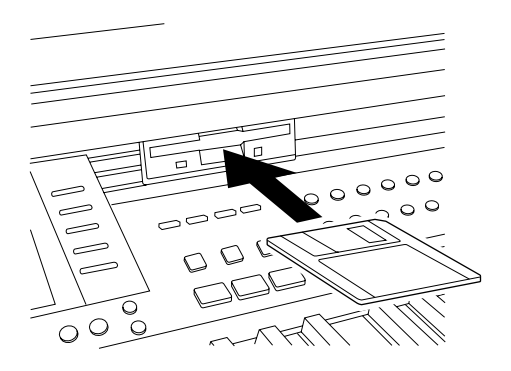

- 2. Sur l'affichage DISK MENU, sélectionné LOAD.
- L'affichage suivant apparaît.

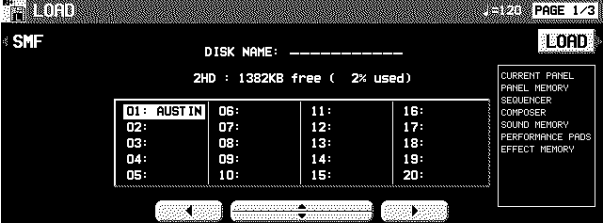

- S'il n'y a que les fichiers SMF sur la disquette, l'écran change automatiquement à l'affichage SMF LOAD.
- 3. À l'aide des boutons situés sous l'écran , sélectionnez le fichier (fichier Technics) que vous désirez charger.
- S'il y a aussi les fichiers SMF sur la disquette, et vous désirez charger un ficher SMF, pressez le bouton SMF. (Voir la page 93.)

### 4. Pressez le bouton LOAD.

- Le chargement LOAD commence.
- Lorsque l'opération s'est achevée avec succès, l'indication "COMPLETED!" apparaît sur l'écran.
- Si le fichier chargé est une séquence, lorsque l'affichage SEQUENCER PLAY apparaît, vous pouvez presser le bouton **START/STOP** pour déclencher sa reproduction.
- Vous pouvez également accéder à l'affichage LOAD en pressant quelques secondes le bouton **DISK**.

### **LOAD OPTION**

Choisissez le type de données que vous désirez charger à partir d'une disquette dans la mémoire de votre instrument.

1. Utilisez le bouton **PAGE** pour accéder à l'affichage PAGE 2/3 LOAD OPTION.

• L'affichage suivant apparaît.

PREFERENCES (page 98)

vegarde.

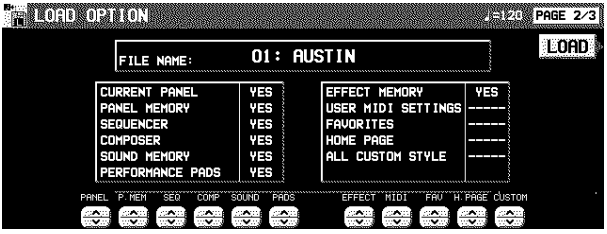

Les réglages de l'affichage durant la procédure de sau-

- 2. Utilisez les boutons situés sous l'écran pour spécifier le type de données à charger (YES/NO).
- - - - indique que il n'y a pas de données disponibles pour ce type.
- Ce réglage est annulé après le passage de l'affichage LOAD à l'autre ou bien après l'autre ficher est sélectionné.
- 3. Pressez le bouton LOAD.
- Le chargement LOAD commence.

### **SINGLE LOAD**

Vous pouvez spécifier quelles données doivent être chargées à partir d'une disquette dans une mémoire **PANEL MEMORY**, **COMPOSER** (MEMORY), **SOUND MEMORY**, **EFFECT ME-MORY** ou **SEQUENCER** (lorsque SONG SAVE a été exécuté).

- 1. Utilisez le bouton **PAGE** pour accéder à l'affichage PAGE 3/3 SINGLE LOAD.
- L'affichage suivant apparaît.

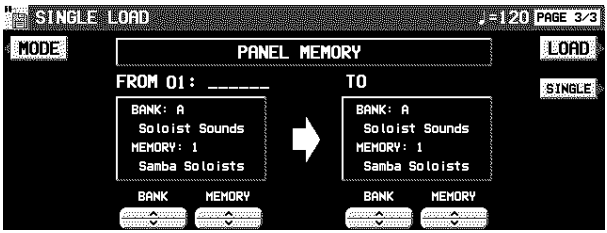

- 2. À l'aide du bouton MODE sélectionnez le type de donnée que vous désirez charger.
- 3. Utilisez le bouton BANK/SINGLE pour sélectionner l'unité de chargement. (sauf pour **SE-QUENCER**)

BANK: Chargement d'une banque SINGLE: Chargement de la plus petite unité des données

- 4. Suivez la procédure appropriée pour charger le type de donnée déterminé.
	- Choisissez la source des données (côté gauche), et leur destination avec TO (l'emplacement de la mémoire dans cet instrument).

### **SMF LOAD**

Chargement des données sauvegardées sous le format "Standard MIDI File" (SMF).

- 1. Sur l'affichage LOAD (PAGE 1/3), pressez le bouton SMF.
- L'affichage suivant apparaît.

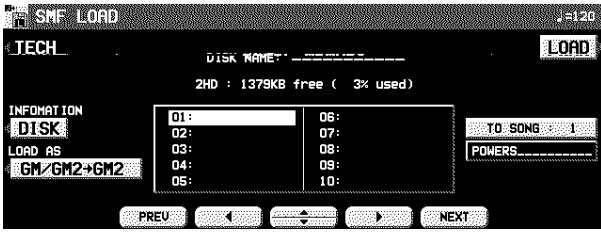

• Pour les disquettes contenant seulement les fichiers SMF, cet affichage apparaîtra automatiquement si LOAD a été sélectionné sur l'affichage DISK MENU.

- 2. À l'aide des boutons situés sous l'écran sélectionnez le nom du fichier que vous désirez charger.
- Si le nombre de fichiers disponibles est supérieur à 10, vous pouvez visualiser les 10 fichiers suivants ou précédents à l'aide des boutons PREV et NEXT.
- Si vous pressez le bouton TECH, l'écran indique l'affichage LOAD destiné aux fichiers Technics.
- Vous pouvez utiliser le bouton INFO pour changer les données affichées.
- DISK: Nom de disquette SONG: Nom de morceau
- 3. À l'aide du bouton TO SONG sélectionnez le numéro de séquence de destination (le numéro de séquence de la mémoire **SEQUENCER** de cet instrument).
- Le chargement s'effectue par une seule séquence à la fois.
- Le nom de morceau à charger est montré sous le bouton TO SONG.
- 4. Utilisez le bouton LOAD AS pour spécifier une méthode de chargement.

Sélectionnez de suivants:

 $GM/GM2 \rightarrow GM2$ :

Active les réglages initialisés du standard GM2 et charge les données GM/GM2.

 $NX \rightarrow \overline{NX}}$ :

Active les réglages NX SOUND, et enregistre les données NX.

 $GM/GM2 \rightarrow NX$ :

Active les réglages initialisés NX SOUND et enregistre les données GM/GM2.

- PREV. TEC  $\rightarrow$  NX:
- Active les réglages initialisés NX SOUND et charge les données SMF qui ont étés sauvegardés dans le mode Technics d'un modèle précédent. (la balance des volumes et les réglages d'octave peuvent être différents des enregistrements sauvegardés).
- Si vous sélectionnez un réglage différent de celui avec lequel la séquence a été enregistrée, les sonorités, les réglages d'octave, et la reproduction des percussions, etc. peuvent être différents.

### 5. Pressez le bouton LOAD.

- Le chargement LOAD commence.
- Lorsque l'opération s'est achevée avec succès, l'indication "COMPLETED!" apparaît sur l'écran.
- Si vous pressez le bouton **START/STOP**, la reproduction des données chargées commence.
- Les données qui ne peuvent pas être traitées par l'instrument sont ignorées lors de le chargement.

### **COMPOSER LOAD**

Chargement uniquement des données **COMPOSER** d'une disquette.

1. Dans la section **RHYTHM GROUP**, pressez le bouton **LOAD** (**MEMORY**) quelques secondes.

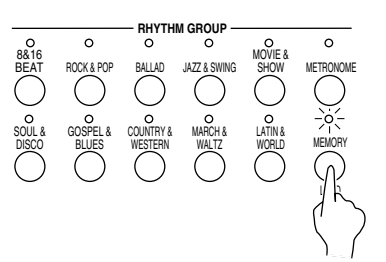

### • L'affichage suivant apparaît.

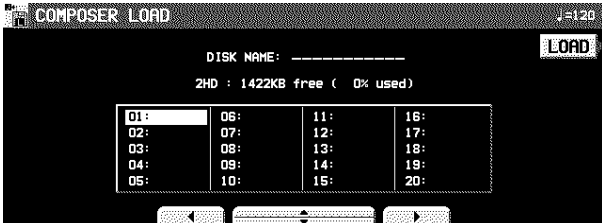

- 2. Sélectionnez le nom du fichier que vous désirez charger.
- 3. Pressez le bouton LOAD.
- Les données sont chargées dans la mémoire **COMPO-SER** (**MEMORY**) de cet instrument.

### **À propos de LOAD AS**

### **<**→**GM2>**

Les données SMF que vous chargez sont reproduites dans les PARTS 1-16, ce qui vous permet de reproduire les parties **RIGHT 1**, **RIGHT 2** et **LEFT** sur le clavier en même temps que l'enregistrement.

• Votre interprétation au clavier n'est pas émise sous forme de données MIDI. Si vous désirez émettre votre interprétation au clavier sous forme de données MIDI, sélectionnez <PR  $\rightarrow$  Ext. Sequencer> dans MIDI PRESETS. (Reportez-vous à la page 128.)

### **<**→**NX>**

Les données SMF que vous chargez sont reproduites conformément aux réglages des parties et aux réglages MI-DI qui étaient en service lorsque les données ont été sauvegardées.

• Les données SMF qui ont été sauvegardées sur les modèles non compatibles avec NX sont reproduites dans les parties **RIGHT 1**, **RIGHT 2**, **LEFT** et PART 4-16.

## Direct Play

Vous pouvez obtenir la reproduction directe de disquettes de séquences aux formats "Standard MIDI File" (SMF), "Disk Orchestra Collection" (DOC) et "PianoDisc"—sans charger les données dans la mémoire de votre instrument.

- 1. Insérez la disquette contenant les séquences désirées dans le lecteur.
- 2. Sur l'affichage DISK MENU, sélectionnez DI-RECT PLAY.
	- L'affichage suivant apparaît.

<Exemple: SMF>

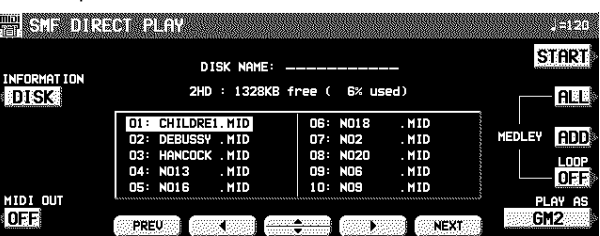

3. À l'aide des boutons situés sous l'écran sélectionnez la séquence dont vous désirez la reproduction.

### **Réglez la vitesse du tempo de reproduction**

Même si la séquence comporte déjà des données de tempo, vous pouvez régler celui-ci comme vous le désirez avec **TEM-PO/PROGRAM** ou **TAP TEMPO**.

• Lorsque le tempo est changé, toutes les données de tempo de la séquence sont automatiquement modifiées avec le même rapport. De cette manière, même si une séquence comporte déjà un changement de tempo, un simple réglage de tempo produit un effet très naturel.

### **Types d'affichage au cours de la reproduction**

<Exemple: SMF>

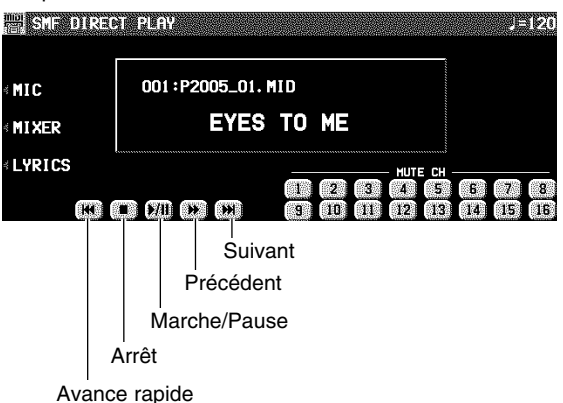

- 
- Durant la reproduction d'une séquence, les boutons situés sous l'écran permettent de contrôler celle-ci grâce aux fonctions telles que avance rapide, pause, etc....
- Durant la reproduction d'une séquence, si vous pressez le bouton MIXER vous pouvez modifier les réglages de chaque partie.
- Si vous pressez le bouton MIC pendant la lecture, l'affichage de réglage MIC REVERB & EFFECT apparaît.
- Pour les disquettes SMF

Pour les disquettes "SMF with LYRICS", si vous pressez le bouton LYRICS, les paroles des chansons sont indiquées sur l'afficheur.

Pour une séquence de type "minus one", utilisez les boutonsMUTE CH pour sélectionner le canal dont vous désirez annuler la reproduction. En suivant ceci, vous

- Si le nombre de séquences disponibles est supérieur à 10, vous pouvez visualiser les 10 séquences suivantes ou précédentes à l'aide des boutons PREV et NEXT.
- Pour les séquences SMF, utilisez le bouton PLAY AS pour indiquer un mode de disposition des sonorités. GM2: GM2 LEVEL 2 NX: NX SOUND PREV. TEC: Données d'instruments Technics ne possé-
- dant pas la fonction NX SOUND. • Pour les séquences SMF, vous pouvez utiliser le bouton INFO pour changer les données affichées. DISK: Nom de disquette SONG: Nom de morceau
- Pour fichiers SMF, utilisez le bouton MIDI OUT pour spécifier si les données MIDI sont transmises ou non durant la reproduction (ON/OFF). (Ce réglage ne peut pas être modifié durant la reproduction.)

### 4. Pressez le bouton START.

- La séquence sélectionnée est reproduite.
- Vous pouvez aussi enclencher la reproduction du morceau en pressant le bouton **START/STOP** sur le panneau.

pouvez jouer une interprétation de clavier sur le canal qui a été réglé en dernier sur MUTE.

• Pour les disquettes DOC:

Vous pouvez utiliser les boutons PART 1, PART 2 et ORCH (autres parties de l'accompagnement) pour commuter les parties sur ON ou OFF. Vous pouvez reproduire les parties mises hors service sur le clavier.

• Pour la reproduction des disquettes PIANO DISC: Vous pouvez utiliser les boutons PART 1 et ORCH (autres parties de l'accompagnement) pour commuter les parties sur ON ou OFF. Vous pouvez reproduire les parties mises hors service sur le clavier.

### **Reproduction enchaînée MEDLEY PLAY**

Avec DIRECT PLAY, les séquences sauvegardées sur disquette peuvent être reproduites enchaînées l'une après l'autre.

- 1. Sur l'affichage DIRECT PLAY, effectuez les réglages de MEDLEY.
- Si vous pressez ALL, tous les fichiers sont sélectionnés, et les séquences sont reproduites dans l'ordre l'une après l'autre. Si ALL est pressé de nouveau, les sélections de fichiers sont annulées.
- Vous pouvez utiliser les boutons situés sous l'affichage pour sélectionner une séquence à additionner à liste, puis pressez le bouton ADD pour valider. Répétez ces étapes pour créer votre propre liste de séquences. Un indication M01, M02 à coté du nom de la séquence, vous informe de sa position dans la liste.
- Si le nombre de fichiers disponibles est supérieur à 10, vous pouvez visualiser les 10 fichiers suivants ou précédents à l'aide des boutons PREV et NEXT.
- Vous pouvez annuler de marquer un fichier sur la liste de la reproduction enchaînée en le sélectionnant et en pressant le bouton ADD.
- À l'aide du bouton LOOP sélectionnez ON ou OFF pour indiquer la répétition continue de la reproduction enchaînée.

### 2. Pressez le bouton START.

- La reproduction enchaînée débute.
- Durant la reproduction enchaînée, en pressant le bouton SKIP vous pouvez passer à la séquence suivante.

## Song Medley

Les séquences sauvegardées à partir du **SEQUENCER** sur une disquette (données de disquette) en format de TECHNICS FORMAT peuvent être reproduites l'une après l'autre.

- 1. Sur l'affichage DISK MENU, sélectionnez SONG MEDLEY sur l'afficheur.
- L'affichage suivant apparaît.

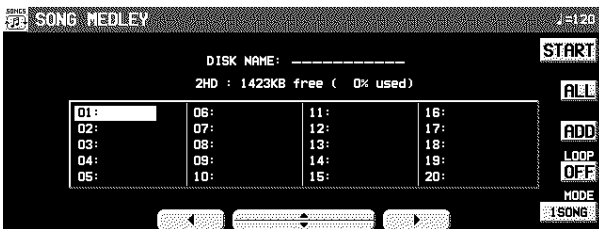

- 2. Sélectionnez l'ordre de reproduction des fichiers.
	- Si vous pressez ALL, tous les fichiers sont sélectionnés et les séquences sont reproduites dans l'ordre numérique croissant.
	- Vous pouvez sélectionnez un fichier et une séquence, puis presser le bouton ADD pour l'ajouter à la liste. Répétez ces étapes pour créer votre propre liste de séquences préférées. Les indications A M01, M02 etc...à côté du nom du fichier vous indique sa position dans l'ordre de la liste.
- Vous pouvez annuler de marquer un fichier sur la liste de la reproduction enchaînée en le sélectionnant et en pressant le bouton ADD.
- À l'aide du bouton LOOP sélectionnez ON ou OFF pour indiquer la répétition continue de reproduction enchaînée.
- Vous pouvez utiliser le bouton MODE pour sélectionner le mode de la reproduction enchaînée. 10 SNGS:
	- Les séquences 1 à 10 de chaque fichier sont reproduites l'une après l'autre.
	- 1 SONG:

Uniquement la première séquence 1 de chaque fichier sont reproduites l'une après l'autre.

- 3. Pressez le bouton START.
- La reproduction enchaînée commence.
- Durant l'interprétation, l'écran change à l'affichage de la reproduction.
- Durant une reproduction enchaînée, si vous pressez le bouton MIXER vous pouvez modifier les réglages de chaque partie.
- Durant la reproduction enchaînée, en pressant le bouton SKIP vous pouvez passer directement à la séquence suivante.
- Si la disquette contient des séquences SMF ou autres, qui ne sont pas au format Technics, l'écran indique l'affichage de la fonction DIRECT PLAY.

## Sauvegarde des données

Les données enregistrées et les réglages du panneau de cet instrument peuvent être sauvegardés sur une disquette.

### Les disquettes

Vous pouvez utiliser des disquettes 3.5 pouces type 2DD (720 Ko) ou 2HD (1,44 Mo).

• Comment reconnaître les deux types de disquettes :

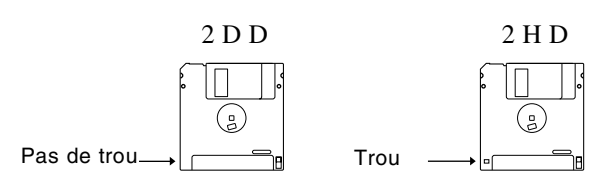

- Les disquettes de type 2HD peuvent contenir plus de données et sont plus pratiques pour effectuer des chargements et des sauvegardes rapides. Toutefois, tous les instruments ne sont pas capables de traiter 2HD. Il vaut mieux de ne pas utiliser le type 2HD avec les autres musiciens.
- Lors d'une sauvegarde sur disquette, son encoche de protection doit être fermée.

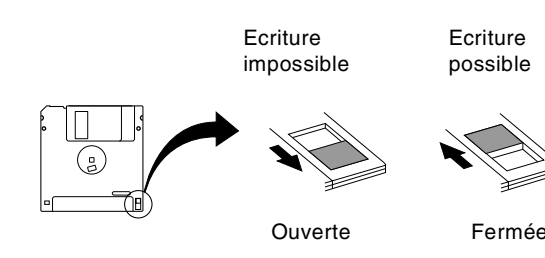

### **Formatage FORMAT**

Les disquettes utilisées pour la première fois avec cet instrument doivent être formatées en suivant la procédure ciaprès. Lorsqu'une disquette non formatée est insérée dans la fente du lecteur, et vous tentez d'exécuter l'opération de chargement ou de sauvegarde, l'affichage DISK FORMAT apparaît. Suivez les instructions indiquées pour formater la disquette.

- Notez que cette procédure efface toutes les données précédemment enregistrées sur la disquette.
- 1. Sélectionnez le type de formatage (2DD ou 2HD).
- Assurez-vous de sélectionner le type correspondant à celui de votre disquette.
- En cas où le type est identifié automatiquement, l'affichage de la sélection du type ne s'apparaît pas et l'écran montre directement l'affichage suivant.
- L'affichage suivant apparaît. **MINDRADISK FORE PAGE 1/2 FRISTING THE** USING DISK FORMAT WILL tenase and **YES**  $NO<sub>3</sub>$ **fize Your surez** 
	- Si vous désirez sélectionner le type à nouveau, utilisez le bouton **PAGE** pour accéder à l'écran PAGE 2/2.

- 2. Pressez le bouton YES pour formater la disquette, ou pressez le bouton NO pour annuler le formatage.
	- Lorsque le bouton YES est pressé, le formatage de la disquette commence. Après une ou deux minutes, le formatage est terminé et l'affichage DISK NAMING apparaît sur l'écran.
- 3. Utilisez les boutons situés sous l'affichage pour donner un nom à votre affichage personnalisé.
- À l'aide des boutons POSITION mettez en surbrillance une position de caractère. Avec les boutons ABC...123 sélectionnez un caractère alphanumérique. Répétez ces étapes pour composer le nom complet.

## SAVE

- 1. Insérez une disquette formatée dans le lecteur. Poussez jusqu'à l'obtention d'un déclic.
- Une disquette utilisée pour la première fois doit être auparavant formatée.
- 2. Sur l'affichage DISK MENU, sélectionnez SAVE.
- L'affichage suivant apparaît.

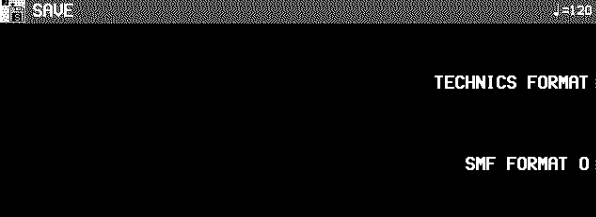

### **TECHNICS FORMAT**

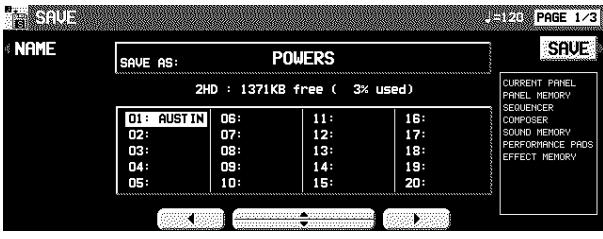

- 1. À l'aide des boutons situés sous l'écran, indiquez le numéro du fichier sous lequel vous désirez effectuer la sauvegarde.
- Les types de données qui peuvent être sauvegardés sont montrés dans un cadre du côté droit de l'écran. Si vous pressez le bouton SAVE, tous les données indiquées sont sauvegardées. Normalement les données montrées sont de groupe PERFORMANCE, mais vous pouvez utiliser SAVE OPTION pour sélectionner les données spécifiques à sauvegarder.
- 2. Si vous désirez donner un nom au fichier pressez le bouton NAME.
- L'affichage suivant apparaît.

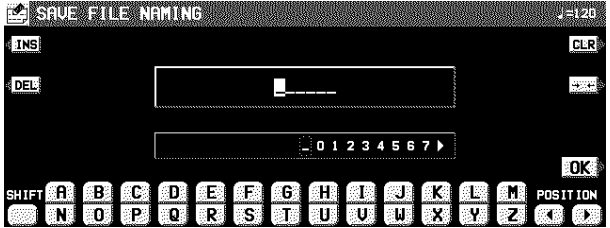

- Pressez le bouton INS pour entrer un espace à la position du curseur.
- Pressez le bouton DEL pour effacer le caractère à la position du curseur.
- Pressez le bouton CLR pour effacer le nom tout entier.
- Pressez le bouton →← pour centrer le nom.
- 4. Pressez le bouton OK.
- Il est également possible d'obtenir l'affichage FORMAT à partir du menu DISK TOOLS, si par exemple, vous désirez reformater une disquette. (Voir page 98.)
- 3. Sélectionnez le type de données que vous désirez sauvegarder.

TECHNICS FORMAT:

- Sauvegarde des données de cet instrument sous le format Technics File.
- SMF FORMAT 0: Sauvegarde des données du **SEQUENCER** sous le format "Standard MIDI File" (FORMAT 0).

- 3. Utilisez les boutons situés sous l'affichage pour donner un nom à votre affichage personnalisé.
	- Pressez le bouton ABC pour entrer les caractères alphabétiques. Pendant que le bouton SHIFT est enfoncé, les lettres majuscules sont entrées.
	- Pressez le bouton 123 pour entrer les chiffres, etc... En maintenant le bouton SHIFT, vous pouvez entrer les symboles.
	- Pressez le bouton POSITION pour déplacer le curseur.
	- Vous pouvez aussi utiliser la molette **TEMPO/PROGRAM** pour sélectionner les caractères.
- Pressez le bouton INS pour entrer un espace à la position du curseur.
- Pressez le bouton DEL pour effacer le caractère à la position du curseur.
- Pressez le bouton CLR pour effacer le nom tout entier.
- Pressez le bouton →← pour centrer le nom.

### 4. Pressez le bouton OK.

• L'écran revient à l'affichage SAVE.

### 5. Pressez le bouton SAVE.

- La sauvegarde SAVE commence.
- Si vous tentez d'effectuer la sauvegarde sous un numéro de fichier déjà utilisé, l'écran indique l'affichage de confirmation. Pressez le bouton YES pour continuer la procédure de sauvegarde SAVE, ou pressez le bouton NO si vous désirez l'annuler.

### Partie VI Disk Drive Communication of the Communication of the Communication of the Disk Drive

### <SAVE OPTION>

Indiquez le type de données que vous désirez sauvegarder sur la disquette. Pour une utilisation optimale de la capacité mémoire de la disquette ou pour économiser le temps de sauvegarde, sélectionnez uniquement le type de données que vous désirez sauvegarder.

- 1. Utilisez les boutons **PAGE** pour accéder l'affichage 2/3 SAVE OPTION.
- L'affichage suivant apparaît.

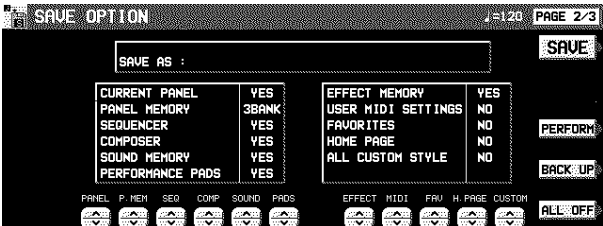

- 2. Utilisez les boutons situés sous l'écran pour spécifier le type de données à sauvegarder (YES/NO).
- Pour PANEL MEMORY, sélectionnez de NO/1 BANK/ALL. Si vous sauvegardez les données avec 1 BANK sélectionné, les données de BANK 1 seulement seront sauvegardées.
- Pressez le bouton PERFORM pour sélectionner toutes les données d'interprétation, ou pressez le bouton BACKUP pour sélectionner toutes les données en une seule fois.
- Si le bouton ALL OFF est pressé, tous les réglages changent à NO.

### 3. Pressez le bouton SAVE.

• La sauvegarde SAVE commence.

### <SEQUENCER SONG SAVE>

Vous pouvez choisir d'effectuer la sauvegarde d'une seule séquence du **SEQUENCER**.

1. Utilisez les boutons **PAGE** pour accéder l'affichage 3/3 SEQUENCER SONG SAVE. • L'affichage suivant apparaît.

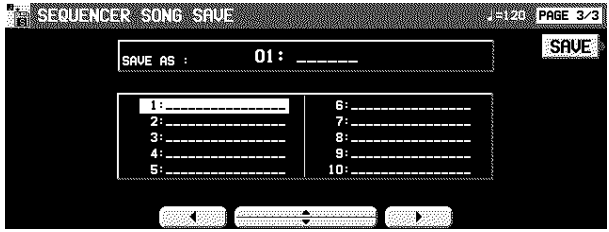

- 2. À l'aide des boutons situés sous l'écran sélectionnez le numéro de la séquence que vous désirez sauvegarder.
- 3. Pressez le bouton SAVE.
- La sauvegarde SAVE commence.

S'il n'y a aucune assignation de point dans le morceau **SEQUENCER** que vous essayez de sauvegarder même si vos images originales ont été chargées, lorsque vous pressez la touche SAVE, un affichage apparaît pour vous demander si oui ou non vous voulez sauvegarder les données d'image.

### **SMF FORMAT 0**

Pour être utilisées par d'autres instruments, les données **SE-QUENCER** de cet instrument peuvent être sauvegardées au format "Standard MIDI File" (FORMAT 0).

- Les données qui peuvent être sauvegardées sous le format SMF (FORMAT 0) sont les données ordinaires d'interprétation, telles que les données de note. Les données telles que celles des accords, les rythmes, du **COMPO-SER**, etc... ne sont pas sauvegardées. Si vous désirez également sauvegarder ces données particulières à Technics, utilisez le format Technics File.
- Si vous utilisez la fonction APC TO SMF CONVERT du **SEQUENCER**, vous pouvez convertir les motifs de l'accompagnement automatique, etc. dans leur piste respective.

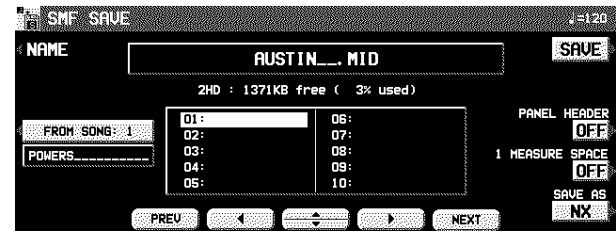

- 1. À l'aide des boutons situés sous l'écran sélectionnez le numéro de séquence pour lequel vous désirez effectuer la sauvegarde.
- Si le nombre de fichiers disponibles est supérieur à 10, vous pouvez visualiser les 10 fichiers suivants ou précédents à l'aide des boutons PREV et NEXT.
- 2. Si vous désirez donner un nom au fichier, pressez le bouton NAME.
- 3. Utilisez les boutons situés sous l'affichage pour donner un nom à votre affichage personnalisé.
- 4. Pressez le bouton OK.
- L'écran revient à l'affichage SAVE.
- 5. À l'aide des boutons FROM SONG, sélectionnez le numéro de séquence **SEQUENCER** que vous désirez sauvegarder.
- Le nom de morceau à sauvegarder est montré sous le bouton FROM SONG.
- 6. À l'aide des boutons PANEL HEADER, sélectionnez ON ou OFF.

ON: La sonorité et les réglages de volume de chaque partie sont sauvegardés au début du fichier. OFF: Ces données ne sont pas sauvegardées.

7. À l'aide des boutons 1 MEASURE SPACE sélectionnez ON ou OFF.

ON: Un espace d'une mesure est inséré au début du fichier.

- OFF: Aucun espace n'est inséré.
- Lorsque diverses données autres que celles d'interprétation sont enregistrées au début d'un fichier, la reproduction peut être retardée. Pour éviter cet inconvénient, sélectionnez ON pour 1 MEASURE SPACE afin d'insérer une mesure avant le début de l'interprétation.
- S'il semble que les données que vous avez sauvegardées avec 1 MEASURE SPACE mis sur OFF ne sont pas reproduites correctement, essayez de les sauvegarder à nouveau en mettant 1 MEASURE SPACE sur ON.
- Lorsque ON est sélectionné, un espace d'une mesure est inséré à chaque sauvegarde d'un fichier. Toutefois, si vous avez déjà sauvegardé un fichier avec 1 MEASURE SPACE sur ON, veuillez à le régler sur OFF à chaque sauvegarde suivante.
- 8. À l'aide du bouton SAVE AS sélectionnez le mode de fonctionnement du générateur de son (GM/GM2/NX).
	- Si les données créées sur cet instrument ont été sauvegardées en mode GM/GM2, il est possible que les sonorités, etc., changent. Lorsque vous sauvegardez les données en mode GM/GM2, veillez à sélectionner les sonorités dans les groupes de sonorités **SOUND EXPLO-RER** lorsque vous créez les données.

—GM: GM BASIC et Kit Standard

—GM2: GM2 EXTEND et GM2 DRUM KITS

- 9. Pressez le bouton SAVE.
- La sauvegarde SAVE commence.
- Lorsque l'opération s'est achevée avec succès, l'indication "COMPLETED!" apparaît sur l'écran.
- Si vous tentez d'effectuer la sauvegarde sous un numéro de fichier déjà utilisé, l'écran indique l'affichage de confirmation. Pressez le bouton YES pour continuer la procédure de sauvegarde SAVE, ou pressez le bouton NO si vous désirez l'annuler.

## Gestion de la disquette

Diverses procédures de gestion de la disquette, telles que l'effacement de fichier, la copie de fichier et le formatage de disquette sont disponibles à partir du menu DISK TOOLS.

WE 24

CUSTOM<br>STYLE **SMF** 

## DISK TOOLS

- 1. Insérez la disquette dans le lecteur.
- 2. Sur l'affichage DISK MENU, sélectionnez DISK TOOLS.

**MARKET** 

्र

• L'affichage suivant apparaît.

#### **ADISSADIS** DISK NAME: 2HD : 1423KB free ( 0% used) **COPY RENAME** OG 16:<br>17:<br>18:<br>19:<br>20: DEL Format 07<br>08<br>08<br>09  $12$ <br> $13$ <br> $14$ <br> $15$

- 3. Sélectionnez une fonction et suivez la procédure pour l'effectuer.
- À l'aide des boutons situés sous l'écran, sélectionnez un fichier.
- Vous pouvez presser le bouton SMF/TECH/CUSTOM STYLE pour obtenir l'affichage des procédures particulières aux fichiers SMF/TECH/CUSTOM STYLE.
- À l'aide des boutons situés à gauche et à droite de l'écran, vous pouvez accéder aux affichages de réglage correspondants.

RENAME: Pour donner donnez un nouveau nom à un fichier.

DEL: Pour supprimez un fichier.

FORMAT: Pour re-formater une disquette.

COPY (TECH): Pour copier un fichier.

MOVE (TECH): Pour remplacer un fichier.

INFO (DISK/SONG) (seulement SMF): Sélection d'affichage entre les données de disquette et les noms de morceaux.

## Sélection de l'affichage automatique lors de l'insertion d'une disquette

Lorsqu'une disquette est insérée dans le lecteur, l'affichage des procédures d'utilisation de la disquette apparaît automatiquement. Suivez cette procédure pour personnaliser cet affichage automatique.

### PREFERENCES

- 1. Sur l'affichage DISK MENU, sélectionnez PREFERENCES.
- L'affichage suivant apparaît.

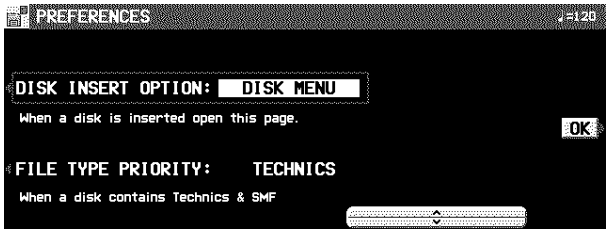

2. À l'aide des boutons situés à gauche et à droite de l'écran, sélectionnez un élément, et avec les bouton ∧ et ∨ modifiez le réglage.

### DISK INSERT OPTION:

Lors de l'insertion d'une disquette dans le lecteur, l'affichage des procédures d'utilisation de celle-ci apparaît automatiquement (OFF, DISK MENU, LOAD, DIRECT PLAY, SONG MEDLEY).

• Pendant la reproduction, l'enregistrement ou le réglage, l'affichage ne changera pas malgré les réglages faits dans cette étape.

### FILE TYPE PRIORITY:

Choisissez le type de fichier dont l'affichage sera prioritaire. Spécifiez le rang de priorité désiré des fichiers affichés lorsque plusieurs types de fichiers sont enregistrés sur un disque (TECHNICS/SMF).

3. Pressez le bouton OK.

# Partie VII Sound

## Mode Sound

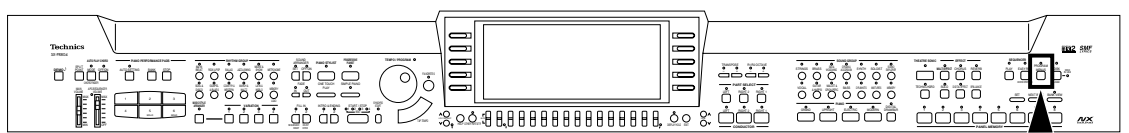

Le mode SOUND permet de redéfinir chaque sonorité en modifiant ses principaux paramètres (composants, effets, accord, etc...), grâce aux réglages de certaines fonctions.

1. Pressez le bouton **PROGRAM MENUS** pour le mettre en fonction.

## PROGRAM **MENUS**

• L'affichage suivant apparaît

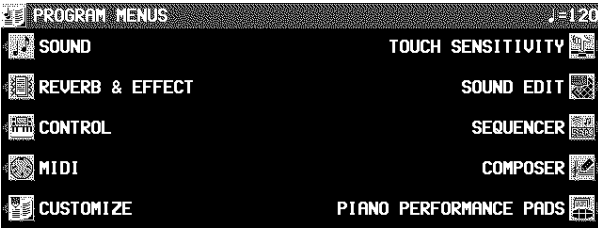

- 2. Sélectionnez SOUND.
- L'affichage suivant apparaît

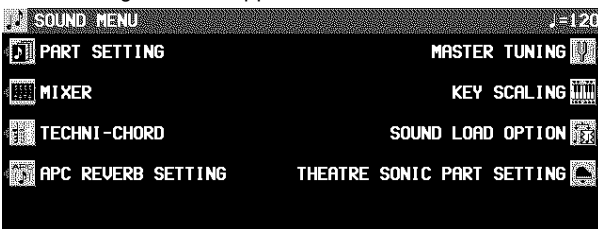

- 3. Sélectionnez le menu désiré.
- (**PR804**)
- 4. Suivez les procédure indiquées par l'affichage de menu.
- Lorsque le voyant de **TEMPO/PROGRAM** est allumé, vous pouvez utiliser **TEMPO/PROGRAM** pour effectuer le réglage de la fonction indiquée.

## Part Setting

Réglages des paramètres pour chaque partie.

### Sélection d'un paramètre

- 1. Sur l'affichage SOUND MENU, sélectionnez PART SETTING.
- 2. Utilisez les boutons PART SELECT ∧ et ∨ pour sélectionner la partie.
- 3. Utilisez les boutons situés au-dessous de l'affichage pour régler chaque attribut (voir les explications détaillées ci-après).
	- Si nécessaire, assignez à cet instant une sonorité à la partie sélectionnée.
- PART SETTING (page 99) Réglages des paramètres pour chaque partie MIXER (page 101) À l'aide de l'affichage MIXER vous pouvez visualiser tous les réglages principaux de chaque partie. MASTER TUNING (page 103) Pour déterminer l'accord de votre instrument. KEY SCALING (page 103) Pour sélectionner le type de tempérament. TECHNI-CHORD Pour sélectionner le style d'harmonisation par le **TE-CHNI-CHORD**. (Voir la page 39.) SOUND LOAD OPTION (page 104) Spécifiez si oui ou non les différentes données accompagnant une sonorité, telles que les données d'effets, sont utilisées lorsque la sonorité est rappelée. APC REVERB SETTING (page 104) Pour régler le dégré de **REVERB** pour chaque partie de l'accompagnement automatique. THEATRE SONIC PART SETTING (**PR804**)(page 104) Réglez l'effet **THEATRE SONIC** pour le mettre en ou hors fonction pour chaque partie.  **Aperçu des éléments du menu SOUND**
- 5. Lorsque vous avez terminé votre réglage des fonctions, pressez le bouton **PROGRAM ME-NUS** pour le désactiver.

■ Commentaire au sujet des parties (Parts) L'assignation des parties est la suivante.

```
Parties normales (16 parties):
  RIGHT 1, RIGHT 2, LEFT, PART 1 à 16
 • Il est suggéré d'utiliser PART 10 pour la partie DRUMS.
Les parties de l'AUTO PLAY CHORD
  (accompagnement automatique):
  ACCOMP 1–5, BASS, DRUMS 1, 2, CHORD, R.BASS.
Les parties du PIANO PERFORMANCE PADS (PR804):
  PADS
```
- L'affichage des réglages est composé de 5 pages. Utilisez les boutons **PAGE** pour commuter entre les pages.
- Lorsque vous avez terminé d'effectuer les réglage d'un paramètre, utilisez les boutons sous l'écran pour sélectionner un autre paramètre.
- 4. Lorsque vous avez terminé les réglages de tous les paramètres, sélectionnez une autre partie et répéter la même procédure.
- Les réglages et les effets de PAN, EFFECT, etc. peuvent différer selon la sonorité.

### <PAGE 1>

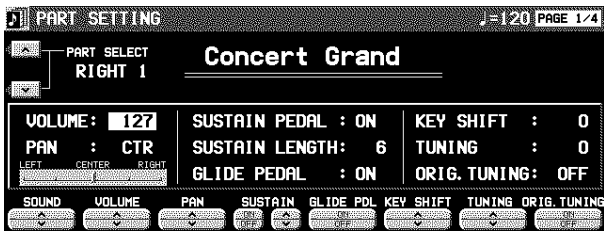

#### SOUND:

- Utilisez les boutons SOUND ∧ et ∨ pour sélectionner une sonorité.
- Les boutons du panneau de contrôle peuvent être également utilisé pour sélectionner une sonorité.

#### VOLUME:

Utilisez les boutons VOLUME ∧ et ∨ pour régler le niveau de volume (0 à 127).

### PAN:

- Utilisez les boutons PAN ∧ et ∨ pour régler la balance stéréo (L64–CENTER(CTR)-R63).
- À L64, la sonorité est complètement vers la gauche, à R63 elle est complètement vers la droite. À CENTER, la sonorité est au centre. La position sélectionnée est indiquée sur l'affichage.
- Même à la même valeur numérique, il est possible que la balance stéréo diffère légèrement selon la sonorité.

### <PAGE 2>

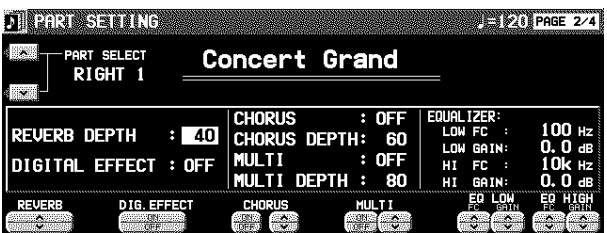

#### REVERB:

Utilisez les boutons REVERB ∧ et ∨ pour régler la profondeur de la **REVERB** (0 à 127).

### DIGITAL EFFECT:

Utilisez les boutons DIG. EFFECT ON/OFF pour mettre **DIGITAL EFFECT** en fonction ou hors fonction.

#### CHORUS:

Utilisez le bouton ON/OFF pour mettre le **CHORUS** en fonction ou hors fonction. Utilisez les boutons ∧ et ∨ pour régler la profondeur de l'effet (0 à 127).

#### MULTI:

Utilisez le bouton ON/OFF pour mettre **MULTI EFFECT** en fonction ou hors fonction. Utilisez les boutons ∧ et ∨ pour régler la profondeur de l'effet (0 à 127).

### EQ LOW:

Utilisez les boutons FC, GAIN ∧ et ∨ pour régler la qualité sonore dans les graves.

#### EQ HI:

Utilisez les boutons GAIN ∧ et ∨ pour régler la qualité sonore dans les aigus.

### SUSTAIN-

Utilisez les boutons ∧ et ∨ pour régler la longueur du sustain (1–8) . Utilisez les boutons ON/OFF pour activer ou désactiver l'effet de sustain, lorsque la pédale de sustain est enfoncée.

#### GLIDE PEDAL:

Utilisez les boutons GLIDE ON/OFF pour activer ou désactiver l'effet de glissando, s'il a été assigné à la pédale. • Pour les réglages de la pédale, voir la page 117.

#### KEY SHIFT:

- Utilisez les boutons KEY ∧ et ∨ pour effectuer cette transposition  $(-24 \text{ à } +24)$ .
- Une unité correspond à un demi-ton. Pour transposer à l'octave supérieure (ou inférieure), réglez sur une valeur de +12 (–12).
- Utilisez le bouton ∨ pour transposer plus bas et le bouton ∧ pour transposer plus haut.

#### TUNING:

- Utilisez les boutons TUN ∧ et ∨ pour ajuster l'accord de chaque partie (–128 à +127).
- Utilisez le bouton ∨ pour baisser l'accord et le bouton ∧ pour monter l'accord.

### ORIGINAL TUNING:

- Utilisez le bouton ORIG. ON/OFF pour activer ou désactiver l'accord de chaque sonorité.
- Pour plus de détails concernant ORIGINAL TUNING, reportez-vous à la page 103.

### <PAGE 3>

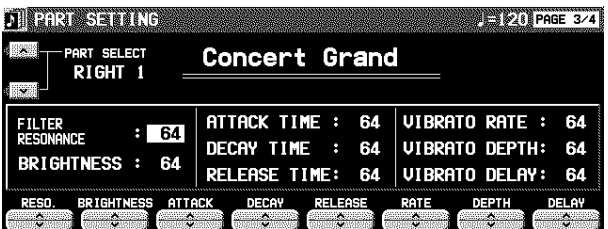

#### FILTER RESONANCE:

Utilisez les boutons RESO ∧ et ∨ pour régler la quantité de résonance (0 à 127).

### BRIGHTNESS:

Utilisez les boutons BRIGHTNESS ∧ et ∨ pour régler le brillant de la sonorité (0 à 127).

#### ATTACK TIME:

Utilisez les boutons ATTACK ∧ et ∨ pour spécifier le temps d'attaque (0 à 127).

#### DECAY TIME:

Utilisez les boutons DECAY ∧ et ∨ pour spécifier le temps d'altération (0 à 127).

#### RELEASE TIME:

Utilisez les boutons RELEASE ∧ et ∨ pour spécifier le temps de relâchement (0 à 127).

### VIBRATO RATE:

Utilisez les boutons RATE ∧ et ∨ pour spécifier la vitesse du vibrato (0 to 127).

#### VIBRATO DEPTH:

Utilisez les boutons DEPTH ∧ et ∨ pour spécifier la profondeur du vibrato (0 to 127).

#### VIBRATO DELAY:

Utilisez les boutons DELAY ∧ et ∨ pour spécifier l'intervalle de temps séparant le moment où vous appuyez sur les touches et le moment où le vibrato commence véritablement (0 to 127).

• La valeur centrale est 64 (±0).

### <PAGE 4>

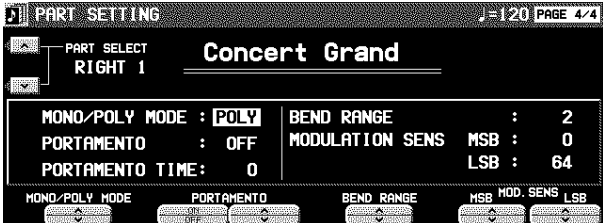

MONO/POLY MODE:

Utilisez les boutons MON/POLY MODE ∧ et ∨ pour sélectionner le mode de sortie.

PORTAMENTO:

- Utilisez les boutons ON/OFF pour activer ou désactiver la fonction de glissade de tonalité. (La glissade de tonalité est un mouvement de glissando continu d'une tonalité à l'autre.)
- Utilisez les boutons ∧ et ∨ pour spécifier le temps de la glissade de tonalité.
- L'effet PORTAMENTO ne fonctionne pas dans le POLY MODE.

## Mixer

Utilisez l'écran MIXER pour effectuer visuellement les réglages principaux de chaque partie. Utilisez cet écran pour faire des changements étendus et généraux des réglages.

- 1. Sur l'affichage SOUND MENU, sélectionnez **MIXER**
- L'écran MIXER est composé de 5 pages. Utilisez les boutons **PAGE** pour passer aux autres pages.
- Chaque fois que le bouton **OTHER PARTS/TR** est pressé, la partie affichée change.

### 2. Réglez chaque paramètre.

### <PAGE 1/5>

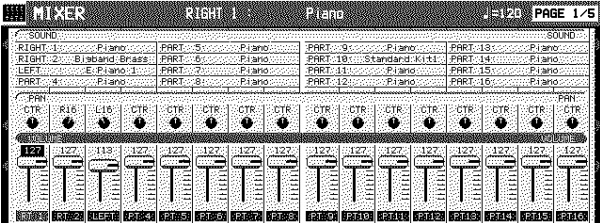

SOUND:

Sélectionnez SOUND. Utilisez les boutons situés sous l'écran pour sélectionner la sonorité pour la partie correspondante.

• Les boutons sur le panneau peuvent aussi être utilisés pour sélectionner la sonorité.

### PAN:

Sélectionnez PAN. Utilisez les boutons pour régler la balance stéréo pour la partie correspondante (L64–CTR– R63).

#### VOLUME:

- Sélectionnez VOLUME. Utilisez les boutons situés sous l'écran pour régler le volume de la partie correspondante (0 à 127).
- Pour mettre une partie en sourdine, pressez simultanément ses deux boutons de balance. Pour annuler la fonction de sourdine, pressez l'un des boutons des parties sélectionnées.

### <PAGE 2/5>

BEND RANGE

correspond à un demi-ton.

comme données MIDI. MODULATION SENSITIVITY:

données MIDI).

Utilisez les boutons BEND RANGE ∧ et ∨ pour sélectionner une plage de PITCH BEND (de 0 à 12). Une unité

Plus le nombre est grand, plus le changement de hauteur sera grand lorsque les données PITCH BEND sont reçues

Utilisez les boutons MOD. SENS ∧ et ∨ pour régler la sensibilité de la MODULATION (lors de la réception des

• À l'aide des boutons MSB ∧ et ∨ (incrémentation par demi-ton) et des boutons LSB ∧ et ∨ ajustez le réglage.

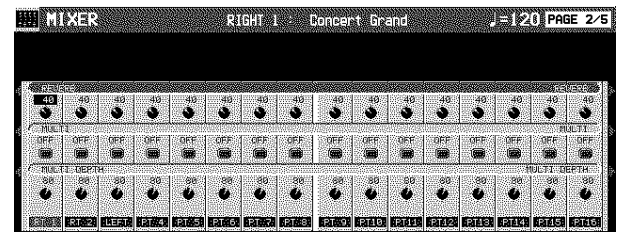

REVERB:

Sélectionnez REVERB. Utilisez les boutons situés sous l'écran pour régler le niveau de **REVERB** pour la partie correspondante (0 à 127).

#### MULTI<sup>-</sup>

Sélectionnez MULTI. À l'aide des boutons situés sous l'affichage, sélectionnez l'activation ou non du mode **MULTI EFFECT** pour chaque partie.

### MULTI DEPTH:

Sélectionnez MULTI DEPTH. Utilisez les boutons situés sous l'écran pour régler le niveau de **MULTI EFFECT** pour la partie correspondante (0 à 127).

### <PAGE 3/5>

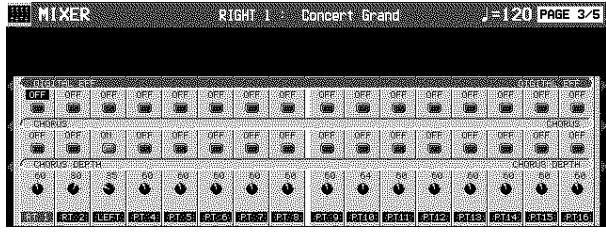

DIGITAL EFFECT:

Pressez le bouton DIGITAL EFF. Utilisez les boutons situés sous l'écran pour activer (ON) ou désactiver (OFF) le **DIGI-TAL EFFECT** de la partie correspondante.

#### CHORUS:

Sélectionnez CHORUS. À l'aide des boutons situés sous l'affichage, sélectionnez l'activation ou non du **CHORUS** pour chaque partie.

### CHORUS DEPTH:

Sélectionnez CHORUS DEPTH. Utilisez les boutons situés sous l'écran pour régler le niveau de **CHORUS** pour la partie correspondante (0 à 127).

### <PAGE 5/5>

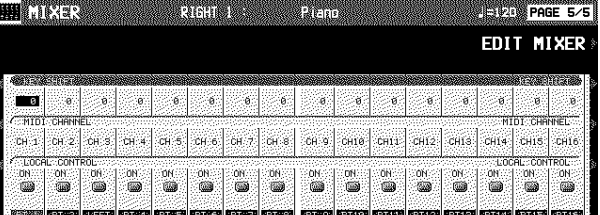

#### KEY SHIFT:

Sélectionnez KEY SHIFT. À l'aide des boutons situés sous l'écran, indiquez la transposition de la reproduction de chaque partie (incrémentation par demi-ton; –24 à +24).

### **EDIT MIXER**

Si vous pressez le bouton EDIT MIXER sur l'affichage PAGE 5/5, l'affichage dédition des sonorités apparaît.

### <PAGE 1>

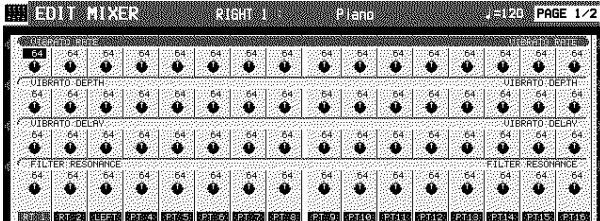

#### VIBRATO RATE:

Sélectionnez VIBRATO RATE. Utilisez les boutons situés sous l'affichage pour régler la vitesse du vibrato de chaque partie (0 à 127).

#### VIBRATO DEPTH:

Sélectionnez VIBRATO DEPTH. Utilisez les boutons situés sous l'affichage pour régler la profondeur du vibrato de chaque partie (0 à 127).

### VIBRATO DELAY:

Sélectionnez VIBRATO DELAY. Utilisez les boutons situés sous l'affichage pour définir une durée avant que le vibrato commence pour chaque partie (0 à 127).

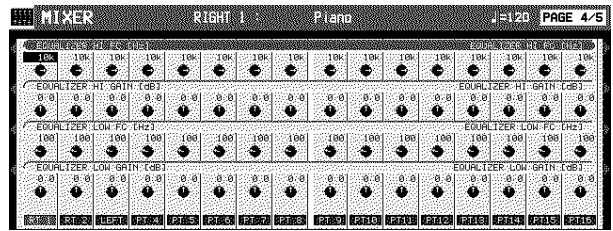

#### EQUALIZER HIGH :

Correction de la reproduction sonore dans les fréquences hautes. Sélectionnez EQUALIZER HI FC ; à l'aide des boutons situés sous l'affichage vous pouvez régler la fréquence standard. Sélectionnez EQUALIZER HI GAIN ; à l'aide des boutons situés sous l'affichage effectuez la modification.

### EQUALIZER LOW:

Correction de la reproduction sonore dans les fréquences hautes. Sélectionnez EQUALIZER LOW FC ; à l'aide des boutons situés sous l'affichage vous pouvez régler la fréquence standard. Sélectionnez EQUALIZER LOW GAIN ; à l'aide des boutons situés sous l'affichage effectuez la modification.

#### MIDI CHANNEL:

Sélectionnez MIDI CHANNEL. À l'aide des boutons de balance situés sous l'affichage réglez le canal MIDI de chaque partie (CH 1 à CH 16).

• Vous trouverez page 124 une information concernant les canaux MIDI.

### LOCAL CONTROL:

Sélectionnez LOCAL CONTROL. À l'aide des boutons de balance situés sous l'écran, indiquez la fonction LOCAL CONTROL pour chaque partie par ON ou OFF.

- Même pour la même valeur numérique, PAN et l'effet peuvent être différents selon la sonorité.
- Pour quelques parties, comme celles de l'accompagnement automatique, les réglages sont parfois limités.

#### FILTER RESONANCE:

Sélectionnez FILTER RESONANCE. Utilisez les boutons situés sous l'affichage pour définir la résonance appliquée à chaque partie (0 à 127).

#### <PAGE 2>

#### BRIGHTNESS:

Sélectionnez BRIGHTNESS. Utilisez les boutons situés sous l'affichage pour définir la brillance appliquée à chaque partie (0 à 127).

#### ATTACK TIME:

Choisissez ATTACK TIME. À l'aide des boutons situés sous l'affichage réglez la vitesse d'attaque du son pour chaque partie (de 0 à 127).

#### DECAY TIME:

choisissez DECAY TIME. À l'aide des boutons situés sous l'affichage réglez la durée du DECAY pour chaque partie. (de 0 à 127).

#### RELEASE TIME:

Choisissez RELEASE TIME. À l'aide des boutons situés sous l'écran ajustez la durée du RELEASE. (de 0 à 127).

**Sound**

## Master Tuning

Ce réglage sert à ajuster l'accord général de l'instrument. Ceci est très utile lorsque vous jouez avec d'autres instrumentistes ou avec un enregistrement sur bande.

1. Sur l'affichage SOUND MENU, sélectionnez MASTER TUNING.

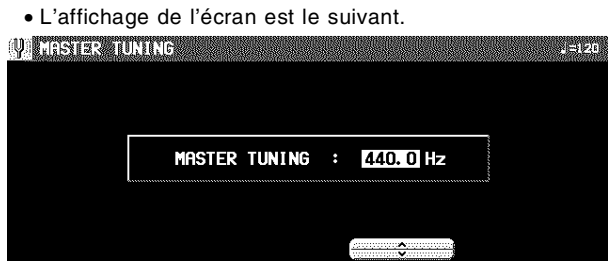

- 2. Utilisez les boutons ∧ et ∨ pour ajuster l'accord.
- Si vous pressez les boutons ∧ et ∨ simultanément, vous remettrez l'accord sur le réglage 440.0 Hz standard.

# Key Scaling

Pour chaque partie, vous pouvez changer l'accord de chaque tonalité dans la limite d'une octave. En plus de l'accord à tempérament égal, vous pouvez jouer dans d'autres types de gammes, en sélectionnant, par exemple, un tempérament arabe.

- 1. Sur l'affichage SOUND MENU, sélectionnez KEY SCALING.
- L'affichage de l'écran est alors le suivant.

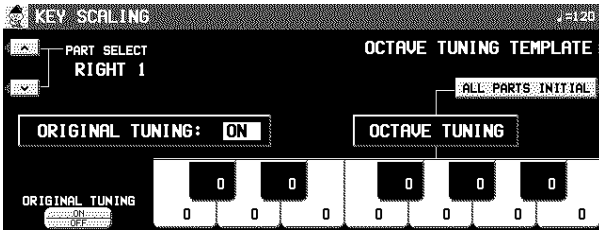

- 2. Pressez le bouton OCTAVE TUNING TEM-PLATE.
- L'affichage de l'écran est alors le suivant. **CONTRACTORIES**

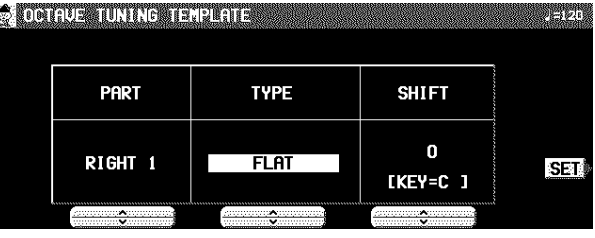

- 3. Utilisez les boutons PART ∧ et ∨ pour sélectionner la partie à régler.
	- Si vous avez sélectionné ALL, toutes les parties sont réglées simultanément.
- 4. Utilisez les boutons TYPE ∧ et ∨ pour sélectionner le type d'accord.
- Sélectionnez parmi FLAT, WERCKMEISTER, KIRNBER-GER, ARABIC 1 à 5, SLENDRO, et PELOG.
- 5. Utilisez les boutons SHIFT ∧ et ∨ pour sélectionner la tonalité dans laquelle vous voulez jouer.
- 6. Répétez les étapes 3 à 6 pour chaque partie si besoin est.
- 7. Pressez le bouton SET.
- Le réglage OCTAVE TUNING pour le type et la tonalité spécifiés est automatiquement effectué.

### **Réglages pour chaque tonalité**

Sur l'affichage KEY SCALING, vous pouvez régler l'accord pour chaque tonalité.

Utilisez les boutons situés au-dessous de l'écran pour régler l'accord de chaque tonalité.

- Vous pouvez élever ou abaisser la hauteur d'un demi-ton au maximum.
- Vous pouvez utiliser les boutons PART SELECT ∧ et ∨ pour changer de partie.
- Utilisez le bouton ALL PARTS INITIAL pour remettre toutes les parties à l'accord initial.

### **Accord ORIGINAL**

Chaque instrument de chaque sonorité possède ses données d'accord particulières. Ce réglage affecte la courbe d'accord qui régit le clavier tout entier. Ainsi, par exemple, les sonorités de type piano acoustique imitent celles d'un piano véritable, en ce que les notes aigues sont accordées légèrement plus haut et les notes graves légèrement plus bas.

Vous pouvez spécifier pour chaque partie si oui ou non cet accord original est activé.

- 1. Utilisez les boutons PART SELECT ∧ et ∨ pour sélectionner une partie.
- 2. Utilisez le bouton ORIGINAL TUNING ON/OFF pour sélectionner ON ou OFF.

### Partie VII Sound and the Contract of the Contract of the Contract of the Contract of the Contract of the Contract of the Contract of the Contract of the Contract of the Contract of the Contract of the Contract of the Contr

# Sound Load Option

Les données de chaque sonorité individuelle sont établies avec les réglages d'effets, etc., convenant le mieux; toutefois, dans certains cas, lorsque vous passez d'une sonorité à une autre et que ces réglages sont rappelés, il est possible que la configuration ne vous plaise pas. En utilisant le SOUND LOAD OPTION, vous pouvez établir ces réglages de manière que les données spécifiques ne soient pas rappelées.

### 1. Sur l'affichage SOUND MENU, sélectionnez SOUND LOAD OPTION.

• L'affichage de l'écran est alors le suivant.

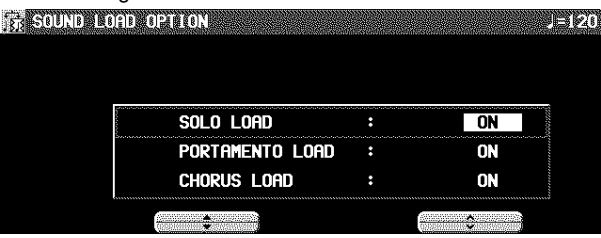

2. Utilisez les boutons ▲ et ▼ pour sélectionner un élément. Utilisez le bouton ∧ et ∨ pour mettre le filtre sur ON ou OFF.

## APC Reverb Setting

Bien qu'un effet REVERB approprié soit appliqué pour les parties de l'accompagnement automatique selon le rythme par défaut, vous pouvez ajuster le niveau de l'effet REVERB pour chaque partie.

- 1. Sur l'affichage SOUND MENU, sélectionnez APC REVERB SETTING.
- L'affichage suivant apparaît.

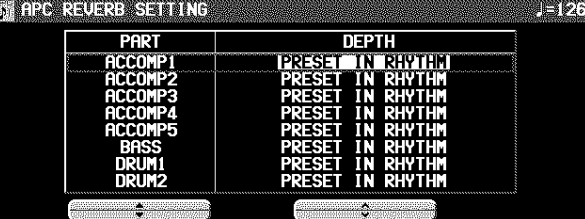

- 2. Utilisez les boutons PART ▲ et ▼ pour sélectionner la partie, les boutons DEPTH ∧ et ∨ pour la valeur (PRESET IN RHYTHM, 0 – 127).
	- PRESET IN RHYTHM est une valeur préréglée optimale pour chaque rythme, à utiliser avec le réglage APC Reverb.

## Theatre Sonic Part Setting (PR804)

L'effet **THEATRE SONIC** peut être réglé à activer ou désactiver pour chaque partie.

- 1. Sur l'affichage SOUND MENU, sélectionnez THEATRE SONIC PART SETTING.
- L'affichage de l'écran est le suivant.

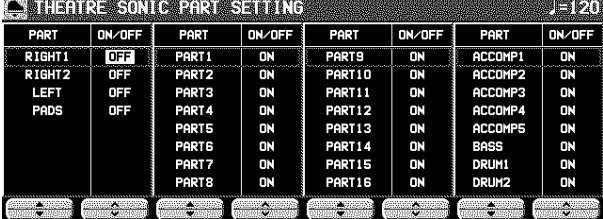

2. Utilisez les bouton PART ▲ et ▼ pour sélectionner la partie, les bouton ∧ et ∨ pour régler la valeur (ON/OFF).

# Partie VIII Reverb & Effect

## À propos de la fonction Reverb & Effect

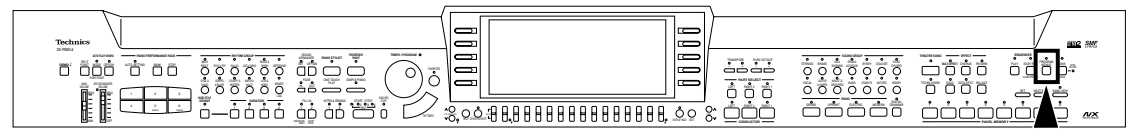

Dans le mode REVERB & EFFECT, vous pouvez effectuer des réglages détaillés relatifs aux effets de cet instrument.

### 1. Pressez le bouton **PROGRAM MENUS** pour le mettre en fonction.

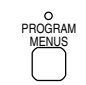

• L'affichage suivant apparaît.

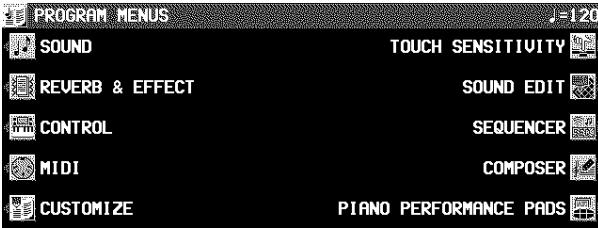

2. Sélectionnez REVERB & EFFECT. • L'affichage suivant apparaît.

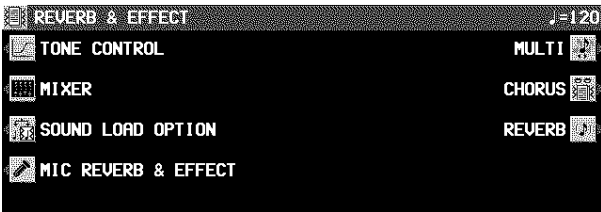

- 3. Sélectionnez le menu désiré.
- 4. Suivez les procédure indiquées que l'affichage de menu.
- Lorsque le voyant de **TEMPO/PROGRAM** est allumé, vous pouvez utiliser **TEMPO/PROGRAM** pour effectuer le réglage de la fonction indiquée.
- 5. Lorsque vous avez terminé votre réglage des fonctions, pressez le bouton **PROGRAM ME-NUS** pour le désactiver.

### **Aperçu des éléments du menu REVERB & EFFECT** TONE CONTROL

Réglages pour la qualité sonore de sortie finale de l'instrument tout entier

#### REVERB:

Type de REVERB et réglages détaillés (page 37) CHORUS:

- Type de CHORUS et réglages détaillés (page 36) MULTI:
- Type de MULTI et réglages détaillés (page 35) MIC REVERB & EFFECT:

Les réglages pour les effets qui sont appliqués aux MIC. (page 37)

SOUND LOAD OPTION Spécifiez si oui ou non les différentes données ac-

compagnant une sonorité, telles que les données d'effets, sont utilisées lorsque la sonorité est rappelée. (page 104)

MIXER

À l'aide de l'affichage MIXER vous pouvez visualiser tous les réglages principaux de chaque partie. (page 101)

## Tone Control

Compensation de la qualité des sonorités de l'instrument complet (sortie générale).

- 1. Sur l'affichage REVERB & EFFECT, sélectionnez TONE CONTROL.
- L'affichage de l'écran est alors le suivant

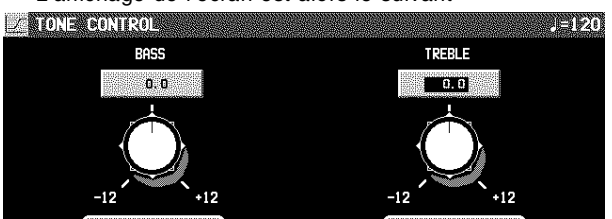

- 2. Utilisez les boutons BASS et TREBLE ∧ et ∨ pour régler la qualité des sons telle que vous la désirez.
	- Si BASS ou TREBLE sont réglés trop fort, en fonction de la sonorité sélectionnée, elle peut être déformée. Dans ce cas, baisser le réglage ou le volume **MAIN VOLUME**.

# Partie IX Sound Edit

# À propos de la fonction Sound Edit

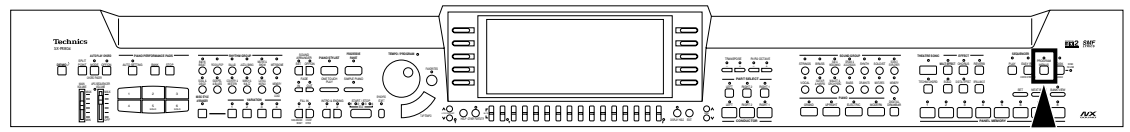

La fonction SOUND EDIT vous permet de créer vos propres sonorités en modifiant les échantillons sonores de cet instrument. Ces nouvelles sonorités peuvent être mémorisées dans l'une des mémoires "Sound Memory". Il y a deux modes d'utilisation de SOUND EDIT. Vous pouvez modifier tous les paramètres disponibles habituellement sur les synthétiseurs professionnels, ou bien utiliser la fonction EASY EDIT qui vous permet de modifier les paramètres de base sur une seule page.

1. Sélectionnez un son à éditer.

### 2. Pressez le bouton **PROGRAM MENUS**.

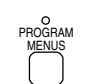

### • L'affichage suivant apparaît.

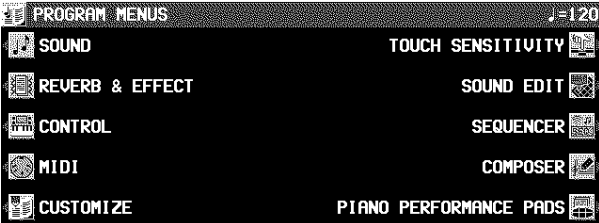

### 3. Sélectionnez SOUND EDIT.

• L'affichage suivant apparaît.

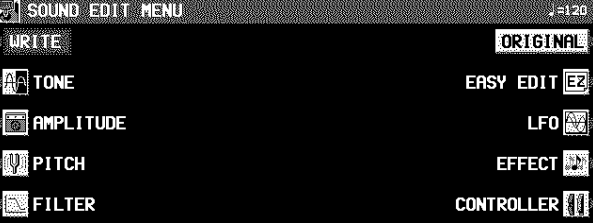

- 4. Sélectionnez le menu désiré et suivre la procédure indiquée par l'écran de réglages.
- Pour vérifier la sonorité d'un seul tone, pressez le bouton SOLO pour mettre en valeur l'indication SOLO. Les sonorités du tone sélectionné seulement se font entendre lorsque vous pressez une touche.
- Lorsque le voyant **TEMPO/PROGRAM** est allumé, cela signifie que vous pouvez utiliser **TEMPO/PROGRAM** pour effectuer vos réglages.
- 5. Lorsque le son est réglé à votre convenance, appuyez sur le bouton WRITE de l'affichage SOUND EDIT MENU pour enregistrer votre nouveau son.
	- Pressez le bouton EDITED (ou ORIGINAL) pour écouter soit la sonorité modifiée (EDITED) ou la sonorité d'origine (ORIGINAL). Cette fonction vous permet de comparer vos modifications avec la sonorité d'origine.
- Lorsque les sons DRUM KIT sont sélectionnés est que la fonction SOUND EDIT est activée, l'affichage est différent de celui habituellement indiqué, mais l'opération de base est la même. (Pour spécifier l'instrument de percussion que vous voulez éditer, utilisez les boutons ∧ et ∨ pour sélectionner le nom de la sonorité, ou encore, tout en pressant la touche du clavier pour le son correspondant, pressez le bouton NOTE SELECT.
- Pour enregistrer les réglages **DIGITAL DRAWBAR**, effectuez d'abord les réglages, puis passez en mode SOUND EDIT, pressez le bouton WRITE et suivez la procédure indiquée sur l'écran.

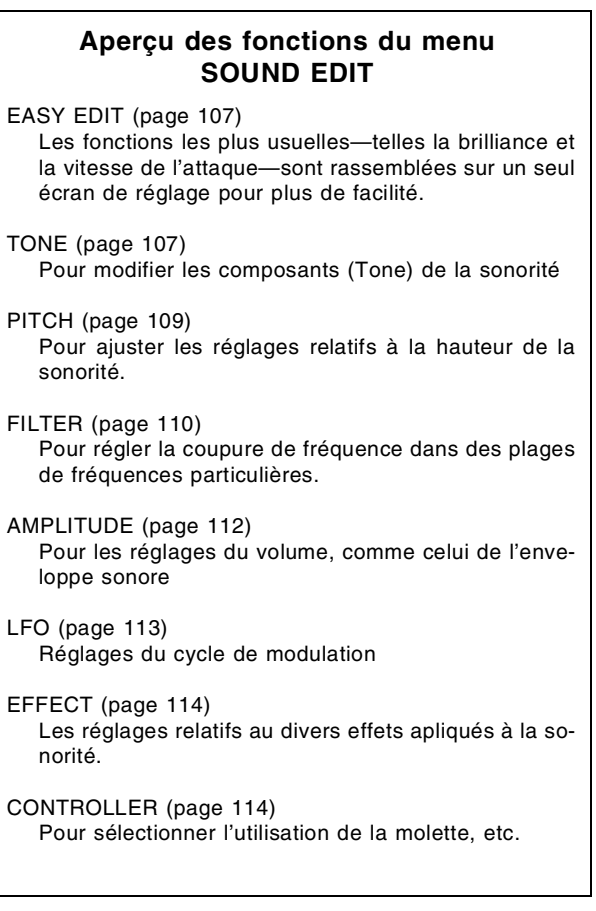

# Easy Edit

Les fonctions les plus usuelles sont rassemblées sur un seul écran afin de vous permettre une manipulation facile et rapide.

- 1. Sur l'affichage du menu SOUND EDIT, sélectionnez EASY EDIT.
	- L'affichage de l'écran est le suivant.

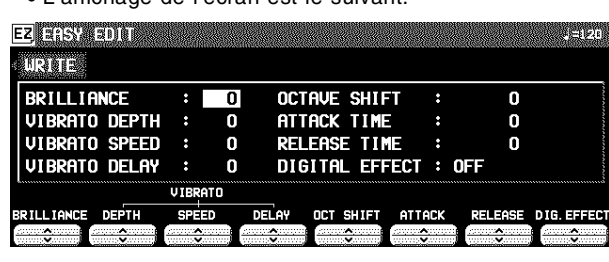

- 2 À l'aide des boutons situés sous l'affichage spécifiez la valeur dun paramètre.
- Un effet peut rester inchangé lorsque EASY EDIT est utilisé pour régler la valeur, si une autre fonction EDIT a d'abord été utilisée pour régler la valeur à sa limite inférieure ou supérieure.
- 3. Pressez le bouton WRITE pour mémoriser votre nouvelle sonorité.
- Cette manipulation est expliquée page 115.
- Losqu'une sonorité a été mise en mémoire dans le mode EASY EDIT et que vous la sélectionnez ensuite dans le mode EASY EDIT, la valeur affiché d'un attribut peut être différente de la valeur lors de la mise en moire. Toutefois, la sonorité elle-même reste exactement la même.

# Tone Edit

Modification des composants (tones) d'une sonorité.

### A propos des tones

Une sonorité peut être composée de quatre tones.

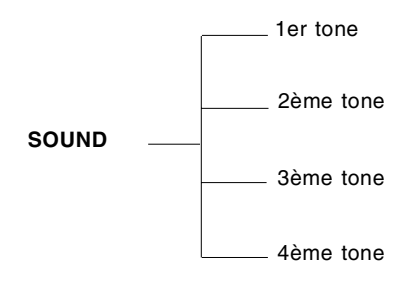

• Les tons de type piano sont fabriquées spécialement pour avoir des effets réalistes. De cette raison, les résultats des éditions de FILTER ou d'AMPLITUDE, etc. peuvent être différents par rapport aux tons autres que le type piano.

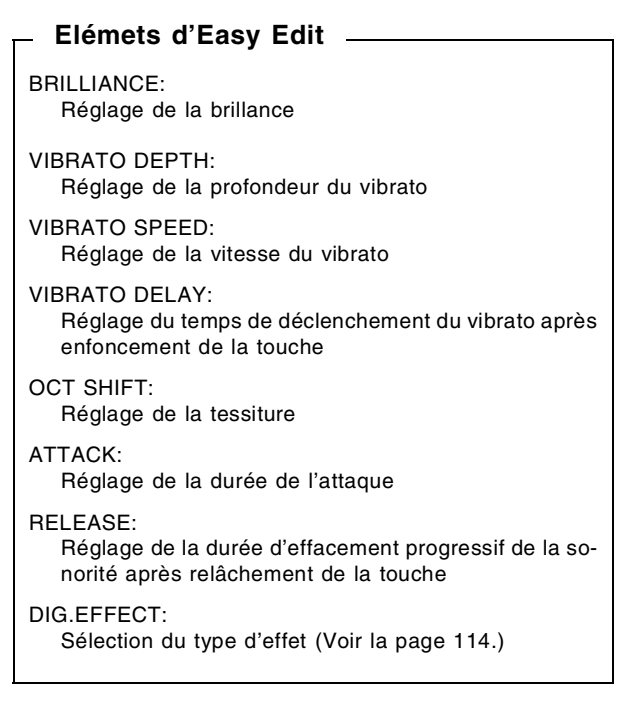

### TONE SELECT

- 1. Sur l'affichage du menu SOUND EDIT, sélectionnez TONE.
- L'affichage de l'écran est le suivant.

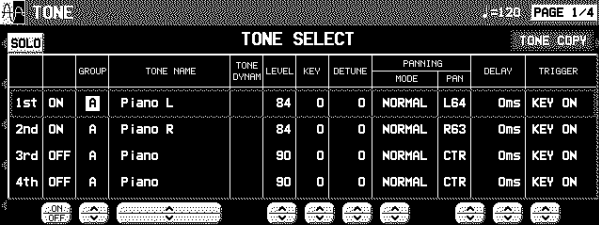

- 2. Utilisez les boutons situés à gauche de l'affichage de l'écran pour sélectionner le tone que vous voulez éditer (1er, 2ème, 3ème, 4ème). • Utilisez les boutons ON/OFF pour sélectionner ON ou OFF.
- 3. Sélectionnez une sonorité pour le tone.
- Utilisez les boutons GROUP ∧ et ∨ pour sélectionner le groupe, et les boutons TONE NAME ∧ et ∨ pour sélectionner la sonorité.
- La marque "∗" dans la colonne TONE DYNAM indique qu'un changement de TONE DYNAMICS a été apporté à la sonorité.
- 4. À l'aide des boutons LEVEL ∧ et ∨, réglez le volume.

- 5. À l'aide des boutons KEY ∧ et ∨, choisissez l'accord de la sonorité reproduite.
- 6. À l'aide des boutons DETUNE ∧ et ∨, effectuez un ajustement fin de la modification de l'accord.
- 7. Utilisez les boutons PANNING ∧ et ∨ pour régler la balance stéréo.
	- PAN: À CTR, la sonorité est au centre. À L64, la sonorité est complèment vers la gauche, à R63 elle est complèment vers la droite.
- Si STEREO R ou STEREO L est sélectionné pour le MODE, la balance est fixe.(elle ne peut être déplacée).
- 8. Utilisez les boutons DELAY  $\land$  et  $\lor$  pour régler le temps de retard de la sonorité.
	- Plus le nombre est grand, plus l'émission de la sonorité est retardée.
- 9. Utilisez les boutons TRIGGER ∧ et ∨ pour sélectionner un mode d'enclenchement.
- KEY ON:

Le mode normal, dans lequel la sonorité est émise lorsque vous appuyez sur la touche.

### KEY OFF:

Une sonorité est émise lorsque cette touche est relachée. (comme pour des cordes étouffées, par exemple).

### LEGATO:

La sonorité est reproduite lorsque vous jouez legato.

### NON LEG:

La sonorité nest pas reproduite lorsque vous jouez legato.

### PEDAL:

La sonorité est produite seulement pendant que le bouton **SUSTAIN** est mis en fonction.

### CHORD:

La sonorité est accentuée lorsque vous jouez des accords (un accord plaqué de guitare par exemple).

### **TONE COPY**

Vous pouvez copier le tone d'une sonorité particulière sur un tone spécifié dans la sonorité que vous éditez.

- 1. Sur l'affichage 1/4, pressez le bouton TONE COPY.
- 2. À l'aide des boutons FROM ∧ et ∨ sélectionnez l'élément à copier.
- Utilisez les boutons OPTION ∧ et ∨ pour sélectionner l'élément que vous voulez copier.
- 3. Utilisez les boutons TO  $\land$  et  $\lor$  pour sélectionner le tone sur lequel vous voulez effectuer la copie.
- 4. Pressez le bouton OK.
- La copie du tone est exécutée.

### KEY LAYER

Pour régler la relation entre la reproduction des tones et la partie utilisée du clavier.

- 1. À l'aide des boutons **PAGE**, vous pouvez visualiser l'affichage 2/4.
- L'affichage de l'écran est le suivant.

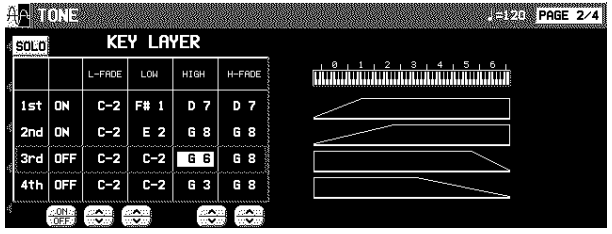

- 2. Utilisez les boutons situés à gauche de l'écran pour sélectionner un tone (1er, 2ème, 3ème, 4ème).
- 3. À l'aide des boutons L-FADE ∧ et ∨ et LOW ∧ et ∨, déterminez la partie basse de la tessiture.
- En entrant différentes valeurs pour les réglages L-FADE et LOW, vous pouvez définir une augmentation progressive du volume du tone en fonction des notes jouées.
- 4. À l'aide des boutons HIGH ∧ et ∨ et H-FADE ∧ et ∨ déterminez la partie haute de la tessiture.
- En entrant différentes valeurs pour les réglages H-FADE et HIGH, vous pouvez définir une diminution du volume du tone en fonction des notes jouées.
- En faisant se chevaucher les courbes L-FADE et H-FADE de chacun des différents tones, vous pouvez obtenir un effet de disparition progressive croisée, pour lequel le son change progressivement en fonction de la hauteur sonore.
- 5. Répétez les étapes 2 à 4 pour les autres tones si nécessaire.
### VELOCITY LAYER

Effectuez ces réglages pour ajuster la production du tone relatif à la vélocité.

- 1. À l'aide des boutons **PAGE**, vous pouvez visualiser l'affichage 3/4.
- L'affichage de l'écran est lesuivant.

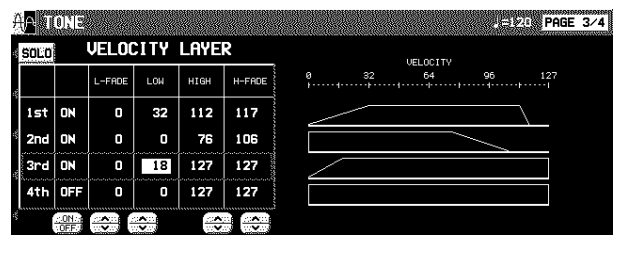

- 2. Utilisez les boutons situés à gauche de l'affichage de l'écran pour sélectionner le tone (1er, 2ème, 3ème, 4ème).
- 3. À l'aide des boutons L-FADE ∧ et ∨ et LOW ∧ et ∨ déterminez la vélocité pp déclenchant la partie basse de la tessiture.
- 4. À l'aide des boutons H-FADE ∧ et ∨ et HIGH ∧ et ∨ déterminez la vélocité *ff* déclenchant la partie haute de la tessiture.
- En faisant se chevaucher les courbes L-FADE et H-FADE de chacun des différents tones, vous pouvez modifier le rendu sonore des tones en fonction de la force avec laquelle vous pressez les touches du clavier.
- 5. Répétez les étapes 2 à 4 pour les autres tones si nécessaire.

### TONE DYNAMICS

Vous pouvez effectuer les réglages de manière qu'une sonorité différente (forme d'ondes du tone) soit produite pour chaque tone en fonction de la vélocité (force avec laquelle vous appuyez sur les touches)

- 1. Utilisez les boutons **PAGE** pour afficher l'écran 4/4.
- L'affichage de l'écran est le suivant.

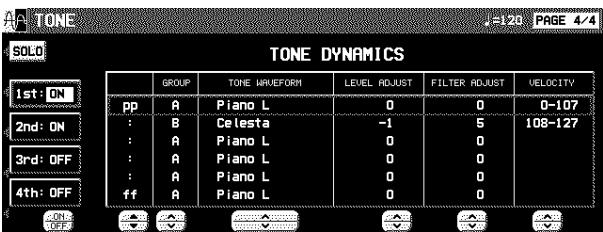

- 2. Utilisez les boutons situés à gauche de l'écran pour sélectionner le tone.
- 3. Utilisez les boutons ▲ et ▼ pour sélectionner la colonne pour la fonction que vous désirez régler.
- 4. Sélectionnez la forme d'ondes du tone.
- Utilisez les boutons GROUP ∧ et ∨ pour sélectionner le groupe, et les boutons TONE WAVEFORM ∧ et ∨ pour sélectionner la forme d'ondes.
- 5. À l'aide des boutons LEVEL ADJUST ∧ et ∨ réglez le volume. À l'aide des boutons FILTER ADJUST ∧ et ∨ réglez la sonorité.
- 6. Utilisez les boutons VELOCITY ∧ et ∨ pour spécifier la plage de vélocité.
- Lorsque la limite supérieure de la forme d'ondes est réglée à 127, il n'est pas possible d'ajouter davantage de formes d'ondes.
- 7. Répétez les étapes 3 à 6 pour éditer les autres formes d'ondes si nécessaire.
- 8. Répétez les étapes 2 à 7 pour les autres tones si nécessaire.

## Pitch Edit

Pour effectuer les réglages relatifs à l'accord de la sonorité.

### KEY SHIFT & DETUNE

- 1. Sur l'affichage du menu SOUND EDIT, sélectionnez PITCH.
- L'affichage de l'écran est le suivant.

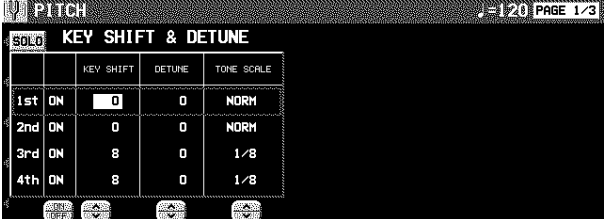

- 2. Utilisez les boutons situés à gauche de l'écran pour sélectionner un tone (1er, 2ème, 3ème, 4ème).
- 3. Utilisez les boutons KEY SHIFT ∧ et ∨ pour spécifier l'accord.
- Les unités sont en demi-tons.
- 4. Utilisez les boutons DETUNE ∧ et ∨ pour effectuer le réglage fin de la hauteur.
	- De légères différences des valeurs de DETUNE entre les tones permettent d'enrichir les sonorités.
- 5. Utilisez les boutons TONE SCALE ∧ et ∨ pour sélectionner le type de gamme (NORM, 1/2, 1/4, 1/8, 1/16, 1/32, 1/64, FIX).
	- NORM est le type de gamme normal. Par exemple, lorsque 1/2 est sélectionné, la différence de hauteur entre une touche et la touche voisine est réduite à la moitié de la valeur normale. Lorsque vous sélectionnez FIX, la hauteur reste la même quelle que soit la touche sur laquelle vous jouez.

### PITCH ENVELOPE

Permet de définir l'évolution de l'accord entre l'instant où la touche est enfoncée et l'arrêt de la reproduction du tone.

- 1. À l'aide des boutons **PAGE**, vous pouvez visualiser l'affichage 2/3.
- L'affichage de l'écran est le suivant.

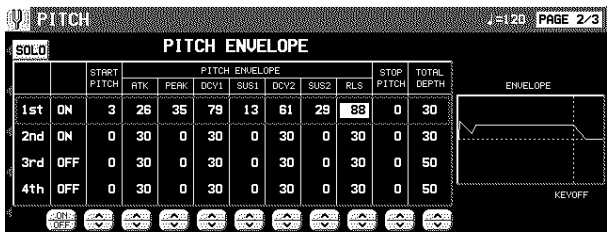

- 2. Utilisez les boutons situés à gauche de l'écran pour sélectionner un tone.
- 3. Effectuez les modifications pour définir l'évolution de l'accord.
- Utilisez les boutons situés sous l'affichage de l'écran pour régler les valeurs correspondantes. L'enveloppe est créée sur l'affichage de l'écran lorsque vous entrez les réglages.
- Utilisez les boutons TOTAL DEPTH ∧ et ∨ pour spécifier le niveau maximum.
- À l'aide des boutons START PITCH ∧ et ∨, sélectionnez un point de départ. Avec les boutons STOP PITCH ∧ et ∨, définissez le point d'arrêt.
- 4. Répétez les étapes 2 et 3 pour les autres tones.

6. Répétez les étapes 2 à 5 pour les autres tones.

PITCH ENVELOPE TOUCH & KEY FOLLOW Spécifiez comment l'enveloppe de hauteur sonore change en fonction de la hauteur de la note.

1. Pressez les boutons **PAGE** pour visualiser l'affichage 3/3.

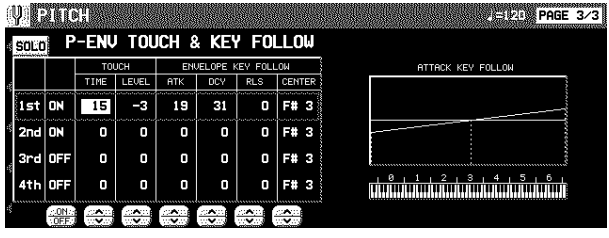

- 2. Utilisez les boutons situés à gauche de l'écran pour sélectionner un tone.
- 3. À l'aide des boutons TOUCH ∧ et∨, modifiez les réglages de réponse respectifs.
- Utilisez les boutons TIME ∧ et ∨ pour spécifier le changement de durée en fonction du toucher. Utilisez les boutons LEVEL ∧ et ∨ pour spécifier le niveau de changement de hauteur en fonction du toucher.
- Avec un réglage –, plus les touches sont pressées doucement, plus le changement est grand. Avec un réglage +, plus les touches sont pressées fortement, plus le changement est grand.
- 4. Changez les réglages de suivi de touche pour les fonctions ATTACK (ATK), DECAY (DCY) et RELEASE (RLS).
- Utilisez les boutons ∧ et ∨ correspondant aux paramètres ENVELOPE KEY FOLLOW pour ajuster les réglages. Utilisez les boutons CENTER ∧ et ∨ pour sélectionner le centre de la direction de la courbure.

## Filter Edit

Modification importante de la sonorité en éliminant certaines fréquences spécifiques

### FILTER & EQUALIZER

- 1. Sur l'affichage du menu SOUND EDIT, sélectionnez FILTER.
- L'affichage de l'écran est le suivant.

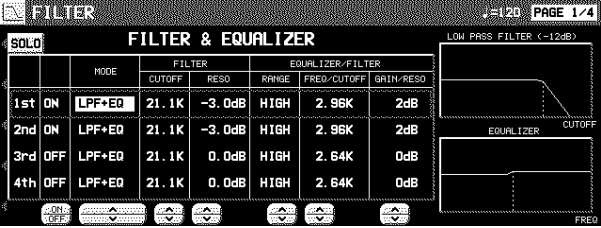

- 2. Utilisez les boutons situés à gauche de l'écran pour sélectionner un tone.
- 3. Utilisez le bouton MODE pour sélectionner le mode de filtre.
- LPF(6)+EQ (filtre passe-bas + égaliseur) Les signaux plus hauts que la fréquence de coupure sont annulés. Les sonorités normales sont adoucies.
- HPF(6)+EQ (filtre passe-haut + égaliseur) Les signaux plus bas que la fréquence de coupure sont annulés. Les sonorités normales sont accentuées.

LPF24 (filtre passe-bas 24) Filtre passe-bas plus fort que LPF+EQ

HPF24 (filtre passe-haut 24) Filtre passe-haut plus fort que HPF+EQ

BPF (filtre passe-bande)

Coupe les signaux qui ne sont pas dans l'intervalle compris entre les deux fréquences CUTOFF déterminées. • Pour ce mode, ajustez aussi les réglages sur la partie EQUALIZER/FILTER.

**THRU** 

Aucun effet de filtre n'est appliqué.

- 4. À l'aide des boutons CUTOFF ∧ et ∨, réglez la fréquence de coupure du filtre.
- 5. À l'aide des boutons RESO ∧ et ∨pour régler la résonance (dB).
- La résonance est un effet qui ajoute du caractère à la sonorité en accentuant les composants harmoniques des fréquences proches de la fréquence de coupure.

### TOUCH & KEY FOLLOW

Permet de définir comment le filtre fonctionne en fonction du toucher et de l'accord.

- 1. À l'aide des boutons **PAGE**, sélectionnez l'affichage 2/4.
- Laffichage de l'écran est alors le suivant.

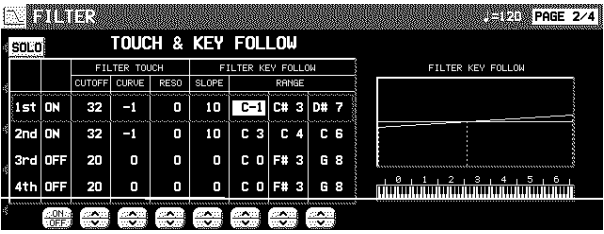

- 2. À l'aide des boutons situés à gauche de l'écran, sélectionnez un élément.
- 3. À l'aide des boutons FILTER TOUCH  $\land$  et  $\lor$ , indiquez comment les filtres respectifs sont appliqués en fonction du toucher.
	- À l'aide des boutons CUT OFF ∧ et ∨, définissez la valeur de changement de la fréquence de coupure. Utilisez les boutons CURVE ∧ et ∨ pour définir la courbure de fréquence. Avec les boutons RESO ∧ et ∨, définissez le degré de modification de la résonance.
- 4. À l'aide des boutons FILTER KEY FOLLOW ∧ et ∨, indiquez comment les filtres respectifs sont appliqués en fonction de l'accord.
- À l'aide des boutons SLOPE ∧ et ∨, réglez la courbure. Avec les boutons RANGE ∧ et ∨, spécifiez la portée de l'accord.
- 5. Si nécessaire, répétez les étapes 2 à 4 pour chaque élément.

#### **<Equaliseur>**

Pour les filtres LPF(6)+EQ/HPF(6)+EQ, la définition sonore peut être modifiée par l'EQUALIZER.

#### RANGE

Pour sélectionner l'étendue de réglage (HIGH ou LOW).

#### FREQ

Pour régler la fréquence standard.

GAIN

Pour régler l'augmentation ou la diminution de niveau de la valeur réglée pour FREQ (dB).

6. Répétez les étapes 2 à 5 pour chaque tone si nécessaire.

### FILTER ENVELOPE

Permet de déterminer les changements du filtre dans le temps, à partir de linstant ou la touche est enfoncée et la fin de la reproduction de la sonorité.

- 1. Avec les boutons **PAGE**, sélectionnez l'affichage 3/4.
- Laffichage de l'écran est alors le suivant.

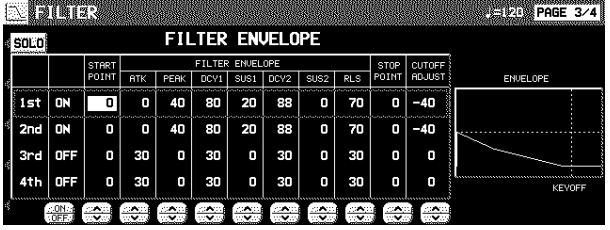

- 2. À l'aide des boutons situés à gauche de l'affichage sélectionnez un élément.
- 3. À l'aide des boutons FILTER ENVELOPE ∧ et ∨, modifiez les enveloppes du filtre.
- Avec les boutons situés sous l'affichage, effectuez les réglages respectifs.
- Vous pouvez utilisez les boutons CUTOFF ADJUST, pour effectuer les réglages des 2 sections, les boutons START POINT pour définir le point de départ, et les boutons STOP POINT pour le point darrêt.
- 4. Si nécessaire, répétez les étapes 2 à 3 pour chaque élément.

### FILTER ENVELOPE TOUCH & KEY FOLLOW

Permet de déterminer comment lenveloppe du filtre (courbe) évolue en fonction du toucher ou de la hauteur de note.

- 1. Avec les boutons **PAGE**, sélectionnez la page 4/4.
- Laffichage de l'écran est alors le suivant.

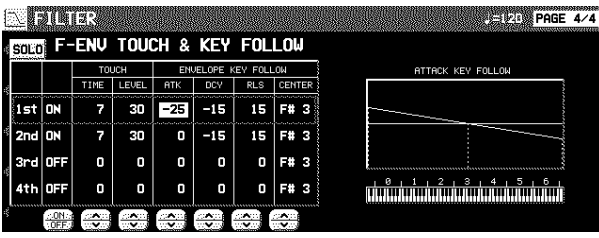

2. À l'aide des boutons situés à gauche de l'écran, sélectionnez un élément.

- 3. À l'aide des boutons TOUCH ∧ et ∨, déterminez comment les enveloppes du filtre évoluent en fonction du toucher.
- Avec les boutons TIME ∧ et ∨ indiquez la durée du changement, et les boutons LEVEL ∧ et ∨ pour spécifier le niveau de hauteur de changement, relative au toucher.
- Sur un réglage négatif, le plus doucement les touches sont enfoncées, le plus important est le changement. Sur une valeur positive, plus rapidement les touches sont enfoncées, plus important est le changement.
- 4. Avec les boutons ENVELOPE KEY FOLLOW ∧ et ∨, définissez comment les enveloppes des filtres respectifs évoluent en fonction de la hauteur de note.
- Réglez les courbes dattaque (ATK), de decay (DCY) et de release (RLS). Avec les boutons CENTER ∧ et ∨, spécifiez le centre de la courbe avec un nom de note.

## Amplitude Edit

Pour effectuer les réglages relatifs au volume de la sonorité.

### LEVEL

- 1. Sur l'affichage du menu SOUND EDIT, sélectionnez AMPLITUDE.
- L'affichage de l'écran est le suivant.

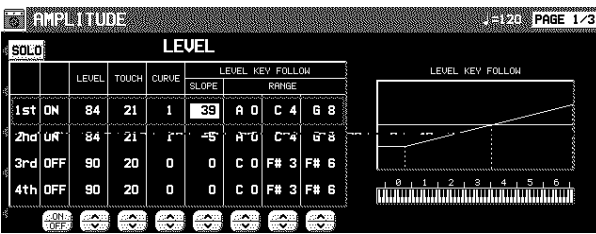

- 2. Utilisez les boutons situés à gauche de l'écran pour sélectionner un tone.
- 3. Utilisez les boutons LEVEL ∧ et ∨ pour sélectionner le volume.
- 4. Utilisez les boutons TOUCH ∧ et ∨ pour régler la l'amplitude de changement de volume en fonction de la vitesse d'enfoncement des touches du clavier.
- Pour les réglages –, plus vous jouez doucement sur le clavier et plus la sonorité est forte. Pour les réglages +, plus vous jouez fortement sur le clavier et plus la sonorité est forte.
- 5. Utilisez les boutons CURVE ∧ et ∨ pour sélectionner le type de courbe du volume en fonction du toucher.
- 6. À l'aide des boutons LEVEL KEY FOLLOW  $\land$ et ∨, modifiez les réglages correspondants.
- Utilisez les boutons SLOPE ∧ et ∨ pour ajuster la courbure de la pente, Utilisez les boutons RANGE ∧ et ∨ pour déterminer l'amplitude de la hauteur d'accord avec le nom de la note.

**Sound Edit**

7. Répétez les étapes 2 à 6 pour les autres tones.

### **ENVELOPE**

Spécification des variations de niveau de volume au cours de la reproduction d'un tone.

- 1. Utilisez les boutons **PAGE** pour obtenir l'affichage 2/3
- L'affichage de l'écran est le suivant.

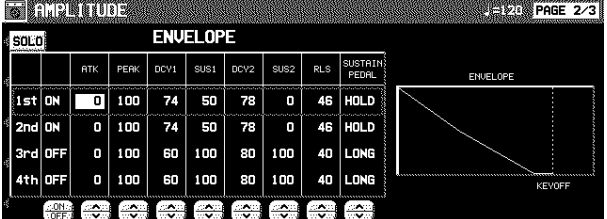

- 2. Utilisez les boutons situés à gauche de l'écran pour sélectionner un tone.
- 3. Effectuez les réglages de l'enveloppe de volume.
- Utilisez les boutons situés sous l'affichage de l'écran pour régler les valeurs correspondantes. L'enveloppe est créée sur l'affichage de l'écran lorsque vous entrez les réglages.
- Utilisez les boutons SUSTAIN PEDAL ∧ et ∨ pour choisir le type de maintient.

LONG:

prolonge la reproduction de la sonorité.

HOLD<sup>.</sup>

maintient le son comme si la touche était enfoncée.

4. Répétez les étapes 2 et 3 pour les autres tones.

### ENVELOPE TOUCH & KEY FOLLOW

Permet de déterminer le changement de volume dans le temps, relativement au toucher ou à la hauteur de note.

1. Pressez les boutons **PAGE** pour visualiser l'affichage 3/3.

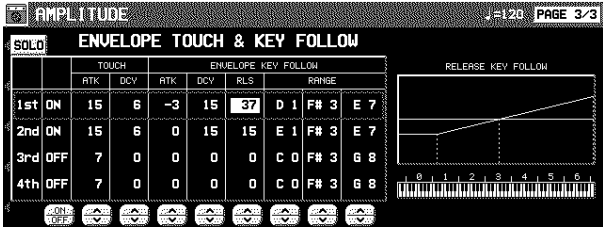

2. Utilisez les boutons situés à gauche de l'écran pour sélectionner un tone.

- 3. Utiliser les boutons TOUCH ∧ et ∨ pour modifier la réponse du clavier.
- Utilisez les boutons ATK ∧ et ∨ pour spécifier le changement de durée d'ATTACK en fonction du toucher. Utilisez les boutons DCY ∧ et ∨ pour spécifier le changement de durée de DECAY en fonction du toucher.
- Avec un réglage –, plus les touches sont pressées doucement, plus le changement est grand. Avec un réglage +, plus les touches sont pressées fortement, plus le changement est grand.
- 4. Changez les réglages de suivi de touche pour les fonctions ATTACK, DECAY et RELEASE.
- Utilisez les boutons ∧ et ∨ correspondant aux paramètres ENVELOPE KEY FOLLOW pour ajuster les réglages. Utilisez les boutons RANGE pour spécifier la plage du clavier.

## LFO Edit

Le LFO peut être appliqué à la hauteur de l'amplitude, au filtre et/ou au PAN pour produire une modulation cyclique du son. • Douze groupes LFO peuvent être utilisés.

### LFO

- 1. Sur l'affichage du menu SOUND EDIT MENU, sélectionnez LFO.
- L'affichage de l'écran est alors le suivant.

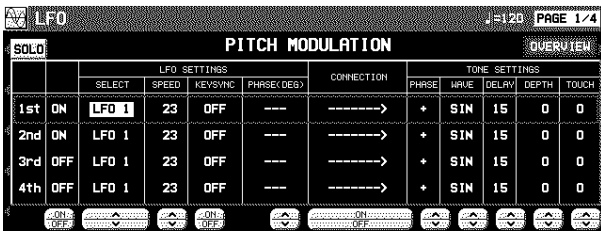

- 2. Utilisez les boutons **PAGE** pour choisir les différentes caractéristiques. PAGE 1/4: PITCH (effet vibrato) PAGE 2/4 : AMP (effet trémolo) PAGE 3/4: FILTER (effet wah - wah) PAGE 4/4: PAN (effet auto pan)
- 3. Utilisez les boutons situés à gauche de l'écran pour choisir une élément.
- 4. Utilisez les boutons LFO SETTINGS ∧ et ∨ pour déterminer l'affectation respective du LFO.
- Un LFO qui a le même numéro sur les autres écrans est également modifié avec ce réglage.

#### SELECT

Choisissez un numéro de LFO (de 1 à 12).

#### SPEED

Ajuster la vitesse de la modulation.

#### **KEYSYNC**

- Lorsque vous jouez plus d'une note, spécifiez si oui ou non le LFO s'enclenche lorsque vous pressez une touche (ON/OFF).
- Lorsque KEYSYNC est activé: si, lorsque vous jouez une note, vous jouez simultanément une seconde note, le LFO sera appliqué aussi à la seconde note.

#### PHASE

Degré de changement de phase

- 5. Utilisez les boutons CONNECTION ON/OFF pour déterminer Si le LFO est appliqué ou non à l'élément sonore.
	- Une flèche indique que le LFO est actif
- 6. Utilisez les boutons TONE SETTINGS ∧ et ∨ pour régler les paramètres respectifs.

#### PHASE

Phase • Un + indique la phase normale, et un - une phase inversée.

#### WAVE

Choix de la forme d'onde. SIN: sinusoïdale TRI: triangulaire SQR: carrée SAW: en dent de scie

#### DELAY

Cette durée est le temps qui s'écoule avant que la modulation se produise lorsqu'une note est jouée.

#### DEPTH

Amplitude de la modulation

#### TOUCH

Amplitude du changement de modulation en fonction du toucher

#### 7. Si nécessaire, répétez les étapes 2 à 6 pour les autres éléments sonores.

• Pour confirmer le statut de chaque réglage LFO pressez le bouton OVERVIEW.

## Effect Edit

Voilà les réglages relatifs aux différents effets appliqués à votre édition de son.

### EFFECT

- 1. Sur l'affichage du menu SOUND EDIT, choisissez EFFECT.
	- L'affichage de l'écran est alors le suivant.

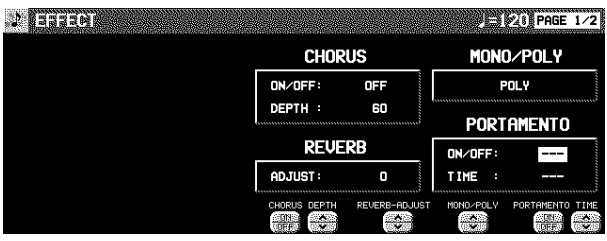

- 2. À l'aide des boutons CHORUS ∧ et ∨ déterminez comment s'applique le **CHORUS**.
- 3. À l'aide des boutons REVERB ADJUST  $\land$  et ∨ déterminez comment s'applique la **RE-VERB**.
- 4. À l'aide des boutons MONO/POLY  $\land$  et  $\lor$ , sélectionnez le mode reproduction sonore.
- 5. MONO: À l'aide des boutons PORTAMENTO ON/OFF, activez ou non le portamento. À l'aide des boutons TIME ∧ et ∨, réglez la durée du portamento.

### **DIGITAL EFFECT**

- 1. Utilisez les boutons **PAGE** pour obtenir l'affichage 2/2.
- L'affichage de l'écran est le suivant.
- L'affichage pour le type d'effet convenant le mieux à la sonorité actuellement éditée est sélectionnée.

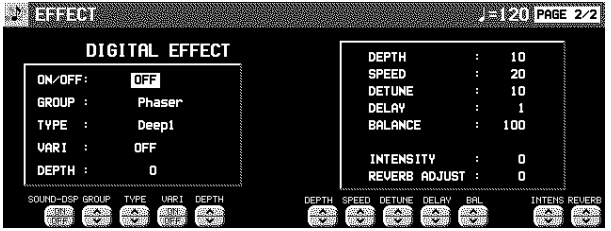

2. Utilisez les boutons TYPE ∧ et ∨ pour sélectionner le type d'effet.

#### <Bouton ON/OFF>

Spécifiez si le bouton **DIGITAL EFFECT** est activé automatiquement lorsque la sonorité est sélectionnée. Lorsque la position ON est sélectionnée l'effet sera rappelé instantanément.

<Bouton STEREO/MONO>

Sélection du mode stéréophonique (STEREO) ou monophonique (MONO) de sortie de l'effet.

- 3. Sélectionnez les boutons situés sous l'écran pour sélectionner un paramètre que vous désirez modifier.
	- Lorsque vous changez le type, les paramètres reviennent aux paramètres par défaut.

## Controller Edit

Pour spécifier la manière dont les contrôleurs, tels que les molettes, etc., affectent la sonorité. • Ces réglages sont utilisables lorsque l'instrument reçoit des données du contrôleur.

### **CONTROLLER**

- 1. Sur l'affichage du menu SOUND EDIT, sélectionnez CONTROLLER.
- L'affichage de l'écran est le suivant.

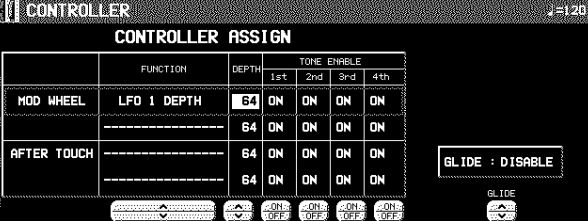

- 2. Utilisez les boutons situés à droite de l'écran pour sélectionner le contrôleur.
- Vous pouvez assigner deux fonctions à chaque contrôleur.
- 3. Utilisez le bouton FUNCTION  $\land$  et  $\lor$  pour sélectionner la fonction pour le contrôleur.
- 4. Utilisez les boutons DEPTH ∧ et ∨ pour régler la profondeur de la fonction appliquée par le contrôleur.
- 5. Utilisez les boutons TONE ENABLE ON/OFF ∧ et ∨ pour activer ou désactiver le contrôleur pour chaque tone.
- L'effet est inversé lorsque le réglage est sur INV.
- 6. Répétez les étapes 2 à 5 pour l'autre contrôleur si nécessaire.
- 7. Utilisez les boutons GLIDE ∧ et ∨ pour spécifier si oui ou non l'effet de glissando est activé.

ENABLE:

L'effet de glissando est activé. DISABLE:

L'effet de glissando est désactivé.

## noriser une nouvelle sonorité

Le bouton **MEMORY** dans la section **SOUND GROUP** est utilisé comme des banques de mémoire réservées aux sonorités créées avec la fonction SOUND EDIT. Vous pouvez mémoriser jusqu'à 40 sonorités originales et les utiliser de la même façon que les autres sonorités de la section **SOUND GROUP**.

### Procédure

1. Lorsque votre édition est terminé, sur le menu SOUND EDIT, appuyez sur le bouton WRITE. • L'affichage de la fonction MEMORY WRITE apparaît.

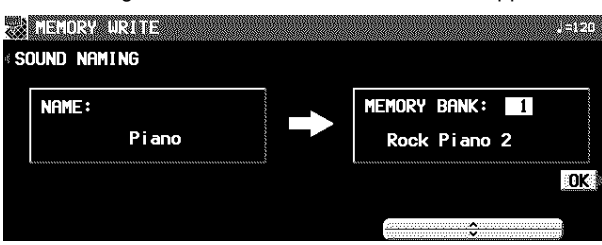

- 2. Pour donner un nom à votre sonorité, pressez le bouton SOUND NAMING.
- Si vous ne donnez pas un nouveau nom à votre sonorité, son nom sera le même que celui de la sonorité d'origine. Dans ce cas passez directement à l'étape 5.
- L'affichage de la fonction SOUND NAMING apparaît.

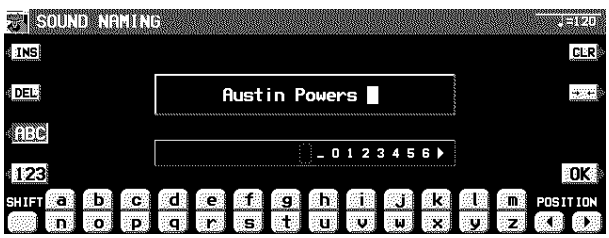

- 3. Utilisez les boutons situés sous l'affichage pour donner un nom à votre affichage personnalisé.
- Pressez le bouton ABC pour entrer les caractères alphabétiques. Pendant que le bouton SHIFT est enfoncé, les lettres majuscules sont entrées.
- Appuyez sur le bouton 123 pour entrer les numéros. Lorsque vous appuyez sur le bouton SHIFT vous pouvez entrer des symboles.
- Pressez le bouton POSITION pour déplacer le curseur.
- Vous pouvez aussi utiliser la molette **TEMPO/PROGRAM** pour sélectionner les caractères.
- Pressez le bouton INS pour entrer un espace à la position du curseur.
- Pressez le bouton DEL pour effacer le caractère à la position du curseur.
- Pressez le bouton CLR pour effacer le nom tout entier.
- Pressez le bouton →← pour centrer le nom.
- 4. Lorsque vous avez terminé d'écrire le nom, pressez le bouton OK.
- L'affichage revient à l'écran de MEMORY WRITE.
- 5. Utilisez les boutons ∧ et ∨ pour sélectionner le numéro de MEMORY dans lequel sera mémorisé la sonorité (1–40).
- 6. Pressez le bouton OK.
- La nouvelle sonorité est mise en mémoire et "COMPLE-TED!" apparaît sur l'écran.
- L'instrument sort du mode SOUND EDIT.
- Les mémoires de sonorité peuvent être sauvegardées sur disquette pour être rappelées ultérieurement (voir la page 95).

### Sélection d'un nouvelle sonorité mémorisée

Vous pouvez sélectionner une sonorité mémorisée de la même façon qu'une sonorité de la section **SOUND GROUP**.

1. Dans la section **SOUND GROUP**, pressez le bouton **MEMORY**.

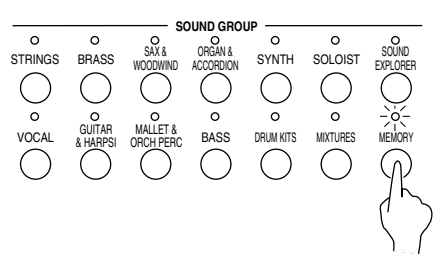

- La liste des sonorités est indiquée sur l'écran.
- 2. Sélectionnez la sonorité désirée sur la liste affichée.

# Partie X Control

## Généralités sur les fonctions Control

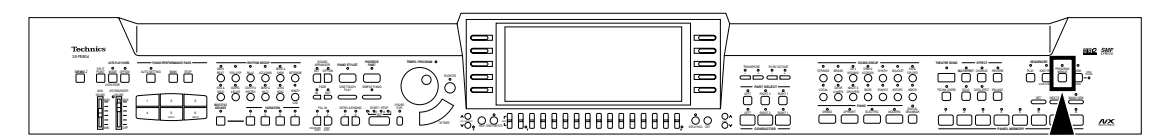

Divers réglages relatifs à la manipulation de cet instrument peuvent être effectués par les fonctions CONTROL.

1. Pressez le bouton **PROGRAM MENUS** pour le mettre en fonction.

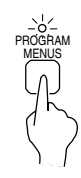

• L'affichage suivant apparaît.

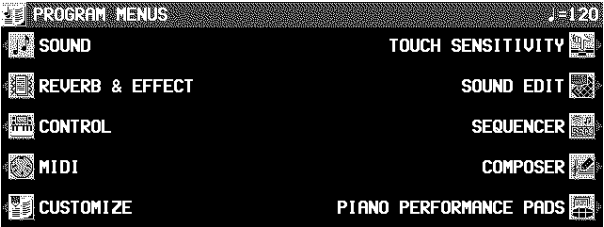

- 2. Sélectionnez CONTROL.
- L'affichage de l'écran est alors le suivant

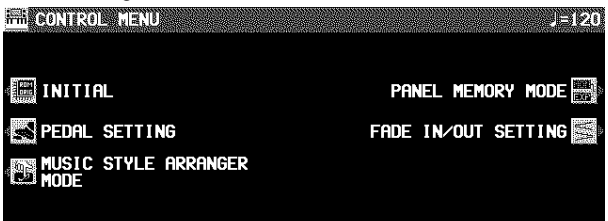

- 3. Sélectionnez une fonction.
- INITIAL

Rappel des réglages et des mémoires présélectionnés en usine. (Voir la page 131.)

PEDAL SETTING (page 117) Diverses fonctions peuvent être assignées aux pédales Douce et Sostenuto.

#### FADE IN/OUT SETTING

Les réglages relatifs à **FADE IN/FADE OUT**. (Voir la page 47.)

- PANEL MEMORY MODE
	- Définition de quels types de réglages sont mémorisés lorsque le **PANEL MEMORY** est utilisé. (Voir la page 52.)
- MUSIC STYLE ARRANGER MODE
	- Définition des réglages du panneau qui sont modifiés en pressant le bouton **FILL IN** lorsque le **MUSIC STYLE AR-RANGER** est utilisé. (Voir la page 50.)
- 4. Suivez la procédure pour effectuer les réglages.
- Durant les réglages, si le voyant de la molette **TEM-PO/PROGRAM** est allumé, vous pouvez l'utiliser.
- 5. Lorsque vos réglages sont terminés, pressez le bouton **PROGRAM MENUS** pour le désactiver.

## Pedal Setting

En assignant l'une des différentes fonctions programmables à chacune des pédales Douce ou Sostenuto, vous pouvez alors contrôler la fonction durant votre interprétation avec la pédale.

- 1. Sur l'affichage CONTROL MENU, sélectionnez PEDAL SETTING.
- L'affichage suivant apparaît.

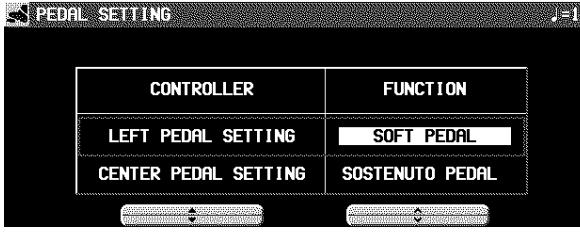

- 2. Utilisez les boutons ▲ et ▼ pour sélectionner une pédale et les boutons ∧ et ∨ pour assigner une fonction.
- OFF:

Aucune fonction est assignée.

- SOFT PEDAL: Sourdine en/hors fonction
- SOSTENUTO PEDAL: Sostenuto en/hors fonction
- P. MEM INCREMENT: Incrémentation l'un après l'autre des numéros de **PANEL MEMORY**.
- P. MEM DECREMENT: Décrémentation des numéros de **PANEL MEMORY**.
- P. MEM BANK INC.: Passe à la banque suivante de **PANEL MEMORY**.
- P. MEM BANK DEC.: Passe à la banque précédente de **PANEL MEMORY**.
- PANEL MEMORY 1 à 8: Les banques et les numéros de **PANEL MEMORY** choisis sont activés.
- P. MEM INC.+DEC. Enfoncez le commutateur pour passer le numéro suivant de **PANEL MEMORY**; relâchez-le pour le numéro précédent.
- START/STOP: Le bouton **START/STOP** marche/arrêt
- FILL IN 1: Le bouton **FILL IN 1** marche
- FILL IN  $2$ :

Le bouton **FILL IN 2** marche

- INTRO & ENDING 1: Le bouton **INTRO & ENDING 1** marche
- INTRO & ENDING 2: Le bouton **INTRO & ENDING 2** marche
- GLIDE:
- Glide en/hors fonction (abaissement d'un demi-ton.)
- Cet effet n'est pas utilisable avec certaines sonorités.
- TECHNI-CHORD:
	- Le bouton **TECHNI-CHORD** marche/arrêt
- DIGITAL EFFECT: Le bouton **DIGITAL EFFECT** marche/arrêt
- MULTI EFFECT: Le bouton **MULTI EFFECT** marche/arrêt
- ROTARY SLOW/FAST: TREMOLO SLOW/FAST du **DIGITAL DRAWBAR**
- MIC REVERB · MIC REVERB en/hors service
- MIC EFFECT: MIC EFFECT en/hors service
- PUNCH RECORD: Punch in/punch out (Voir la page 66.)
- APC HOLD: Mémorisez l'accord spécifié pour l'accompagnement automatique.
- FADE IN:
	- Le bouton **FADE IN** marche/arrêt
- FADE OUT:
	- Le bouton **FADE OUT** marche/arrêt
- PAD 1 à 6 (**PR804**):

Détermine la mise en service de **PIANO PERFORMANCE PADS**

TAP TEMPO:

Le bouton **TAP TEMPO** marche/arrêt

- Si la fonction PEDAL SETTING du menu DATA PROTEC-TION est réglée sur OFF, il est possible que les données des réglages changent pendant la reproduction des morceaux, etc. Si vous ne voulez pas que les données des réglages changent, mettez PEDAL SETTING en service. (Reportez-vous à la page 119.)
- En mode **PROGRESSIVE PIANIST**, si vous réglez TURN PAGE à MANUAL, la LEFT PEDAL fonctionnera pour tourner la page affichée.

# Partie XI Customize

## Généralités sur les fonctions Customize

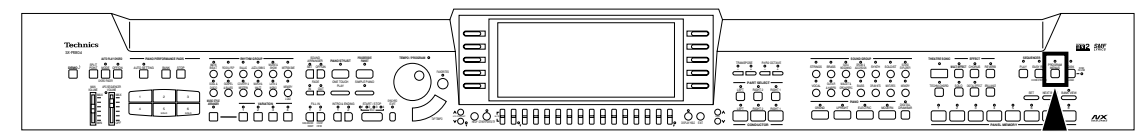

Il est possible de personnaliser de nombreux réglages de cet instrument pour obtenir la reproduction la plus pratique et la plus facile possible.

1. Pressez le bouton **PROGRAM MENUS** pour le mettre en fonction.

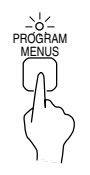

• L'affichage suivant apparaît.

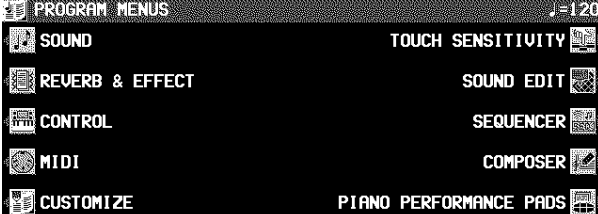

### 2. Sélectionnez CUSTOMIZE.

• L'affichage de l'écran est alors le suivant

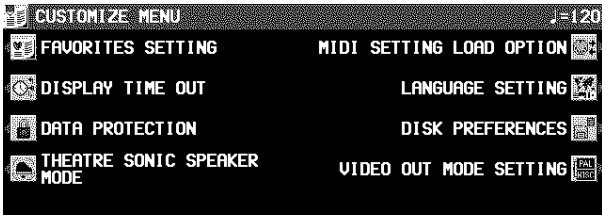

(**PR804**)

- 3. Sélectionnez une fonction.
- FAVORITES SETTING Réglages de l'affichage **FAVORITES** (page 29)
- DISPLAY TIME OUT (page 119) Réglage de la durée d'affichage.
- DATA PROTECTION (page 119)

Spécifiez quand vous ne voulez pas que les données changent dans les cas où normalement elles changent, par exemple lors du chargement de la disquette et lorsque les réglages automatiques sont effectués, etc.

- MIDI SETTING LOAD OPTION (page 120) Spécifiez comment les données MIDI sont traitées lord de chargement de la disquette.
- LANGUAGE SETTING
	- Sélectionnez votre langue préférée pour les messages affichés.
	- L'affichage est différent mais la procédure est la même que pour la fonction HELP (page 28).

#### DISK PREFERENCES

Affichage automatique lors de l'insertion d'une disquette (page 98).

- VIDEO OUT MODE SETTING (**PR804**) (page 120) Changez le mode de sortie pour la borne **VIDEO OUT**.
- THEATRE SONIC SPEAKER MODE (**PR804**) (page 121) Spécifiez un mode lorsque **THEATRE SONIC** et réglé à ON.
- 4. Suivez la procédure pour effectuer les réglages.
- Durant les réglages, si le voyant de **TEMPO/PROGRAM** est allumé, vous pouvez utiliser **TEMPO/PROGRAM** pour ces réglages.
- 5. Lorsque vos réglages sont terminés, pressez le bouton **PROGRAM MENUS** pour le désactiver.

# Display Time Out

De nombreux affichages de messages et de réglages vous guident pour l'utilisation des diverses opérations disponibles sur cet instrument. Une fois que celle-ci vous seront devenues familières vous souhaiterez peut-être que les affichage correspondants soient visualisés moins longtemps, voir pas du tout.

**Commonwealth** 

- 1. Sur l'affichage CUSTOMIZE MENU, sélectionnez DISPLAY TIME OUT.
- **L'affichage suivant apparaît.**<br>© DISBER DIE OUT

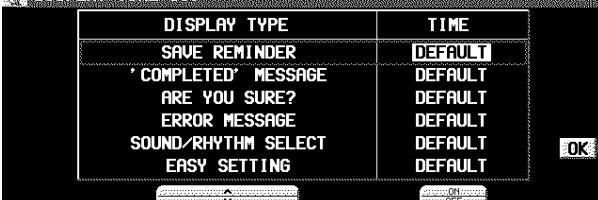

- 2. À l'aide des boutons DISPLAY TYPE ▲ et ▼, sélectionnez la fonction.
- SAVE REMINDER:

Rappel (OFF, DEFAULT, HOLD, 1 à 10 sec)

'COMPLETED' MESSAGE:

- Opération terminée avec succès (OFF, DEFAULT, HOLD, 1 à 10 sec)
- ARE YOU SURE?:
- L'affichage demande une confirmation (OFF, DEFAULT, HOLD)

ERROR MESSAGE:

Notification d'une erreur (DEFAULT, HOLD, 1 à 10 sec)

SOUND/RHYTHM SELECT:

Affichage de sélection de sonorité, de rythme, et de **PIA-NO PERFORMANCE PADS** (**PR804**) BANK (DEFAULT, HOLD, 1 à 10 sec)

EASY SETTING:

Durée de l'affichage lorsque celui-ci est appelé en pressant l'un des boutons du panneau (DEFAULT, HOLD, 1 à 10 sec)

- Sur OFF, l'affichage n'apparaîtra pas.
- Quand DEFAULT est choisi, la durée d'affiche retourne à la value initiale.
- Vous pouvez choisir un temps d'affichage de 1 à 10 secondes.
- Sur HOLD, le bouton **DISPLAY HOLD** est automatiquement mis en fonction.
- 3. À l'aide des boutons TIME  $\land$  et  $\lor$ , modifiez le réglage.
- 4. Pressez le bouton OK.
- Certains messages peuvent être affichés même s'ils sont mis sur OFF.

## Data Protection

Les données que vous ne voulez pas changer mais qui sont normalement recouvertes lors du chargement de la disquette, du changement de morceau, ou les fonctions de réglage automatique, etc., peuvent être protégées contre le recouvrement accidentel.

- 1. Dans l'affichage CUSTOMIZE MENU, sélectionnez DATA PROTECTION.
- L'affichage de l'écran est alors le suivant.

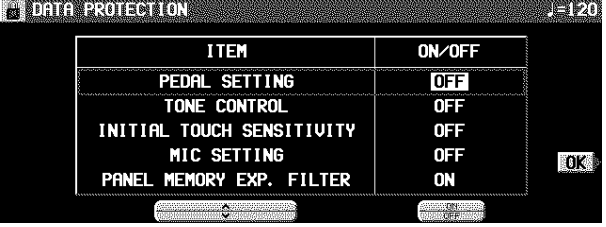

- 2. Utilisez les boutons ITEM ∧ et ∨ pour sélectionner un élément.
- 3. Utilisez le bouton ON/OFF pour sélectionner ON ou OFF.

ON: Les données sont protégées et ne peuvent pas être modifiées. OFF: Les données ne sont pas conservées.

- 4. Répétez les étapes 2 et 3 pour chaque élément.
- 5. Pressez le bouton OK.

## MIDI Setting Load Option

Spécifiez comment les données MIDI sont traitées lors du chargement d'une disquette.

- 1. Sur l'affichage CUSTOMIZE MENU, sélectionnez MIDI SETTING LOAD OPTION.
- L'affichage suivant apparaît.

OTHIODASSI I INGLIORE OPTION 

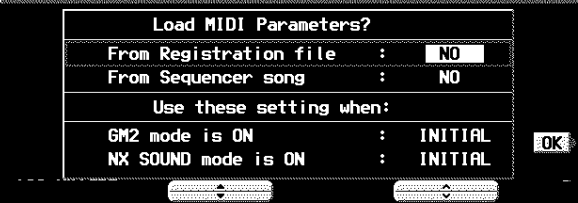

2. À l'aide des boutons ▲ et ▼, sélectionnez un élément.

#### **"Load MIDI parameters?"**

- "From Registration file:" Spécifiez si les données MIDI sont aussi chargées lors
	- du chargement des données de panneau (NO/YES).

"From Sequencer Song:"

- Spécifiez si les données MIDI sont chargées ou changées quand les données de **SEQUENCER** sont chargées ou quand SONG est modifié par SONG SELECT, SONG CO-PY ou TRACK ASSIGN de **SEQUENCER** (NO/YES).
- Les réglages MIDI sont mémorisés au départ de l'enregistrement de SONG dans **SEQUENCER**, ainsi que au moment de l'exécution de PANEL WRITE. Dans l'état initialisé, les réglages MIDI ne sont pas chargés même quand SONG est modifié. L'option YES de ce réglage permet de recharger les réglages MIDI enregistrés dans quel cas.

#### **"Use these settings when:"**

#### GM2 mode ON:

- Spécifiez comment les réglages MIDI de cet instrument sont affectés quand GM2 est activé (ON).
- Sélectionnez à partir de INITIAL (réglages initiaux), PRE-SET (MIDI PRESETS), et KEEP (les réglages ne changent pas).

#### NX SOUND mode ON:

- Spécifiez comment les réglages MIDI de ce instrument sont affectés quand NX SOUND est activé (ON).
- Sélectionnez à partir de INITIAL (réglages initiaux), PRE-SET (MIDI PRESETS), et KEEP (les réglages ne changent pas).
- 3. À l'aide des boutons ∧ et ∨, modifiez les réglages.
- 4. Pressez le bouton OK.

## Video Out Mode Setting (PR804)

Sélectionnez le mode de sortie pour la borne **VIDEO OUT** lorsque vous visionnez les images affichées, telles que celles de SLIDE SHOW ou les paroles, sur votre moniteur vidéo externe ou votre téléviseur.

- 1. Sur l'affichage de CUSTOMIZE MENU, sélec
	- tionnez VIDEO OUT MODE SETTING.
	- L'affichage comme suivant apparaît.

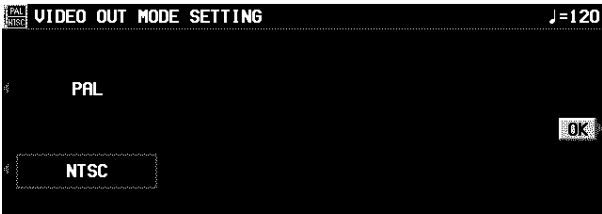

- 2. Sélectionnez PAL ou NTSC.
	- Ce réglage est conservé même après la mise hors tension de l'instrument.

## Theatre Sonic Speaker Mode (PR804)

Spécifiez si l'effet THEATRE SONIC doit être créé en utilisant seulement les haut-parleurs de l'instrument ou en utilisant aussi des enceintes arrière extérieures.

- 1. Sur l'affichage CUSTOMIZE MENU, sélectionnez le THEATRE SONIC SPEAKER MODE.
- L'affichage est alors le suivant.

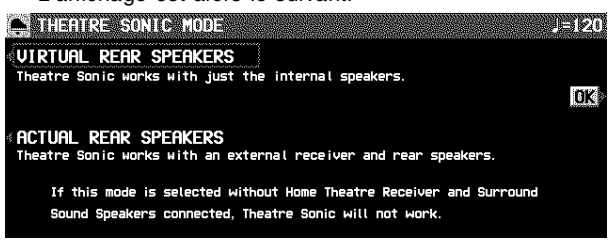

- 2. Sélectionnez un mode.
- VIRTUAL REAR SPEAKERS:
	- L'effet est créé en utilisant seulement les haut-parleurs internes.
- L'effet est créé en utilisant aussi des enceintes arrière extérieures.
	- Ne sélectionnez pas ce mode lorsqu'aucune enceinte extérieure n'est connectée.

#### 3. Pressez le bouton OK.

• Pour plus de détails concernant la connexion des enceintes arrière extérieures, voir la page 132.

## Qu'est ce que le MIDI?

MIDI (Musical Instrument Digital Interface) est la norme internationale pour la communication des données numériques des instruments de musique électronique. Cela signifie que tout appareil possédant une interface MIDI—un instrument de musique électronique ou un micro-ordinateur—peut facilement échanger des données numériques avec d'autres équipements MIDI sans recourir à des conversions ou des connexions compliquées.

### A propos des bornes MIDI

(Sur le panneau arrière) **IN**:

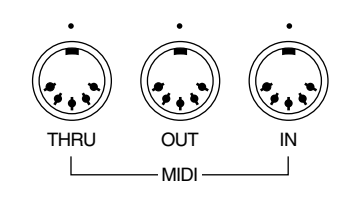

borne par laquelle cet instrument reçoit les données d'un autre appareil.

**OUT**:

borne par laquelle cet instrument transmet des données à un autre appareil.

**THRU**:

borne par laquelle les données sont transmises directement de la borne **IN** à un autre appareil.

• Pour réaliser ces connexions, utilisez exclusivement un cordon MIDI disponible chez votre détaillant.

### Exemples de connexion

**Pour jouer une sonorité d'un autre instrument connecté en le pilotant à partir de votre clavier**

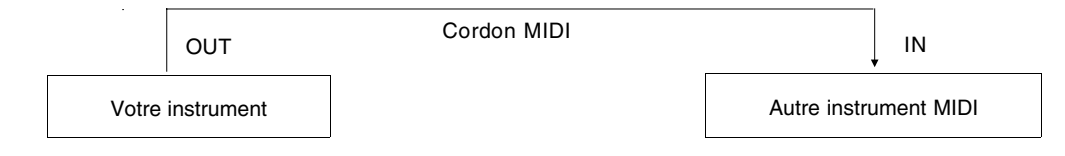

**Pour faire piloter votre instrument par un instrument connecté**

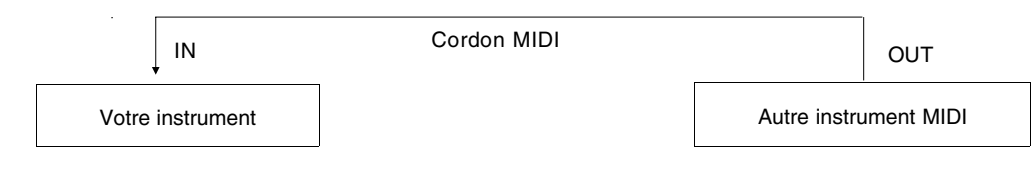

■ Pour vous connecter avec un séquenceur MIDI externe

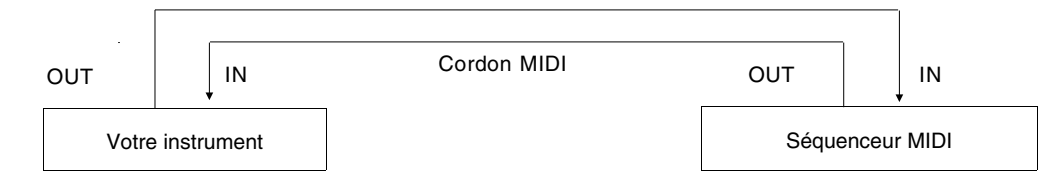

### Canaux MIDI

De nombreux types de données d'interprétation peuvent être transmis en utilisant un simple câble MIDI. Cela est possible car les signaux MIDI sont émis et reçus par les 16 canaux de base "Basic Channel" (numérotés de 1 à 16). Pour que les différentes informations soient correctement transmises et reconnues, les numéros des canaux doivent correspondre en émission et en réception. Cette caractéristique implique la possibilité de connecter plusieurs instruments les uns aux autres et de les piloter par le biais des canaux MIDI.

### Les différents types de données suivants peuvent être transmis reconnus

#### **Données de NOTE**

C'est le type le plus courant de données MIDI qui sont échangées. Il indique quelles touches sont jouées et avec quelle vélocité elles sont enfoncées.

NOTE NUMBER: Ce numéro spécifie la note jouée. NOTE ON: Indique qu'une note est jouée. NOTE OFF: Indique qu'une note est relâchée. VELOCITY: Indique à quelle vitesse la note est enfoncée.

• La norme MIDI assigne aux notes des numéros de 0 à 127. Le Do du milieu du clavier (C3) est assigné au numéro 60. Ce système est basé sur une progression par demi-ton, le numéro le plus grand est assigné à la note la plus haute.

### **PROGRAM CHANGE**

Ce sont des données de changement de sélection de sonorité. Lorsqu'une sélection de sonorités est changée sur l'instrument qui transmet, la sélection change également sur l'instrument qui recoit.

#### **CONTROL CHANGE**

Vous disposez de fonctions de modification de volume, de sustain, d'effet, etc. que vous pouvez utiliser pour améliorer votre interprétation. Chaque fonction dispose de son propre numéro de contrôle, et l'effet de ce contrôle est différent suivant l'instrument connecté et les réglages effectués.

#### **Données de Système EXCLUSIVE**

Ce sont les données spécifiques à cet instrument, et les données pour le mode de réglage GENERAL MIDI LEVEL 2.

## Généralités sur les fonctions MIDI

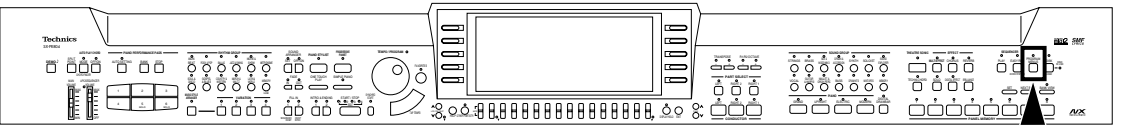

1. Pressez le bouton **PROGRAM MENUS** pour le mettre en service.

• L'affichage de l'écran est alors le suivant

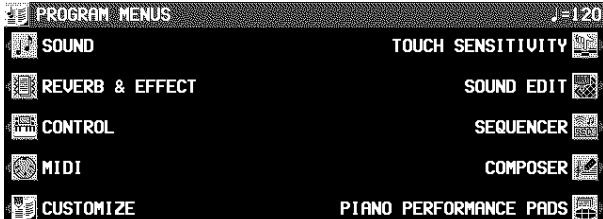

#### 2. Sélectionnez MIDI.

• L'affichage suivant apparaît

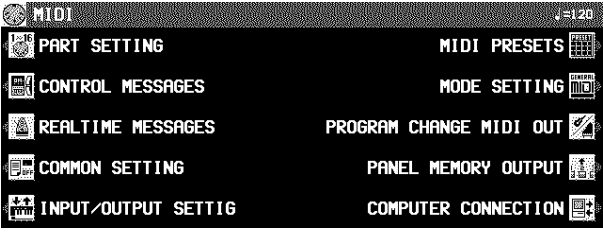

- 3. Sélectionnez une fonction.
- 4. Pour effectuer les réglages suivez la procédure.
- Lorsque le voyant **TEMPO/PROGRAM** est allumé, vous pouvez utiliser **TEMPO/PROGRAM** pour effectuer le réglage de la fonction indiquée.
- 5. Lorsque vous avez terminé votre réglage des fonctions, pressez le bouton **PROGRAM ME-NUS** pour le désactiver.

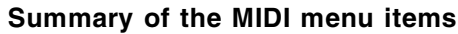

- PART SETTING (page 124) Réglages du MIDI CHANNEL, de l'OCTAVE et du LO-CAL CONTROL pour chaque partie.
- CONTROL MESSAGES (page 125) Autorise ou non l'échange de diverses données de CONTROL.

REALTIME MESSAGES (page 125) Autorise ou non l'échange des commande REALTIME COMMANDS, et sélection du mode de l'horloge CLOCK.

- COMMON SETTING (page 126) Réglages des fonctions communes à toutes les parties.
- INPUT/OUTPUT SETTING (page 127) Réglages permettant de déterminer le traitement au cours de l'envoi et de la réception des diverses données d'interprétation.
- MIDI PRESETS (page 128)
	- Réglages MIDI présélectionnés en fonction de différents types de connexion.
	- Vous pouvez sauvegarder vos propres réglages.
- MODE SETTING (page 127) Réglages NX SOUND et GM LEVEL 2 ON
- PROGRAM CHANGE MIDI OUT (page 129) Réglages relatifs à la transmission des données de PROGRAM CHANGE sur des canaux MIDI particuliers.
- PANEL MEMORY OUTPUT (page 129) Réglages relatifs aux données transmises lors de l'utilisation des boutons **PANEL MEMORY**.
- COMPUTER CONNECTION (page 130) Réglages de mode relatifs à l'origine des signaux MI-DI lorsque cet instrument est connecté à un micro-ordinateur.

## Part Setting

Suivez cette procédure pour régler les fonctions qui peuvent utilisées pour chaque partie: MIDI CHANNEL, les données d'OCTAVE et les données de NOTE durant la transmission, et l'état du LOCAL CONTROL (si le générateur de l'instrument est en fonction ou non pour cette partie durant la transmission).

1. Sur l'affichage MIDI MENU, sélectionnez PART SETTING.

• L'affichage suivant apparaît.

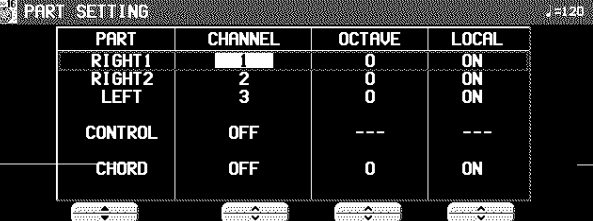

- 2. À l'aide des boutons PART ▲ et ▼, sélectionnez une partie.
- La liste des parties possède 4 pages. À l'aide du bouton **OTHER PARTS/TR** ou **PAGE**, vous pouvez visualiser les différentes pages de la liste.
- 3. À l'aide des boutons CHANNEL ∧ et ∨, sélectionnez un MIDI CHANNEL pour la partie (OFF, 1 à 16).
- Aucune partie réglée sur OFF ne peut pas être utilisée pour la transmission ou la réception de données MIDI.
- Les réglages initiaux (d'usine) sont les suivants:

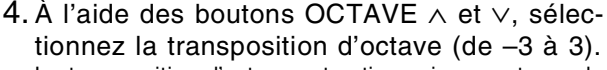

- La transposition d'octave est active uniquement pour la transmission; Toutefois les transpositions d'octave en transmission et en réception sont correspondantes. Par exemple, si la transposition d'octave en transmission est réglée sur 1, celle de réception est automatiquement sur –1.
- 5. À l'aide des boutons LOCAL ON et OFF, activez ou non le générateur sonore de votre instrument.
- Sur ON, l'interprétation jouée sur cet instrument est transmise sous forme de données MIDI et est reproduite par le générateur sonore de celui-ci. Sur OFF, l'interprétation est transmise en MIDI, mais elle n'est pas reproduite par l'instrument.
- 6. Si vous le désirez, répétez les étapes 2 à 5 pour chaque partie.

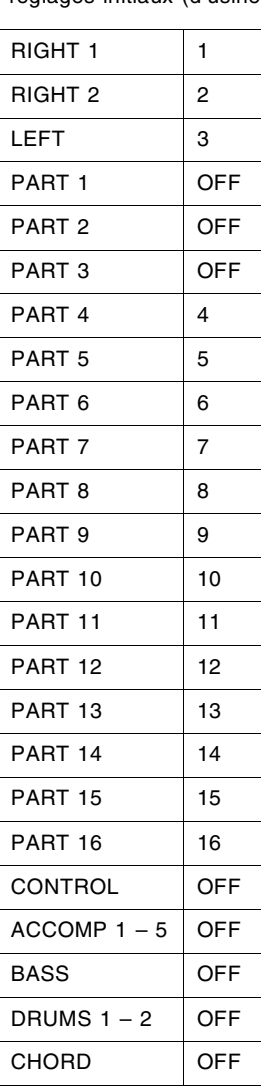

## Control Messages

Autorise ou non l'échange de différentes données de contrôle.

- 1. Sur l'affichage MIDI MENU, sélectionnez CONTROL MESSAGES.
	- L'affichage suivant apparaît.
- L'écran de CONTROL MESSAGES est composé de 3 pages. Utilisez le bouton **PAGE** pour passer d'une page à l'autre.

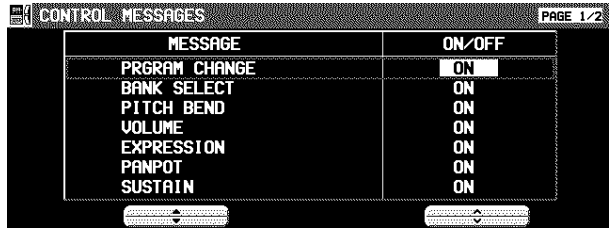

- 2. Utilisez les boutons MESSAGE ▲ et ▼ pour sélectionner le message de contrôle.
- 3. Utilisez les boutons OFF/ON pour activer ou non le message de contrôle.

ON: Les données sont échangées. OFF: Les données ne sont pas échangées.

- Le réglage BANK SELECT n'est actif que lorsque PRG. CHANGE est placé sur ON.
- Le réglage EFFECT & REVERB commande l'activation/désactivation de **DIGITAL EFFECT**, **CHORUS**, **MUL-TI EFFECT** et **REVERB**.
- RPN est le terme général pour KEY SHIFT, TUNING, PITCH BEND RANGE et MODULATION SENSITIVITY.
- 4. Répétez les étapes 1 et 2 pour chaque message de contrôle.

## Realtime Messages

Autorise ou non l'échange de données **START/STOP** (REALTIME COMMANDS), et sélectionne le mode d'horloge (CLOCK).

- 1. Sur l'affichage MIDI MENU, sélectionnez REALTIME MESSAGES.
- L'affichage suivant apparaît.

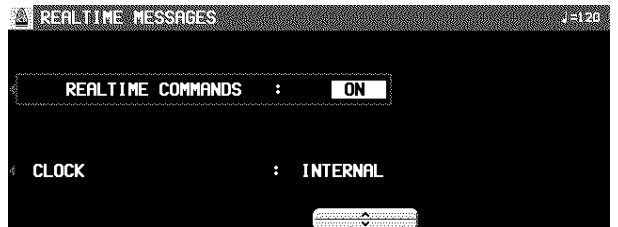

- 2. Utilisez les boutons à gauche de l'écran pour sélectionner une fonction.
- 3. Utilisez les boutons ∧ et  $\vee$  pour changer le réglage.

#### REALTIME COMMANDS

- ON: Les données de rythme, marche/arrêt du **SEQUEN-CER**, de continue et la position du pointeur d'un morceau peuvent être transmises/reçues.
- OFF: Ces données ne sont pas transmises/ reçues.

#### CLOCK

- INTERNAL: L'horloge interne de votre instrument est utilisée pour piloter le mode de reproduction. L'horloge de l'instrument connecté est désactivée.
- MIDI: L'horloge de l'instrument connecté est utilisée pour piloter le mode de reproduction. L'horloge interne est désactivée. (Le tempo est affiché comme " $= - -$ .")
- La CLOCK est réglée sur INTERNAL lorsqu'on met cet instrument sous tension.
- 4. Répétez les étapes 2 et 3 pour chaque partie.

## Common Setting

Réglage des fonctions qui sont communes à toutes les parties.

- 1. Sur l'affichage MIDI MENU, sélectionnez COMMON SETTING.
- L'affichage suivant apparaît.

**Example STRING** 警報機

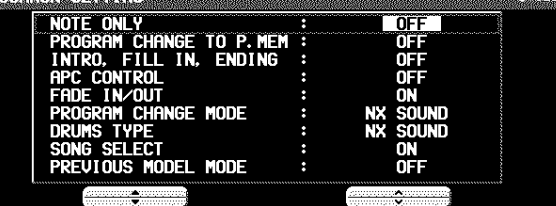

2. Utilisez les boutons ▲ et ▼ pour sélectionner une fonction.

NOTE ONLY:

Parmi les données d'interprétation, spécifie si seulement les données de note sont transmises.

PROGRAM CHANGE TO P. MEM:

Active ou désactive l'échange de numéros de changement de programme pour la partie **RIGHT 1** par l'utilisation des boutons **PANEL MEMORY**.

• Pour ce réglage, les numéros de changement de programme **1** à **8** de **PANEL MEMORY** correspondent aux numéros suivants:

**BANK A** = 0 à 7 **BANK B** = 8 à 15...

#### INTRO, FILL-IN, ENDING:

Autorise ou non l'échange des données d'Intro, de Fill-in et de Ending.

#### APC CONTROL:

Autorise ou non l'échange de données de réglages en/hors service des modes d'**AUTO PLAY CHORD**.

#### FADE IN/OUT:

Spécifiez si les données de FADE IN/OUT sont transmises.

#### PROGRAM CHANGE MODE

NX SOUND:

Les numéros de changement de programme sont standardisés parmi les modèles TECHNICS non-NX SOUND qui sont réglés sur ce mode. Le programme de changement de numéro qui est attribué à une sonorité est donné à la même sonorité sur tous les modèles qui sont réglés sur le même mode.

#### PREV. TECH:

Les numéros de changement de programme sont standardisés parmi les modèles TECHNICS non-NX SOUND qui sont réglés sur ce mode. Le programme de changement de numéro qui est attribué à une sonorité est donné à la même sonorité sur tous les modèles qui sont réglés sur le même mode. MAP R:

Les sonorités de base GS sont transmises et reçues comme des numéros de changement de programme GS.

#### MAP Y:

Les sonorités de base XG sont transmises et reçues comme des numéros de changement de programme XG.

\* GS est une marque déposée de Roland Corporation. XG est une marque déposée de Yamaha Corporation.

### DRUMS TYPE

#### NX SOUND

Les sonorités des instruments à percussion au clavier correspondent aux mêmes numéros de note pour les modèles TECHNICS non-NX SOUND connectés et réglés sur ce type.

PREV. TECH:

Les sonorités des instruments à percussion au clavier correspondent aux mêmes numéros de note pour les modèles TECHNICS non-NX SOUND connectés et réglés sur ce type.

#### SONG SELECT

- ON: Les données de numéro de morceau peuvent être échangées
- OFF: Les données de numéro de morceau ne peuvent pas être échangées

#### PREVIOUS MODEL MODE

- ON: Les données INTRO, FILL IN, ENDING et APC CONTROL, FADE IN/OUT sont converties en données CONTROL CHANGE pour les modèles précédents\*, puis sont transmises.
- OFF: Les réglages mentionnés ci-dessus ne sont pas convertis.
- \* "Modèles précédents" contiennent tous les instruments Technics excepté:
	- KN7000/6500/6000 PR604/804/603/703/903/1000
- 3. Utilisez les boutons  $∧$  et  $∨$  pour effectuer le réglage.
- 4. Répétez les étapes 2 et 3 pour effectuer les autres réglages.

## Mode Setting

Initialise les réglages lorsque les modes NX SOUND ou GM LEVEL 2 sont activés.

- 1. Sur l'écran MIDI MENU, choisissez MODE **SETTING**
- L'affichage de l'écran est alors le suivant.

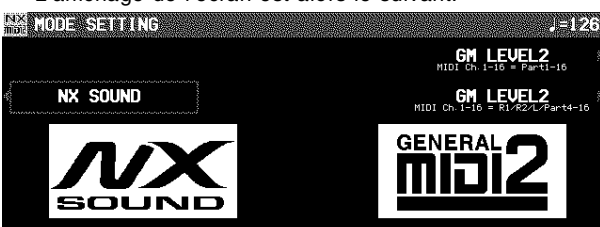

#### 2. Choisissez le mode.

- Il y a deux modes pour GM LEVEL 2 selon la partie utilisée.
- L'affichage de confirmation apparaît. Pressez le bouton YES pour activer la fonction, ou pressez le bouton NO pour annuler la fonction.
- Lorsque vous utilisez un sequencer extérieur dans GM LEVEL 2, sélectionnez <Ext. Sequencer> dans les options MIDI PRESETS.

## Input/output Setting

Réalisation des réglages qui détermine comment sont traitées les données d'interprétation durant une émission ou une réception de données.

1. Sur l'affichage MIDI MENU, sélectionnez IN-PUT/OUTPUT SETTING.

#### • L'affichage suivant apparaît.

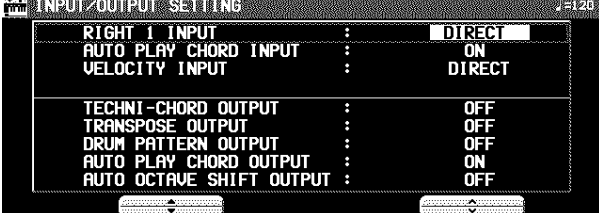

2. Utilisez les boutons ▲ et ▼ pour effectuer votre sélection.

#### RIGHT 1 INPUT

CONDUCTOR:

Lorsqu'une donnée est reçue par la partie **RIGHT 1**, le **CONDUCTOR** détermine à quelle partie il est destiné.

DIRECT:

Lorsqu'une donnée est reçue par la partie **RIGHT 1**, elle est traitée comme étant uniquement une donnée de **RIGHT 1**, les données d'interprétation de chaque partie sont reçues sur leur canal de base respectif.

#### AUTO PLAY CHORD INPUT

ON: Les données entrées pour les parties **ACCOMP**, **BASS**, **DRUMS** et **CHORD** sont reçues.

OFF: Les données pour les parties ci-dessus ne sont pas reçues.

• Les canaux MIDI base doivent être assignés aux parties ci-dessus avant de procéder à l'échange des données.

#### VELOCITY INPUT

DIRECT:

La valeur VELOCITY des données NOTE ON reçues est laissée telle quelle.

OFFSET: La valeur VELOCITY des données NOTE ON reçues sont modifiées (–50 to 50).

- Sélectionnez VELOCITY OFFSET VALUE. Utilisez les boutons ∧ et ∨ pour changer la valeur.
- Toutes les valeurs sont modifiées à partir des valeurs courantes d'une quantité déterminée.
- Les limites supérieure (127) et inférieure (1) ne peuvent être dépassées.

#### FIX:

La valeur VELOCITY des données de NOTE ON reçues est fixée de manière déterminée (1 à 127). • Sélectionnez VELOCITY FIXED VALUE. Utilisez

#### les boutons ∧ et ∨ pour changer la valeur.

#### TECHNI-CHORD OUTPUT

ON: Les notes engendrées l'utilisation de **TECHNI-CHORD** sont aussi transmises

OFF: Seules les notes jouées sont transmises.

#### TRANSPOSE OUTPUT

ON: La transposition est transmise. OFF: Les notes sont transmises telles qu'elles sont jouées.

#### DRUM PATTERN OUTPUT

ON: Les données de la partie **DRUMS** sont transmis. OFF: Ils ne sont pas transmis.

#### AUTO PLAY CHORD OUTPUT

ON: Les données entrées pour les parties **ACCOMP**, **BASS** et **CHORD** sont émises.

OFF: Les données pour les parties ci-dessus ne sont pas émises.

• Les canaux MIDI doivent être assignés aux parties ci-dessus avant de procéder à l'échange des données.

#### AUTO OCTAVE SHIFT OUTPUT

ON: Si l'octave a été automatiquement changée les données des notes transposées sont transmises en fonction de la sonorité.

OFF: Les notes sont transmises telles qu'elles sont jouées.

- 3. Utilisez les boutons ∧ et  $∨$  pour sélectionner le réglage.
- 4. Répétez les étapes 2 et 3 pour chaque fonction.

## **IIDI Presets**

Cette fonction établit les réglages optimums de votre instrument en fonction du type de connexion avec un autre instrument, et de son utilisation comme clavier de commande (maître) ou comme générateur sonore (esclave).

- 1. Sur l'affichage MIDI MENU, sélectionnez MIDI PRESETS.
- L'affichage suivant apparaît.

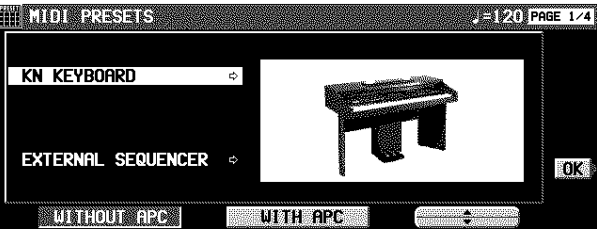

- 2. Utilisez les boutons ▲ et ▼ pour sélectionner le réglage de connexion correspondant.
- L'affichage PAGE 1/4 montre les réglages de raccordements avec cet instrument utilisé comme SLAVE. L'affichage PAGE 2/4 montre les réglages de raccordements avec cet instrument utilisé comme MASTER.
- Le maître (MASTER) est l'instrument qui transmet les données, et l'esclave (SLAVE) est l'instrument qui reçoit les données.
- Utilisez les boutons situés sous l'affichage de l'écran pour sélectionner WITHOUT APC (l'**AUTO PLAY CHORD** n'est pas utilisé) ou WITH APC (l'interprétation inclut **AUTO PLAY CHORD**).

#### 3. Pressez le bouton OK.

• Lorsque les réglages ont été correctement mémorisés, l'indication "COMPLETED!" apparaît sur l'écran.

#### **Avertissement**

Lorsqu'un instrument tel qu'un orgue ou un accordéon (disposant de claviers séparés et dédiés à la mélodie et aux accords) est utilisé comme clavier maître, si le point de partage (split) est réglé sur une note située en dessous de la note la plus basse du clavier dédié à la mélodie, il est possible de produire des notes mélodiques sur les différentes parties par les réglages **CONDUCTOR**.

- Assignez le canal RIGHT 1 comme CHANNEL pour la partie du clavier réservée à la mélodie. Assignez le canal CHORD (ou si vous désirez également que la note jouée soit reproduite, CHORD + LEFT) comme CHANNEL pour la partie du clavier réservée aux accords.
- Vous devez également indiquer CONDUCTOR comme RIGHT 1 INPUT pour INPUT/ OUTPUT SETTING.

**Enregistrement de vos réglages personnels**

Après avoir modifié les réglages MIDI, vous pouvez enregistrer vos réglages personnels dans la mémoire présélectionnée USER.

- 1. Effectuez vos divers réglages MIDI.
- 2. Allez PAGE 4/4 de l'affichage MIDI PRESETS.

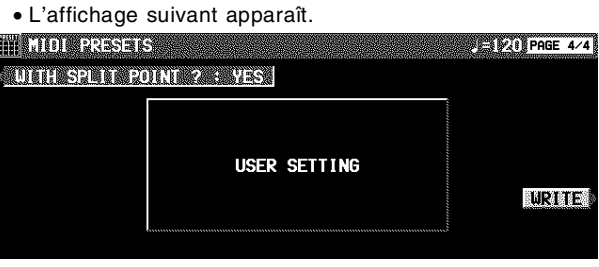

- 3. À l'aide du bouton WITH SPLIT POINT?, sélectionnez si vous désirez également enregistrer la position du point de partage du clavier (YES/NO).
- 4. Pressez le bouton WRITE.
- **Rappel des réglages USER**
- 1. Allez sur la PAGE 3/4 de l'affichage MIDI PRE-SETS.

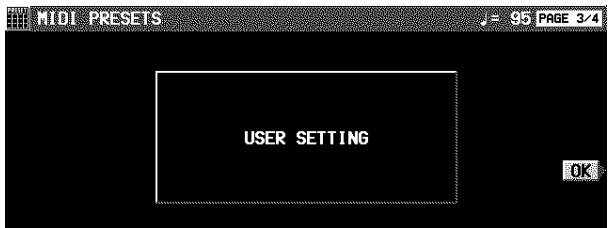

2. Pressez le bouton OK.

## Program Change MIDI Out

Utilisez cette fonction pour transmettre instantanément des données de PROGRAM CHANGE et BANK SELECT à partir de cet affichage sur un canal MIDI particulier.

- 1. Sur l'affichage MIDI MENU, sélectionnez PROGRAM. CHANGE MIDI OUT.
- L'affichage suivant apparaît.

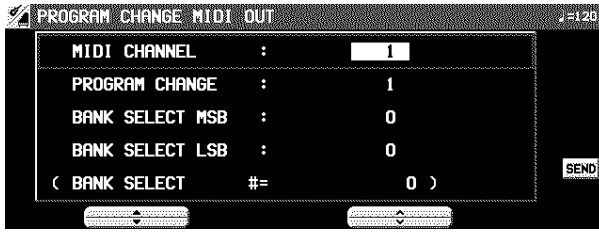

- 2. À l'aide des boutons ▲ et ▼, sélectionnez la fonction.
- MIDI CHANNEL:

Le canal MIDI de transmission (1 à 16).

PROGRAM CHANGE:

Indiquez le numéro de PROGRAM CHANGE à transmettre (1 à 128).

BANK SELECT MSB:

Indiquez la BANK SELECT MSB à transmettre (0 à 127).

- BANK SELECT LSB:
	- Indiquez le BANK SELECT LSB à transmettre (OFF, 0 à 127).
	- Sur OFF, aucun LSB ni aucun MSB ne sont transmis.
- 3. À l'aide des boutons ∧ et ∨, modifiez le réglage.
- 4. Pressez le bouton SEND.
- Les données sélectionnées sont transmises.
- Les données sont transmises indépendamment des autres réglages.

## Panel Memory Output

Ces réglages affectent les données de transmission lorsque vous utilisez les boutons **PANEL MEMORY**.

- 1. Sur l'affichage MIDI MENU, sélectionnez PA-NEL MEMORY OUTPUT.
- L'affichage suivant apparaît.

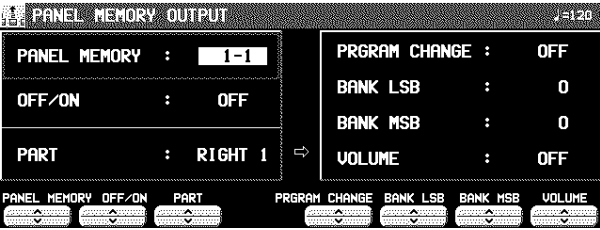

- 2. Utilisez les boutons P.MEM ∧ et ∨ pour spécifier le numéro de **PANEL MEMORY**.
- 3. Utilisez les boutons OFF/ON∧ et ∨ pour spécifier si les données du numéro de **PANEL MEMORY** sélectionné est transmis ou non.
- 4. Utilisez les boutons PART ∧ et ∨ pour sélectionner une partie (RIGHT 1, RIGHT 2 ou LEFT).
- 5. Utilisez les boutons P.CNG ∧ et ∨ pour spécifier le numéro de PROGRAM CHANGE (0 à 127, ou OFF).
- 6. Utilisez les boutons BANK LSB ∧ et ∨ pour spécifier un numéro de sélection de BANK LSB (0 à 127).
- 7. À l'aide des boutons BANK MSB ∧ et ∨, choisissez une BANK MSB (de 0 à 127)
- 8. Utilisez les boutons VOL ∧ et ∨ pour spécifier le volume (0 à 127, ou OFF).
- 9. Répétez les étapes 4 à 7 pour chaque partie si nécessaire.
- 10.Répétez les étapes 3 à 9 pour chaque numéro de **PANEL MEMORY** si nécessaire.

## Computer Connection

Ces réglages servent à sélectionner le mode de transmission du flux des données MIDI lorsqu'un micro-ordinateur est connecté à l'entrée **USB** de cet instrument.

- Avant de connecter à un micro-ordinateur, installez, d'abord, dans ce micro le pilote USB qui se trouve sur le CD-ROM inclus. (Référez-vous au manuel d'instructions séparé pour plus d'informations.)
- 1. Coupez l'alimentation générale de cet instrument.
- 2. Connectez un micro-ordinateur à la borne **USB** située à l'arrière de l'instrument.
- 3. Rétablissez l'alimentation générale de l'instrument.
- 4. Sur l'affichage MIDI MENU, sélectionnez COMPUTER CONNECTION.
- L'affichage suivant apparaît.

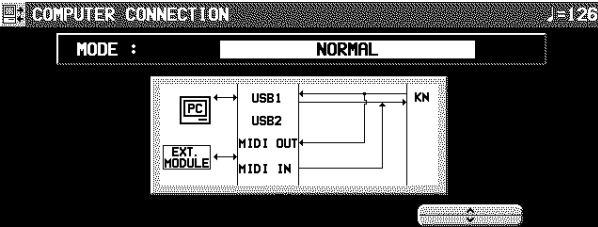

5. À l'aide des boutons ∧ et ∨, sélectionnez un mode.

#### NORMAL:

Mode ordinaire

PC as master:

Mode approprié d'échange des données.

PR as master:

Mode lorsque cet instrument est utilisé comme claviermaître.

PR as slave:

Mode lorsque cet instrument est utilisé comme esclave.

INTERFACE:

Mode lorsque cet instrument est utilisé comme dispositif de connexion entre un ordinateur équipé de bornes USB seulement et un instrument équipé de bornes MIDI seulement.

**MIDI**

# Initialisation

Ce clavier dispose d'un grand nombre de fonctions réglables et de mémoires programmables. Lorsque vous le désirez, vous pouvez rappeler les réglages et les mémoires pré-sélectionnés en usine.

### INITIAL

1. Pressez le bouton **PROGRAM MENUS** pour le mettre en fonction.

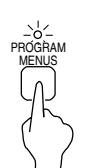

• L'affichage de l'écran est le suivant.

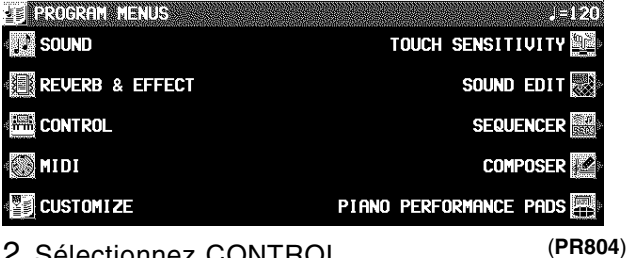

2. Sélectionnez CONTROL.

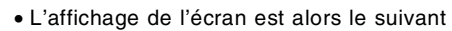

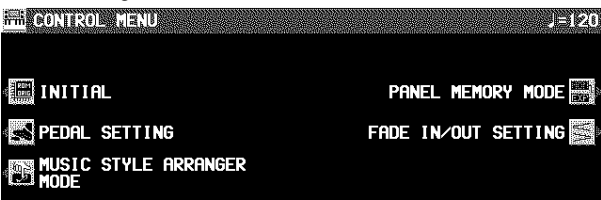

#### 3. Sélectionner INITIAL.

• L'affichage de l'écran est le suivant.

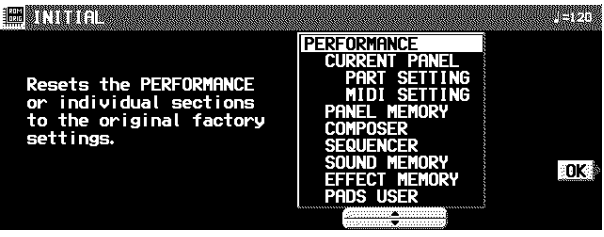

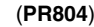

- 4. Utilisez les boutons ▲ et ▼ pour sélectionné le type d'initialisation désiré.
- PERFORMANCE comprend tous les éléments listés dessous.
- 5. Pressez le bouton OK.
- L'écran de confirmation apparaît. Pressez le bouton YES si vous désirez poursuivre l'initialisation. Pressez le bouton NO si vous désirez l'interrompre.

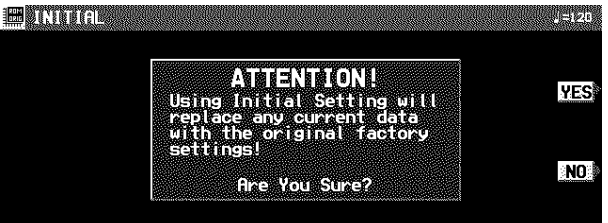

- L'initialisation commence. Lorsqu'elle est terminée "COM-PLETED!" apparaît sur l'écran, l'instrument retourne à son mode d'utilisation normal.
- Les réglages de MIDI & FAVORITES ne sont pas initialisés par cette procédure

Vous pouvez également ré-initialiser tous les réglages de PERFORMANCE avec la procédure suivante: Coupez l'alimentation générale de l'instrument. Puis, tout en pressant simultanément les trois premiers boutons situés à gauche dans la section **RHYTHM GROUP** (**SOUL & DISCO**, **GOSPEL & BLUES** et **COUNTRY & WES-TERN**), rétablissez l'alimentation.

### Réglages à la mise sous tension

Lorsque l'instrument est mis sous tension, en pressant le bouton **POWER**, les réglages suivants sont automatiquement rappelés pour permettre l'utilisation optimale de celui-ci.

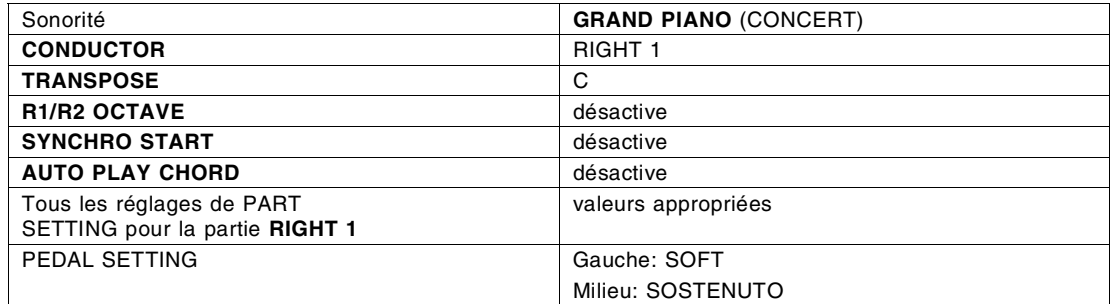

• Vous établissez le contact sur l'instrument, vous pouvez rappeler tous les réglages qui avaient cours avant d'avoir précédemment coupé le contact sur l'instrument: établissez le contact sur l'instrument tout en enfonçant la pédale de sustain (droite).

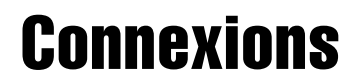

**(sur le panneau arrière)**

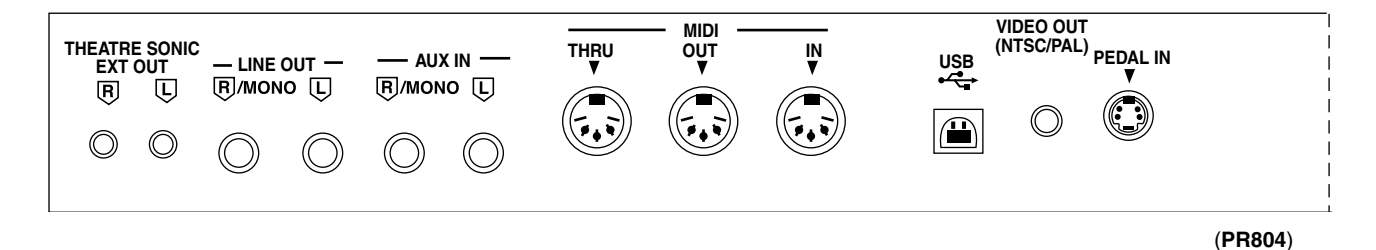

#### **THEATRE SONIC EXT OUT (PR804)**

Les enceintes arrière extérieures pour l'effet THEATRE SO-NIC peuvent être connectées à ces bornes. (voir la page 120.)

#### **AUX IN**(niveau d'entrée 0,5 Vrms, 6 kΩ)

D'autres instruments comme un module de sons (expander) peuvent être connectés à cette borne. Pour recevoir un son monophonique, connectez l'autre instrument à la borne **R/MONO** (ne pas connecter à la borne **L**).

#### **LINE OUT** (niveau de sortie 1,5 Vrms, 600 Ω)

En connectant votre clavier à un amplificateur de puissance, vous pouvez amplifier les sonorités de l'instrument. Pour connecter votre clavier en mode monophonique, utilisez la borne **R/MONO** (ne pas utiliser la borne **L**).

#### **MIDI**

Utilisez ces bornes pour raccorder votre instrument à un autre instrument MIDI (voir la page 122).

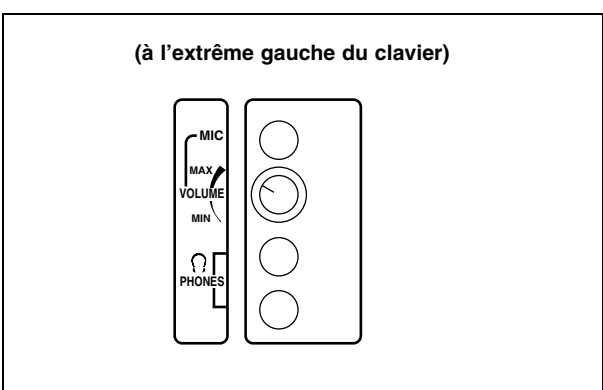

#### **PHONES**  $\times$  2

Un casque d'écoute peut être connecté à cet instrument. • Lorsqu'un casque est connecté, l'amplification de l'instrument est coupée.

#### **MIC**

Un microphone peut être connecté à cet instrument et amplifié. Utilisez le contrôle de **VOLUME** pour régler le volume.

• Des effets tels qu'une réverbération peuvent être appliqués à l'entrée du microphone. (Voir la page 41.)

#### **USB**

Cette borne permet une connexion à un micro-ordinateur avec le câble USB (câble de type AB disponible dans le commerce).

En utilisant les logiciels sur le CD-ROM inclus, vous pouvez enregistrer le son ou éditer les données de l'instrument avec votre micro-ordinateur.

#### • **Applications**

#### **Audio Recorder:**

Application pour enregistrer les sonorités de cet instrument et pour sauvegarder les fichiers audio numériques enregistrés en formats WAV, WMA (Windows Audio Format) et MP3.

#### **Song Manager:**

Application pour gérer les données de cet instrument sur votre ordinateur via un câble USB.

#### **VIDEO OUTPR804**

Les images ou les textes affichés lors d'une reproduction de séquences, et l'affichage sur l'écran sont transmis par cette borne.

• Le mode de sortie (**NTSC/PAL**) peut être sélectionné. (Voir la page 120.)

## Assemblage (PR604)

Suivez les étapes décrites ci-dessous pour assembler votre piano Technics. Veillez à bien utiliser les parties correctes et à les orienter dans la direction adéquate.

- L'assemblage nécessite la coopération d'au moins deux personnes.
- Pour déassembler le piano, effectuez les opérations dans l'ordre inverse.
- 1. Ouvrez l'emballage et retirez les parties de l'instrument du carton. Vérifiez que toutes les parties de l'instrument mentionnées sur la liste imprimée sont bien présentes.

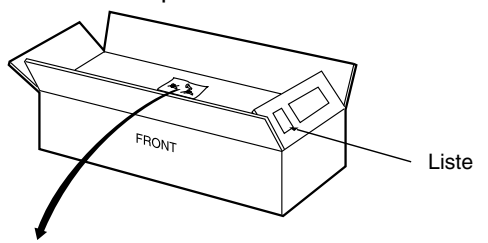

2. Les pièces suivantes se trouvent dans la trousse de vis.

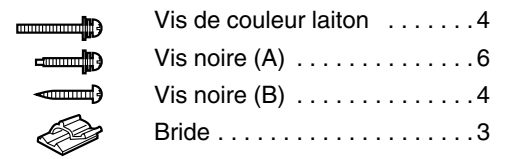

3. Fixez les planches latérales droite et gauche sur le boîtier de pédales.

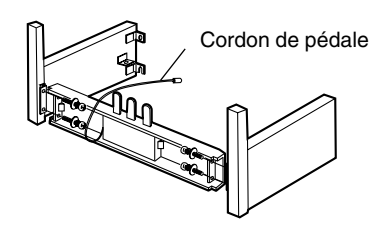

- (1) Utilisez 4 vis de couleur laiton pour les fixer.
- Desserrez le cordon de pédale attaché sur le côté intérieur du boîtier de pédales, et déployez-le.
- 4. Fixez le panneau arrière.
- Utilisez 2 vis noires (A) et 4 vis noires (B) pour fixer le panneau arrière.

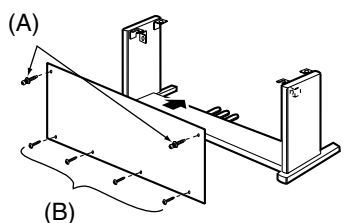

5. Placez le corps du piano sur le support.

#### **ATTENTION:**

Prenez garde de ne pas vous pincer les doigts.

#### **Remarque 1**

En tenant le corps du piano à au moins 10 cm du bord, placez celui-ci sur le support de manière qu'il ne tombe pas.

#### **Remarque 2**

Si vous placez le corps du piano trop loin vers la droite, vers la gauche, vers l'avant ou vers l'arrière, il ne sera pas bien stable.

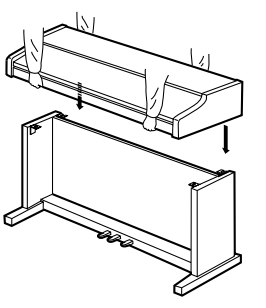

6. Fixez le corps du piano sur le support.

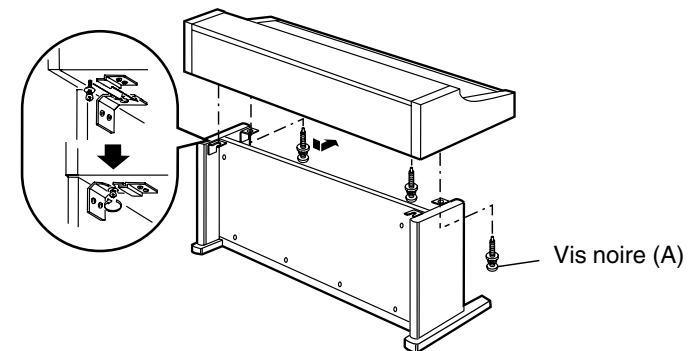

- (1) Insérez 2 vis dans les 2 orifices de vis arrière sur le côté inférieur du corps du piano, et tournez chaque vis 5 ou 6 fois. Poussez le corps du piano vers l'avant de manière que les vis soient insérées bien à fond dans la partie découpée de la pièce métallique sur chacune des planches latérales. (Ceci vous permet de mettre le corps du piano facilement en place sur le support.)
- (2) Ajustez la position du corps du piano de manière les côtés droit et gauche dépassent uniformément du support.

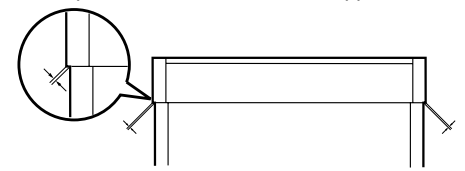

- (3) En positionnant le corps du piano sur le support, veillez à ce que les 4 vis puissent facilement être insérées.
- (4) Serrez les 4 vis fermement.
- 7. Raccordez les cordons (de pédale et d'alimentation électrique) aux bornes.

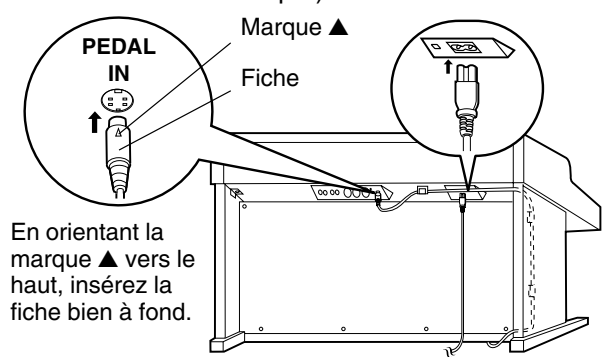

- (1) Branchez les cordons (de pédale et d'alimentation électrique) aux bornes situées sur le panneau arrière du piano.
- (2) Retirez le support des brides et fixez-les de la manière indiquée sur l'illustration. Fixez le cordon de pédale sur les brides.

**Confirmation:** Une fois que le assemblage est terminé, vérifiez les points suivants.

- Reste-t-il des parties non montées?
	- ➝ Vérifiez à nouveau toute la procédure de assemblage.
- Le piano tremble-t-il lorsque vous lui donnez un mouvement de balancement?
	- ➝ Vérifiez que toutes les vis soient bien serrées.
- Le cordon d'alimentation électrique est-il fermement inséré? ➝ Vérifiez à nouveau.
- La fiche du cordon de pédale est-elle insérée bien à fond dans la borne du connecteur?
	- ➝ Si elle n'est pas insérée bien à fond, le sustain et les autres fonctions de la pédale risquent de ne pas fonctionner.
- Après avoir déplacé ou transporté le piano, resserrez fermement les vis.

## Assemblage (PR804)

Suivez les étapes décrites ci-dessous pour assembler votre piano Technics. Veillez à bien utiliser les parties correctes et à les orienter dans la direction adéquate.

- Le assemblage nécessite la coopération d'au moins deux personnes.
- Pour désassembler le piano, effectuez les opérations dans l'ordre inverse.
- 1. Ouvrez l'emballage et retirez les parties de l'instrument du carton. Vérifiez que toutes les parties de l'instrument mentionnées sur la liste imprimée sont bien présentes.

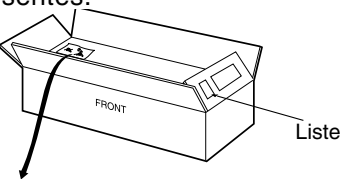

2. Les pièces suivantes se trouvent dans la trousse de vis.

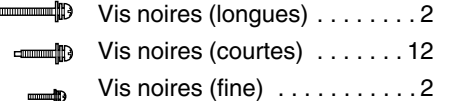

3. Fixez le boîtier de pédale au boîtier de haut-parleurs.

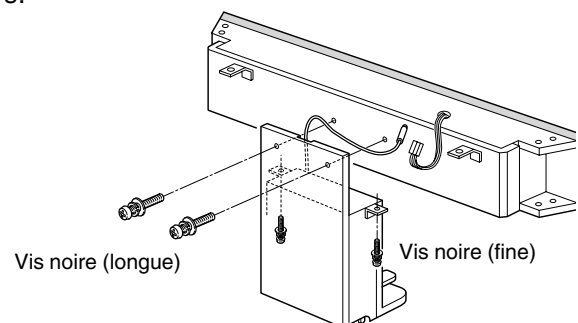

4. Fixez les panneaux latéraux droit et gauche au boîtier de haut-parleurs.

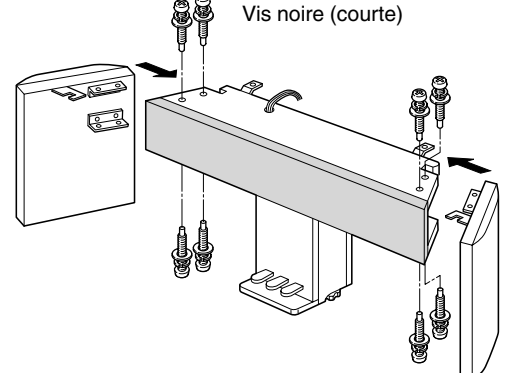

5. Placez le corps du piano sur le support.

#### **ATTENTION:**

Prenez garde de ne pas vous pincer les doigts.

#### **Remarque 1**

En tenant le corps du piano à au moins 10 cm du bord, placez celui-ci sur le support de manière qu'il ne tombe pas.

#### **Remarque 2**

Si vous placez le corps du piano trop loin vers la droite, vers la gauche, vers l'avant ou vers l'arrière, il ne sera pas bien stable.

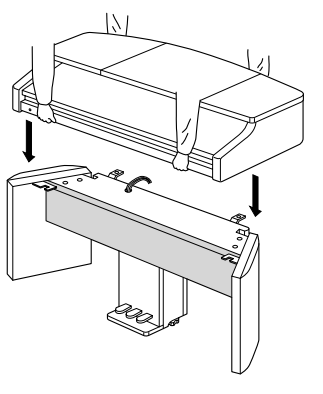

6. Fixez le corps du piano sur le support.

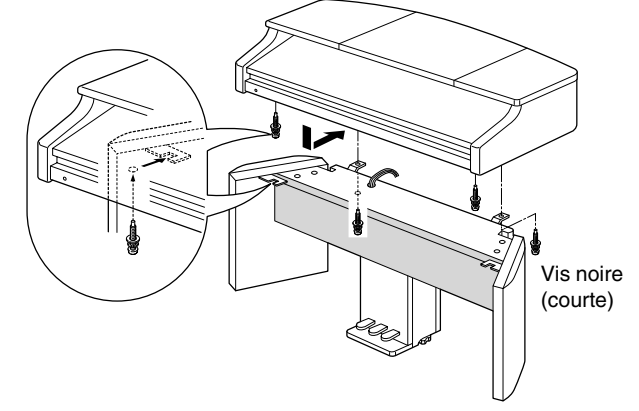

- (1) Insérez deux vis dans les trous de vis gauche et droit dans le soubassement frontal du corps de piano, et tournez chaque vis de cinq ou six tours pour les fixer temporairement. Placez le corps de piano de façon que les vis soient enfoncées par-dessus les panneaux latéraux, et faites glisser le corps de piano pour fixer sa position.
- (2) Une fois que la position est fixée, serrez fermement les vis pour fixer le corps de piano.
- 7. Raccordez le cordon de pédale, le cordon d'alimentation électrique et le cordon de haut-parleur aux bornes.

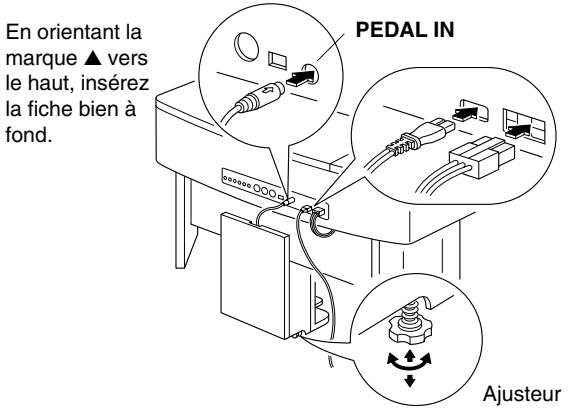

- (1) Branchez le cordon de pédale, le cordon d'alimentation électrique et le cordon de haut-parleur aux bornes situées sur le panneau arrière du piano.
- (2) Lorsque le piano est mis en place, tournez les ajusteurs de manière à stabiliser le boîtier de pédales.

**Confirmation:** Une fois que le assemblage est terminé, vérifiez les points suivants.

- Reste-t-il des parties non montées?
	- ➝ Vérifiez à nouveau toute la procédure de assemblage.
- Le piano tremble-t-il lorsque vous lui donnez un mouvement de balancement?
	- $\rightarrow$  Vérifiez que toutes les vis soient bien serrées.
- Le cordon de haut-parleur et le cordon d'alimentation électrique sont-ils fermement insérés? ➝ Vérifiez à nouveau.
- La fiche du cordon de pédale est-elle insérée bien à fond dans la borne du connecteur?
	- ➝ Si elle n'est pas insérée bien à fond, le sustain et les autres fonctions de la pédale risquent de ne pas fonctionner.
- Le boîtier de pédales bouge-t-il lorsque les pédales sont enfoncées?
	- ➝ Tournez les ajusteurs afin de stabiliser le boîtier de pédales.
- Après avoir déplacé ou transporté le piano, resserrez fermement les vis.

## Symptômes qui semblent être dus à un problème

Certains symptômes qui peuvent apparaître pendant que vous jouez du clavier Technics pourraient faire penser qu'il y a un problème.

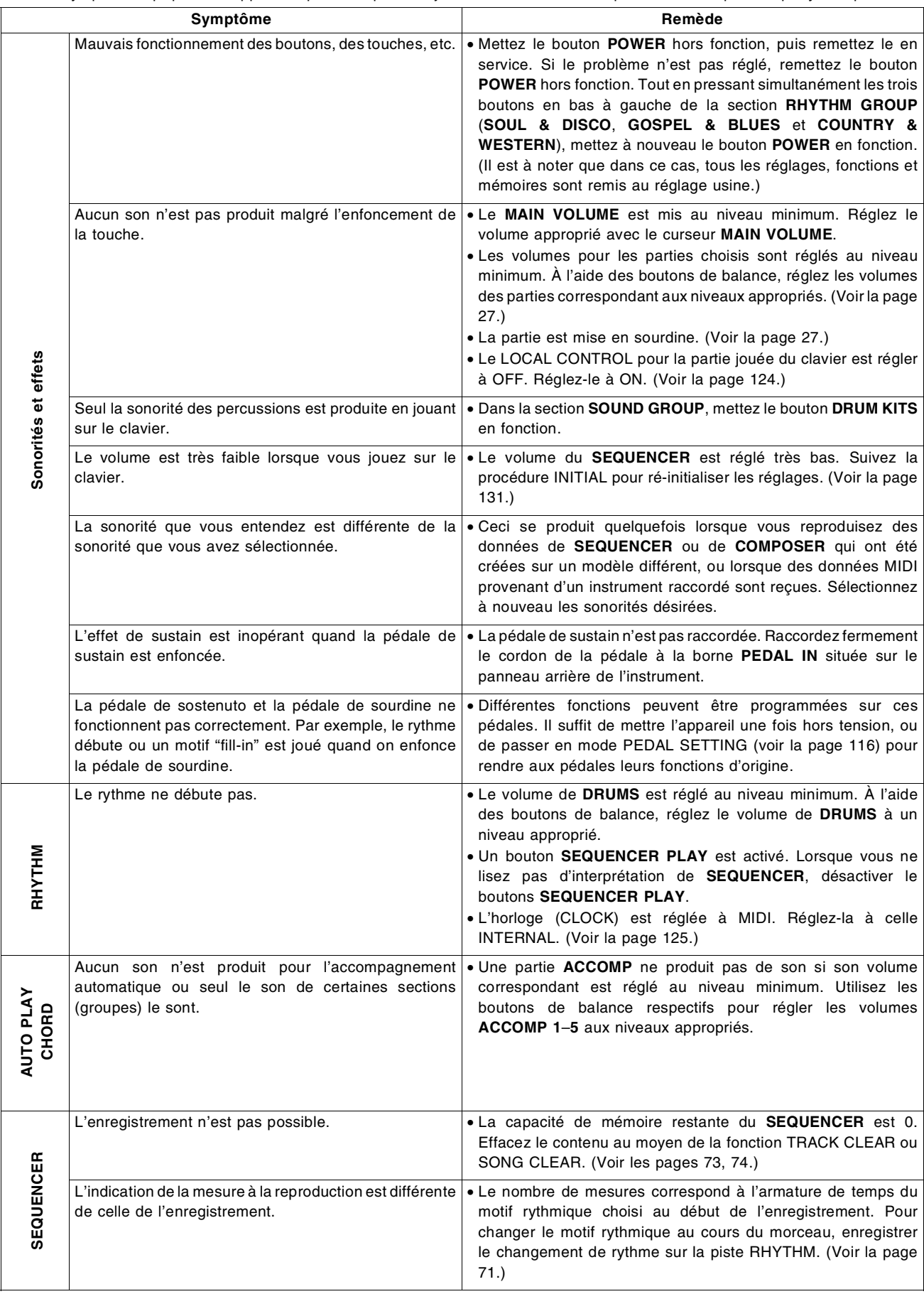

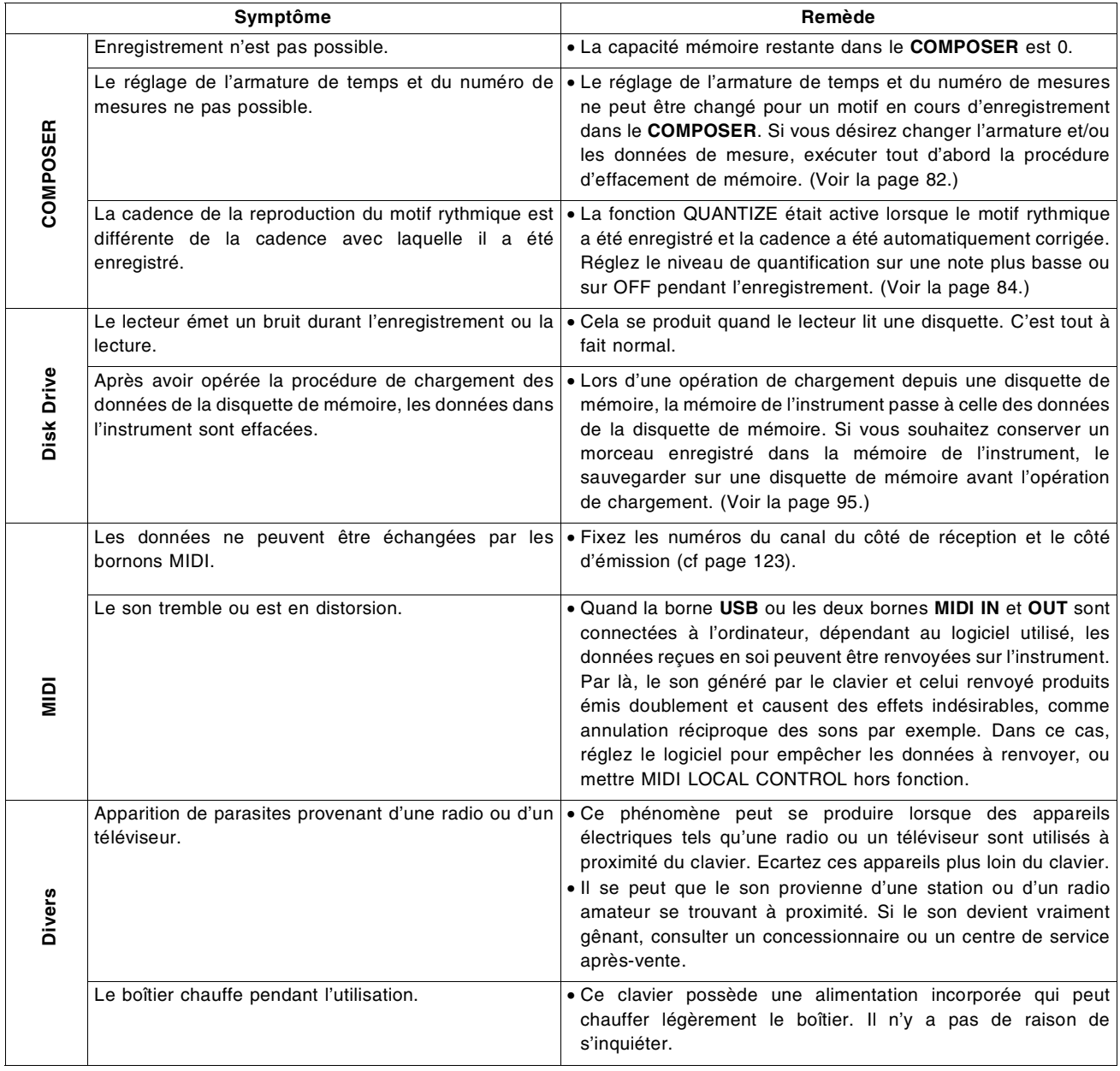

## Messages d'erreurs

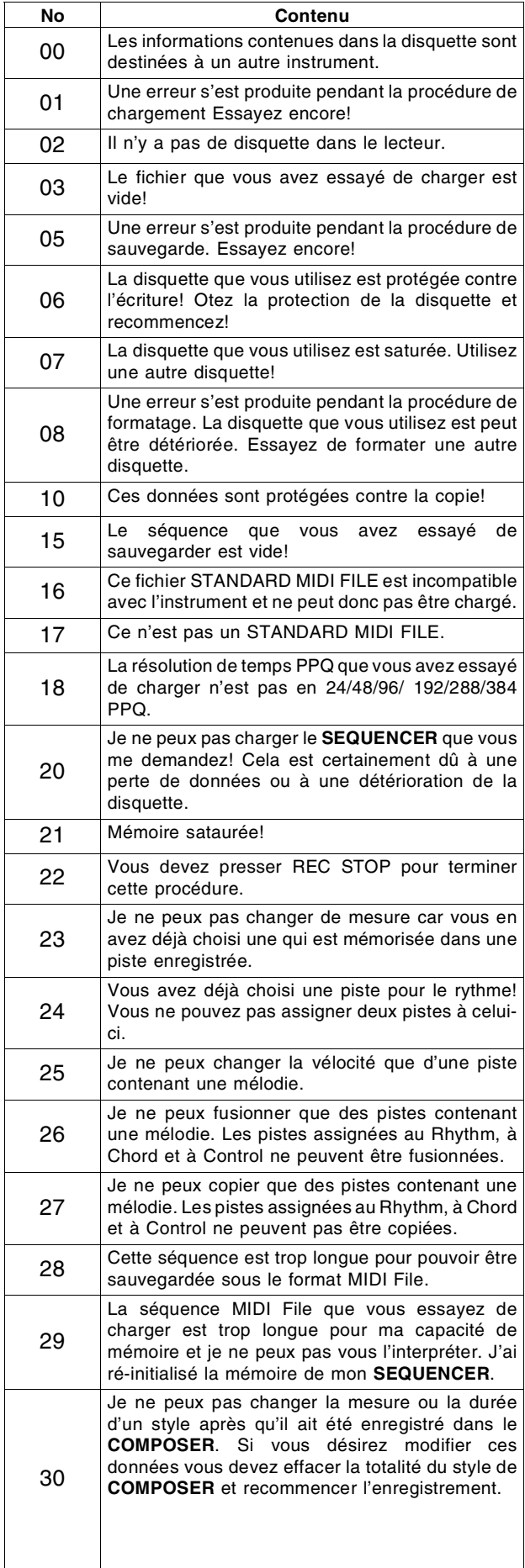

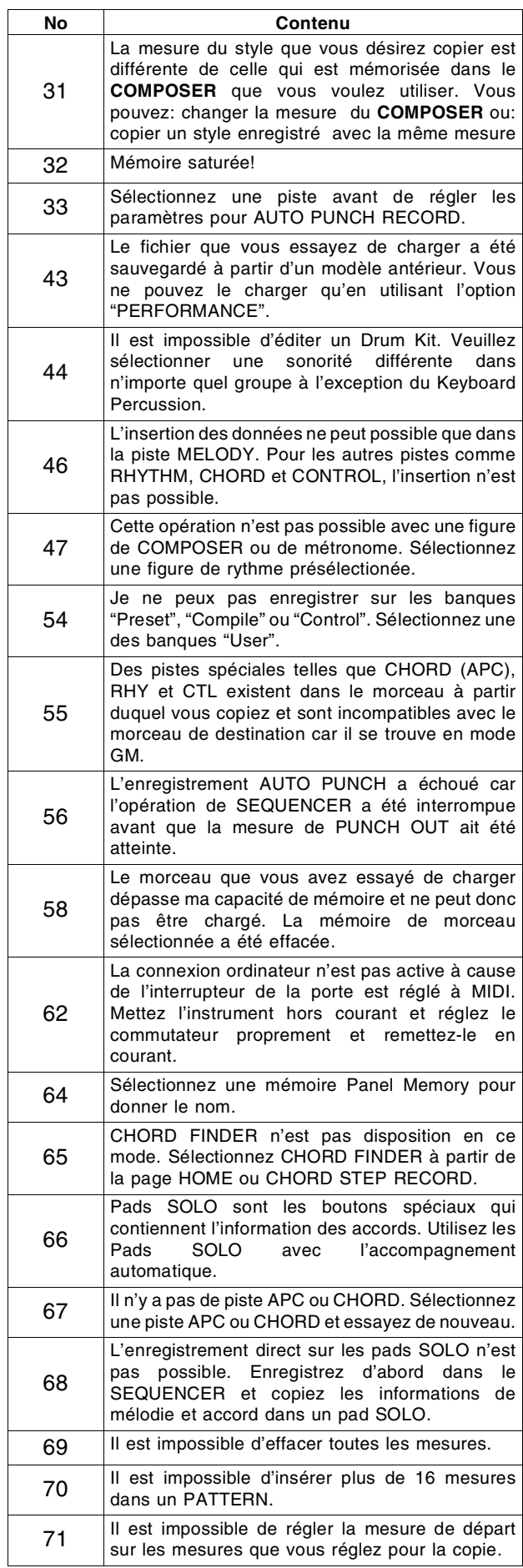

## **Index**

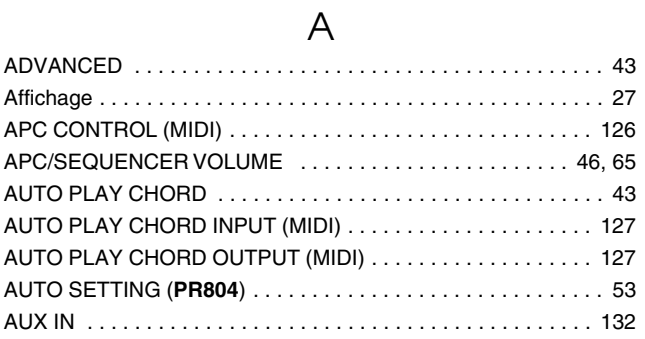

### $\overline{B}$

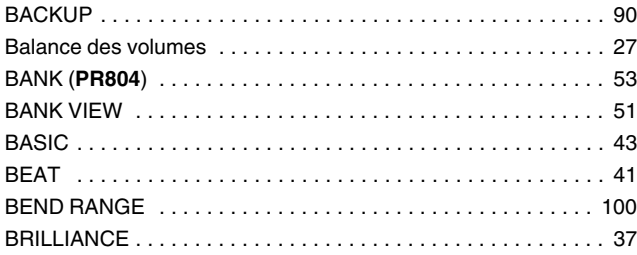

### $\mathsf{C}$

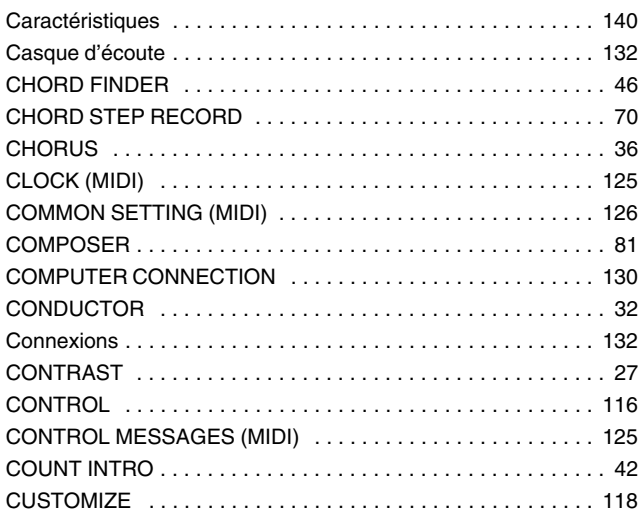

### $\mathsf{D}%$

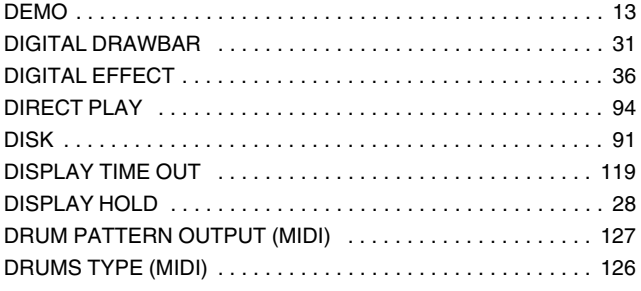

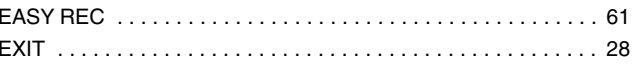

 $\overline{\mathsf{E}}$ 

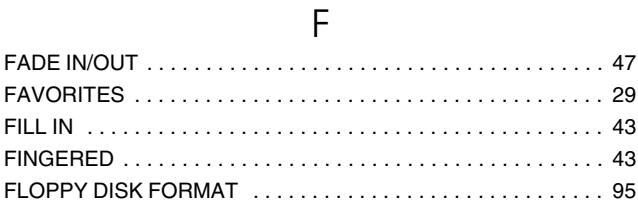

### $\mathsf G$

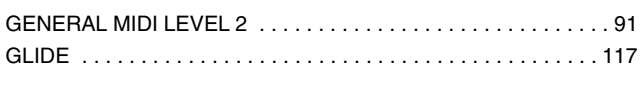

#### $\overline{H}$ **HELP** . . . . . . . . 29  $\ddot{\phantom{a}}$ . . . . . . . . . . . . . . .  $\cdots$

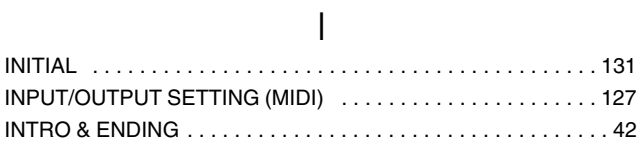

## $\overline{K}$

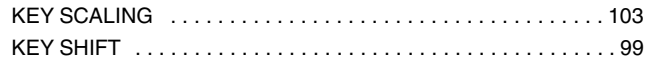

### $\overline{\mathsf{L}}$

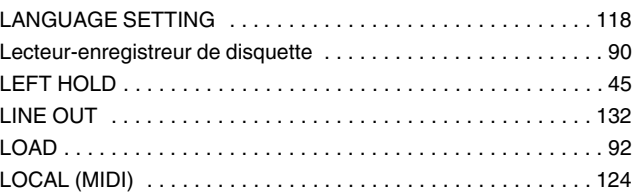

### $\overline{\mathsf{M}}$

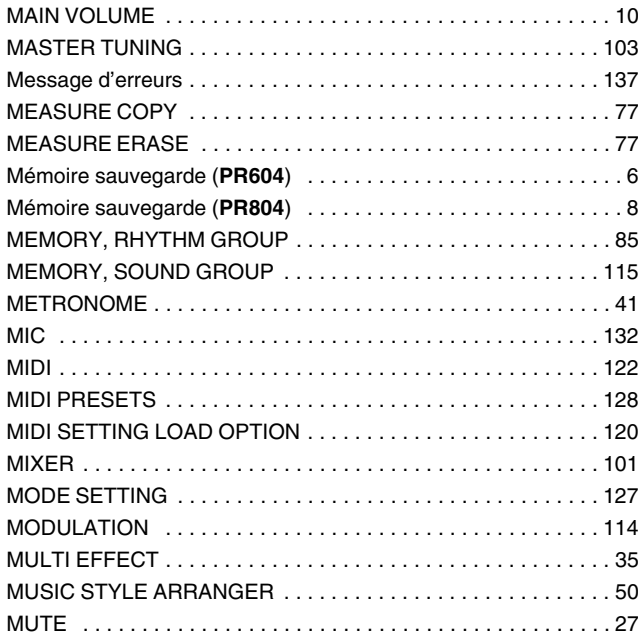

### $\overline{\mathsf{N}}$

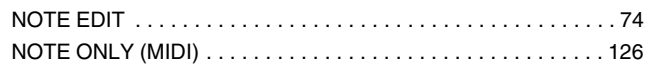

## $\bigcirc$

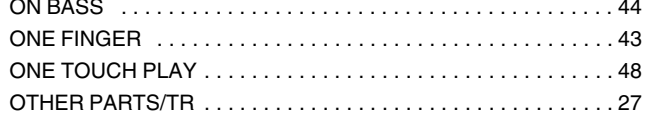

### $\mathsf{P}$

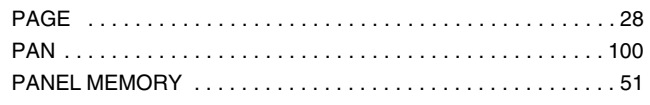

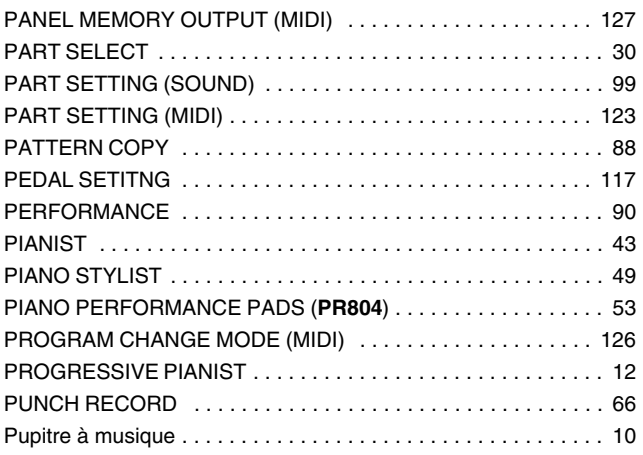

### $\bigcirc$

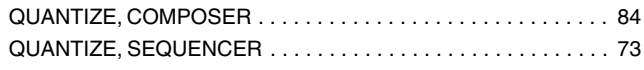

### $\overline{R}$

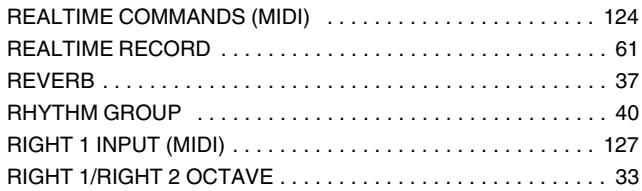

### $\mathsf{S}$

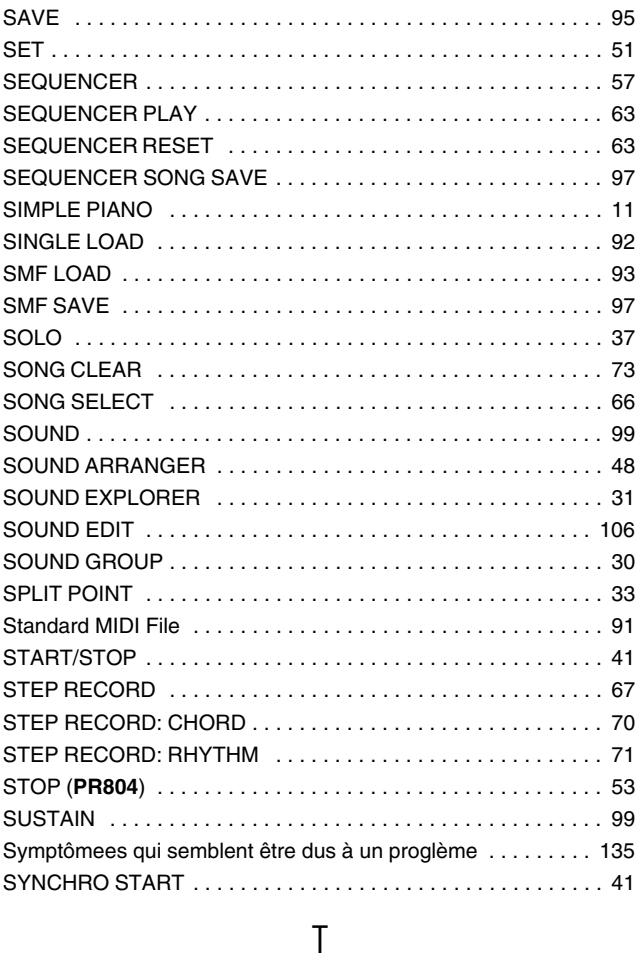

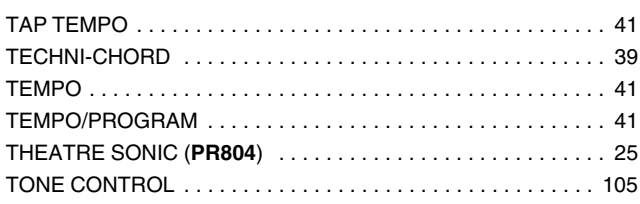

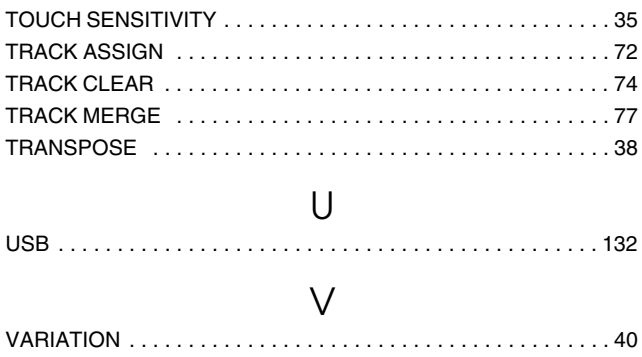

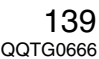

# **Caractéristiques**

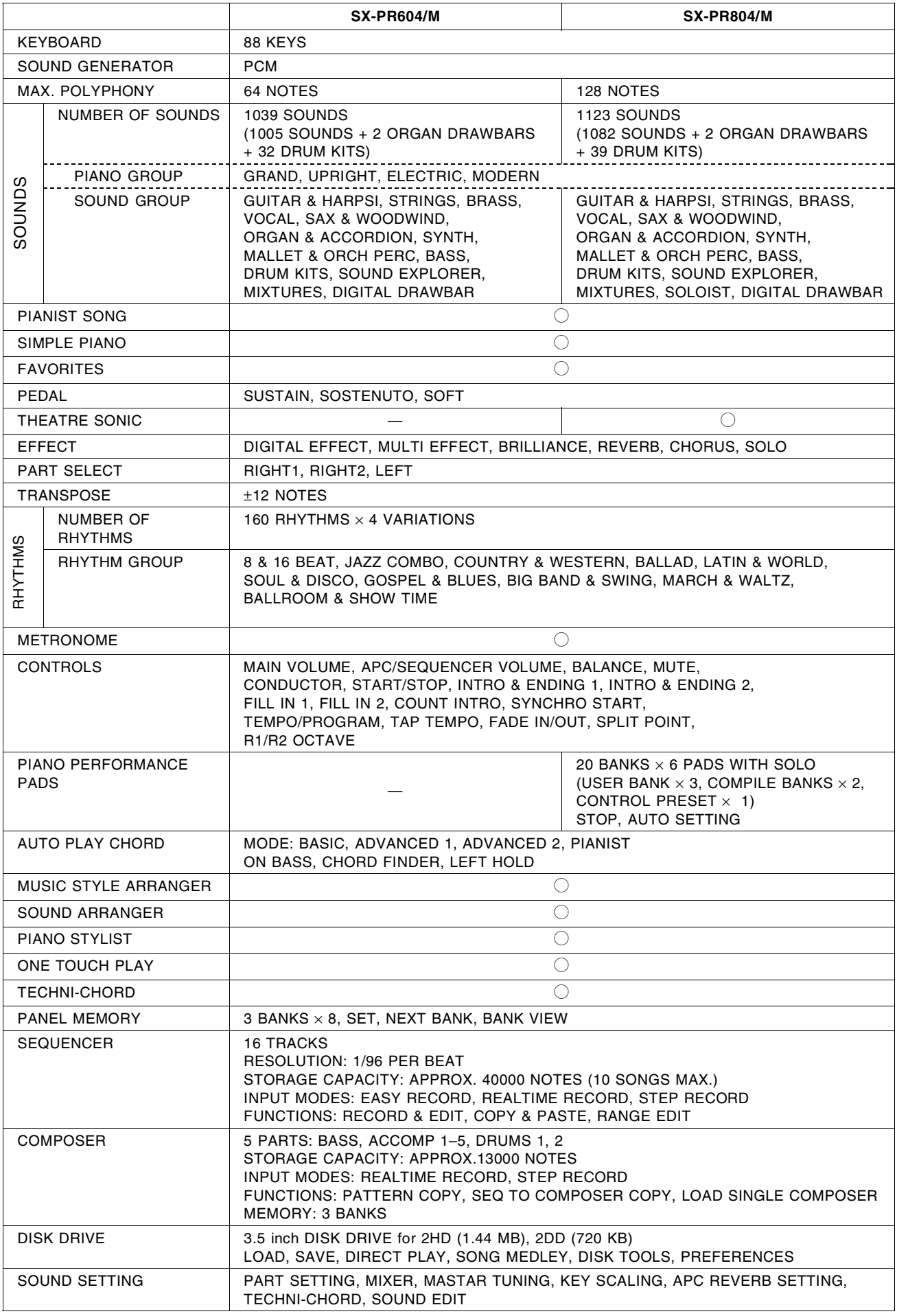

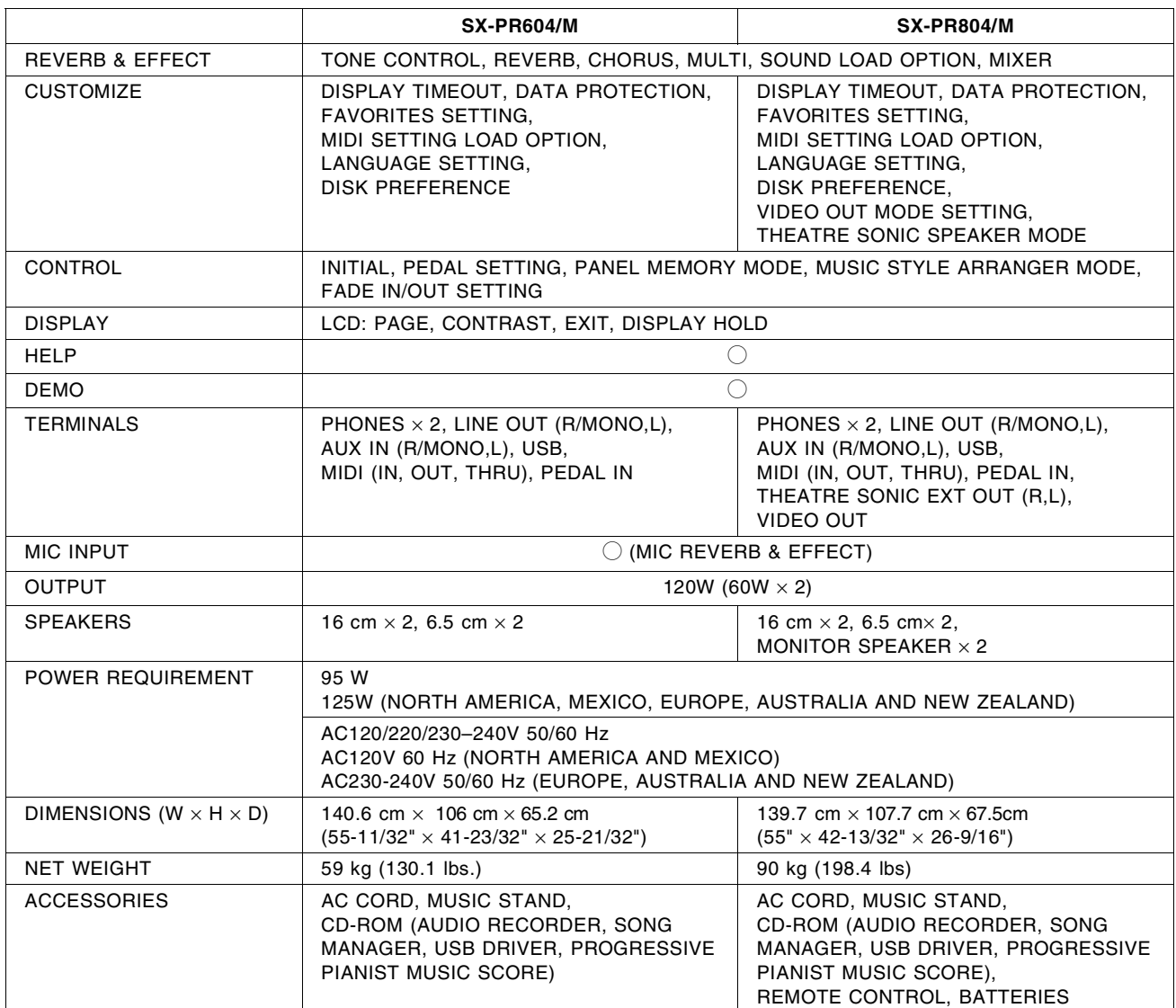

• Design and specifications are subject to change without notice.

• In some markets, some models may not be available.

## **MEMO**

**Matsushita Electric Industrial Co., Ltd.** Web Site: http://www.panasonic.co.jp/global/